# **Prometheus**

<r.lau@ccastle.dssd.sub.org>

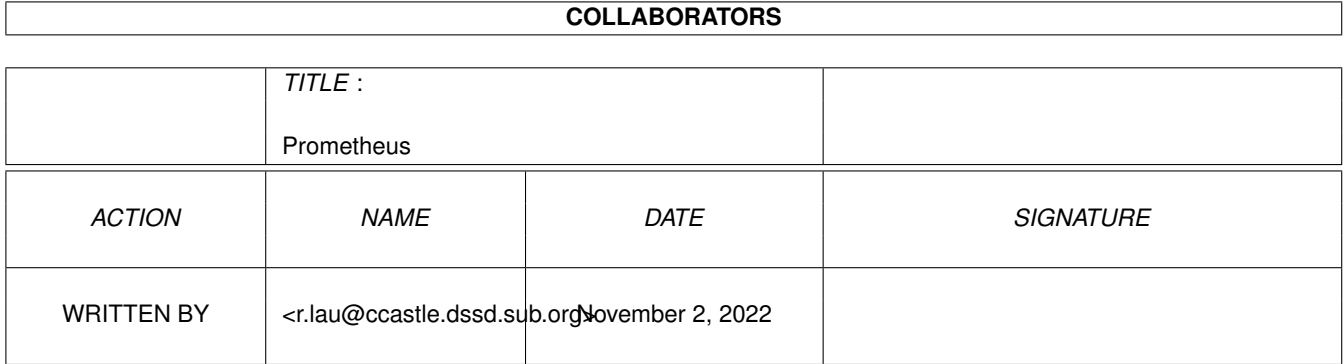

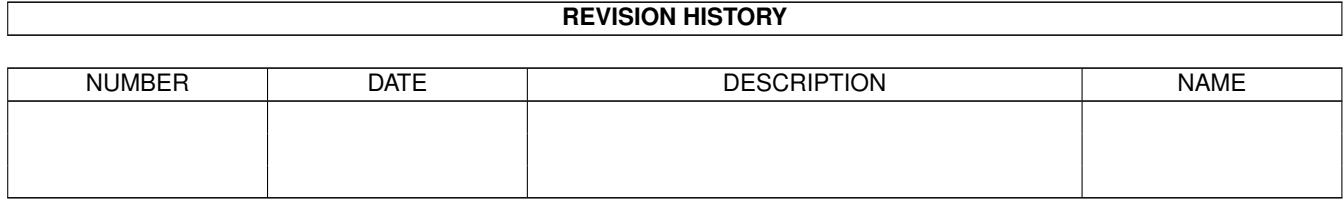

# **Contents**

#### 1 Prometheus [1](#page-18-0)

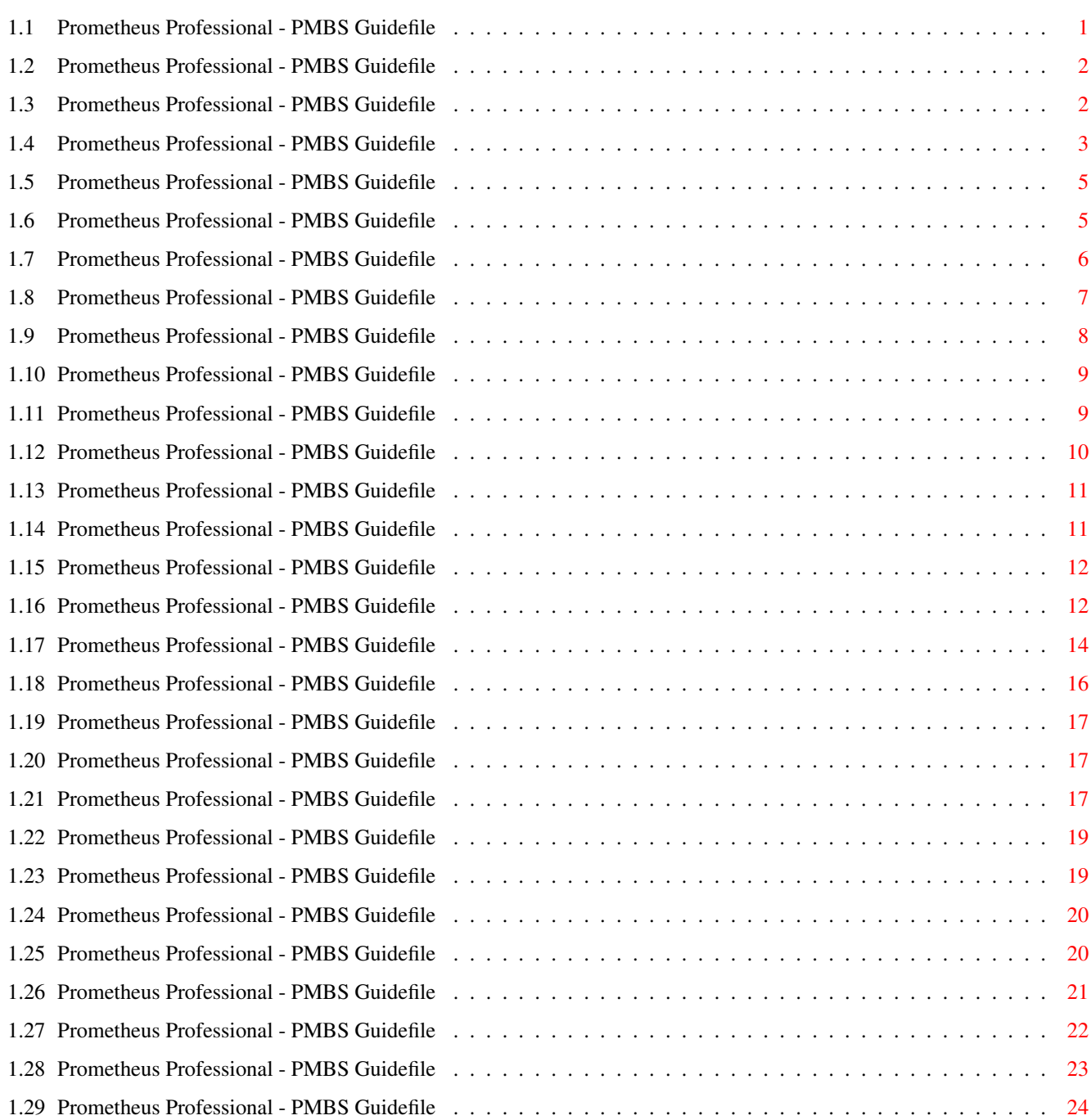

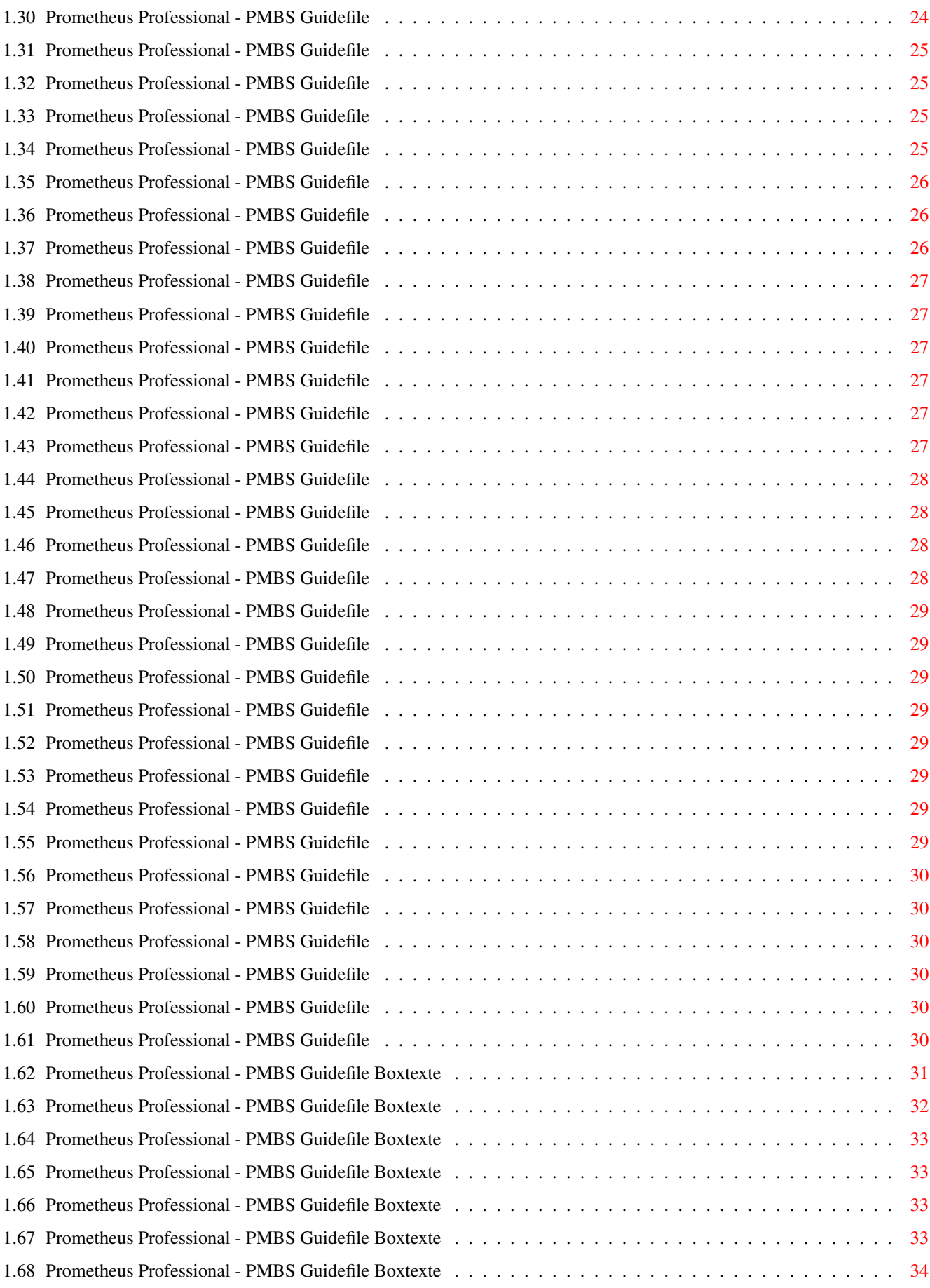

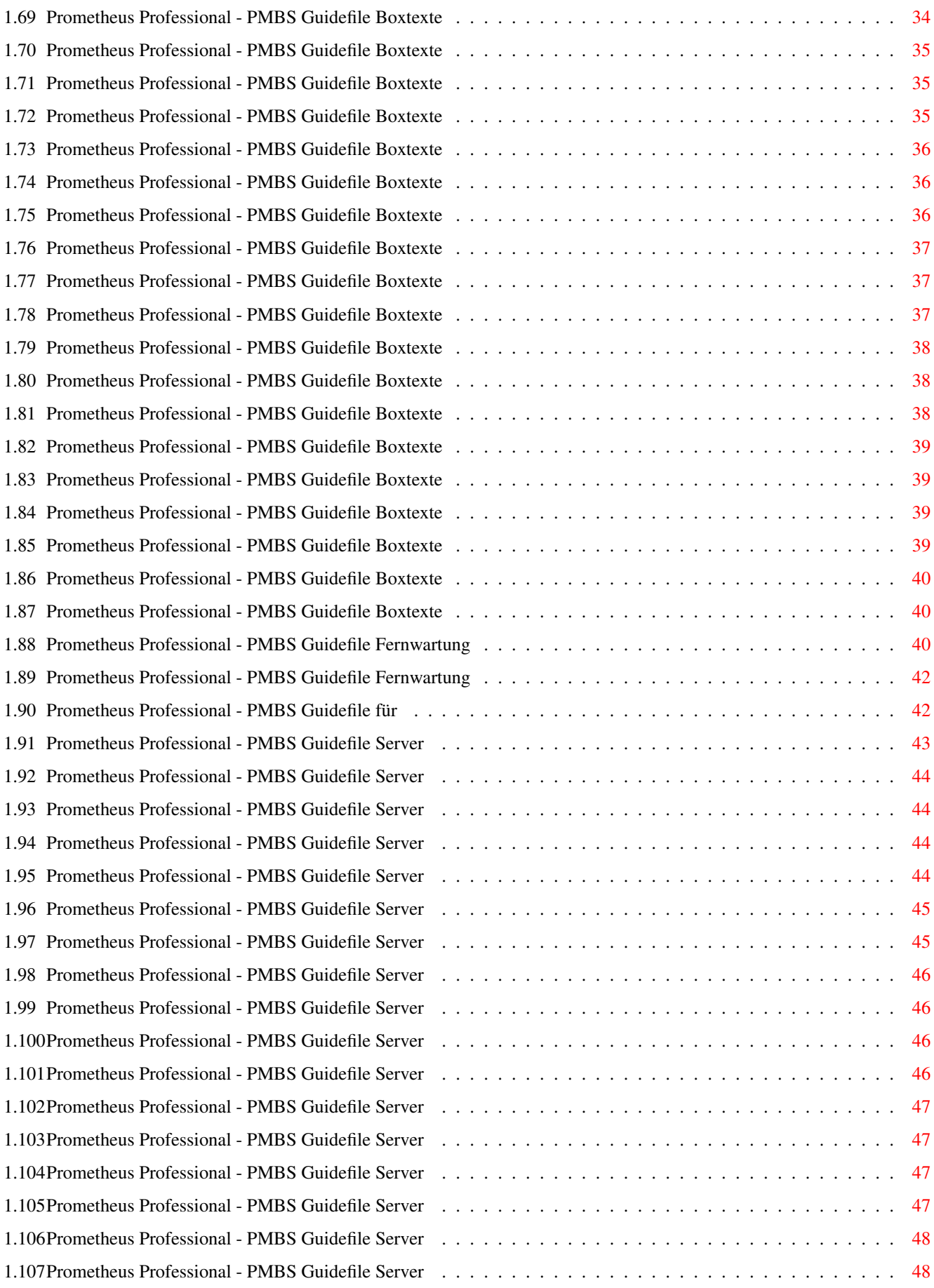

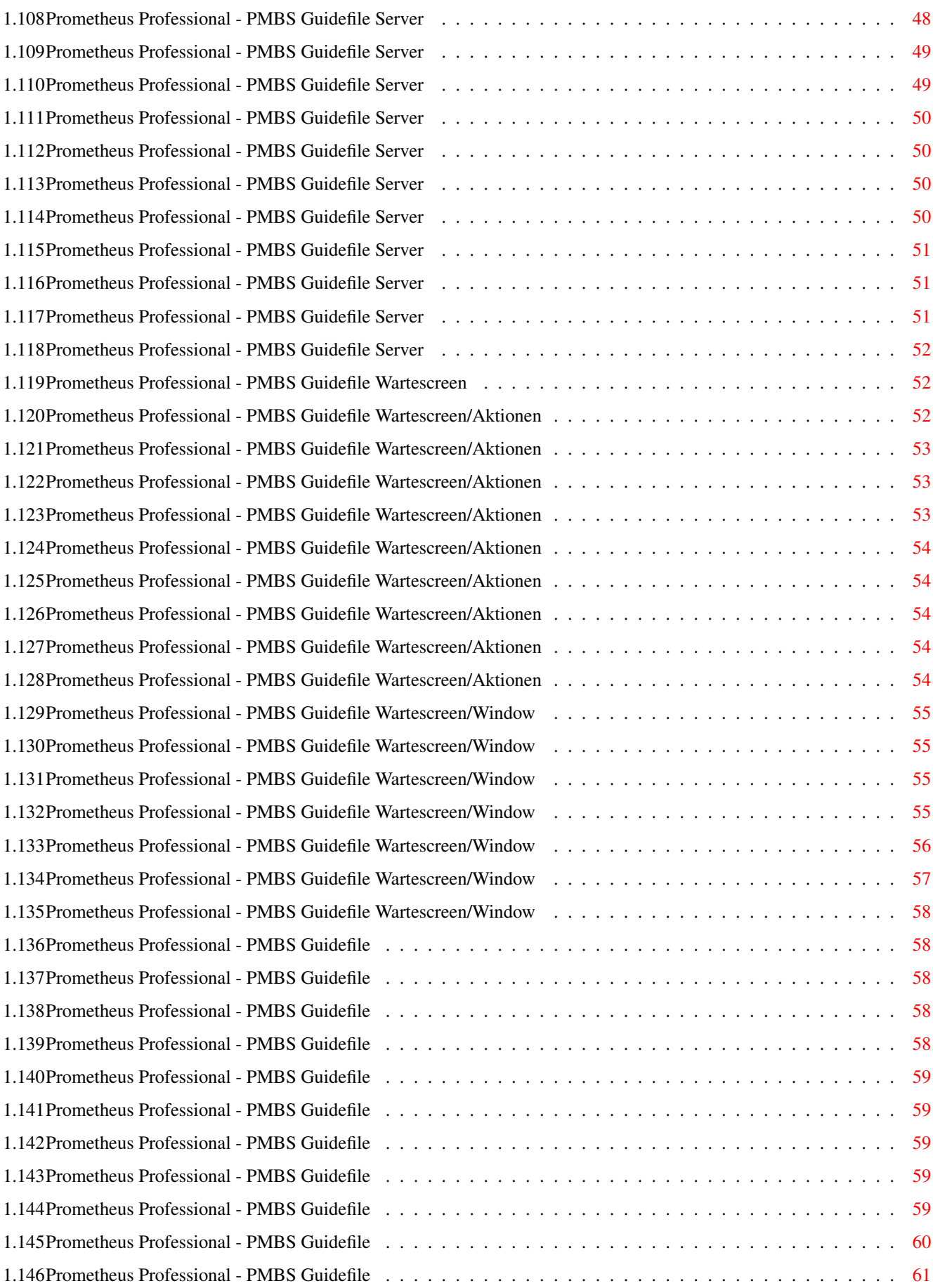

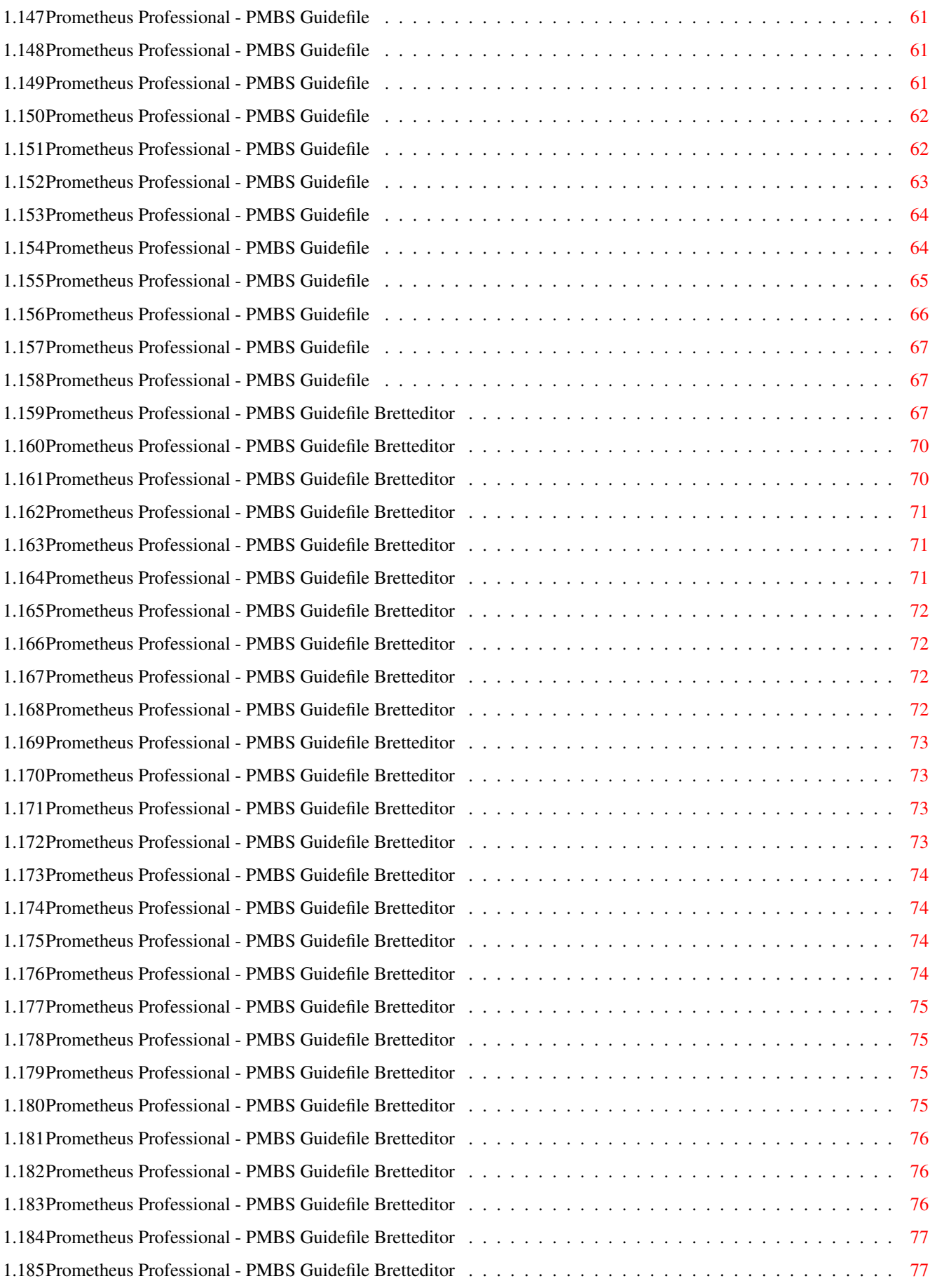

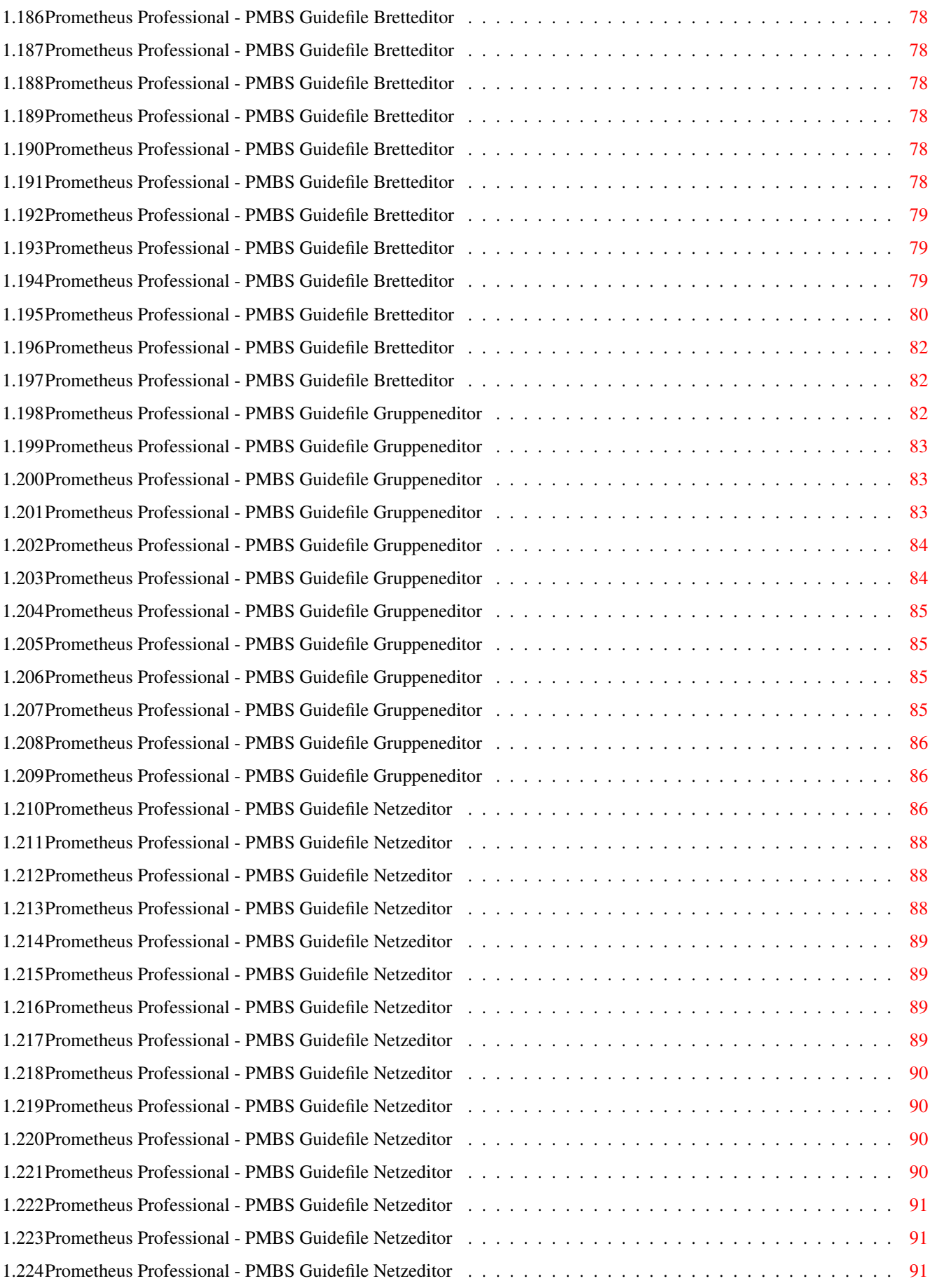

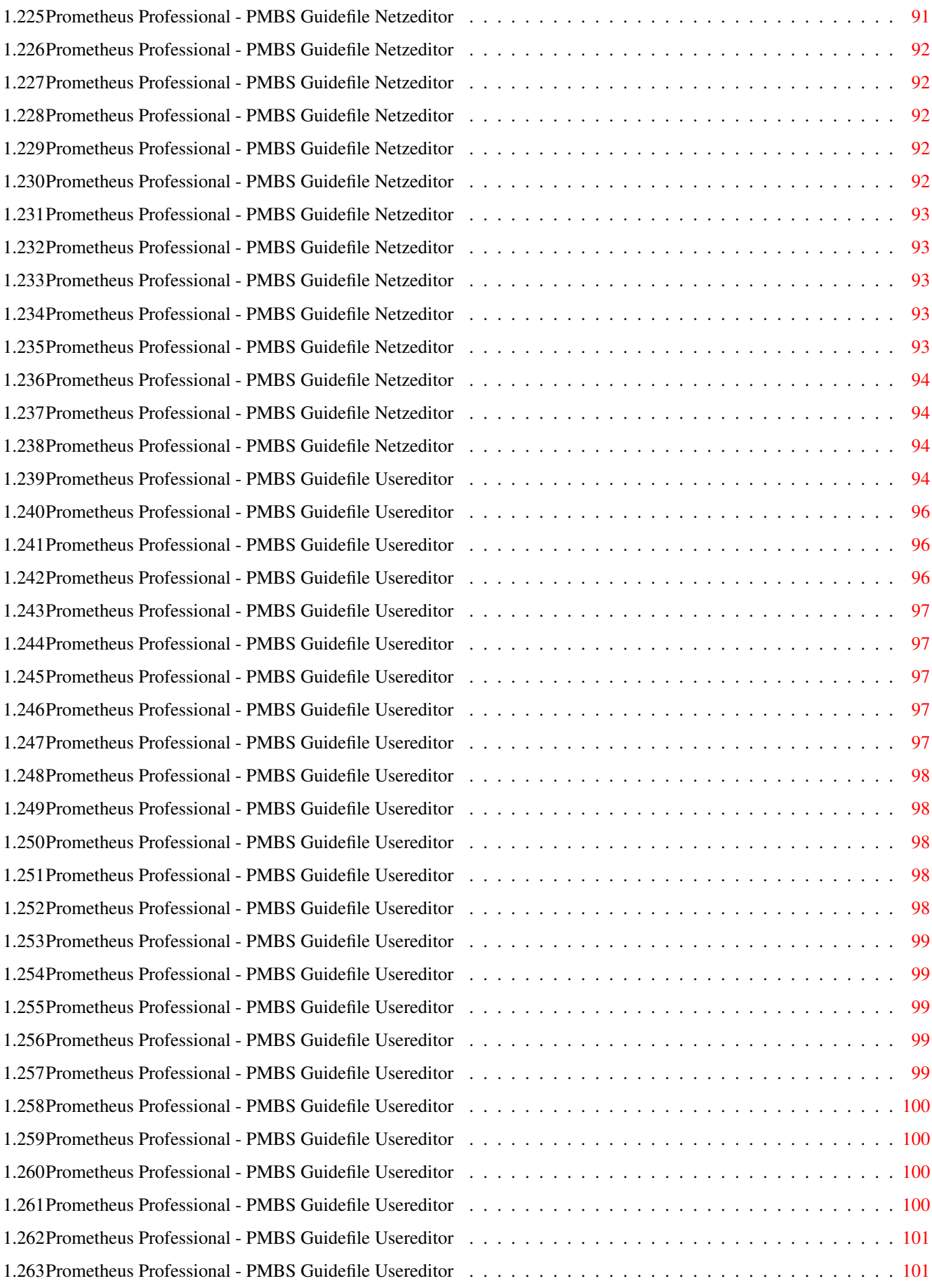

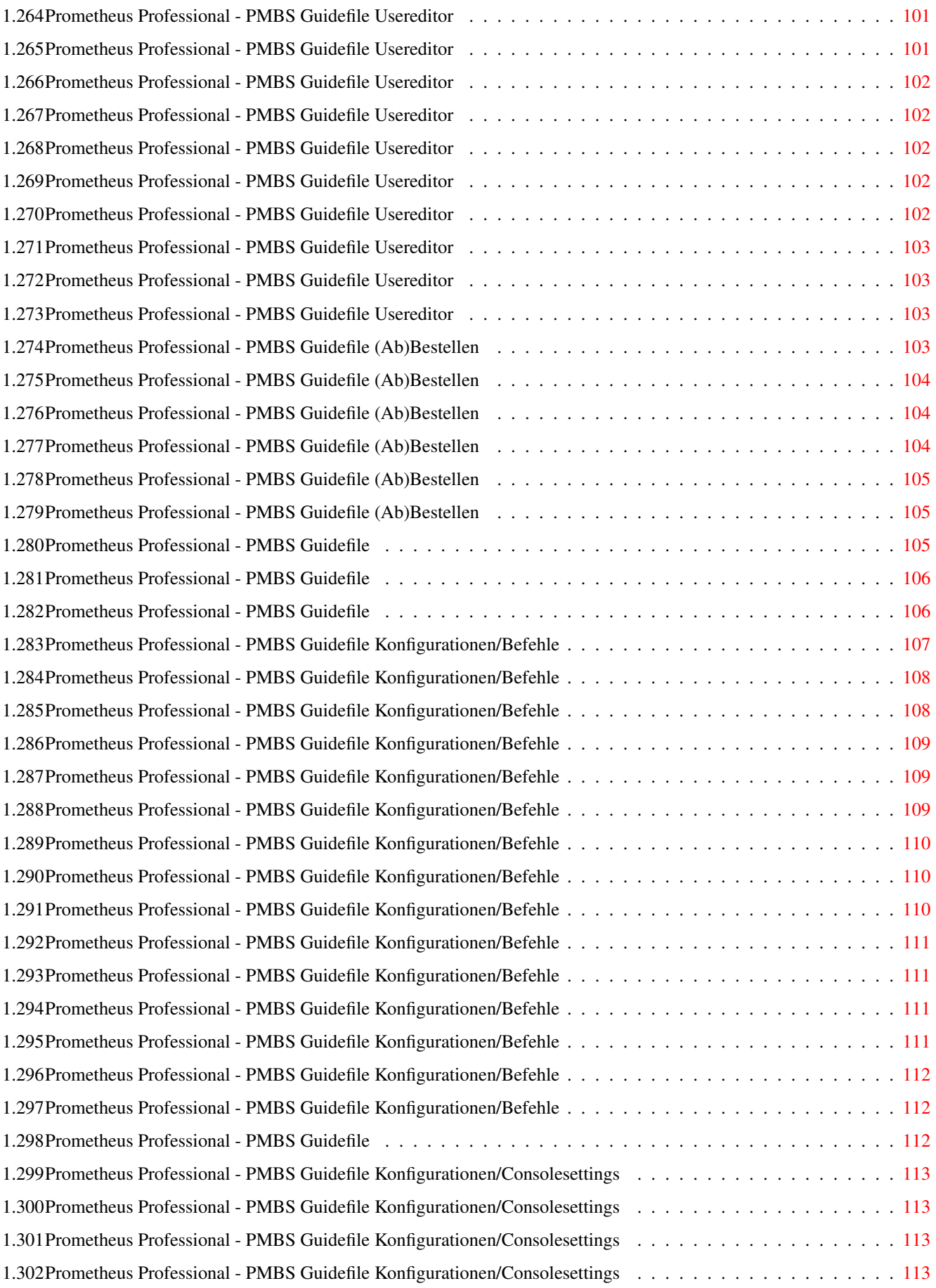

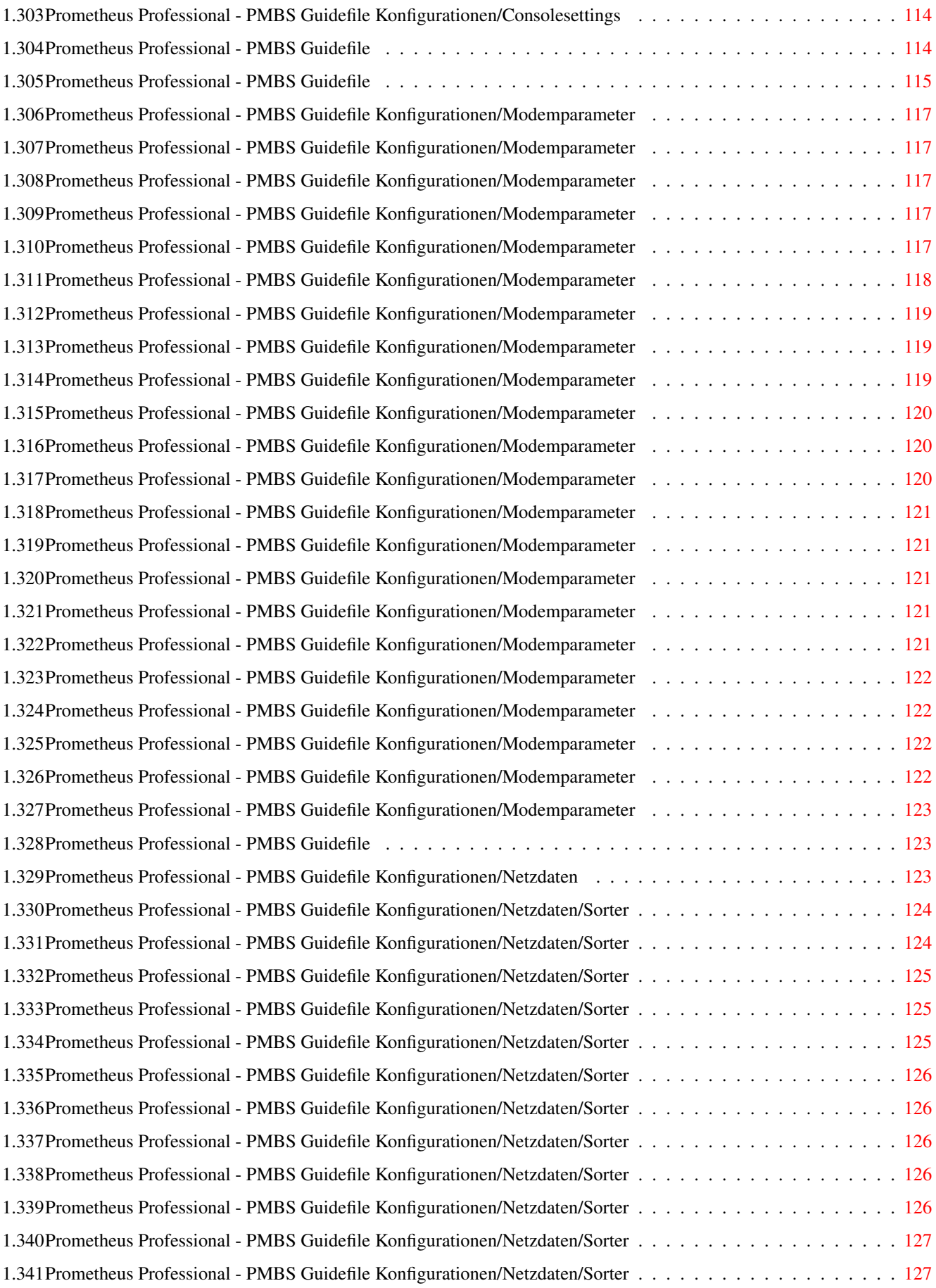

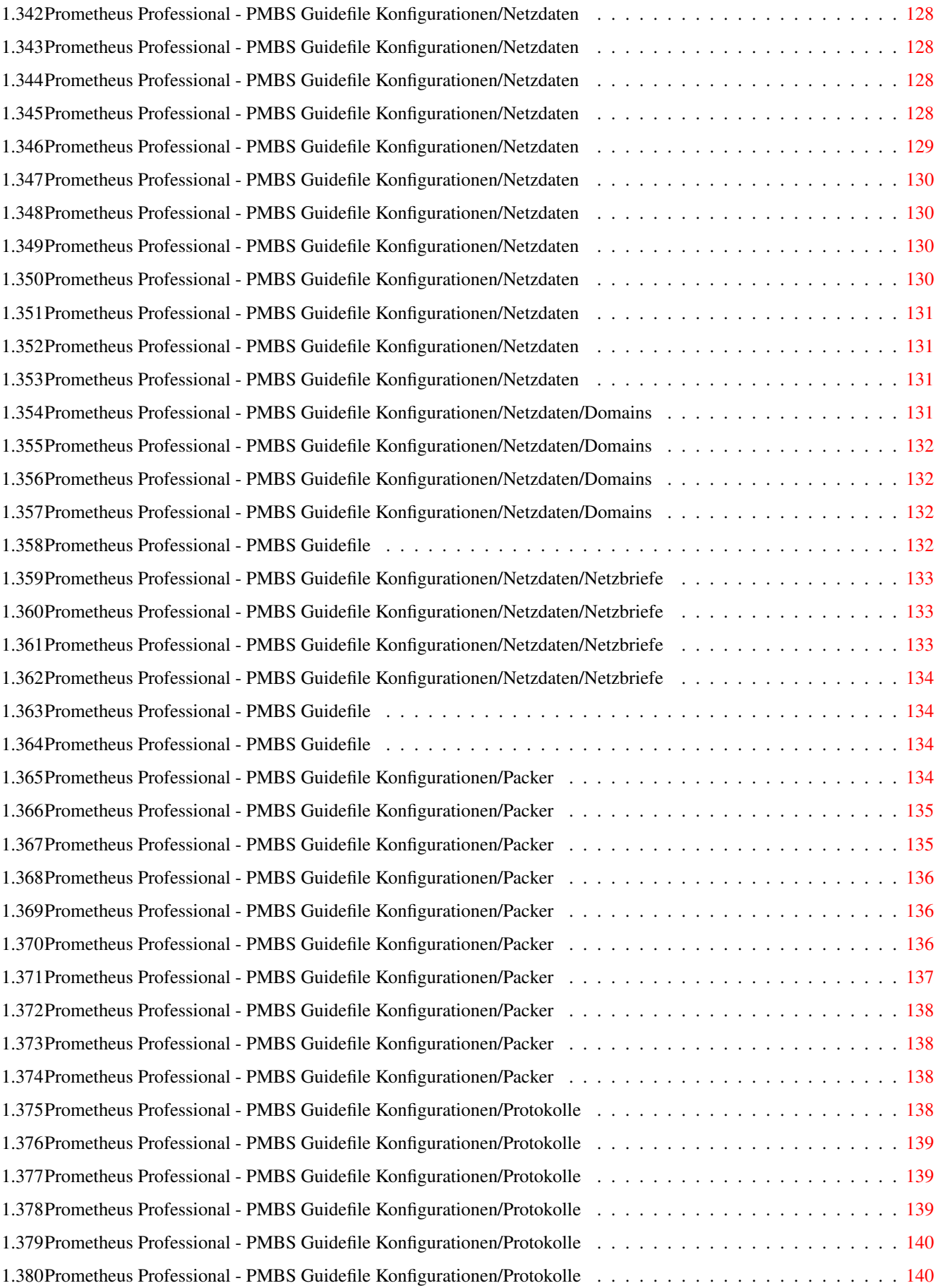

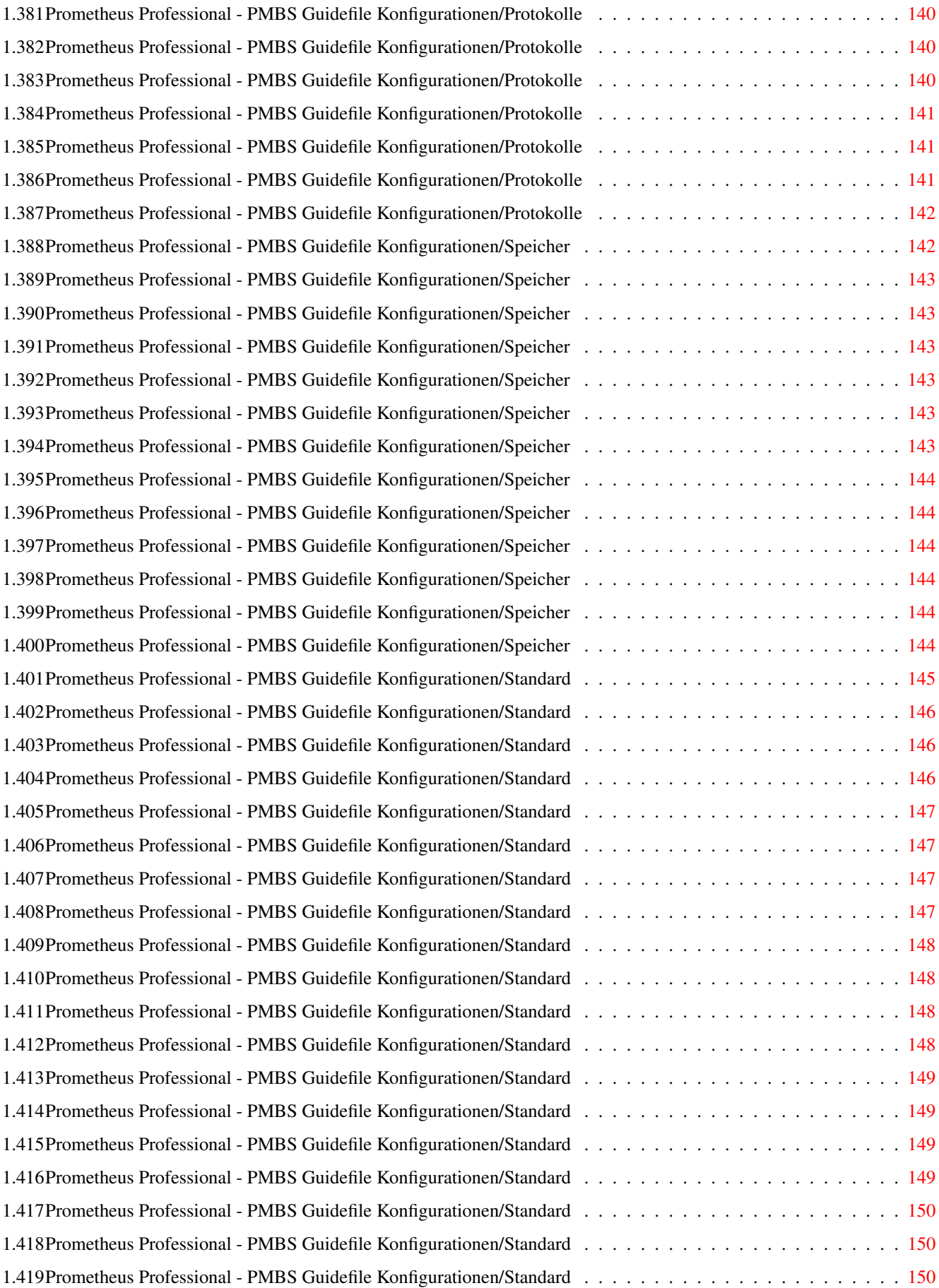

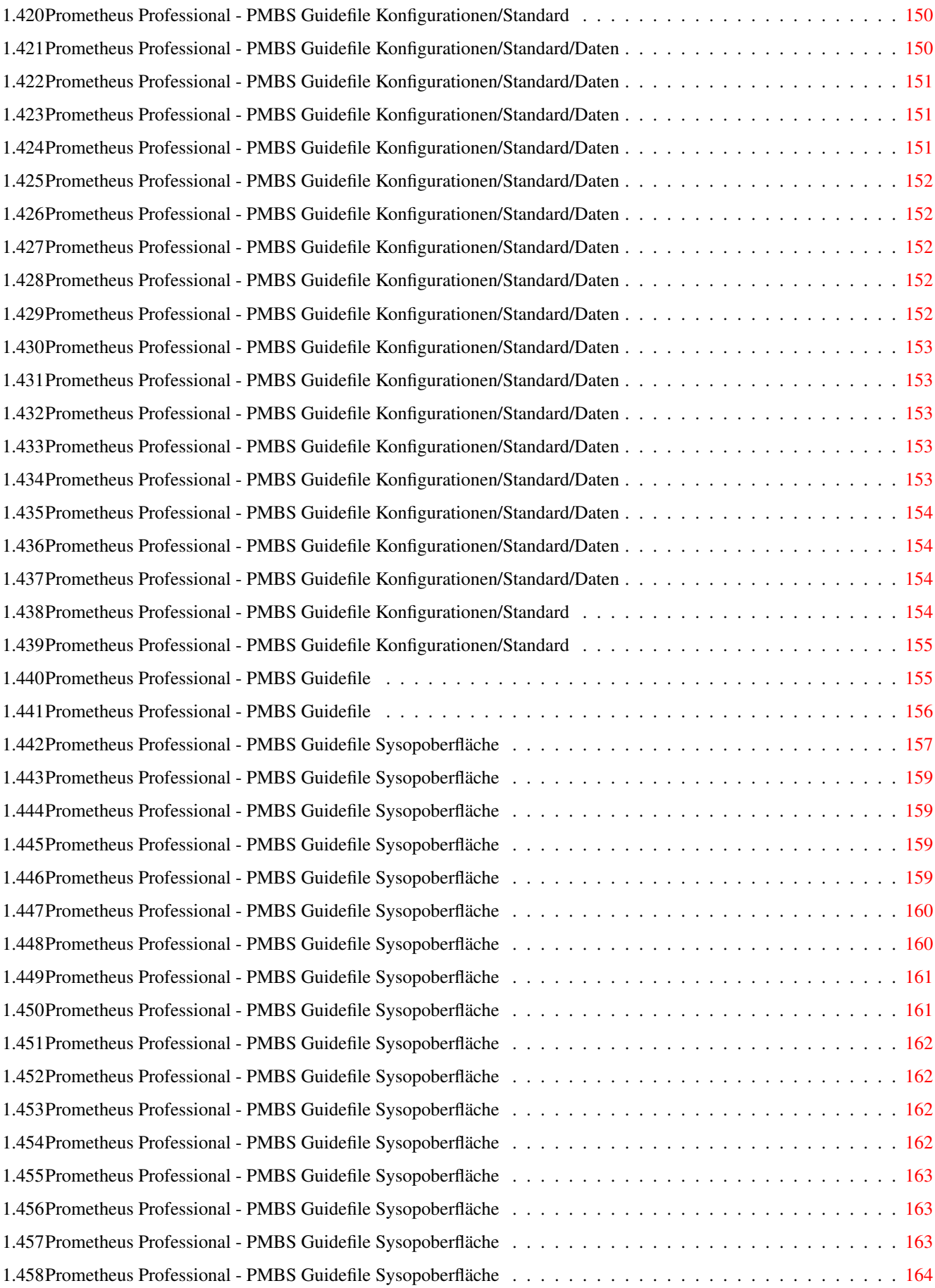

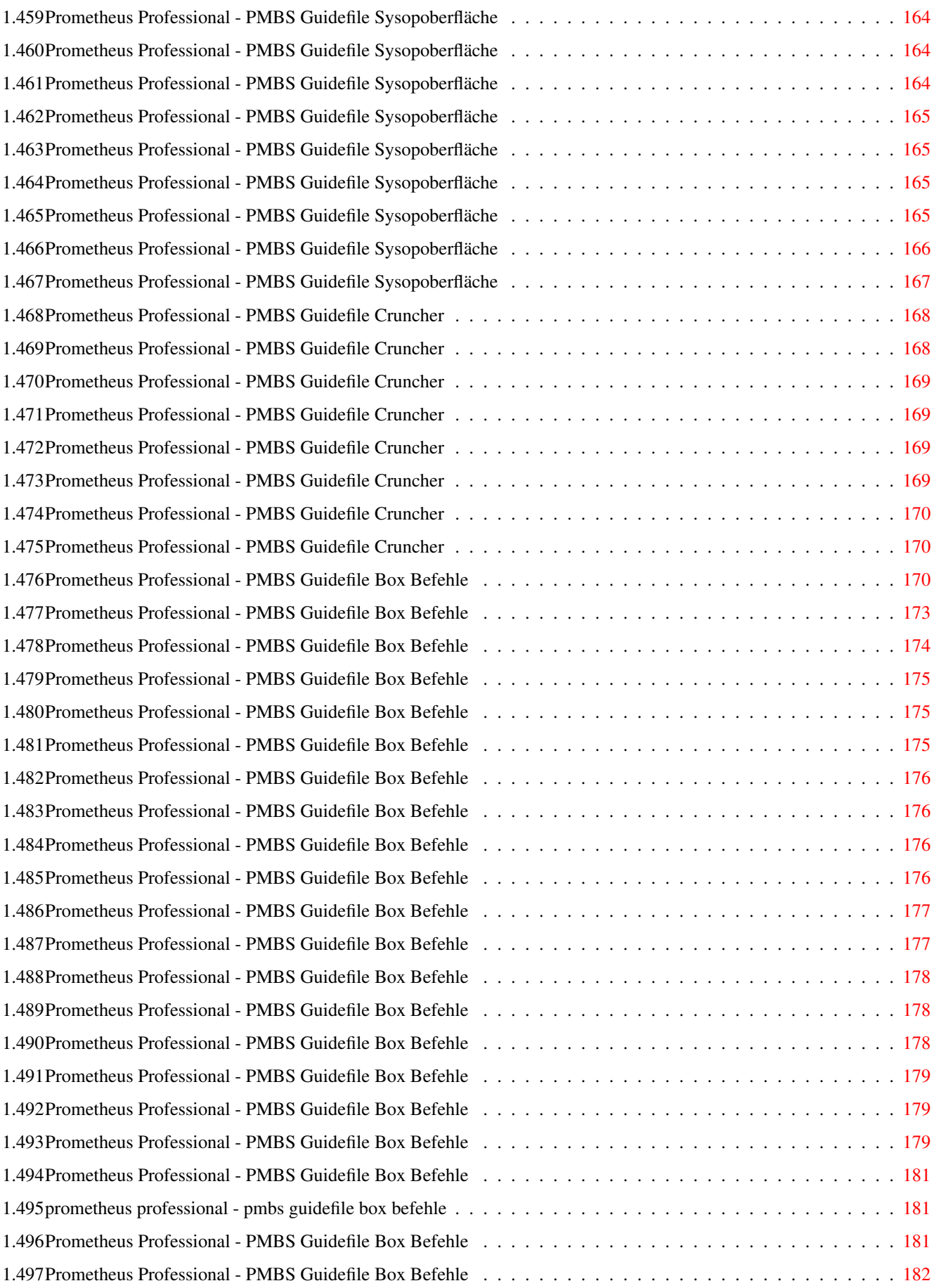

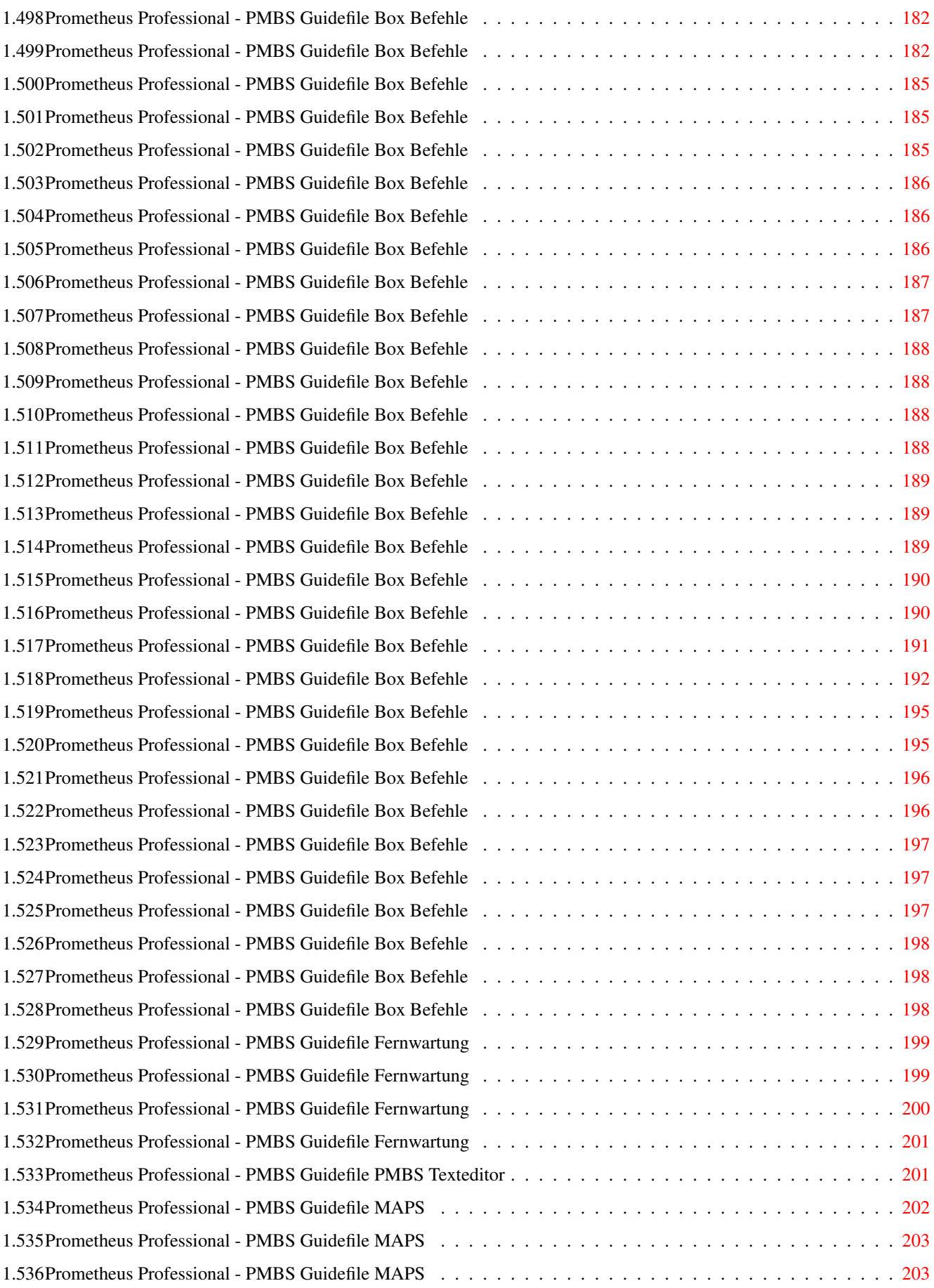

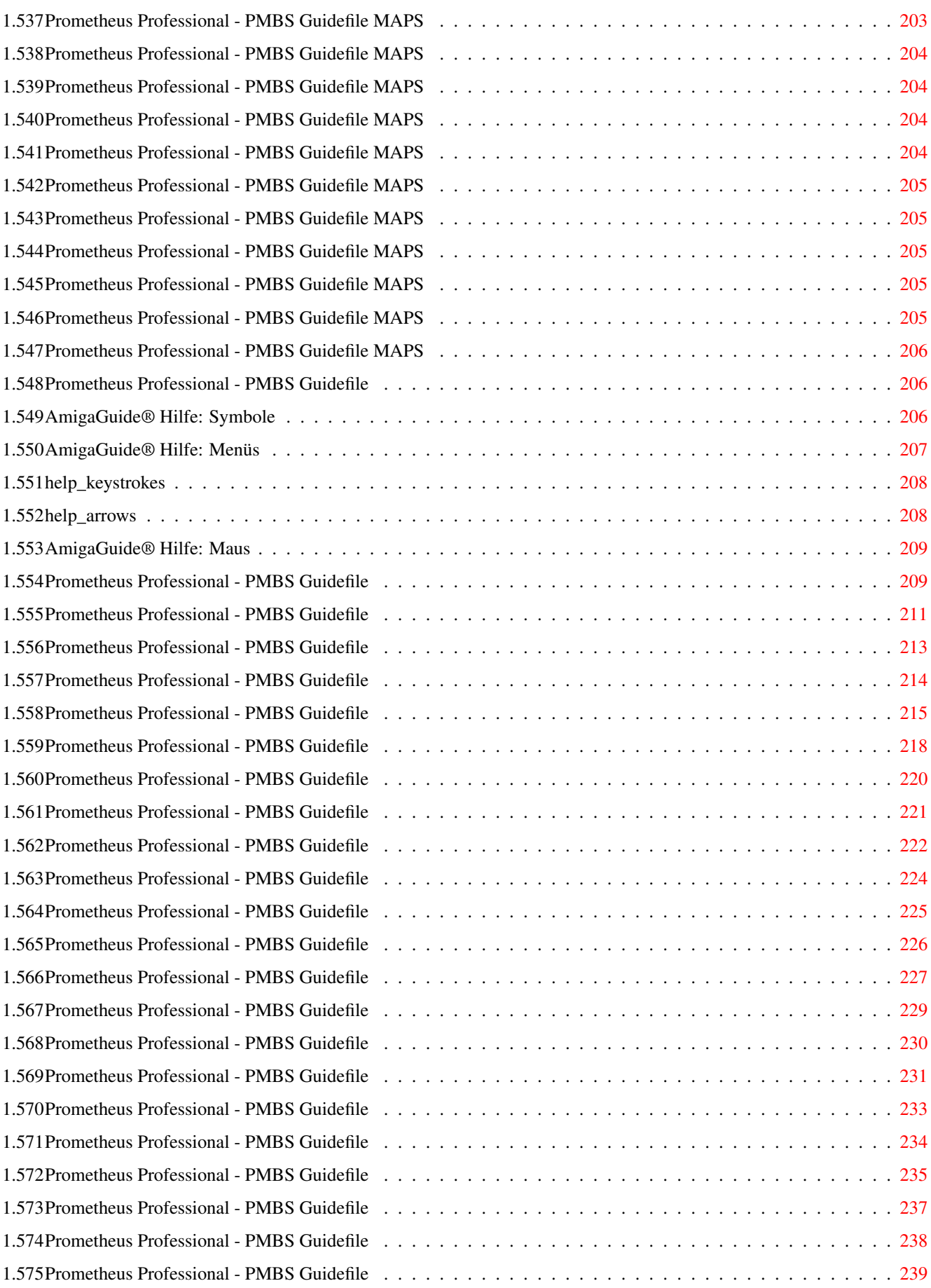

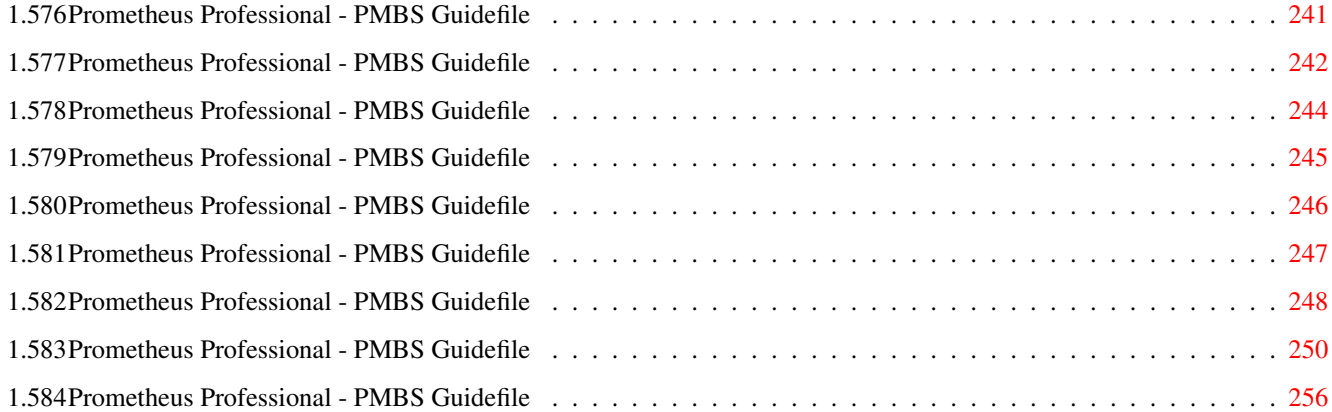

## <span id="page-18-0"></span>**Chapter 1**

## **Prometheus**

#### <span id="page-18-1"></span>**1.1 Prometheus Professional - PMBS Guidefile**

Prometheus Mailbox System (PMBS) ~~~~~~~~~~~~~~~~~~~~~~~~~~~~~~~~~~~~ Willkommen zur Dokumentation für Prometheus Ein Mailboxprogramm für den COMMODORE Amiga.

Author : Martin Brückner 'Programmentwicklung' Anleitung : erstellt von Rudolf Lau

Copyright © 1994,95 all rights reserved by Martin Brückner.

Allgemeines Allgemeines

Programm Start Startoptionen

Die Editoren von Prometheus

Editoren Die Editoren

So konfigurieren Sie Prometheus

Konfigurationen Prometheus konfigurieren

Bedienung von Prometheus (Sysopseite)

Der Server Hauptbildschirm

Wartescreen Wartebildschirm

```
Weitere Programme und Hinweise zur Boxgestaltung
            SysopOberfläche
              PMBS Sysopdisplay
            Nützliches
             MAPS, Cruncher...
            Boxgestaltung
              Menues, Textcodes...
            Gastsettings
              Gastbehandlung
_____________________________________________________________
```
#### <span id="page-19-0"></span>**1.2 Prometheus Professional - PMBS Guidefile**

- Prometheus starten -

Bevor Sie Prometheus starten prüfen Sie ob das Verzeichnis, in dem sich Prometheus befindet, den logischen Gerätenamen 'Prometheus'erhalten hat. Sie können den Prometheus Server und die Ports nun wie folgt starten:

run Prometheus <Nr> | <Nr>! | <Nr> <Nr> <Nr> |

Beispiele: ---------

Eingabe: Ergebnis:

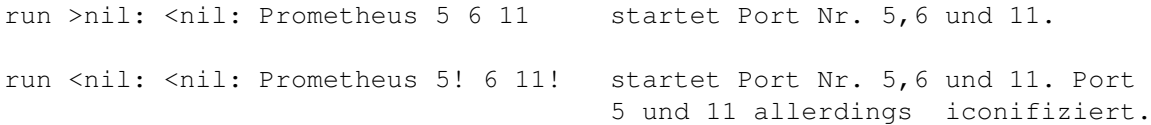

Frontdoorbetrieb:

run Prometheus <Portnummer>B<Baudrate> nachladen.

Nachdem die Verbindung aufgebaut wurde (z.b. durch Trapdoor) und nach dem Logoff des Users, beendet sich der Port wieder.

#### <span id="page-19-1"></span>**1.3 Prometheus Professional - PMBS Guidefile**

Prometheus Mailbox System (PMBS) ~~~~~~~~~~~~~~~~~~~~~~~~~~~~~~~~~~~~ Hier finden Sie die Beschreibungen für:

```
PMBS Befehle
 Die Prometheus Befehle (OnlineHilfe)
Texteditor
  Prometheus Texteditor v2.0
Cruncher
  der Cruncher
MAPS Befehle
 MAPS Befehle
Fernwartung
  Online Editoren
```
\_\_\_\_\_\_\_\_\_\_\_\_\_\_\_\_\_\_\_\_\_\_\_\_\_\_\_\_\_\_\_\_\_\_\_\_\_\_\_\_\_\_\_\_\_\_\_\_\_\_\_\_\_\_\_\_\_\_\_\_\_

#### <span id="page-20-0"></span>**1.4 Prometheus Professional - PMBS Guidefile**

- Postmaster -

Postmaster ist eine interne Programmfunktion von Prometheus. Sie hat die Aufgabe unzustellbare Nachrichten automatisch zum Absender zurückzusenden, Empfangsbestätigungen zu verschicken und Rout-PM Mitteilungen zu versenden. Diese interne Programmfunktion ist nicht konfigurierbar und funktioniert wie gesagt automatisch! Schreibt ein Teilnehmer eine eMail an einen Teilnehmer einer Mailbox in der, der angegebene Teilnehmer nicht existiert, wird der Postmaster aktiv und gibt dann folgende Meldung aus:

--- Beispiel einer Unzustellbarmittleitung von Postmaster ---

EMP: R.LAU@AMBO.DE BET: U:test ABS: POSTMASTER@AMBO.DE (Post Master) ANTWORT-AN: R.LAU@AMBO.DE EDA: 19950514115740S+2 ROT: AMBO.DE MID: 08083312869@AMBO.DE STAT: AUTO BEZ: 20A9B0F9H0000A8E0H@rudi.ambo.de LEN: 608

Ihre Nachricht an: HARRY@AMBO.DE mit der Message-Id <20A9B0F9H0000A8E0H@rudi.ambo.de> und dem Betreff "test" ist unzustellbar. -------------------------------------------------------------------------------

Hier wird dann der eigentliche Inhalt der unzustellbaren Nachricht ersch-

einen. Binärmails, egal wie groß, werden in vollem Umfang zurückgesendet.

- ihr Prometheus-Mailbox-System

--- Beispiel einer Unzustellbarmittleitung von Postmaster ---

Schreibt ein Teilnehmer eine Nachricht ins Netz die größer ist als von

Ihnen in Netzdaten definiert wurde, erhält der Teilnehmer einen entsprechenden Hinweis vom POSTMASTER: --- Beispiel einer Rout-PM ist groesser Mittleitung von Postmaster --- Ihre Nachricht an: J.HUENERBERG@AIRPORT.IN-BERLIN.DE mit der Message-Id <20BCA1F8H00076365H@rudi.ambo.berlinet.de> und dem Betreff "TeXBook.lha" ist unzustellbar. Rout-PM ist groesser als 64 KBytes - ihr Prometheus-Mailbox-System --- Beispiel einer Rout-PM ist groesser Mittleitung von Postmaster --- Verlangt ein Absender einer Nachricht eine Empfangsbestätigung antwortet der Postmaster etwa so: --- Beispiel einer Empfangsbestätigung von Postmaster --- Ihre Nachricht an: SYSOP@GANDALF mit der Message-Id <xxx@rudi.ambo.berlinet.de> und dem Betreff "xxx" ist eingegangen. Hinweis: Dies ist keine Bestaetigung, ob oder wann die Nachricht gelesen wurde. - ihr Prometheus-Mailbox-System --- Beispiel einer Empfangsbestätigung von Postmaster --- Hinweis: Da es sich in "ZConnect-Welt" eingebürgert hat, die Systembetreiber auch

unter dem Usernamen Postmaster anzuschreiben, kann natürlich jeder einen User namens Postmaster im Usereditor

### einrichten. Das hat jedoch absolut nichts mit der oben beschriebenen, automatischen Programmfunktion, zu tun! Es macht auch nur den Sinn, ggf. Nachrichten die für den Sysop best-

immt sind, aber an den User Postmaster gesendet wurden, weiterzuleiten. Genausogut kann sich jeder Sysop einen User namens "Zentrale", "Admin", oder "Root" etc. usw. usv. mit der entsprechenden Vertreterfunktion einrichten. Hier eine kleine Übersicht, wie, wo, was heißt und bedeutet:

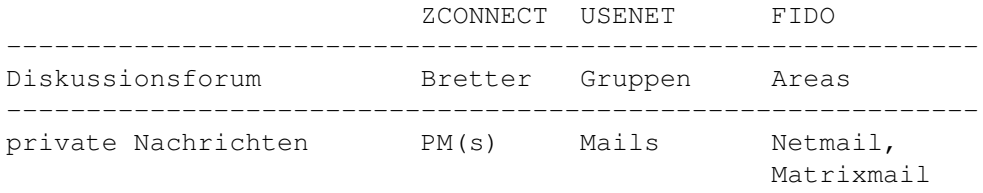

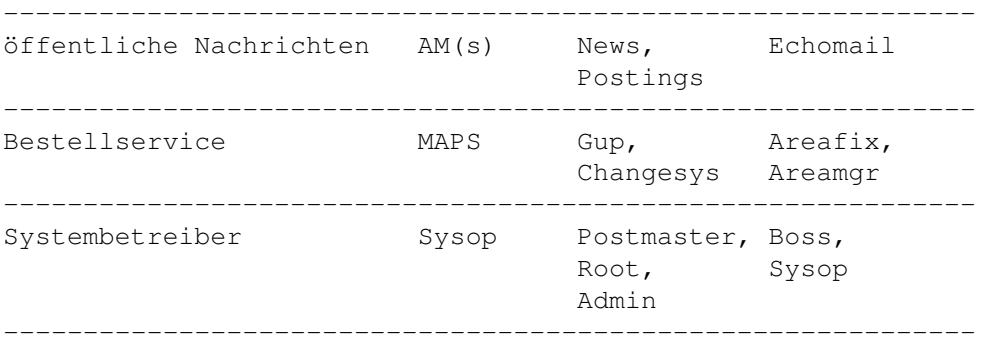

#### <span id="page-22-0"></span>**1.5 Prometheus Professional - PMBS Guidefile**

- Extraantrag -

Sie können die Datei Prometheus:daten/Extraantrag.bat mit einem Texteditor kreieren und abspeichern. Stellt der Gast einen Userantrag, wird anschließend, wenn vorhanden, die Datei Extranantrag.bat abgearbeitet. Beispiel:

```
--- Prometheus:daten/extraantrag.bat ---
Woher hast Du diese Telefonnummer ?:
25Beurteile bitte Deine DFUe Kenntnisse <RETURN>
\cap(A)nfänger - (M)ittelklasse - (P)rofi (A/M/P):
\mathcal{P}Bist Du TeX-Anwender ? (J/N)
2
--- Prometheus:daten/extraantrag.bat ---
1. Zeile - Frage
2. Zeile - Maximale Anzahl der von Gast als Antwort einzugebenden Zeichen.
Die Antworten werden im Verzeichnis Prometheus:user/name/\textdegree{}extradaten ←-
   ge-
speichert und können von
                Usereditor
                 mittels Mausklick auf den Druckknopf
                Extradaten
                 mit dem konfigurierten Textviewer angeschaut werden.
```
#### <span id="page-22-1"></span>**1.6 Prometheus Professional - PMBS Guidefile**

Prometheus Mailbox System (PMBS) ~~~~~~~~~~~~~~~~~~~~~~~~~~~~~~~~~~~~ Hier finden Sie die Beschreibungen für:

```
Menuemodus
             so erstellen Sie die Menues
           Cursorsteuerung
             so erstellen Sie die Cursorsteuerung
           Textcodes
             Textcodes von Prometheus
           Boxtexte
             Prometheus:texte/
           sprachabhängige
             Boxtexte
           Batchdateien
             Batchdateien
           Tips und Tricks
             für den Sysop
           Baumstruktur
             alle Verzeichnisse und Dateien
_____________________________________________________________
```
#### <span id="page-23-0"></span>**1.7 Prometheus Professional - PMBS Guidefile**

- Sprachabhängige Boxtexte -

Folgende Boxtexte können in anderen Sprachen kreiert werden:

/Prometheus/Texte Sprachabhängig Bemerkung

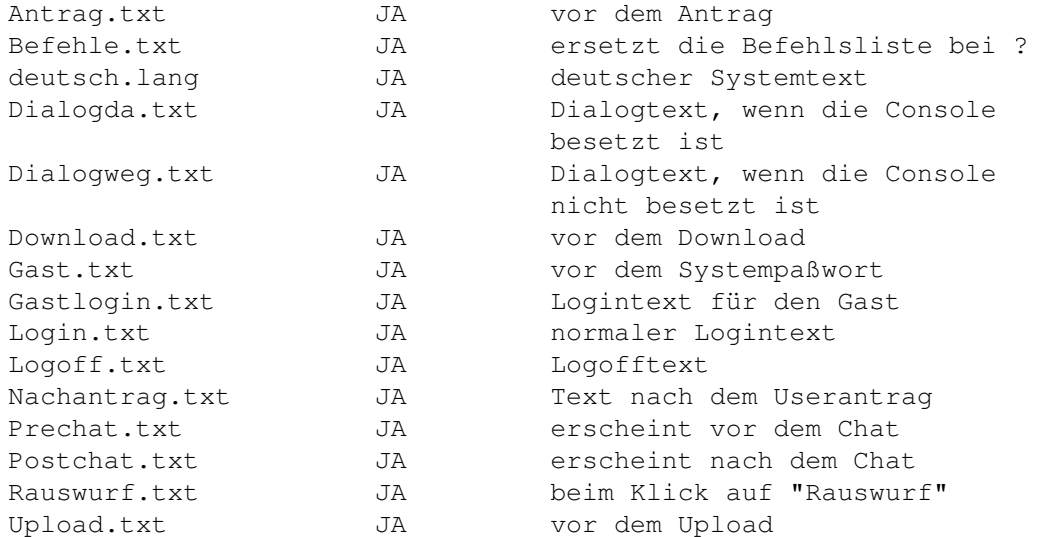

Für andere

Sprachen , als Deutsch, setzen Sie bitte hinter den jeweiligen Dateinamen eine Extension die so geschrieben werden muss wie der Name der Sprache. Zum Beispiel: Sprachname= English; Dateiname= Antrag.txt.English.

Hat ein Teilnehmer zum Beispiel die Sprache English aktiviert und Sie haben keine entsprechenden Sprachdateien für die jeweilige Sprache kreiert, wird der passende Deutsche (also ohne Sprachextension) Text benutzt. Die Systemsprache ist Deutsch!

#### <span id="page-24-0"></span>**1.8 Prometheus Professional - PMBS Guidefile**

- Batchdateien -

Die Batchdateien befinden sich im Verzeichnis Prometheus:batches/. Diese Dateien sind bei Auslieferung nicht vorhanden und müßen bei Bedarf von Ihnen selbst erstellt werden. Die Batchdateien müssen nicht vorhanden sein und werden nur aufgerufen wenn sie existieren. Sie können aus diesen Batchdateien Programme und ARexx Scripte starten.

Parameter für Batchdateien und externe Programme ~~~~~~~~~~~~~~~~~~~~~~~~~~~~~~~~~~~~~~~~~~~~~~~~~ \$US Username \$BA Baud (DTE) \$BP Brettpfad (z.b. /AMIGA/TOOLS) \$CS Baudrate (vom Connect) \$CP Cps \$DE Devicename \$PF Pfad des aktuellen Brettes auf der Festplatte \$PO Port, von dem aufgerufen wurde \$RN Realname \$RZ Restzeit 4SP aktuelle Sprache \$LF Filename des File beim Upload (in upload.bat) \$VO Vorname \$UN Unitnummer \$PA Parameter den der User beim Aufruf angegeben hat (wie DosCommandString) \$NU gibt der User eine Zahl als Parameter an, steht hier der Betreff des dazugehörigen Eintrags \$ZE Zeilen auf dem Screen /Prometheus/Batches Parameter Bemerkung antrag.bat nach dem Antrag.txt gastlogin.bat login.bat Standard vor dem Logoff.txt Logofffrage prelogoff.bat Standard vor dem Hangup / nach der Logofffrage postlogoff.bat Standard direkt nach dem Hangup antrag.bat Standard vor dem Nachantrag.txt upload.bat Standard vor Änderung des Filenamens \$LF Filename nur in Brettern download.bat Standard nach dem Download startupsort.bat - Start des Sorters shutdownsort.bat - Ende des Sorters presort.bat \$PU Boxname vor dem Dupecheck

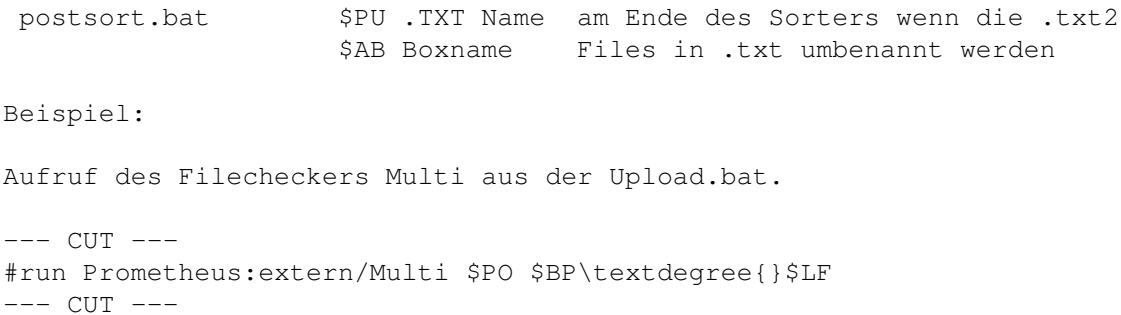

#### <span id="page-25-0"></span>**1.9 Prometheus Professional - PMBS Guidefile**

- Gastbehandlung -

Eine Mailbox 'lebt' u.a. von den Teilnehmern. Diese besuchen Ihre Mailbox jedoch zunächst als Gast. Um den Gast Ihrer Mailbox günstig im Hinblick auf einen Userantrag zu stimmen, können Sie Ihn gastfreundschaftlich mit diversen Begrüßungstexten, sowie Supportangeboten usw. in Ihrer Mailbox empfangen. Lassen Sie sich ein paar nette Dinge einfallen, um die DFUe auch für Gäste freundlich zu gestalten. Es bleibt Ihnen überlassen.

Prometheus möchte Ihnen ein wenig bei der Gastbehandlung helfen:

Starten Sie den Usereditor und geben in dem Feld Suchen den Namen GAST gefolgt von einem Return ein. Nun haben wir Ihn schon; Den Gast. Entscheiden Sie nun, wielange sich ein Gast, pro Anruf in Ihrer Mailbox aufhalten darf und tragen Sie den Wert in Minuten im dem Feld

> Zeitlimit ein. Ein Ratio und ggf.

Freiraum sollte für den Gast definiert und eingetragen werden. Desweiteren muß der Schalter

Gastmodus

angehackt sein. Nachdem Sie alle Einstellungen gemacht haben, klicken Sie mit der Maus auf Ende. Die Userdaten für den Gast werden nun gespeichert.

Öffnen Sie nun einen Prometheusport und gehen wie folgt vor:

1. Consolenlogin als GAST.

2.

Setup aufrufen und die entsprechenden Einstellungen vornehmen.

3. Beim ausloggen werden Sie nun gefragt:

Sollen die Userdaten gespeichert werden (J/N)?

Bei J, werden die gemachten Einstellungen dauerhaft für jeden Gast gespeichert. Bei N, werden die bereits bestehenden Einstellungen nicht überschrieben.

4. Machen Sie anschließend die Einstellungen für den NEU-User

Freidefinierbarer Useraccount:

.

Sie können im Usereditor einen, für jeden Anrufer frei benutzbaren Mailboxzugriff kreieren. Eine übliche Standdardeinstellung wäre hier zum Beispiel; Username: Sauger und Passwort: Sauger. Dieser Bekannte und weit verbreitete Mailboxzugriff hat sich mit zunehmender Begeisterung zwecks freien Zugriff auf das FrAS-Netz (FreieAmigaSoftware) verbreitet.

Sinnigerweise sollte dieser spezielle Mailboxzugriff dann auch nur Zugriff auf das FrAS-Netz haben. Genau hier liegt auch der tiefere Sinn des speziellen Mailboxzugriffes. Nämlich einen frei verfügbaren, gezielten Zugriff auf bestimmte Daten zu kreieren. Hierbei sind Ihrer Fantasie keine Grenzen gesetzt. Bedenken Sie jedoch die Folgen, sollte ein nicht rekonstruierbarer Zugriff auf Ihre Daten stattfinden.

#### <span id="page-26-0"></span>**1.10 Prometheus Professional - PMBS Guidefile**

- Gastsettings -

Möchten Sie alle Gäste, die Ihre Mailbox besuchen, in bestimmte Benutzeroberflächen zwingen, so können Sie das wie folgt realisieren:

1. Consolenlogin als GAST.

2.

Setup aufrufen und die entsprechenden Einstellungen vornehmen.

3. Beim ausloggen werden Sie nun gefragt:

Sollen die Userdaten gespeichert werden (J/N)?

Bei J, werden die gemachten Einstellungen dauerhaft für jeden Gast gespeichert. Bei N, werden die bereits bestehenden Einstellungen nicht überschrieben.

4. Machen Sie anschließend die Einstellungen für den NEU-User

#### <span id="page-26-1"></span>**1.11 Prometheus Professional - PMBS Guidefile**

 $-$  FAXCALL  $-$ 

Der Empfang eines Faxes wird auf dem Serverbildschrim

.

mit #FAXCALL angezeigt. Desweiteren wird im Protokoll Prometheus:protokolle/tagesanrufe.prt der Faxempfang wie folgt aufgezeichnet:  $---CUT---$ #0 39435 #FAXCALL 11.06.95 15:43:33 1 Min UP: 0 DO: 0 57600 #0 39437 #FAXCALL 11.06.95 16:03:17 1 Min UP: 0 DO: 0 57600  $---CUT---$ Wie Sie den Faxempfang mit Prometheus realisieren lesen Sie unter Faxprogramm

#### <span id="page-27-0"></span>**1.12 Prometheus Professional - PMBS Guidefile**

```
- Textparameter -
```
.

Bei Prometheus hat man folgende Möglichkeiten zur Textgestaltung:

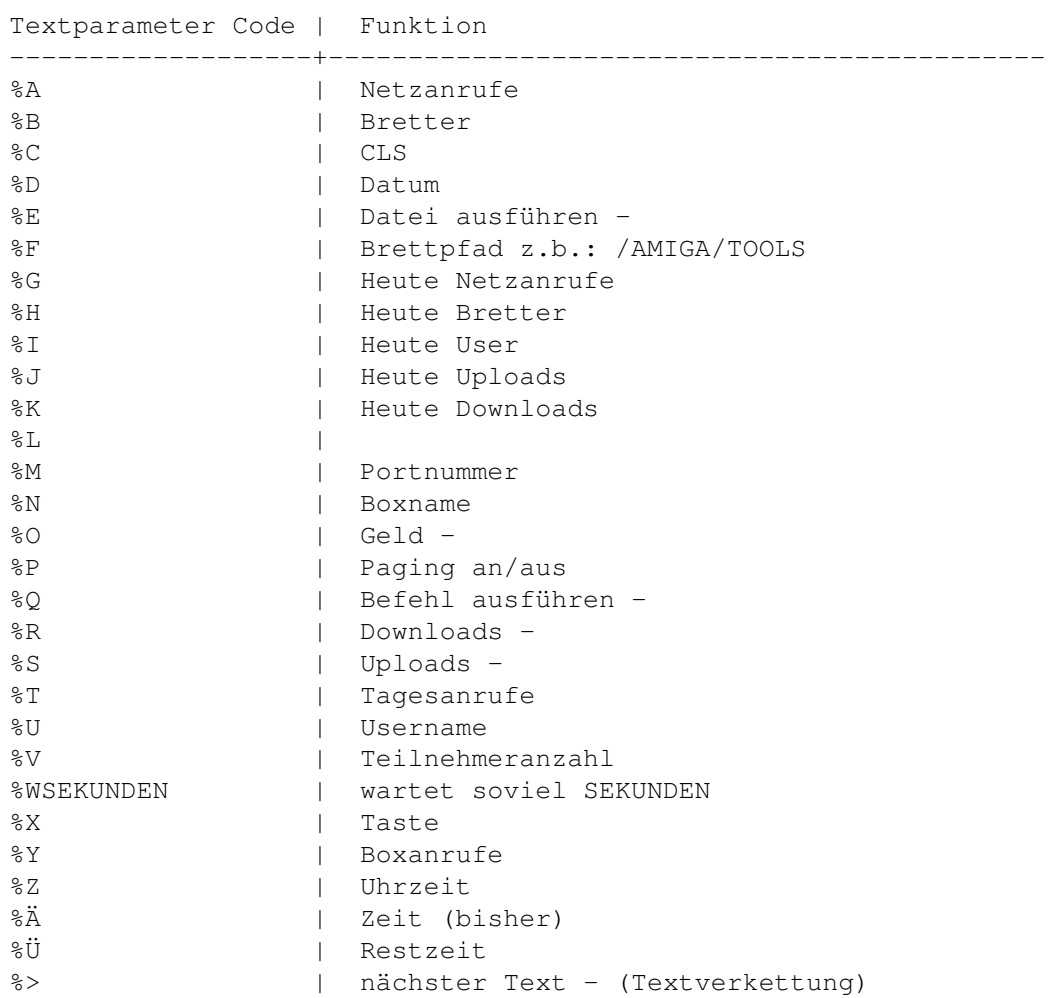

#### <span id="page-28-0"></span>**1.13 Prometheus Professional - PMBS Guidefile**

- Userdaten -

Bei Prometheus hat man folgende Möglichkeiten zur Textgestaltung:

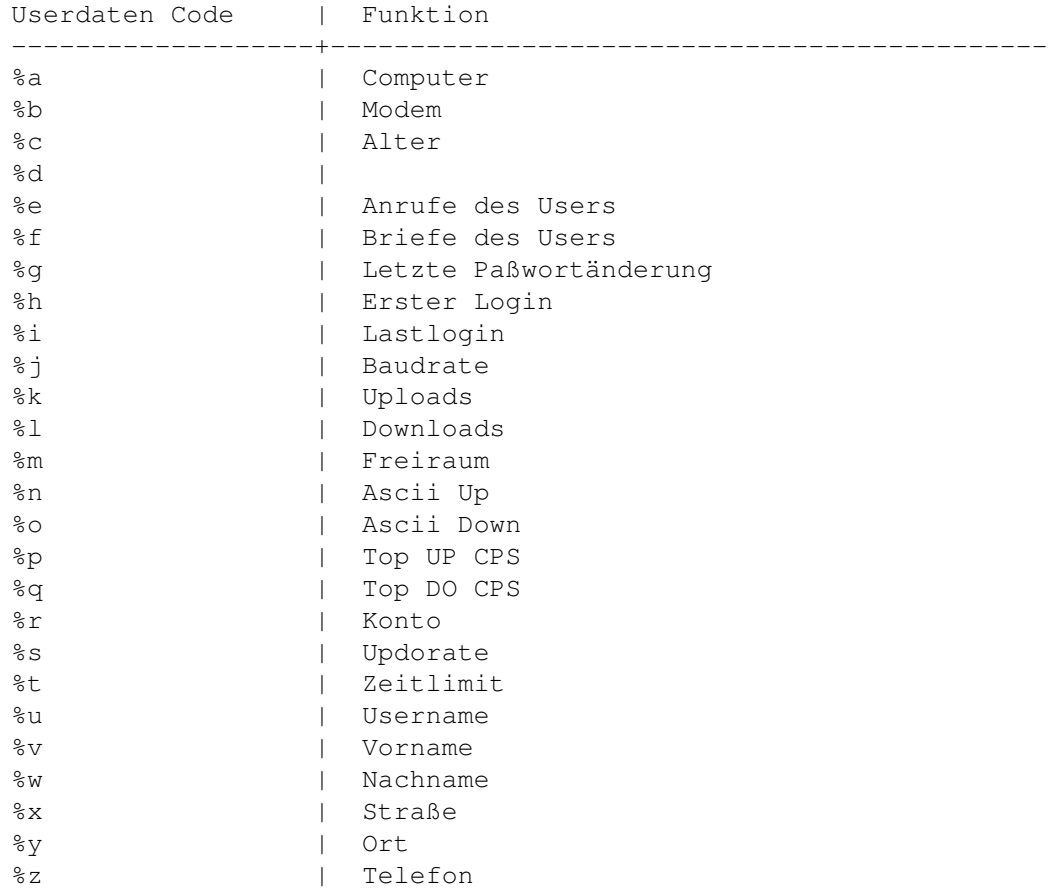

#### <span id="page-28-1"></span>**1.14 Prometheus Professional - PMBS Guidefile**

```
- Farbcodes -
```
Bei Prometheus hat man folgende Möglichkeiten zur Textgestaltung:

```
Farben Code | Funktion
```
-------------------+--------------------------------------------- \textdegree{}V + Farbnr. (0-7) | ändert die Schriftfarbe \textdegree{}H + Farbnr. (0-7) | ändert die Hintergrundfarbe -------------------------- C U T ----------------------------- \textdegree{}V40 = \textdegree{}H0 \textdegree{}H0\textdegree{}V4 schwarz ← 1 = \textdegree{}H1 \textdegree{}H0\textdegree{}V4 rot \textdegree{}V42 = \textdegree{}H2 \textdegree{}H0\textdegree{}V4 grün ←- 3 = \textdegree{}H3 \textdegree{}H0\textdegree{}V4 gelb

```
\textdegree{}V44 = \textdegree{}H4 \textdegree{}H0\textdegree{}V4 ←
  dunkelblau 5 = \textdegree{}H5 \textdegree{}H0\textdegree{}V4 lila
\textdegree{}V46 = \textdegree{}H6 \textdegree{}H0\textdegree{}V4 hellblau ←-
    7 = \textdegree{}H7 \textdegree{}H0\textdegree{}V4 weiß
```
-------------------------- C U T -----------------------------

#### <span id="page-29-0"></span>**1.15 Prometheus Professional - PMBS Guidefile**

- Beispiel -

Beispiel: #\textdegree{}V4Dieser Text wurde von Dir, lieber %U (%v) #\textdegree{}V4um %Z am %D gelesen.

Ergebniss: Dieser Text wurde von Dir, lieber Username (Vorname) um 22:11:53 am 09.12.94 gelesen.

- Formatierung -

#20 (Formatierung aller Variablen auf 20 Zeichen) ##40Hallo %u Username wird auf 40 Zeichen gebracht

#### <span id="page-29-1"></span>**1.16 Prometheus Professional - PMBS Guidefile**

- Cursorsteuerung -

Sie können für Prometheus eine Cursorsteuerung kreieren, welche in der Box aufgerufen werden kann. Diese Cursorsteuerung muß mit einem Editor erstellt werden. Die entsprechende Datei muss in dem folgenden Verzeichnis abgespeichert werden:

Prometheus:menues/cursor/

Das Hauptmenü ist die Datei Menu0.cus. Der Inhalt dieser Datei wird dem User in der Box als Cursorgesteuertes Benutzermenü angezeigt. Dieses Menü kann mit den Cursortasten, oder durch gezielte Tastenbedienung benutzt werden. Es kann auch in weitere Untermenues verzeigt werden.

Der Aufbau dieser Datei gestaltet sich wie folgt:

- 1: Zeichen für den Tastaturaufruf, gefolgt von einem ^.
- 2: Der Befehl der bei diesem Aufruf durchgeführt werden soll, gefolgt von einem |. Geht dem Befehl ein '\*' vorraus, wird nach dem Befehl auf eine Taste gewartet (z.B. bei Status, Auslastung...) 3: Zum Schluß eine bezeichnende Beschreibung, ggf. mit

Textformatierung eingeben. 4: Der Sprung in weitere cursorgesteuerten Menues wird z.b. mit:

```
I^@infos|Informationsmenue realisiert. Nach einen Druck auf I
   wird in Prometheus:menues/cursor/infos.cus verzweigt.
Beispiel Menu0.cus:
```

```
B^BRETT #|\textdegree{}V1B\textdegree{}V7rettanwahl
P^PM|\textdegree{}V7zum \textdegree{}V1P\textdegree{}V7ostfach
A^ANTRAG|\textdegree{}V1A\textdegree{}V7ntrag
S^SENDEN POST|\textdegree{}V7Brief \textdegree{}V1s\textdegree{}V7chreiben
E^SETUP|\textdegree{}V1E\textdegree{}V7instellungen
T^*STATUS|S\textdegree{}V1t\textdegree{}V7atus
C^DIALOG|\textdegree{}V1C\textdegree{}V7hataufforderung
G^LESEN MERKEN|\textdegree{}V1G\textdegree{}V7emerktes lesen
I^@INFOS|Informationsmenue
L^!LOG|\textdegree{}V1L\textdegree{}V7ogOff
M^!|\textdegree{}V1M\textdegree{}V7enü verlassen
```
Dieses Beispiel sieht in der Box wie folgt aus:

> Brettanwahl zum Postfach Antrag Brief schreiben Einstellungen Chataufforderung Gemerktes lesen Informationsmenue Logoff Menü verlassen

Beispiel um in weitere Untermenues verzweigen: ---------------------------------------------

I^@infos|Informationsmenue

danach springt er in Prometheus:menues/cursor/infos.cus

Beispiel Menu0.pic:

Es können für alle Cursormenues Grafiken als Hintergrund kreiert werden.

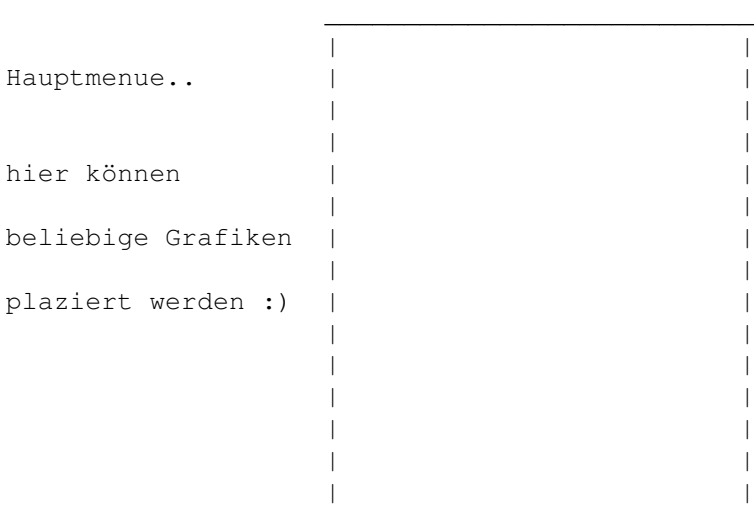

| | |\_\_\_\_\_\_\_\_\_\_\_\_\_\_\_\_\_\_\_\_\_\_\_\_\_|

#### <span id="page-31-0"></span>**1.17 Prometheus Professional - PMBS Guidefile**

- Prometheus Menuemodus -

Sie können für Prometheus ein Usermenü kreieren, welches in der Box aufgerufen werden kann. Dieses Menü muß mit einem Editor erstellt werden und in den Verzeichnissen Prometheus:menues/rip und Prometheus:menues/text abgespeichert werden. Das Hauptmenü-Starbild ist die Datei Menu0.txt. Der Inhalt dieser Datei wird dem User in der Box als Benutzermenü angezeigt. Die Zahlen in der jeweils ersten Spalte, signalisieren, welche Taste der User drücken muß um eine bestimmte Aktion durchführen zu lassen. Hinter den Zahlen soll sich jeweils eine bezeichnende Beschreibung befinden. Die entsprechenden Befehle befinden sich in der Datei Menu0.com.

```
Prometheus:menues/rip/Menu0.com
Prometheus:menues/rip/Menu0.rip
Prometheus:menues/text/Menu0.txt
Prometheus:menues/text/Menu0.com
```
Beispiel Menu0.txt:

```
#%C
1 externe Programme
2 Setup
3 Brief schreiben
4 Brettanwahl
5 Briefkasten
6 Status
7 Gemerktes lesen
8 Multiport
9 Teilnehmer
```
L LogOff

Passend zu der Datei Menu0.txt müßen Sie die Datei Menu0.com erstellen. Diese Datei muß in dem Verzeichnis Prometheus:menues/rip und im Verzeichnis Prometheus:menues/text abgespeichert werden. Die Zahlen in der ersten Spalte müßen identisch mit den Zahlen in der Datei Menu0.txt sein. Hinter den Zahlen soll sich immer ein Semikolon, gefolgt von dem jeweils zutreffenden Befehl, befinden.Befehle die der User auch online in der Box ausführen kann, werden immer mit C: eingeleitet. Für die Brettanwahl muß B: benutzt werden. Um ein weiteres Menü aufzurufen benutzen Sie M: und T: um Texte anzuzeigen. Es können beliebige Befehlsfolgen kreiert werden. Jeweils von einem Semikolon getrennt. TASTE mit vorgestelltem Semikolon bewirkt, daß der User eine Taste drücken muß. Beispielsweise um einen Text zu lesen ö.ä.

C: Befehlsanwahl

- M: Menüanwahl
- B: Brettanwahl
- T: Texte anzeigen

Beispiel Menu0.com: 1;C:EXTERN 2;C:SETUP 3;C:SENDEN 4;B # 5;C:PM;M:MENU1 6;C:STATUS;TASTE 7;C:LESEN MERKEN 8;C:MU 9;C:TEILNEHMER;TASTE L;C:LOGOFF Beispiel Menu1.txt: 1 neue Nachrichten 2 alle Nachrichten 3 neue Nachrichten lesen 4 lesen 5 schreiben Z Zurück Beispiel Menu1.com: 1;C:INHALT 2;C:INHALT \* 3;C:LESEN 4;C:LESEN Welche Nummern? 5;C:SENDEN Z; M: MENU0 Beispiel Menu2.txt: #%C Brettanwahl ~~~~~~~~~~~~~ <1> Allgemeines <Z> Zurück Beispiel Menu2.com: 1;B:ALLGEMEINES;M:MENU1 Z; M: MENU0 Menue-Befehle Befehl | Beschreibung --------------------+----------------------------------------------------- Menue RIP | schaltet das RIPMenue aktiv || Menue GEONET | schaltet die GEONET-Steuerung ein | Menue Menue | verzweigt in die Cursor Steuerung

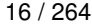

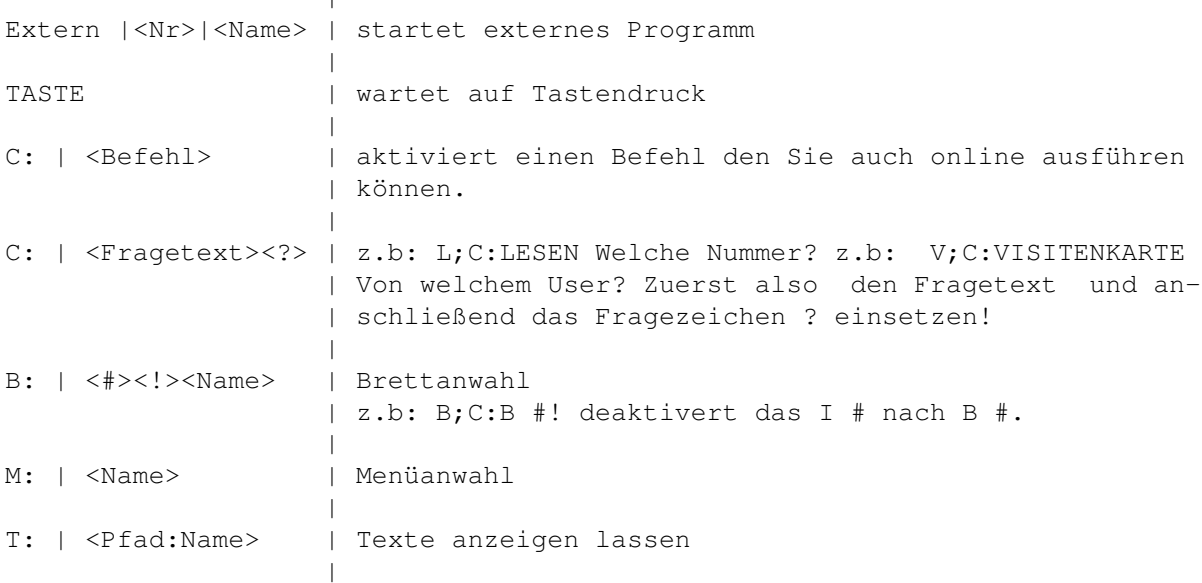

#### <span id="page-33-0"></span>**1.18 Prometheus Professional - PMBS Guidefile**

 $\mathbf{I}$ 

- Tips und Tricks -

Hier stehen diverse Beschreibungen die ich in der Eile nicht direkt in ein bestimmtes Kapitel einordnen konnte:

> Grafik im Brettkopf im BrettDir \textdegree{}pic Multiassigns alles in einem Brett Puffer einsortieren von Hand einsortieren Signature Signature nicht quoten Befehlsliste Befehle.txt Texte für Gruppen Texte Gruppenabhängig Programmierbare Texte IF, Else, Endif in Texten... Zonen

Definition der Anruf-Zonen

#### <span id="page-34-0"></span>**1.19 Prometheus Professional - PMBS Guidefile**

- Multiassigns -

Durch den vielfältigen Befehl ASSIGN können Sie u.a. Zuweisungen erstellen. Prometheus beherrscht das Multiassign. Dadurch ist es möglich, in einem Brett, den Inhalt verschiedener Verzeichnisse anzeigen zu lassen, oder gar temporär ein CD-ROM zu beschreiben. Der Assign Befehl sollte sich in dem C: Verzeichnis Ihrer SYS: Partition befinden.

Beispiel: ------- assign SOUNDS: CD0:AMINET/MODS/JAZZ assign SOUNDS: Prometheus:bretter/SOUNDMODULE/ ADD assign SOUNDS: DH2:meine\_soundmodule/ ADD

Nun den Bretteditor aufrufen und ein neues Brett kreieren. Pfadname SOUNDS: Wenn Sie sich nun in die Box einloggen und das Brett zum Pfad >SOUNDS:< anwählen wird es aktualisiert und der Inhalt der Verzeichnisse die mit ADD in die Liste der "SOUNDS: Verzeichnisse" aufgenommen wurden wird aufgelistet.

#### <span id="page-34-1"></span>**1.20 Prometheus Professional - PMBS Guidefile**

- programmierbare Texte - #%? steht für IF (bei Gruppenabfrage auch #%@<GRUPPENNAME>) #%\* steht für ELSE #%! steht für ENDIF #%?E0000-0099 Sie haben bisher weniger als 100 Anrufe in dieser Box gemacht  $#8*$ Sie haben schon mehr als 100 Anrufe #%!

#%? ist die Abfrage, 'E' der Textparameter für die Anrufe des Users 0000-0099 ist die Grössenabfrage. Trifft das nun zu, wird der erste Text ausgegeben, wenn nicht (%\* Abfrage) dann wird der 2. Text ausgegeben.

#### <span id="page-34-2"></span>**1.21 Prometheus Professional - PMBS Guidefile**

- Zonen -

Wenn die Datei Zonen im Verzeichnis Prometheus:Daten/ vorhanden ist, wird der Gast nicht mehr nach seiner Tarifzone sondern nach seiner Vorwahl gefragt. Prometheus errechnet, aufgrund der Definitionen in dieser Datei, dann selbst seine Tarifzone.

Die Datei ist wie folgt aufgebaut: (Beispiel: Berlin) ~~~~~~~~~~~~~~~~~~~~~~~~~~~~~~~~~~~~~~~~~~~~~~~~~~~~~

----------------- Prometheus:Daten/Zonen -------------------

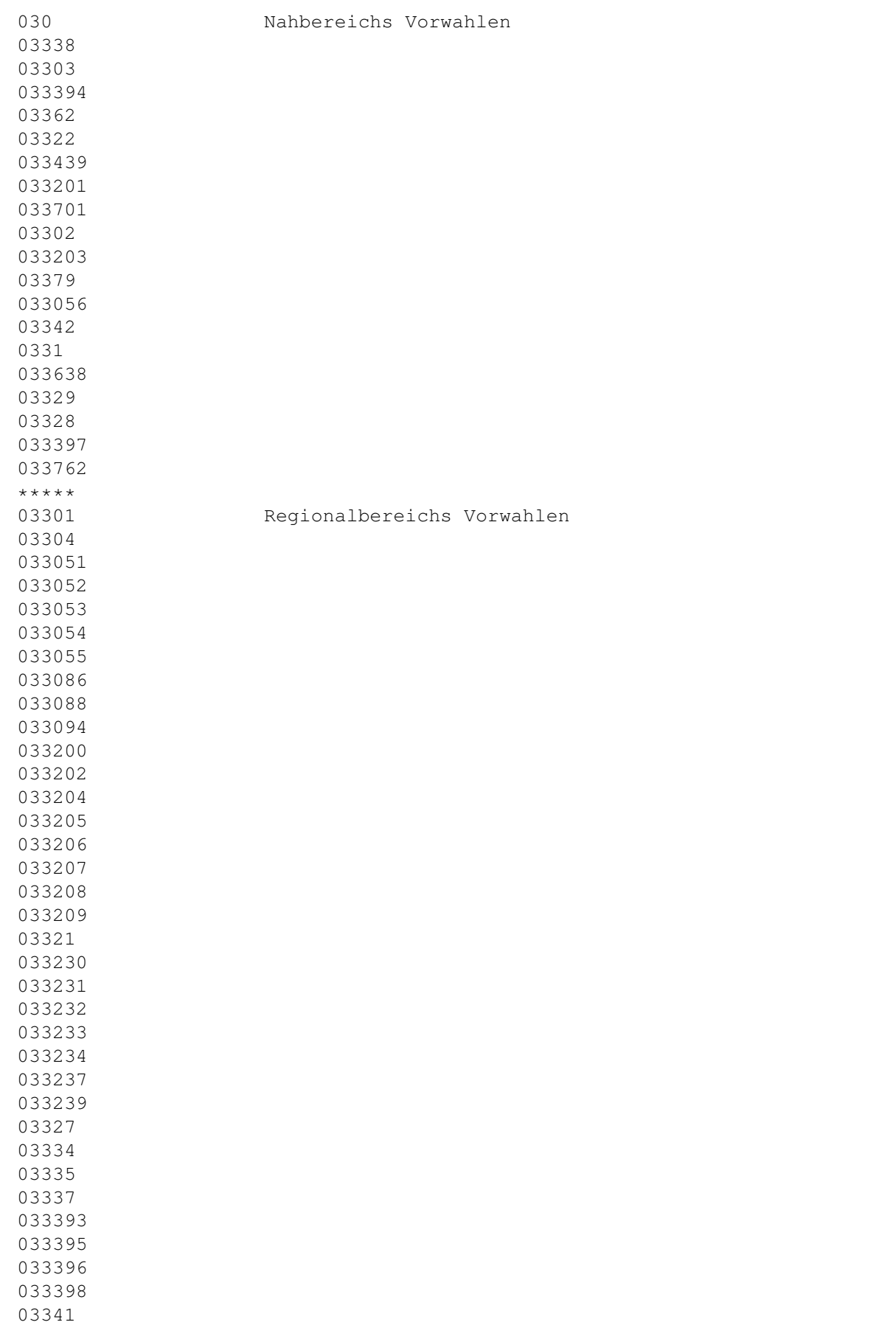
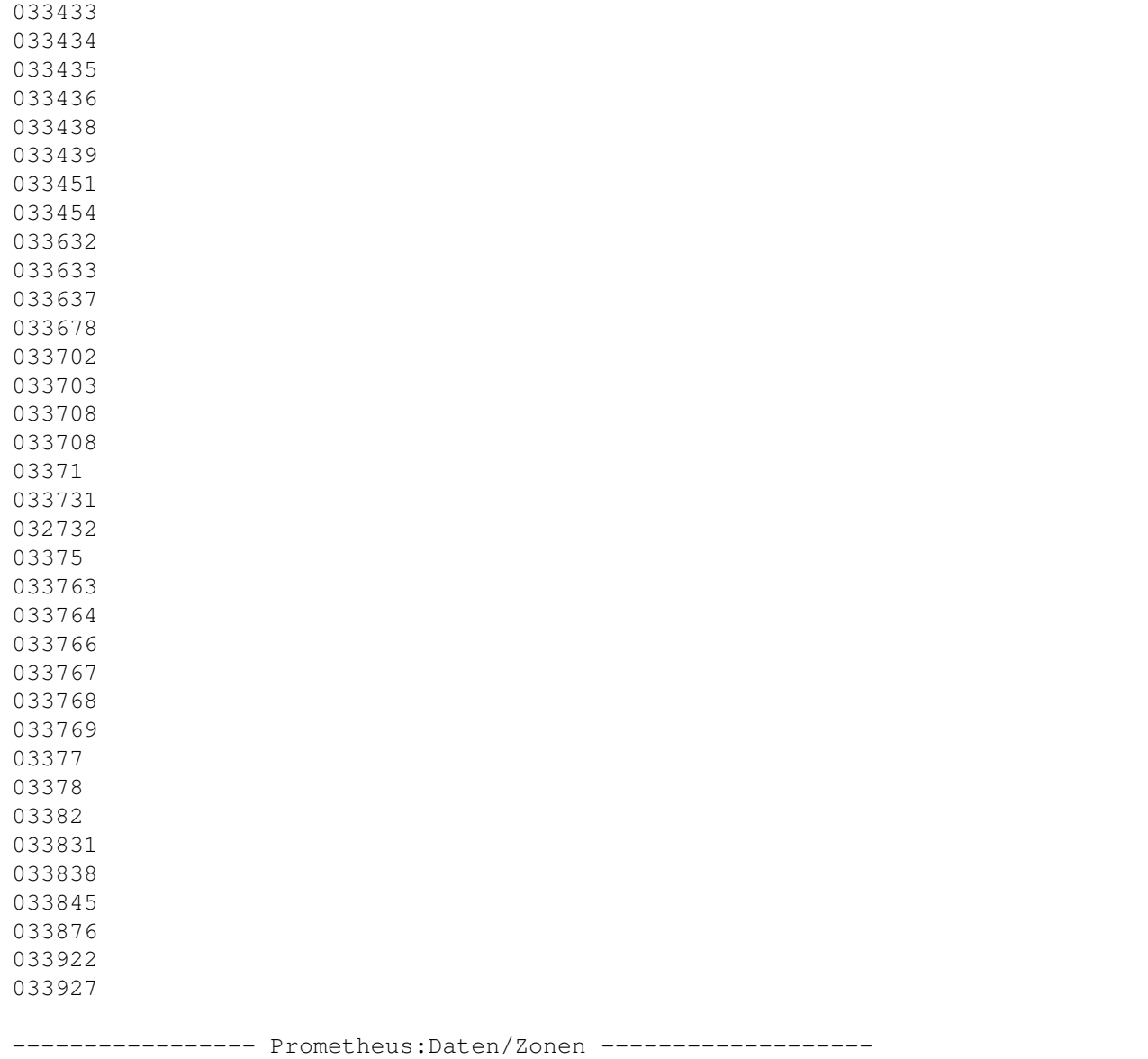

# **1.22 Prometheus Professional - PMBS Guidefile**

- Grafik im Brettkopf -

```
Im 'Brettdir' also in dem Verzeichnis in dem sich ein Brett Ihrer Mailbox be-
findet können Sie eine Datei \textdegree{}PIC erstellen. In dieser Datei ←-
   können Sie
ANSI Grafiken, oder ein Text mit PMBS Variablen ablegen, der dann im Brettkopf
angezeigt wird.
```
## **1.23 Prometheus Professional - PMBS Guidefile**

- Netzpuffer einsortieren -

Möchten Sie mit dem Sorter einen Netzcallpuffer von Hand einsortieren, erzeugen Sie zuvor ein Filenote mit dem Netznamen des Systems von dem der Puffer stammt. Ist der Netzname des Systems z.b. CCASTLE schreiben Sie ein Filenote :

<filenote puffername CCASTLE>

Anschließend kopieren Sie den Puffer ins Verzeichnis Prometheus:netz/sortin/ und starten den Sorter wie folgt:

<run Prometheus:netz/janus/sorter>

Puffer sortieren Shortcut AMIGA + P

#### **1.24 Prometheus Professional - PMBS Guidefile**

- Filenote -

Mit diesem Befehl wird einer Datei ein Kommentar hinzugefügt.

Format FILENOTE [FILE] yDatei|Namensmuster> [COMMENT>Kommentar>[ALL][QUIET]

Schablone FILE/A, COMMENT, ALL/S, QUIET/S

Pfad C:

Mit FILENOTE können Sie der angegebenen Datei oder allen Dateien, die den angegebenen Muster entsprechen, einen beliebigen Kommentar mit einer maximalen Länge von 79 Zeichen hinzufügen.

Wenn der <Kommentar> Leerzeichen enthält, muß er in doppelte Anführungszeichen gesetzt werden. Wenn im eigentlichen Kommentar Anführungszeichen verwendet werden sollen, müssen Sie diesen jeweils ein Sternchen (\*) voranstellen. Der gesamte Kommentar muß dann zwischen Anführungszeichen stehen, auch wenn er keine Leerzeichen enthält.

Wenn Sie das Argument <Kommentar> nicht angeben, werden alle Kommentare gelöscht. Mit dem Befehl LIST können Sie über FILENOTE erstellte Kommentare auflisten. Hat eine Datei Kommentare, werden diese bei Verwendung des LIST Befehls unterhalb des Dateinamens angezeigt.

Quelle: (AMIGA OS 3.1, C= Commodore)

#### **1.25 Prometheus Professional - PMBS Guidefile**

- Signature nicht mitquoten -

Leiten Sie Ihre Signature mit der Zeichenkette -- ein, so wird diese im im Prometheus Texteditor nicht mitgequotet. Zum Beispiel:

```
--
MfG Sysop
```
Die Signature wird in diesem Beispiel beim quoten genau vor den beiden 'Strichen' abgeschnitten und braucht somit nicht extra z.b. mit CTRL+D gelöscht zu werden.

#### **1.26 Prometheus Professional - PMBS Guidefile**

```
- eigene Befehlsliste -
```
Wenn ein User in der Box den Befehl ? eingibt erscheint die Befehlsliste. Sie können diese Befehlsliste auch selber erstellen. Die Datei muß mit einem Texteditor erstellt werden und im Verzeichnis Prometheus:texte mit dem Dateinamen Befehle.txt abgespeichert werden.

```
Hier ein Beispiel:
```
----------------------------------- C U T -----------------------------------  $#$ %C  $\text{degree}$  \textdegree{ \V7\textdegree{ \H4.... Prometheus - B E F E H L S L I S T E -  $\leftrightarrow$ Prometheus Prof...\textdegree{}H0 \textdegree{}V7# \textdegree{}V7+ \textdegree{}V7- ← \textdegree{}V7< \textdegree{}V7> \textdegree{}V7? \textdegree{}V7ANS\ ← textdegree{}V1chrift \textdegree{}V7ANT\textdegree{}V1rag \textdegree{}V7ANTW\textdegree{}V1orten \textdegree{}V7BO\textdegree{} ←- V1xstatus \textdegree{}V7B\textdegree{}V1rett \textdegree{}V7C\ ← textdegree{}V1hat \textdegree{}V7D\textdegree{}V1ialog \textdegree{}V7DO\textdegree{} ← V1wnload \textdegree{}V7ED\textdegree{}V1it \textdegree{}V7EX\ ← textdegree{}V1tern \textdegree{}V7H\textdegree{}V1ilfe \textdegree{}V7I\textdegree{}V1nhalt ←- \textdegree{}V7L\textdegree{}V1esen \textdegree{}V7LI\ ← textdegree{}V1st \textdegree{}V7LOE\textdegree{}V1schen \textdegree{}V7LOG\textdegree{}V1Off ←- \textdegree{}V7MA\textdegree{}V1rkieren \textdegree{}V7MEN\ ← textdegree{}V1ue \textdegree{}V7M\textdegree{}V1erken \textdegree{}V7MI\textdegree{} ←- V1tteilung \textdegree{}V7O\textdegree{}V1perator \textdegree{}V7PM \textdegree{}V7PA\textdegree{}V1sswort \textdegree{}V7PR\textdegree{} ←- V1otokoll \textdegree{}V7RE\textdegree{}V1Login \textdegree{}V7SC\ ← textdegree{}V1anner \textdegree{}V7S\textdegree{}V1enden \textdegree{}V7SET\textdegree{}V1up ←- \textdegree{}V7SI\textdegree{}V1gnatur \textdegree{}V7ST\ ← textdegree{}V1atus \textdegree{}V7SU\textdegree{}V1chen \textdegree{}V7T\textdegree{} ←- V1eilnehmer \textdegree{}V7UP\textdegree{}V1load \textdegree{}V7VE\ ← textdegree{}V1rtreter

\textdegree{}V7VI\textdegree{}V1sitenkarte \textdegree{}V7MU\textdegree{} ←- V1ltiport \textdegree{}V7CD \textdegree{}V7\textdegree{}H4 Spezielle Befehle:\textdegree{}H0 \textdegree{}V7K\textdegree{}V1onfig \textdegree{}V7HAUS\textdegree{} ←- V1ordnung ----------------------------------- C U T ----------------------------------- Online in der Box sieht das dann etwa so aus: .... Prometheus - B E F E H L S L I S T E - Prometheus Professional  $\#$  +  $<$ > ? ANSchrift ANTrag ANTWorten BOxstatus Brett Chat Dialog DOwnload EDit EXtern Hilfe Inhalt Lesen LIst LOEschen LOGOff MArkieren MENue Merken MItteilung Operator PM PAsswort PRotokoll RELogin SCanner Senden SETup SIgnatur STatus SUchen Teilnehmer UPload VErtreter VIsitenkarte MUltiport CD Spezielle Befehle:

```
Konfig HAUSordnung
```
#### **1.27 Prometheus Professional - PMBS Guidefile**

- Texte können Sie wie folgt Gruppenabhängig machen -

Nehmen wir an Sie haben eine Gruppe: AMINET.L und die AMINET Bretter sind mit der L.Gruppe:AMINET.L versehen worden. Sie können nun einen Text, der entweder als Rundbrief oder als Befehl abrufbar ist, in dem die Zugriffsrechte der User beschreiben sind kreieren:

```
Beispiel:
---------
#Hallo %u,
#%@Aminet.L
du hast Lesezugriff auf das AMINET.
#%!
Beispiel: (TEXT an die Gruppe: SYSOP und andere)
--------------------------------------
#%@SYSOP
Hallo Teilnehmer der Sysopgruppe
# 2 *Hallo an alle Teilnehmer...
#%!
```
# **1.28 Prometheus Professional - PMBS Guidefile**

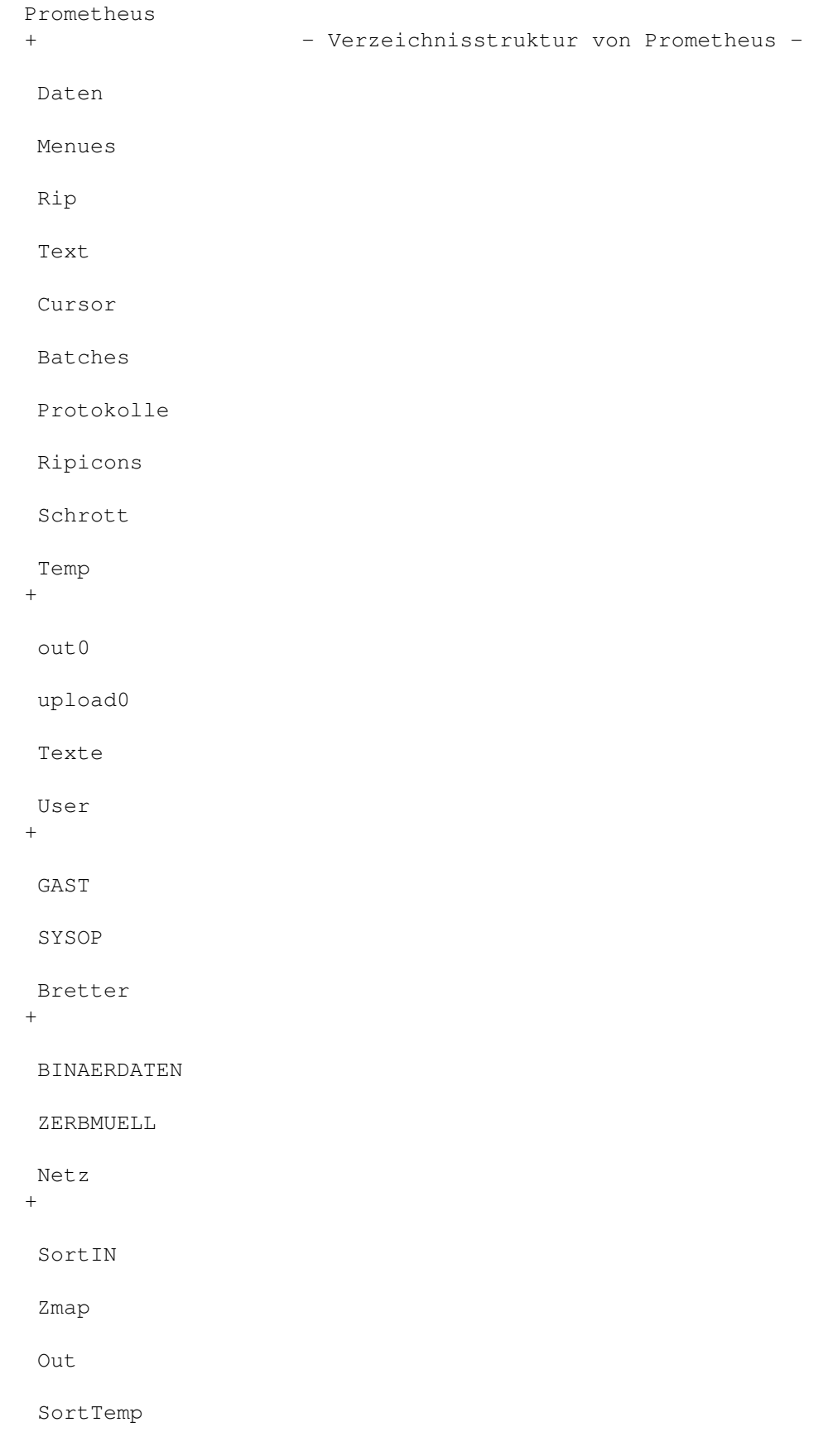

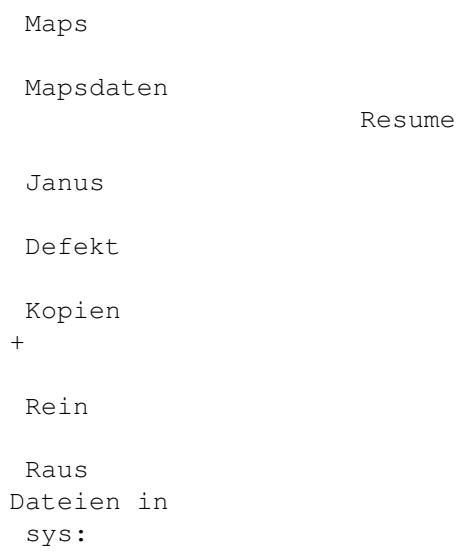

# **1.29 Prometheus Professional - PMBS Guidefile**

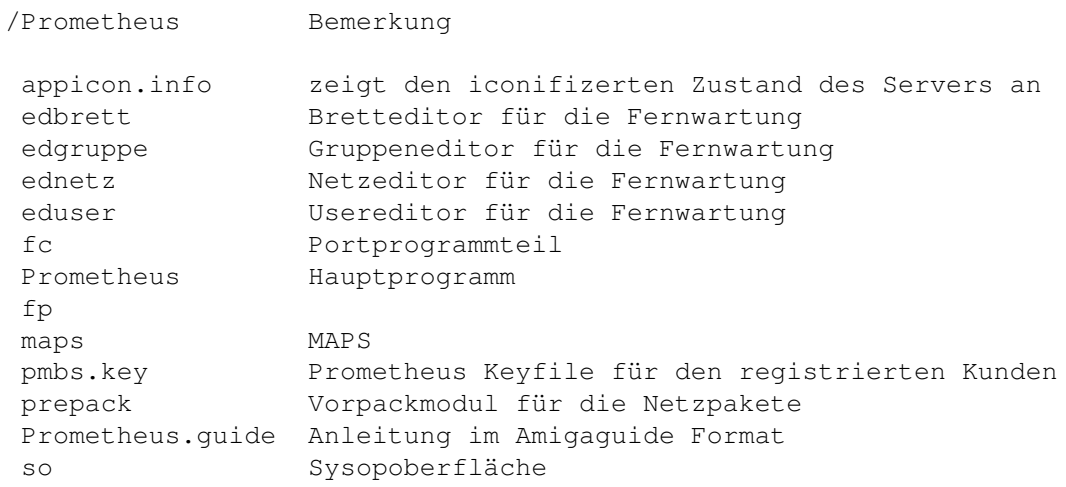

# **1.30 Prometheus Professional - PMBS Guidefile**

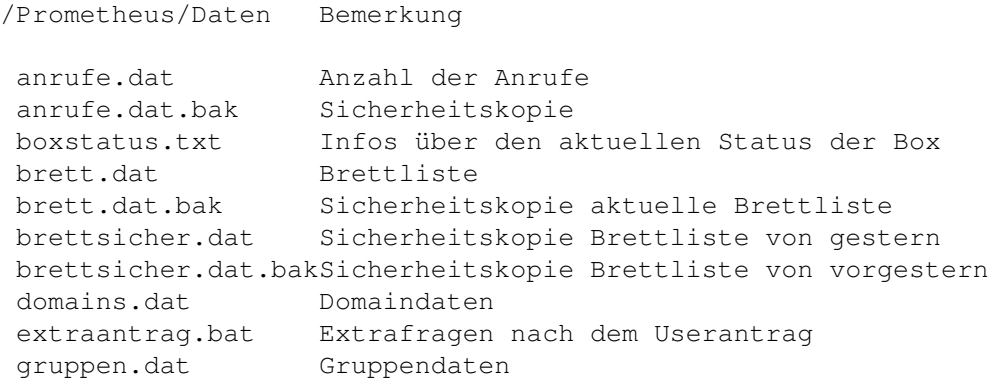

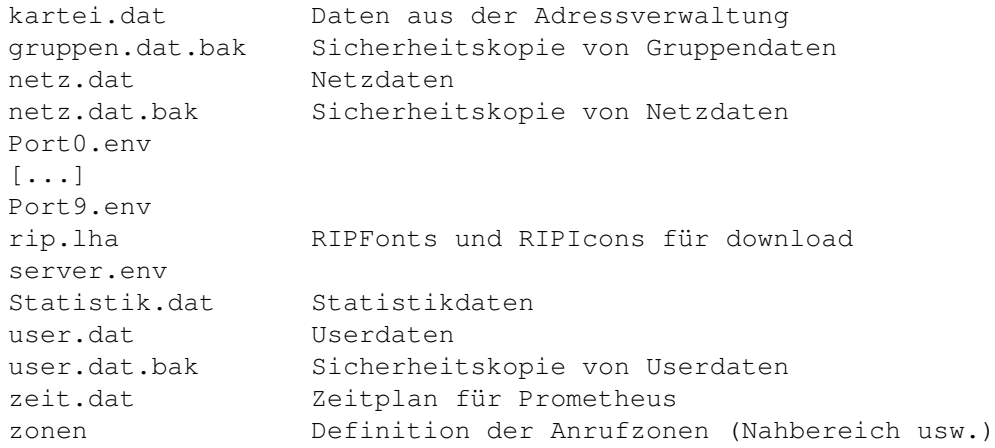

#### **1.31 Prometheus Professional - PMBS Guidefile**

/Prometheus/Menues Bemerkung

#### **1.32 Prometheus Professional - PMBS Guidefile**

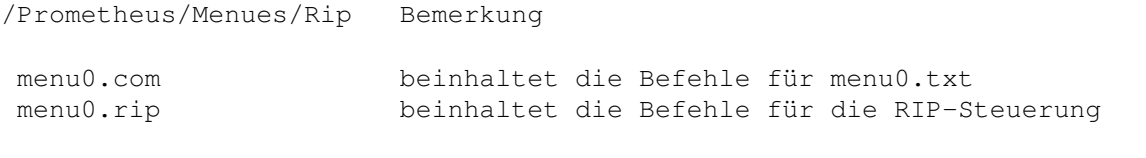

In diesem Verzeichnis dürfen nur: \*.com und \*.rip Files gespeichert werden.

### **1.33 Prometheus Professional - PMBS Guidefile**

/Prometheus/Menues/Text Bemerkung

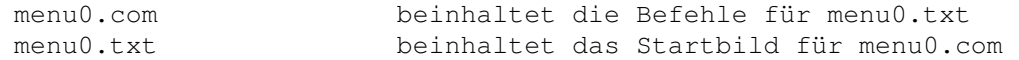

In diesem Verzeichnis dürfen nur: \*.com und \*.txt Files gespeichert werden.

#### **1.34 Prometheus Professional - PMBS Guidefile**

/Prometheus/Menues/Cursor Bemerkung

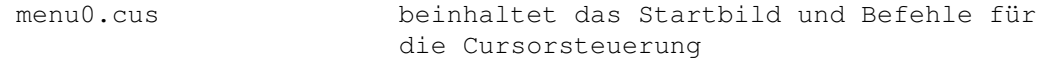

In diesem Verzeichnis dürfen nur: \*.cus Files gespeichert werden.

## **1.35 Prometheus Professional - PMBS Guidefile**

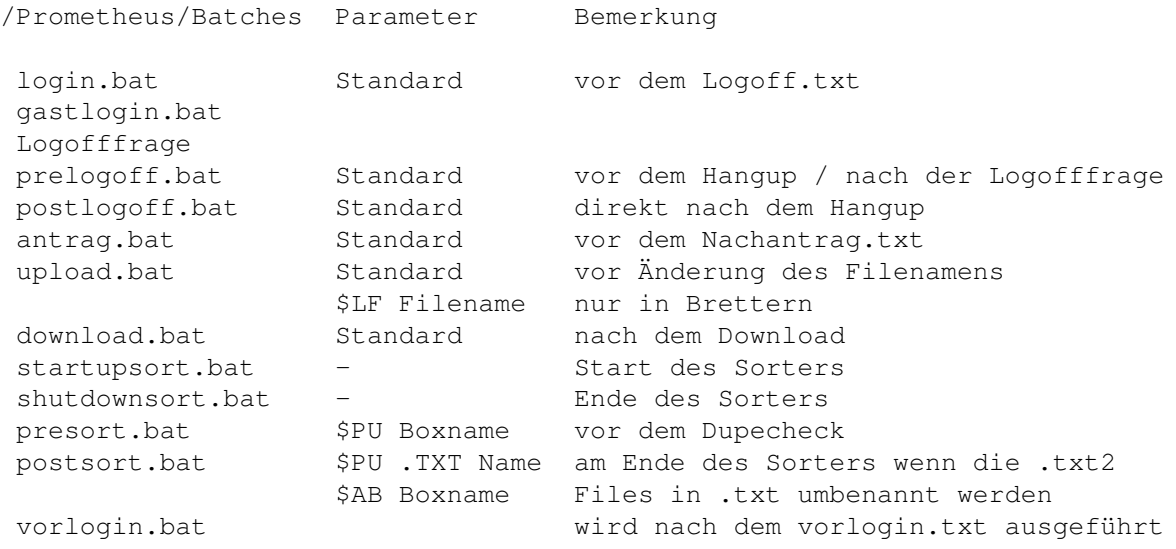

### **1.36 Prometheus Professional - PMBS Guidefile**

/Prometheus/Protokolle Bemerkung

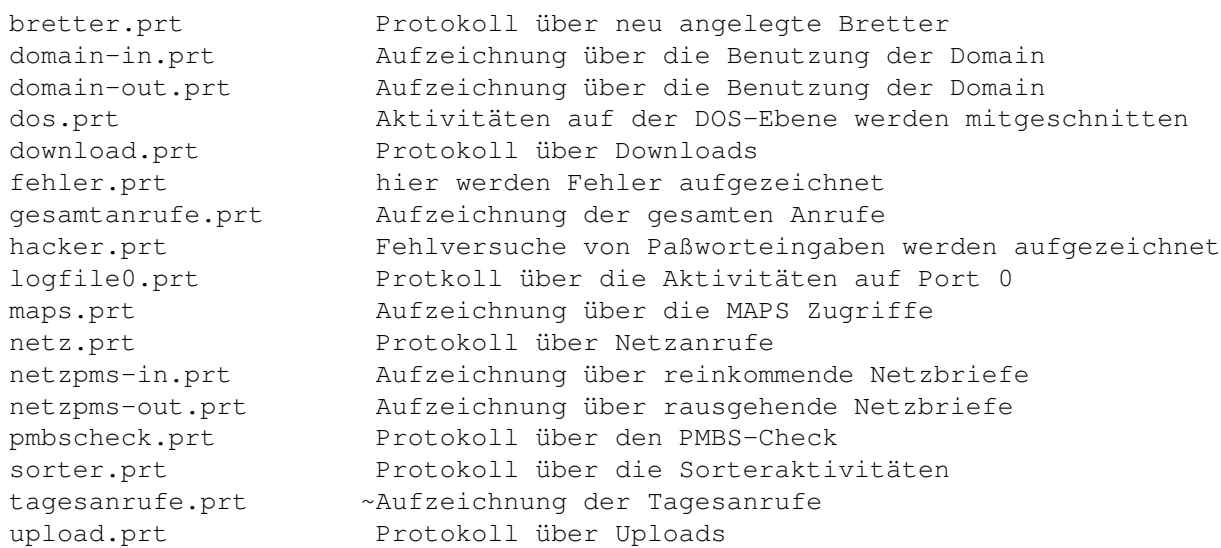

# **1.37 Prometheus Professional - PMBS Guidefile**

/Prometheus/Ripicons

nlpepass.icn smchip.icn nlpnchat.icn longbut.icn lg\_right.icn helpicon.icn hangman.icn wc\_file.icn switches.icn eclair7.icn eclair37.icn eclair3.icn eclair22.icn nlpconf.icn minbuton.icn andy.icn alertman.icn aldus.icn 8et.icn g101-phn.icn fl2.icn eclair2.icn axum.icn

## **1.38 Prometheus Professional - PMBS Guidefile**

/Prometheus/Schrott

### **1.39 Prometheus Professional - PMBS Guidefile**

/Prometheus/Maps

## **1.40 Prometheus Professional - PMBS Guidefile**

/Prometheus/Temp

## **1.41 Prometheus Professional - PMBS Guidefile**

/Prometheus/Temp/out0

## **1.42 Prometheus Professional - PMBS Guidefile**

/Prometheus/Temp/upload0

### **1.43 Prometheus Professional - PMBS Guidefile**

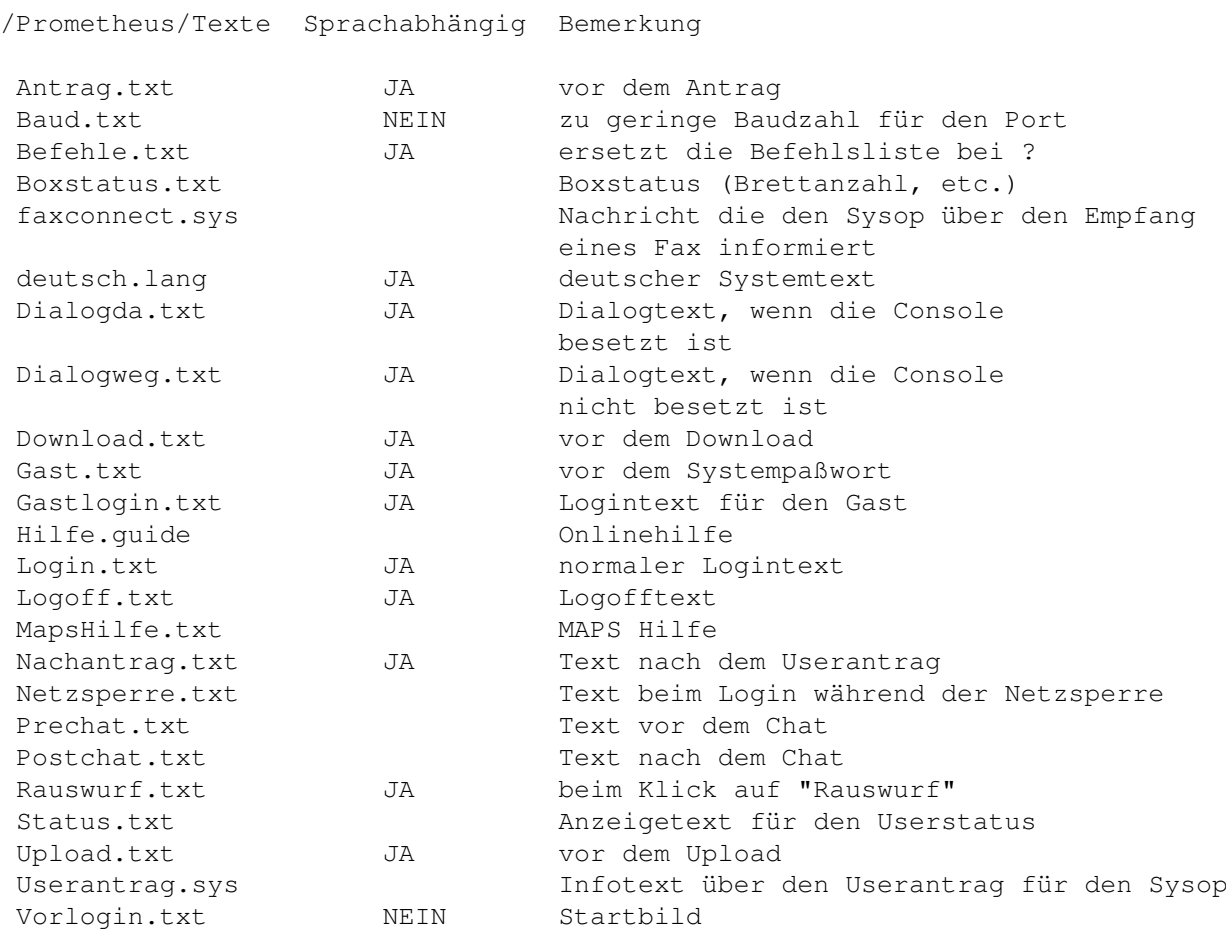

### **1.44 Prometheus Professional - PMBS Guidefile**

/Prometheus/User

### **1.45 Prometheus Professional - PMBS Guidefile**

/Prometheus/User/GAST

## **1.46 Prometheus Professional - PMBS Guidefile**

/Prometheus/User/SYSOP

## **1.47 Prometheus Professional - PMBS Guidefile**

/Prometheus/Bretter

## **1.48 Prometheus Professional - PMBS Guidefile**

/Prometheus/Bretter/Binaerdaten Bemerkung

\textdegree{}inx (Dateien)

### **1.49 Prometheus Professional - PMBS Guidefile**

/Prometheus/Bretter/ZERBMUELL

### **1.50 Prometheus Professional - PMBS Guidefile**

/Prometheus/Netz

\textdegree{}msgids.dat

### **1.51 Prometheus Professional - PMBS Guidefile**

/Prometheus/Netz/SortIN

## **1.52 Prometheus Professional - PMBS Guidefile**

/Prometheus/Netz/Zmap

## **1.53 Prometheus Professional - PMBS Guidefile**

/Prometheus/Netz/Out

### **1.54 Prometheus Professional - PMBS Guidefile**

/Prometheus/Netz/SortTemp

### **1.55 Prometheus Professional - PMBS Guidefile**

/Prometheus/Netz/Mapsdaten Bemerkung

Pointname.hold Datei wird angelegt beim MAPS Befehl HOLD ON/OFF

## **1.56 Prometheus Professional - PMBS Guidefile**

```
/Prometheus/Netz/Janus
```

```
called
caller
sorter
```
### **1.57 Prometheus Professional - PMBS Guidefile**

/Prometheus/Netz/Defekt

### **1.58 Prometheus Professional - PMBS Guidefile**

/Prometheus/Netz/Kopien

### **1.59 Prometheus Professional - PMBS Guidefile**

/Prometheus/Netz/Kopien/Rein

## **1.60 Prometheus Professional - PMBS Guidefile**

/Prometheus/Netz/Kopien/Raus

## **1.61 Prometheus Professional - PMBS Guidefile**

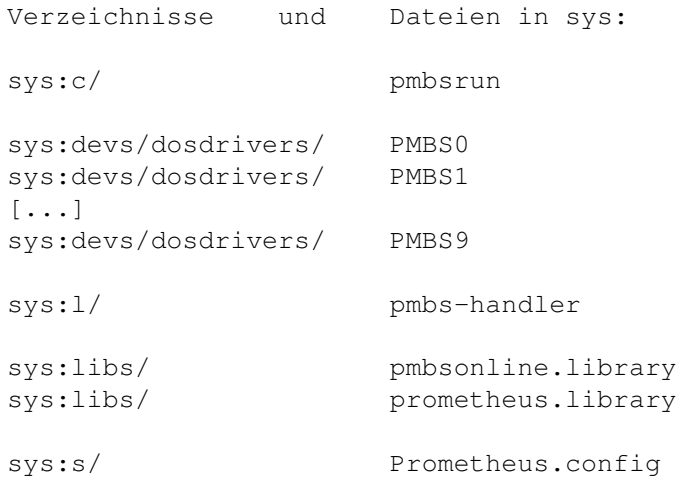

#### **1.62 Prometheus Professional - PMBS Guidefile Boxtexte**

```
- Boxtexte -
```
Die Dateien in diesem Verzeichnis müßen bei Bedarf von Ihnen mit einem Texteditor erstellt und abgespeichert werden. Sollten die entsprechenden Dateien nicht vorhanden sein, so können diese auch nicht aufgerufen werden. Das bedeutet, daß diese Grafiken, Texte oder sonstige Aktionen dann nicht ausgeführt werden können, weil Sie die entsprechenden Dateien nicht hergestellt haben. Prinzipiell kann jeder Text auch die Extension .rip haben. Nun werden alle Dateien für das Verzeichnis Prometheus:texte/ erklärt:

```
Anschriftalt.sys..
   Useranschrift vor Änderung
Anschriftneu.sys..
   Useranschrift nach Änderung
Antrag.txt........
  vor dem Antrag
Baud.txt..........
   zu geringe Baudzahl für den Port
Befehle.txt.......
   ersetzt die Befehlsliste bei ?
Boxstatus.txt.....
  Boxstatus (Brettanzahl, etc.)
deutsch.lang......
   deutscher Systemtext
Dialogda.txt......
   Dialogtext, wenn die Console besetzt ist
Dialogweg.txt.....
   Dialogtext, wenn die Console nicht besetzt ist
Download.txt......
   vor dem Download
english.lang......
   englischer Systemtext
Gast.txt..........
  vor dem Systempaßwort
Gastlogin.txt.....
   Logintext für den Gast
Hilfe.guide.......
   Onlinehilfe
```

```
Login.txt.........
   normaler Logintext
Logoff.txt........
   Logofftext
MapsHilfe.txt.....
  MAPS Hilfe
Nachantrag.txt....
   Text nach dem Userantrag
Netzsperre.txt....
   Text beim Login während der Netzsperre
PRECHAT.txt.......
   Text vor dem Chat
POSTCHAT.txt......
   Text nach dem Chat
Rauswurf.txt......
  beim Klick auf "Rausschmiß"
Status.txt........
   Anzeigetext für den Userstatus
Upload.txt........
  vor dem Upload
Userantrag.sys....
   Infotext über den Userantrag für den Sysop
Vorlogin.txt......
   Startbild
```
### **1.63 Prometheus Professional - PMBS Guidefile Boxtexte**

- Antrag.rip -

Die Datei Antrag.rip befindet sich im Verzeichnis Prometheus:text/ und wird angezeigt,wenn ein Gast der RIP eingestellt hat,den Befehl Antrag benutzt.

Hinweis! -------

Die Datei in diesem Verzeichnis muß bei Bedarf von Ihnen mit einem

#### RIP-Editor

erstellt und abgespeichert werden. Sollte die entsprechende Datei nicht vorhanden sein, so kann diese auch nicht aufgerufen werden.

#### **1.64 Prometheus Professional - PMBS Guidefile Boxtexte**

- Baud.txt -

Die Datei Baud.txt befindet sich im Verzeichnis Prometheus:texte/ und ist ein Text der angezeigt wird wenn ein User sich mit zu geringer Baudzahl einloggt.

Hinweis!

-------

Die Datei in diesem Verzeichnis muß bei Bedarf von Ihnen mit einem Texteditor erstellt und abgespeichert werden. Sollte die entsprechende Datei nicht vorhanden sein, so kann diese auch nicht aufgerufen werden.

#### **1.65 Prometheus Professional - PMBS Guidefile Boxtexte**

- PRECHAT.txt -

Die Datei PRECHAT.txt befindet sich im Verzeichnis Prometheus:texte/ und wird vor dem

> Chat<sup>-</sup> angezeigt.

Hinweis! -------

Die Datei in diesem Verzeichnis muß bei Bedarf von Ihnen mit einem Texteditor erstellt und abgespeichert werden. Sollte die entsprechende Datei nicht vorhanden sein, so kann diese auch nicht aufgerufen werden.

#### **1.66 Prometheus Professional - PMBS Guidefile Boxtexte**

```
- POSTCHAT.txt -
```
Die Datei POSTCHAT.txt befindet sich im Verzeichnis Prometheus:texte/ und wird nach dem

> Chat angezeigt.

Hinweis! -------

Die Datei in diesem Verzeichnis muß bei Bedarf von Ihnen mit einem Texteditor erstellt und abgespeichert werden. Sollte die entsprechende Datei nicht vorhanden sein, so kann diese auch nicht aufgerufen werden.

#### **1.67 Prometheus Professional - PMBS Guidefile Boxtexte**

- Dialogda-/weg.txt -Die Dateien Dialogda.txt und Dialogweg.txt befindet sich im Verzeichnis Prometheus:texte/. Ist die Rufbereitschaft gesetzt und hat ein Teilnehmer den Sysopruf aktiviert wird Ihm die Datei Dialogda.txt angezeigt. Ist die Rufbereitschaft nicht gesetzt und aktiviert ein Teilnehmer den Sysopruf wird Ihm der Text Dialogweg.txt angezeigt.

Hinweis! -------

Die Datei in diesem Verzeichnis muß bei Bedarf von Ihnen mit einem Texteditor erstellt und abgespeichert werden. Sollte die entsprechende Datei nicht vorhanden sein, so kann diese auch nicht aufgerufen werden.

#### **1.68 Prometheus Professional - PMBS Guidefile Boxtexte**

- Anschriftalt-/neu.sys -

Die Dateien Anschriftalt.sys und Anschriftneu.sys befinden sich im Verzeichnis Prometheus:texte/. Ändert ein Teilnehmer seine persönlichen Daten, also seine

Anschrift so wird dem Systembetreiber eine Nachricht in Form einer ← Änderungsmitteilung zugestellt. Diese \*.sys Masken werden mit den alten und neuen Daten des Teilnehmers gefüllt.

#### **1.69 Prometheus Professional - PMBS Guidefile Boxtexte**

- Userantrag.sys -

Die Datei Userantrag.sys befindet sich im Verzeichnis Prometheus:texte/. Stellt ein Gast einen Userantrag wird der Systembetreiber mit der ausgefüllten Maske darüber informiert:

\textdegree{}V7\textdegree{}H4-=-=-=-=-=-=-=-=-=-=-=-=-=-Userantrag ←- !-=-=-=-=-=-=-=-=-=-=-=-=-=-=-\textdegree{}H0

\textdegree{}V6PMBS-Systemmeldung:

\textdegree{}V7Hallo SysOp,

#\textdegree{}V7der User \textdegree{}V4%u \textdegree{}V7stellte am \textdegree{} ←- V4%D \textdegree{}V7um \textdegree{}V4%Z \textdegree{}V7einen Userantrag. \textdegree{}V7Er machte folgende Angaben zu seiner Person:

```
#\textdegree{}V7Vorname\textdegree{}V4__\textdegree{}V7: \textdegree{}V6%v
#\textdegree{}V7Nachname\textdegree{}V4_\textdegree{}V7: \textdegree{}V6%w
#\textdegree{}V7Straße\textdegree{}V4___\textdegree{}V7: \textdegree{}V6%x
#\textdegree{}V7Ort\textdegree{}V4______\textdegree{}V7: \textdegree{}V6%y
#\textdegree{}V7Telefon\textdegree{}V4__\textdegree{}V7: \textdegree{}V6%z
#\textdegree{}V7Geb.Dat.\textdegree{}V4_\textdegree{}V7: \textdegree{}V6%c
\textdegree{}V7Bitte überprüfe alsbald diese Angaben und gewähre ihm den ←-
   entsprechenden
\textdegree{}V7Zugriff (oder auch nicht).
\textdegree{}V7\textdegree{}H4-=-=-=-=-=-=-=-=-=- Prometheus Mailbox System ←-
   -=-=-=-=-=-=-=-=-=-\textdegree{}H0
```
#### **1.70 Prometheus Professional - PMBS Guidefile Boxtexte**

- Upload.txt -

Die Datei Upload.txt befindet sich im Verzeichnis Prometheus:texte/ und ist ein Text der vor dem Upload angezeigt wird. Es dürfen bei der Erstellung dieser Datei die

> Textcodes von Prometheus benutzt werden.

Hinweis!

-------

Die Datei in diesem Verzeichnis muß bei Bedarf von Ihnen mit einem Texteditor erstellt und abgespeichert werden. Sollte die entsprechende Datei nicht vorhanden sein, so kann diese auch nicht aufgerufen werden.

#### **1.71 Prometheus Professional - PMBS Guidefile Boxtexte**

- Download.txt -

Die Datei Download.txt befindet sich im Verzeichnis Prometheus:texte/ und ist ein Text der vor dem Download angezeigt wird. Es dürfen bei der Erstellung dieser Datei die

> Textcodes von Prometheus benutzt werden.

Hinweis!

-------

Die Datei in diesem Verzeichnis muß bei Bedarf von Ihnen mit einem Texteditor erstellt und abgespeichert werden. Sollte die entsprechende Datei nicht vorhanden sein, so kann diese auch nicht aufgerufen werden.

#### **1.72 Prometheus Professional - PMBS Guidefile Boxtexte**

- Rauswurf.txt - Die Datei Rauswurf.txt befindet sich im Verzeichnis Prometheus:texte/ und ist ein Text der angezeigt wird wenn Sie im Wartescreen mit der Maus auf den Schalter Rausschmiß drücken.

Hinweis! -------

Die Datei in diesem Verzeichnis muß bei Bedarf von Ihnen mit einem Texteditor erstellt und abgespeichert werden. Sollte die entsprechende Datei nicht vorhanden sein, so kann diese auch nicht aufgerufen werden.

#### **1.73 Prometheus Professional - PMBS Guidefile Boxtexte**

- Netzsperre.txt -

Die Datei Netzsperre.txt befindet sich im Verzeichnis Prometheus:texte/ und wird angezeigt wenn sich ein User während der Netzsperre einloggt.

Hinweis!

-------

Die Datei in diesem Verzeichnis muß bei Bedarf von Ihnen mit einem Texteditor erstellt und abgespeichert werden. Sollte die entsprechende Datei nicht vorhanden sein, so kann diese auch nicht aufgerufen werden.

#### **1.74 Prometheus Professional - PMBS Guidefile Boxtexte**

```
- Nachantrag.txt -
```
Die Datei Nachantrag.txt befindet sich im Verzeichnis Prometheus:texte/ und wird dem Teilnehmer nach dem Userantrag angezeigt.

Hinweis!

------- Die Datei in diesem Verzeichnis muß bei Bedarf von Ihnen mit einem Texteditor erstellt und abgespeichert werden. Sollte die entsprechende Datei nicht vorhanden sein, so kann diese auch nicht aufgerufen werden.

#### **1.75 Prometheus Professional - PMBS Guidefile Boxtexte**

- Antrag.txt -Die Datei Antrag.txt befindet sich im Verzeichnis Prometheus:texte/ und wird dem Teilnehmer vor dem Userantrag angezeigt. Es dürfen hierbei die Textcodes von Prometheus benutzt werden.

Hinweis! -------

Die Datei in diesem Verzeichnis muß bei Bedarf von Ihnen mit einem Texteditor erstellt und abgespeichert werden. Sollte die entsprechende Datei nicht vorhanden sein, so kann diese auch nicht aufgerufen werden.

#### **1.76 Prometheus Professional - PMBS Guidefile Boxtexte**

- Boxstatus.txt -

Die Datei Boxstatus.txt befindet sich im Verzeichnis Prometheus:texte/ und ist ein programmierbarer Text der angezeigt wird wenn ein User in der Mailbox den Befehl

> BoxStatus aktiviert. Es dürfen hierbei die Textcodes von Prometheus be-

nutzt werden.

#### **1.77 Prometheus Professional - PMBS Guidefile Boxtexte**

- Status.txt -

Die Datei Status.txt befindet sich im Verzeichnis Prometheus:texte/ und ist ein programmierbarer Text der angezeigt wird wenn ein User in der Mailbox den Befehl

Status

aktiviert. Es dürfen bei der Erstellung dieser Datei die

Textcodes von Prometheus benutzt werden.

#### **1.78 Prometheus Professional - PMBS Guidefile Boxtexte**

- Gastlogin.txt -

Die Datei Gastlogin.txt befindet sich im Verzeichnis Prometheus:texte/ und ist der Logintext für den Gast. Wenn also bei USERNAME: GAST folgt dann wird dieser Text angezeigt.

Hinweis!

-------

Die Datei in diesem Verzeichnis muß bei Bedarf von Ihnen mit einem Texteditor erstellt und abgespeichert werden. Sollte die entsprechende Datei nicht vorhanden sein, so kann diese auch nicht aufgerufen werden.

#### **1.79 Prometheus Professional - PMBS Guidefile Boxtexte**

```
- Gast.txt -
```
Gastpaßwort

Die Datei Gast.txt befindet sich im Verzeichnis Prometheus:texte/. Wenn Sie ein

eingetragen haben, wird dieser Text vor Abfrage nach dem Systempaßwort angezeigt.

Hinweis! -------

Die Datei in diesem Verzeichnis muß bei Bedarf von Ihnen mit einem Texteditor erstellt und abgespeichert werden. Sollte die entsprechende Datei nicht vorhanden sein, so kann diese auch nicht aufgerufen werden.

#### **1.80 Prometheus Professional - PMBS Guidefile Boxtexte**

- deutsch.lang -

Die Datei deutsch.lang befindet sich im Verzeichnis Prometheus:texte/ und ist der deutsche Systemtext für Prometheus. Der Teilnehmer kann mit dem SETUP in der Mailbox die Systemsprache wechseln. Der Sysop hat die Möglichkeit bis zu  $1<sub>0</sub>$ Systemsprachen

zu kreieren.

### **1.81 Prometheus Professional - PMBS Guidefile Boxtexte**

```
- english.lang -
```
Die Datei english.lang befindet sich im Verzeichnis Prometheus:texte/ und ist der englische Systemtext für Prometheus. Der Teilnehmer kann mit dem **SETUP** in der Mailbox die Systemsprache wechseln. Der Sysop hat die Möglichkeit bis zu 10

Systemsprachen zu kreieren.

Der Systemtext english.lang wird mit Prometheus ausgeliefert.

### **1.82 Prometheus Professional - PMBS Guidefile Boxtexte**

- Login.txt -

Die Datei Login.txt befindet sich im Verzeichnis Prometheus:texte/ und ist ein Logintext. Der Text wird angezeigt wenn sich ein User in die Box einloggt. Es dürfen hierbei die

> Textcodes von Prometheus benutzt werden.

#### **1.83 Prometheus Professional - PMBS Guidefile Boxtexte**

- Logoff.txt -

Die Datei Logoff.txt befindet sich im Verzeichnis Prometheus:texte/ und ist ein Logofftext. Der Text wird angezeigt wenn sich ein User aus der Box ausloggt. Es dürfen hierbei die

> Textcodes von Prometheus benutzt werden.

Hinweis!

-------

Die Datei in diesem Verzeichnis muß bei Bedarf von Ihnen mit einem Texteditor erstellt und abgespeichert werden. Sollte die entsprechende Datei nicht vorhanden sein, so kann diese auch nicht aufgerufen werden.

### **1.84 Prometheus Professional - PMBS Guidefile Boxtexte**

- Vorlogin.txt -

Die Datei Vorlogin.txt befindet sich im Verzeichnis Prometheus:texte/ und ist ein Text der vor der Abfrage USERNAME: erscheint. Sozusagen als Start- bzw. Erkennungsbild oder Logo Ihrer Mailbox. Umlaute etc. sind hier zu vermeiden.

### **1.85 Prometheus Professional - PMBS Guidefile Boxtexte**

- Hilfe.guide - Die Datei Hilfe.guide liegt im Verzeichnis Prometheus:texte/ und ist eine Onlinehilfe für die Teilnehmer in der Mailbox. Die Onlinehilfe wird mit dem Amigaguideviewer Moretext angezeigt und wird in der Box mit dem Befehl Hilfe aufgerufen. Moretext benutzt Standard IO und ist somit für den  $\leftarrow$ Einsatz in Mailboxen ideal geeignet.

#### **1.86 Prometheus Professional - PMBS Guidefile Boxtexte**

- MapsHilfe.txt -

Die Datei MapsHilfe.txt befindet sich im Verzeichnis Prometheus:texte/ und ist ein Hilfstext den das Programm/User MAPS nach Aufforderung an die Box oder den Point versendet. In der Datei MapsHilfe.txt ist der Befehlsumfang von MAPS und dessen Funktionen ersichtlich.

#### **1.87 Prometheus Professional - PMBS Guidefile Boxtexte**

- RIPGraf -

RIPGraf ist ein RIPscript Editor für den Amiga. Das Programm ist Shareware und im Aminet im Verzeichnis: /COMM/BBS RIPGRAF.lha zu finden. Wie das Programm zu bedienen ist lesen Sie in der entsprechenden Anleitung nach.

#### **1.88 Prometheus Professional - PMBS Guidefile Fernwartung**

- MapsHilfe.txt -

 $-$  PMBS MAPS V1.0  $=$ ~~~~~~~~~~~~~~~~~~~~~~

MAPS ist eine Benutzerkennung, die mittlerweile von vielen Serverboxen genutzt wird.Ein POINT oder eine eingetragene NETZBOX schreibt ein Mail an den User MAPS.Als Betreff wird einer der nachstehenden gewünschten Befehle eingetragen. Dieser Befehl wird nach dem Logoff ausgeführt und beim nächsten Call berücksichtigt.

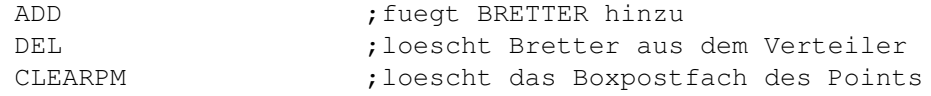

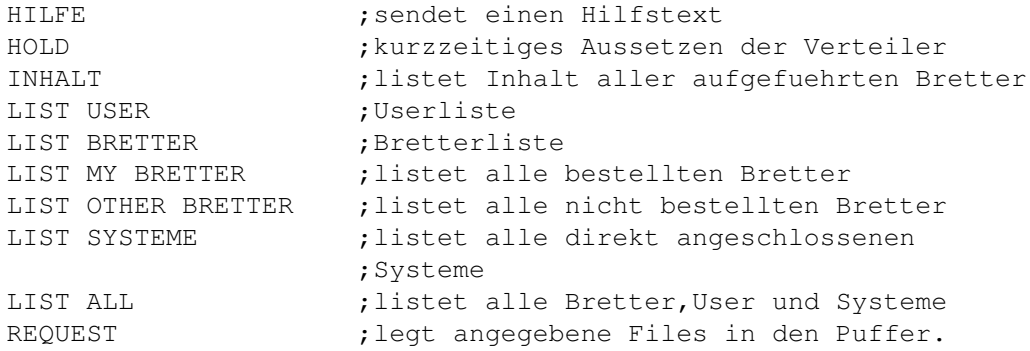

HILFE zu ADD - Bretter bestellen ~~~~~~~~~~~~~~~~~~~~~~~~~~~~~~~~~~~~~

Die Syntax ist identisch mit DEL - Sie geben im Betreff der Nachricht ADD an (alles weitere wird ignoriert). Der Text Ihrer Nachricht enthaelt dann Zeile für Zeile Brettnamen, die auch mit Wildcards abgekuerzt oder zusammengefasst werden koennen.

Beispiel:

Ihre Nachricht an MAPS mit Betreff ADD enthaelt folgenden Text:

$$
/T-*
$$
  

$$
/Z-/IBM*
$$

Damit bestellen Sie sich alle /T-NETZ-Bretter sowie alle /Z-NETZ/IBM-Bretter. Sie erhalten mit dem naechsten Netcall eine Nachricht darueber, was sich nun wirklich geaendert hat.

HILFE zu DEL - Bretter abbestellen ~~~~~~~~~~~~~~~~~~~~~~~~~~~~~~~~~~~~~

Wie ADD, nur hier bestellen Sie Bretter ab.

HILFE zu HOLD ~~~~~~~~~~~~~~

Betreff : HOLD ON Ergebnis: An den Point werden keine Bretter mehr verteilt

Betreff : HOLD OFF

Ergebnis: Die per HOLD ON geloeschten Bretter werden wieder eingetragen

HILFE zu INHALT ~~~~~~~~~~~~~~~~

Beispiel:

Betreff : INHALT Im Text : /CRYSTAL/ALLGEMEINES /Z-Netz/RECHNER/AMIGA/BINAER

Ergebnis: Die Inhalte der Bretter werden in den Puffer gelegt.

HILFE zu REQUEST ~~~~~~~~~~~~~~~~~

Beispiel: Betreff: REQUEST Im Text: /SOFTWARE/TOOLS FILEX.LHA /PECEE AMIGA.lha

Ergebnis: Es werden die Programme FILEX.LHA und AMIGA.lha aus den Brettern SOFTWARE/TOOLS und PECEE in den Puffer gelegt. Bytes werden vom Userkonto NICHT abgezogen. Format: BRETTPFAD<SPACE>Filename

#### **1.89 Prometheus Professional - PMBS Guidefile Fernwartung**

- Fernwartung -

Prometheus professional ist mit einer Fernwartung ausgestattet. Sie können, sofern ein Computer, Modem und Terminalprogramm zu Hand ist, von einem anderen Telefonanschluß Ihrer Mailbox anrufen und sämtliche Wartungs/- bzw. Einrichtarbeiten durchführen. Sie können:

> #EDBRETT Bretter editeren, löschen, kreieren #EDUSER User editeren, löschen, kreieren #EDNETZ Systeme editeren, löschen, kreieren #EDGRUPPE Gruppen editeren, löschen, kreieren

### **1.90 Prometheus Professional - PMBS Guidefile für**

- Textcodes von Prometheus -

Bei Prometheus haben Sie verschiedene Möglichkeiten zur Textgestaltung. Jede Zeile die einen oder mehrerer dieser Codes enthalten soll muß mit einem # Zeichen am unmittelbaren Zeilenanfang beginnen, die Codes sind beliebig kombinierbar.

Textparameter Codes und Funktionen Userdaten Codes und Funktionen Farben Codes und Funktionen Beispiel Beispieltexte

#### **1.91 Prometheus Professional - PMBS Guidefile Server**

- Der Prometheus Server -

Er stellt sozusagen das Herzstück von Prometheus dar und besteht im wesentlichen aus diversen Pulldownmenüs, 10 Portleisten, einer Statistikanzeige, einer Infobox und einer Auslastungsanzeige. Wie das Programm nun im einzelnen bedient wird und was die Statistiken bedeuten sind wird nun beschrieben:

> Projekt Pulldownmenü Editoren Pulldownmenü Konfigurationen so konfigurieren Sie PMBS Modems die Modems Ports 0-9/10-19 Portumschaltung Portleisten die Ports InfoBox Informationen Rufbereit Sysop ist Chatbereit Auslastung Balkendiagramm Statistik diverse Statistiken

#### **1.92 Prometheus Professional - PMBS Guidefile Server**

- Portumschaltung -

Wenn Sie mit der Maus auf das Blättersymbol zeigen und mit der Auswahltaste klicken erscheint eine Liste mit Optionen die Sie auswählen können:

Port 0- 9 Es werden die Portleisten für die Ports 0 bis 9 dargestellt. ---------- Port 10-19 Es werden die Portleisten für die Ports 10 bis 19 dargestellt. ----------

### **1.93 Prometheus Professional - PMBS Guidefile Server**

 $-$  Info  $-$ 

Die InfoBox links unten auf dem Bildschirm des Servers zeigt folgende Informationen:

Datum, Uhrzeit, Speicher, Intern (interner Speicher), SysStart (Systemstart), und SysZeit.

#### **1.94 Prometheus Professional - PMBS Guidefile Server**

- Rufbereit -

Wenn Sie mit der Maus auf das Blättersymbol zeigen und mit der Auswahltaste klicken erscheint eine Liste mit Optionen die Sie auswählen können:

FREI Signalisiert den Teilnehmern Ihre Rufbereitschaft. Wenn der User in der Box den Befehl Dialog benutzt wird Ihm dann der Text Prometheus: texte/Dialogda.txt angezeigt.

BESETZT Wählen Sie diese Option wird dem Teilnehmer bei der Benutzung von

Dialog der Text Prometheus:texte/Dialogweg.txt angezeigt. Ihre Rufbereitschaft ist nicht gegeben.

#### **1.95 Prometheus Professional - PMBS Guidefile Server**

- Auslastung -

Hier sehen Sie ein Balkendiagramm mit der Auslastungsanzeige in Prozent und pro Stunde. Oben in der Mitte wird ein Mittelwert der Auslastung in Prozent angezeigt.

#### **1.96 Prometheus Professional - PMBS Guidefile Server**

- Statistik -

Die Statistik zeigt zwei Spalten. In der linken Spalte erscheinen die Gesamt- und in der rechten Spalte die heute neuen:

Anrufe, Netzanrufe, Bretter, Netzboxen, Teilnehmer, Sysoppost, Uploads sowie der Downloads.

### **1.97 Prometheus Professional - PMBS Guidefile Server**

- Portleisten -

Der Prometheus Server bietet die Übersicht über ingesamt 10 Port in Form von sogenannten Portleisten. Die Portleisten bieten diverse Informationen über die jeweiligen Aktivitäten der eingeloggten User, Points und MailBoxen. Desweiteren hat der Sysop zusätzliche Möglichkeiten. Die Portleisten sind wie folgt aufgebaut:

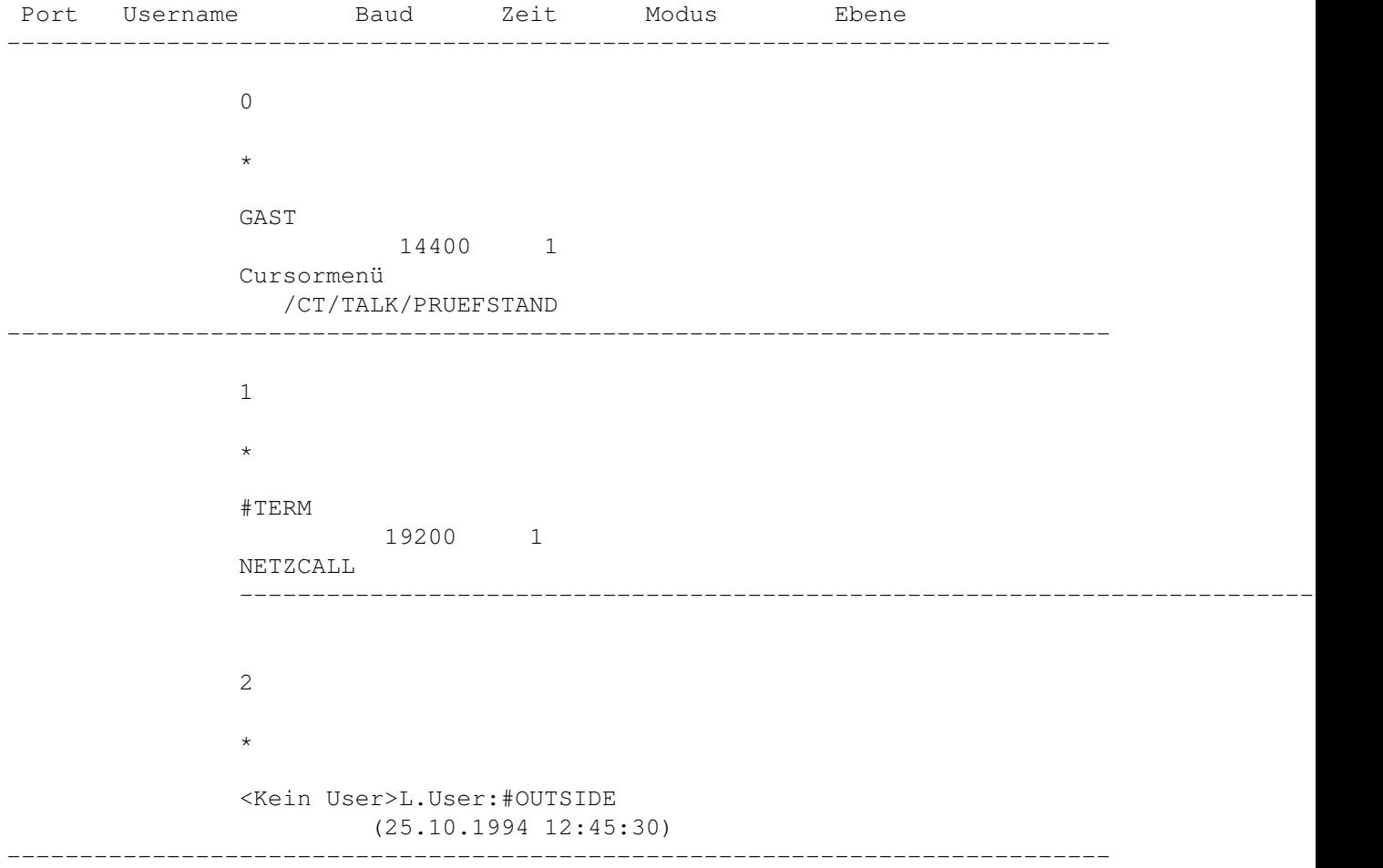

#### **1.98 Prometheus Professional - PMBS Guidefile Server**

```
- Modems -
```
Aus diesem Pulldownmenü können Sie Ihre Modems initialsieren, Besetzen und Freigeben:

```
Initialisieren
     Shortcut AMIGA + 0
Besetzen
     Shortcut AMIGA + 1
Freigeben
     Shortcut AMIGA + 2
Terminal
     Shortcut AMIGA + 3
```
### **1.99 Prometheus Professional - PMBS Guidefile Server**

- Terminal -

```
Sie können hier das definierte
                Terminalprogramm
                vom Server aus für einen
bestimmten Port, den Sie auswählen können, aktivieren.
```
### **1.100 Prometheus Professional - PMBS Guidefile Server**

- Initialisieren -

Sendet den

Initstring zum Modem den Sie unter Modemparameter eingestellt haben. Das Modem ist danach neu initialisiert.

### **1.101 Prometheus Professional - PMBS Guidefile Server**

- Besetzen -

Sendet den

Initstring zum Modem den Sie unter

```
Modemparameter
                eingestellt haben. Sofern Sie Pulswahl haben, ist Ihre Telefon-
leitung dann besetzt.
```
#### **1.102 Prometheus Professional - PMBS Guidefile Server**

- Freigeben -

Sendet den

```
Initstring
                 zum Modem den Sie unter
                Modemparameter
                eingestellt haben. Sofern Sie Pulswahl haben, ist Ihre Telefon-
leitung dann wieder frei.
```
### **1.103 Prometheus Professional - PMBS Guidefile Server**

```
- Anzeige schließen -
```
Mit einem Mausklick auf diese Schaltfläche können Sie den jeweiligen Wartescreen öffnen und nach vorne bringen.

### **1.104 Prometheus Professional - PMBS Guidefile Server**

- User/Boxname -

Hier erscheint der Name des aktuelle eingeloggten User. Haben Sie zur Zeit einen Netzanruf laufen erscheint der Systemname. Es erscheint vor dem Systemnamen immer ein Doppelkreuz, also zum Beispiel: #TERM.

#### **1.105 Prometheus Professional - PMBS Guidefile Server**

- Modus -

Es gibt, um die Aktivitäten der eingeloggten User/Boxen anzuzeigen, folgende Anzeigemodi (Modus):

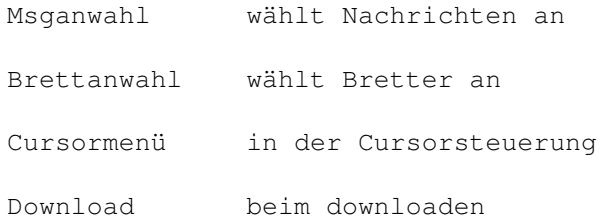

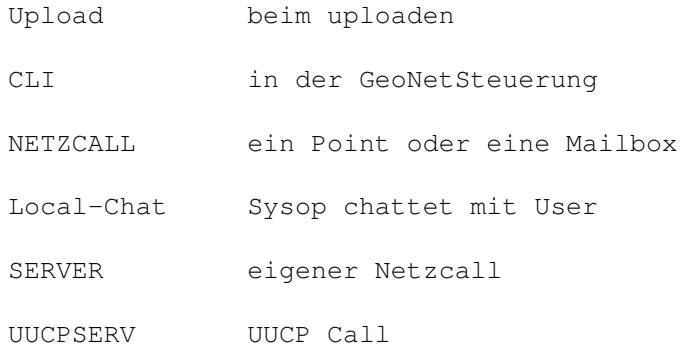

### **1.106 Prometheus Professional - PMBS Guidefile Server**

- letzter User -

Hier erscheint der Name des zuletzt eingeloggten Users oder der Netzbox. Diese Information erhalten Sie nur, wenn der Port nicht besetzt ist.

#### **1.107 Prometheus Professional - PMBS Guidefile Server**

- Aktion -

Mit einem Mausklick auf diese Schaltfläche erscheint ein Requester der Ihnen folgende Möglichkeiten bietet:

Anzeige schließen

Chat

Raus Abbruch beendet den Requester.

### **1.108 Prometheus Professional - PMBS Guidefile Server**

- Projekt -

Sie erreichen diese Funktionen per Shortcut oder aus dem Pulldownmenü:

```
Port öffnen
         Shortcut AMIGA + F
Port schließen
      Shortcut AMIGA + X
Protokolle lesen
     Shortcut AMIGA + ?
```

```
Config speichern
     Shortcut AMIGA + Y
Sysoplogin
          Shortcut AMIGA + S
Sysopoberfläche
      Shortcut AMIGA + .
Schloß
               Shortcut AMIGA + ß
Netzanruf
           Shortcut AMIGA + L
Puffer sortieren
     Shortcut AMIGA + P
Iconify
             Shortcut AMIGA + I
Ende
                 Shortcut AMIGA + Q
```
#### **1.109 Prometheus Professional - PMBS Guidefile Server**

- Puffer sortieren -

Nachdem Sie per Shortcut AMIGA + P, oder per Pulldownmenü diese Funktion aktiviert haben erscheint ein Dateiauswahlfenster. Sie können nun eine Datei auswählen die einen ZConnect Netzcallpuffer beinhaltet und später einsortiert werden soll. Nachdem Sie diese Datei nun per Mausklick ausgewählt haben, erscheint jetzt ein Auswahlfeld mit allen Boxen und Points die im Netzeditor eingetragen sind. Wählen Sie hier die Box oder den Point aus, von dem der zuvor ausgewählte Netzcallpuffer stammt. Der Puffer wird anschließend einsortiert und ggf. verteilt.

Puffer von Hand einsortieren

### **1.110 Prometheus Professional - PMBS Guidefile Server**

- Port öffnen -

Nachdem Sie per Shortcut AMIGA + F, oder per Pulldownmenü diese Funktion aktiviert haben erscheint ein Requester in dem Sie gefragt werden:

Welchen Port öffnen ?

Sie haben nun die Möglichkeit einen der angebotenen Ports zu öffnen oder auf Abbruch zu klicken.

#### **1.111 Prometheus Professional - PMBS Guidefile Server**

- Port schließen -

Nachdem Sie per Shortcut AMIGA + X, oder per Pulldownmenü diese Funktion aktiviert haben erscheint ein Requester in dem Sie gefragt werden:

Welchen Port schließen ?

Sie haben nun die Möglichkeit einen der angebotenen Ports zu schließen oder auf Abbruch zu klicken.

#### **1.112 Prometheus Professional - PMBS Guidefile Server**

- Protokolle lesen -

Nachdem Sie per Shortcut AMIGA + ?, oder per Pulldownmenü diese Funktion aktiviert haben erscheint ein Auswahlrequester. Sie können nun, mit dem von Ihnen definierten Textviewer

, Protokolle betrachten.

#### **1.113 Prometheus Professional - PMBS Guidefile Server**

- Config speichern -

Nachdem Sie per Shortcut AMIGA + Y, oder per Pulldownmenü diese Funktion aktiviert haben wird die Konfigurationsdatei s:Prometheus.config gespeichert. In dieser Datei befinden sich dann sämtliche Einstellungen die Sie bei

> Konfigurationen definiert haben.

#### **1.114 Prometheus Professional - PMBS Guidefile Server**

- Sysoplogin -

Nachdem Sie per Shortcut AMIGA + S, oder aus dem Pulldownmenü diese Funktion aufgerufen haben, werden Sie mit dem Namen den Sie unter Sysopname definiert haben in die Box eingeloggt.

#### **1.115 Prometheus Professional - PMBS Guidefile Server**

```
- Schloß -
```
Aktivieren Sie per Maus oder per Tastaturkurzbefehl AMIGA+ß diese Funktion, so ist die PMBS-Console verriegelt. Es ist nun nicht mehr möglich den PMBS Server zu bedienen. Sie können keine Einstellungen vornehmen und keinerlei Editoren oder sonstige Aktionen ausführen. Die Console ist verriegelt! Als optische Kennzeichnung das die Console verriegelt ist steht links oben im Server das Wort: Schloß

Möchten Sie die PMBS-Console wieder entriegeln, können Sie diese Funktion per Maus oder per Tastaturkurzbefehl AMIGA+ß einleiten. Sie benötigen nun genau das von Ihnen ehemals konfigurierte Paßwort um die Console zu entriegeln. Vergessen Sie Ihr Paßwort, hat nur noch der Programmierer die Möglichkeit, es zu entschlüsseln !

Wenn bei aktiviertem Schloß die Konfiguration speichern , so ist Prometheus nach einem Neustart weiterhin verriegelt!

### **1.116 Prometheus Professional - PMBS Guidefile Server**

- Netzanruf -

Nachdem Sie per Shortcut AMIGA + L, oder aus dem Pulldownmenü diese Funktion aufgrufen haben, erscheint ein Requester mit allen Netzboxen die im Netzeditor eine Rufnummer eingetragen haben. Nach Auswahl eines Eintrages veran-

lassen Sie einen Netzanruf zu dem gewünschten System. Sie werden zuvor noch gefragt auf welchem Port der Netzanruf stattfinden soll.

### **1.117 Prometheus Professional - PMBS Guidefile Server**

#### - Iconify -

Nachdem Sie per Shortcut AMIGA + I, oder aus dem Pulldownmenü diese Funktion aktiviert haben, wird der Prometheus Server iconifiziert. Auf Ihrer Workbench erscheint ein Appicon. Per doppelten Mausklick auf dieses Piktogramm erscheint der Prometheus Server wieder in voller Größe. Es muss sich im Verzeichnis Prometheus: das File appicon.info befinden.

Die

Wartescreens bleiben dabei unangetastet.

### **1.118 Prometheus Professional - PMBS Guidefile Server**

- Ende -

Nachdem Sie per Shortcut AMIGA + Q, oder aus dem Pulldownmenü diese Funktion aufgerufen haben, wird das komplette Mailboxprogramm beendet.

Das funktioniert nur, wenn sich kein User in der Box befindet. Sicherheitsabfrage ist vorgeschaltet.

#### **1.119 Prometheus Professional - PMBS Guidefile Wartescreen**

```
- Der Wartescreen -
```
Hier finden Sie Informationen über die Bedienungsmöglichkeiten vom Wartescreen aus:

```
Aktionen
     Sysop Aktionen
Editoren
     die Editoren
Window
       Window 'handling'
Restzeit
      Onlinezeit
```
### **1.120 Prometheus Professional - PMBS Guidefile Wartescreen/Aktionen**

- Aktionen -

Im Wartescreen stehen Ihnen folgende Aktionen, per Maus über das Pulldownmenü, oder per Shortcut, zur Verfügung. Diese Aktionen werden nun im einzelnen beschrieben:

```
Dialog
            Shortcut AMIGA + D
File senden
       Shortcut AMIGA + F
Rausschmiß
       Shortcut AMIGA + R
Login
             Shortcut AMIGA + L
```

```
Sysoplogin
        Shortcut AMIGA + S
Terminal
          Shortcut AMIGA + T
Nullmodem
         Shortcut AMIGA + M
Ende
              Shortcut AMIGA + Q
```
#### **1.121 Prometheus Professional - PMBS Guidefile Wartescreen/Aktionen**

- Nullmodem -

Die Carrierabfrage wird bei Betätigung dieser Funktion abgeschaltet. Anwendung zum Beispiel für den Datenaustausch von zwei Computern die mit einem Nullmodemkabel verbunden sind.

### **1.122 Prometheus Professional - PMBS Guidefile Wartescreen/Aktionen**

#### - Dialog -

Aufruf mit Shortcut AMIGA + D, oder aus dem Pulldownmenü. Befördert den User in den Chatmodus. Je nachdem was der User im Setup eingestellt hat, wird er in den Chat geholt [DoubleChat (an oder aus)].

Der Chat wird mit der Eingabe von <...> drei Punkten gefolgt von Return beendet.

Der Text den Sie in

Chatzwang definiert haben, wird zuvor angezeigt.

### **1.123 Prometheus Professional - PMBS Guidefile Wartescreen/Aktionen**

- File senden -

Nachdem Sie den Shortcut AMIGA + F betätigt, oder diese Funktion von Pulldownmenü aus aufgerufen haben, erscheint ein Dateiauswahlrequester. Sie können nun das Laufwerk, sowie den Suchpfad und die gewünschte Datei per Mausklick auswählen. Drücken Sie nun die Returntaste oder mit der Maus im Requester auf <ok>, so wird dem aktiven User die Datei übertragen.

### **1.124 Prometheus Professional - PMBS Guidefile Wartescreen/Aktionen**

```
- Rausschmiß -
```

```
Möchten Sie den eingeloggten Teilnehmer aus Ihrer Mailbox rauschmeißen,
so können Sie das durch einen Mausklick auf das Gadget Rausschmiß rea-
lisieren. Existiert der Text
               Rauswurf.txt
                in Prometheus:Texte/ so wird
dieser Text dem Teilnehmer kurz vor dem Rausschmiß noch angezeigt.
```
### **1.125 Prometheus Professional - PMBS Guidefile Wartescreen/Aktionen**

- Login -

Nachdem Sie per Shortcut AMIGA + L, oder aus dem Pulldownmenü diese Funktion aufgerufen haben, startet die übliche Loginprozedur.

### **1.126 Prometheus Professional - PMBS Guidefile Wartescreen/Aktionen**

- Sysop Login -

Nachdem Sie per Shortcut AMIGA + S, oder aus dem Pulldownmenü diese Funktion aufgerufen haben, werden Sie mit dem Namen den Sie unter Sysopname definiert haben in die Box eingeloggt.

### **1.127 Prometheus Professional - PMBS Guidefile Wartescreen/Aktionen**

```
- Terminal -
```
Nachdem Sie per Shortcut AMIGA + T, oder aus dem Pulldownmenü diese Funktion aufgerufen haben wird das Terminalprogramm das Sie in dem Standard einsteller definiert haben aufgerufen.

### **1.128 Prometheus Professional - PMBS Guidefile Wartescreen/Aktionen**

- Ende -

Schließt das Anzeigefenster und beendet den Port.
### **1.129 Prometheus Professional - PMBS Guidefile Wartescreen/Window**

```
- Window -
```
Im Wartescreen stehen Ihnen folgende Aktionen, per Maus über das Pulldownmenü, oder per Shortcut, zur Verfügung. Diese Aktionen werden nun im einzelnen beschrieben:

```
Anzeige schließen
      Shortcut AMIGA + E
Zum Server
              Shortcut AMIGA + Z
Infofenster
             Shortcut AMIGA + I
Normalzeichen
           Shortcut AMIGA + O
Statusfenster
           Shortcut AMIGA + Y
Chatruf aus
             Shortcut AMIGA + C
```
# **1.130 Prometheus Professional - PMBS Guidefile Wartescreen/Window**

- Anzeige schließen - Mit dem Shortcut AMIGA + E oder vom Pulldownmenü aus, können Sie den aktuellen Wartescreen schließen. In der entsprechenden Portleisten können Sie nun trotzdem weiterhin die Aktivitäten verfolgen.

# **1.131 Prometheus Professional - PMBS Guidefile Wartescreen/Window**

- zum Server -

Mit dem Shortcut AMIGA + Z oder vom Pulldownmenü aus, können Sie den Server zum aktiven Bildschirm machen, also den Hauptbildschirm.

# **1.132 Prometheus Professional - PMBS Guidefile Wartescreen/Window**

- Infofenster -

Mit dem Shortcut AMIGA + I oder vom Pulldownmenü aus, können Sie das Infofenster anzeigen lassen. Ist gerade ein User auf diesem Port eingeloggt, so erhalten Sie in dem Infofenster folgende Informationen: Vorname den Vornamen Nachname den Nachnamen Telefon die Telefonnummer Straße die Straße Ort den Wohnort Computer das Computermodell Modem den Modemtyp F.Login letzter Login L.Login letzter Login Uploads wieviel KB upload Downloads wieviel KB download Info kleine Notiz Mit dem Shortcut AMIGA + I oder vom Pulldownmenü aus, können Sie das Infofenster wieder verschwinden lassen. s.a. Statusfenster Info.

#### **1.133 Prometheus Professional - PMBS Guidefile Wartescreen/Window**

- Normalzeichen -

Mit dem Shortcut AMIGA + O oder vom Pulldownmenü aus, können Sie die Funktion Normalzeichen aktivieren. Sollte einmal die Bildschirmausgabe nur noch chaotische Zeichen hervorbringen, zum Beispiel infolge einer Fehlübertragung, können Sie hiermit wieder in den Normalmodus zurück.

# **1.134 Prometheus Professional - PMBS Guidefile Wartescreen/Window**

- Statusfenster -

Mit dem Shortcut AMIGA + Y oder vom Pulldownmenü aus, können Sie das Statusfenster abschalten. Ist gerade ein User auf diesem Port eingeloggt, so erhalten Sie in dem Statusfenster folgende Informationen:

\_\_\_\_\_\_\_\_\_\_\_\_\_\_\_\_\_\_\_\_\_\_\_\_\_\_\_\_\_\_\_\_\_\_\_\_\_\_\_\_\_\_\_\_\_\_\_\_\_\_\_\_\_\_\_\_\_\_\_\_\_\_\_\_\_\_\_\_\_\_\_\_\_\_\_\_

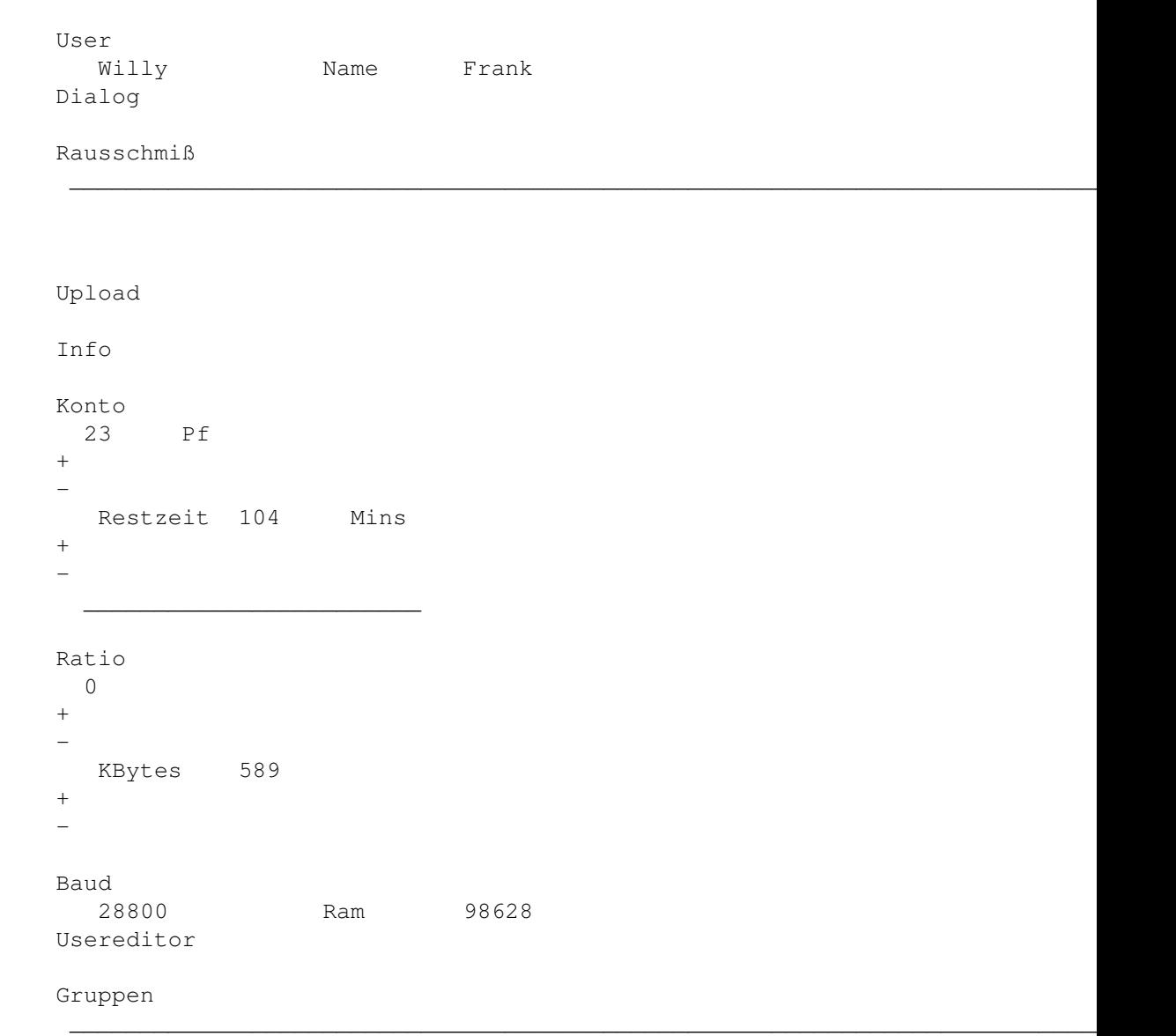

Mit dem Shortcut AMIGA + I oder vom Pulldownmenü aus, können Sie das Statusfenster wieder verschwinden lassen.

#### **1.135 Prometheus Professional - PMBS Guidefile Wartescreen/Window**

```
- Chatruf aus -
```
Wenn Sie im Server den Schalter

```
Rufbereit
```
angeklickt haben, signalisieren Sie dem User in der Box Ihre Rufbereitsschaft. Führt der User in der Box nun den Befehl

Dialog

aus blinkt der Bildschrim. Sie können nun, bei Bedarf, den Chatruf und das Bildschirmblinken mit der Tastenkombination AMIGA+C oder von Pulldownmenü wieder abschalten.

## **1.136 Prometheus Professional - PMBS Guidefile**

- Upload im Statusfenster -

Nachdem Sie diesen Schalter betätigt haben erscheint ein Dateiauswahlrequester. Sie können nun das Laufwerk, sowie den Suchpfad und die gewünschte Datei per Mausklick auswählen. Drücken Sie nun die Returntaste oder mit der Maus im Requester auf <ok>, so wird dem aktiven User die Datei übertragen.

# **1.137 Prometheus Professional - PMBS Guidefile**

- Minuten + im Statusfenster -

Betätigen Sie diesen Schalter so geben Sie dem aktiven User je Mausklick 5 Minuten mehr OnlineZeit.

# **1.138 Prometheus Professional - PMBS Guidefile**

```
- Minuten - im Statusfenster -
```
Betätigen Sie diesen Schalter so ziehen Sie dem aktiven User je Mausklick 5 Minuten OnlineZeit ab.

# **1.139 Prometheus Professional - PMBS Guidefile**

- KBytes + im Statusfenster -

Betätigen Sie diesen Schalter so geben Sie dem aktiven User je Mausklick 100 KiloBytes mehr Kredit.

## **1.140 Prometheus Professional - PMBS Guidefile**

```
- KBytes - im Statusfenster -
```

```
Betätigen Sie diesen Schalter so ziehen Sie dem aktiven User je Mausklick 100
KiloBytes Kredit ab.
```
#### **1.141 Prometheus Professional - PMBS Guidefile**

- Konto + im Statusfenster - Ein Klick auf diesen Schalter schreibt dem Konto des aktiven Users 100 Pfennige gut. Das Gegenteil passiert bei - .

# **1.142 Prometheus Professional - PMBS Guidefile**

- Konto - im Statusfenster - Ein Klick auf diesen Schalter zieht dem Konto des aktiven Users 100 Pfennige ab. Das Gegenteil passiert bei + .

# **1.143 Prometheus Professional - PMBS Guidefile**

- Ratio + im Statusfenster - Ein Klick auf diesen Schalter ändert das Ratio des aktiven Users in aufsteigender Richtung. Steht er also auf '0', hat er nach dem Mausklick ein Ratio von '1'. Maximum Ratio ist 255.

# **1.144 Prometheus Professional - PMBS Guidefile**

- Ratio - im Statusfenster - Ein Klick auf diesen Schalter ändert das Ratio des aktiven Users in abfallender Richtung. Steht er also auf '1', hat er nach dem Mausklick ein Ratio von '0'. Maximum Ratio ist 255.

# **1.145 Prometheus Professional - PMBS Guidefile**

#### - Infofenster -

Mit einem Mausklick auf diese Schaltfläche, können Sie das Infofenster anzeigen lassen. Ist gerade ein User auf diesem Port eingeloggt, so erhalten Sie in dem Infofenster folgende Informationen:

```
Vorname
    den Vornamen
Nachname
   den Nachnamen
Telefon
    die Telefonnummer
Straße
     die Straße
Ort
         den Wohnort
Computer
   das Computermodell
Modem
       den Modemtyp
F.Login
     letzter Login
L.Login
     letzter Login
Uploads
     wieviel KB upload
Downloads
  wieviel KB download
Infokleine Notiz
```
Ein weiterer Mausklick auf diese Schaltfläche, schaltet die Anzeige wieder ab.

# **1.146 Prometheus Professional - PMBS Guidefile**

- Info -

Hier erscheint die Notiz die Sie im Usereditor unter Sysopinfo eingetragen haben.

### **1.147 Prometheus Professional - PMBS Guidefile**

- Rausschmiß vom Statusfenster -

Ein Mausklick auf diesen Schalter beendet die aktuelle Sitzung des User in Ihrer Mailbox. Die Verbindung wird getrennt. Sie können eine Textdatei erstellen Prometheus:texte/rauswurf.txt die vorher dem User angezeigt wird.

# **1.148 Prometheus Professional - PMBS Guidefile**

```
- Dialog von Statusfenster aus -
```

```
Befördert den User in den Chatmodus. Je nachdem was der User im
                Setup
                eingestellt hat, wird er in den Chat geholt [DoubleChat (an oder ←
                   aus)].
```
Der Text den Sie in Chatzwang definiert haben, wird zuvor angezeigt.

# **1.149 Prometheus Professional - PMBS Guidefile**

```
- Restzeit -
```
Sie können hier die Onlinezeit des aktiven Users wie folgt ändern:

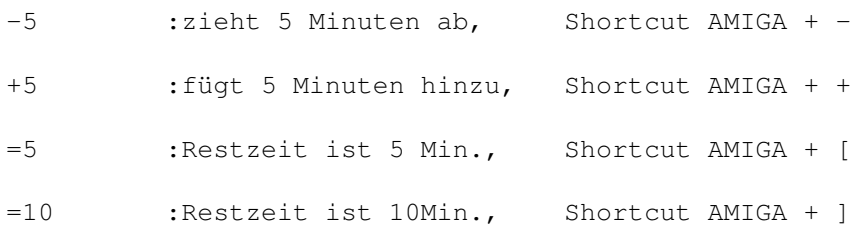

# **1.150 Prometheus Professional - PMBS Guidefile**

Prometheus Mailbox System (PMBS) ~~~~~~~~~~~~~~~~ Willkommen zur Dokumentation für Prometheus Ein Mailboxprogramm für den COMMODORE Amiga. Author : Martin Brückner 'Programmentwicklung'

Anleitung : erstellt von Rudolf Lau

Copyright © 1994,95 all rights reserved by Martin Brückner.

Herzlich willkommen zu Prometheus (PMBS). In diesem Teil der Anleitung finden Sie diverse Informationen, wie zum Beispiel, Copyrights, Bezugsquelle etc. Nehmen Sie sich bitte Zeit und studieren diese Anleitung zum Mailboxprogramm. Genau zu diesem Zweck wurde diese auch angefertigt. Selbstverständlich werden noch einige Fragen offenbleiben, die in dieser Anleitung nicht ganz, oder nicht komplett zufriedenstellend beantwortet sind. An dieser Stelle möchten wir jedoch darauf hinweisen, daß diese Anleitung kontinuierlich, bis zur Perfektion, weiterentwickelt wird. Um schneller Beschreibungen zu bestimmten Themen aufzufinden, benutzen Sie bitte den

INDEX

.

Vorwort Vorwort Copyrights Kopierrechte, Support Bezugsquelle Bezugsquelle, Lieferumfang, Preise Features Features Index INDEX zu PMBS Dokumentation Hilfe Hilfe zu AmigaGuide

# **1.151 Prometheus Professional - PMBS Guidefile**

- Features von PMBS -

Diese Liste stellt nur einen kleinen Teil der Features von PMBS dar.Es darf kein Anspruch auf Vollständigkeit erhoben werden, weil hier nur ein Übergeordneter Einblick in die Funktionen von PMBS aufgezeigt wird:

\_\_\_\_\_\_\_\_\_\_\_\_\_\_\_\_\_\_\_\_\_\_\_\_\_\_\_\_\_\_\_\_\_\_\_\_\_\_\_\_\_\_\_\_\_\_\_\_\_\_\_\_\_\_\_\_\_\_\_\_\_

```
\textdegree{} ARexx Port
\textdegree{} Bidirektionaler Datentransfer (Hydra-BI-Modem für Netz und User)
\textdegree{} Domainserver Option
\textdegree{} Faxempfang (externes Faxprogramm notwendig)
\textdegree{} Filechecker [file_id.diz]
\textdegree{} Fontsensitiv
\textdegree{} Grafikkarten kompatibel (einstellbare Screenmodes)
\textdegree{} Gruppenorientiert (keine Level mehr)
\textdegree{} Multianwahl beim Netzanruf (verschiedene Rufnummern)
\textdegree{} Multiportbetrieb bis 20 Ports (davon 1 Sysopport)
\textdegree{} Multiassigns (ein Brett kann mehrere Verzeichnisquellen haben)
\textdegree{} Multiuserchat (Quadrochat)
\textdegree{} Sysopoberfläche
\textdegree{} Netzformat: UUCP
\textdegree{} Netzformat: FIDO
\textdegree{} Netzformat: JANUS
\textdegree{} Resume datatransfer (Wiederaufnahme erfolgloser Datenübertragung)
\textdegree{} Konfigurierbarer Nachrichten Header
\textdegree{} MessageID (MsgID) Haltzeit wird in Tage definiert.
\textdegree{} alle Nachrichten über Domain(s) werden auf Wunsch protokolliert
\textdegree{} Prepack (vorgepackte Netzcallpuffer)
\textdegree{} Prometheus Server mit 10 Portleisten
\textdegree{} iconifizieren der einzelnen Ports und des Servers
\textdegree{} einfach zu handhabendes (Ab)Bestellen von Brettern
\textdegree{} RIP Standard integriert
\textdegree{} Cursorsteuerung
\textdegree{} Geonetsteuerung
\textdegree{} Menüsteuerung
\textdegree{} Fernwartung
 online Usereditor
 online Netzeditor
 online Gruppeneditor
 online Bretteditor
\textdegree{} Onlinehilfe (ähnlich wie AmigaGuide) für User
\textdegree{} verschieden sprachige Benutzerführung
\textdegree{} Bretter moderierbar (Zensur)
\textdegree{} eigener DOShandler (Door) DOS/Batch/ARexx/library/AMNET
\textdegree{} Zeitplansteuerung
```
#### **1.152 Prometheus Professional - PMBS Guidefile**

```
Prometheus Mailbox System (PMBS)
       ~~~~~~~~~~~~~~~~~~~~~~~~~~~~~~~~~~
Bezugsquelle Bankverbindung
~~~~~~~~~~~~ ~~~~~~~~~~~~~~
Martin Brückner Kreissparkasse Düsseldorf
Softwareentwicklung Bankleitzahl : 301 502 00
Mozartstr. 33 Kontonummer : 504 400 6
40822 Mettman
Telefon: 02104 - 12796
Support: 02104 - 16676 (Telefax / Mailbox)
Lieferumfang Preis
```
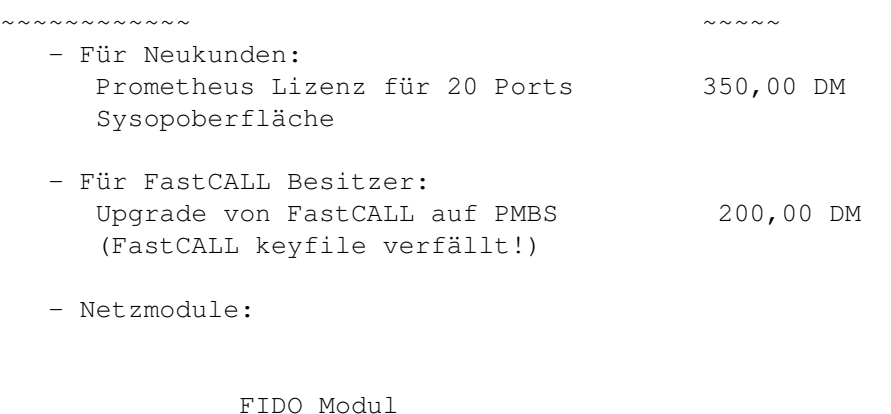

UUCP Modul

# **1.153 Prometheus Professional - PMBS Guidefile**

```
- FIDO Modul -
Das FIDO-Packet besteht aus folgenden Archiven:
- TD_1_85.lha Trapdoor v1.85 /PROMETHEUS/FIDO und /AMINET/COMM/FIDO
- Gate.lha EMFido gateway /PROMETHEUS/FIDO
 - PMBSFIDO.lha FIDO für PMBS /PROMETHEUS/FIDO
Keyfiles sind erhältlich bei Martin Brückner. Diese Programme laufen nur ab
Prometheus V1.13.
Gesamtpaket : 60,- DM
Ohne Trapdoor: 40,- DM
Ohne Gateway : 40,- DM
Copyrights:
----------
TrapDoor® Development
Software für Telekommunikation - Maximilian Hantsch
                                     - Martin Laubach
                                     - Rene Hexel
```
# **1.154 Prometheus Professional - PMBS Guidefile**

- PMBS-UUCP-Programmpaket -

Mit dem PMBS-UUCP-Programmpaket erhalten Sie die Software, die das Mailboxprogramm PROMETHEUS von Martin Brückner um das "Netzformat" gemäß den RFC 822/1036 erweitert. Damit besteht die Möglichkeit, UUCP-basierte Systeme sowohl als Server sowie auch als Downlink anzuschließen.

Die Software macht folgendes:

Konvertierung von ZCONNECT-Puffern nach RFC. Aktive und passive Durchführung von Netcalls per UUCP. Konvertierung von RFC-"Puffern" nach ZCONNECT. Aufruf des PROMETHEUS-Sorter, damit per UUCP empfangene RFC-Pakete nach Konvertierung auch einsortiert werden. Die Software arbeitet dabei völlig transparent. Das bedeutet, daß Sie nach der Installation und dem "Eintrag" eines UUCP-Systems sich nicht mehr darum kümmern müssen, in welchem Format das System X wohl nun Daten empfängt und/oder sendet.

Durch Zahlung einer Lizenzgebühr erhalten Sie folgendes Leistungspaket:

- Keyfile, das die Funktionstüchtigkeit der Software erhält.
- Ein Jahr lang kostenlose Software-Updates und Bugfixes.
- "Kostenlos" bezieht sich dabei auf die Zurverfügungstellung, nicht unbedingt auf den Transport der Updates zum Benutzer.
- Eintrag in eine Mailingliste, über die ggf. Updates/Bugfixes und anderes Wissenswerte über P-UUCP mitgeteilt werden (aber ausdrücklich \_keine\_ Werbung für dieses oder andere Produkte!).
- Möglichkeit der Inanspruchnahme einer per Telefon und EMail erreichbaren Hotline bei Problemen mit Installation und/oder Betrieb der Software.

Die Lizenzgebühr in Höhe von 45,- DM ist zahlbar an:

dv-team Bankleitzahl 200 100 20 Kontonummer 874 51 208 bei Postbank Hamburg

# **1.155 Prometheus Professional - PMBS Guidefile**

Prometheus Mailbox System (PMBS) ~~~~~~~~~~~~~~~~~~~~~~~~~~~~~~~~~~

Prometheus ist vom Schwerpunkt her für Systembetreiber, die gehobene Ansprüche an Ihre Mailboxsoftware stellen und den ständig größer werdenden Anforderungen hinsichtlich des Datentransfers in den internationalen Datennetzen standhalten wollen, ausgelegt. Es bestehen Anschlußmöglichkeiten von weiteren Mailboxen und Points in diversen Netzformaten wie: ZConnect, UUCP und FIDO. Der Datenaustausch mit diesen weiteren Mailboxen und Points kann mittels einer beliebigen xprlibrary stattfinden. Desweiteren ist es möglich und das ist eine der Stärken von Prometheus, diesen Datentransfer mit Hydra zu realisieren. Hydra ist ein bidirektionales Übertragungsprotokoll, daß die Daten gleichzeitig in beide Richtungen transportieren kann. Empfangen und Senden zur gleichen Zeit.

Zu den weiteren Features zählt der integrierte RIP Standard. Hiermit ist den Zeiten in denen sich die Benutzer einer Mailbox mit den Onlinebefehlen ärgern mussten ein Ende gesetzt. Mittels RIP-Terminalprogramm und den von Prometheus zur Verfügung gestellten RIPfonts und RIPicons kann der Benutzer die Mailbox wie seine eigene Workbench bedienen. Die gewünschten PD-Archive können in Zukunft einfach per Mausklick geladen

werden. Prometheus läßt aber in Punkto Bedienung kaum Wünsche offen.Es stehen zur Bedienung des Mailboxsystems weitere Möglichkeiten wie: die bekannte Geonetsteuerung, eine Cursorsteuerung, sowie ein vom Sysop konfigurierbares Benutzermenü, zur Auswahl. Sämtliche Befehle können Sie frei konfigurieren. ARexx Scripte, DOS Befehle, sowie Batchfiles sind online ausführbar. Desweiteren können Dooronlinegames installiert werden.

PMBS ist mit einer Fernwartung ausgestattet worden. Sie können also von einem anderen Rechner und einer anderen Rufnummer Ihr Mailboxsystem überwachen, konfigurieren und abändern. Hierfür stehen Editoren wie: Netzeditor, Usereditor, Gruppeneditor und ein Bretteditor zur Verfügung.

Um den Multiportbetrieb von bis zu 20 Ports zu überschauen, ist Ihnen ein Server auf dem sich sogenannte Portleisten befinden gegeben. In diesen Portleisten finden Sie diverse Informationen über die Aktivitäten der Mailboxbenutzer.Das Programm ist fontsensitiv und Grafikkarten kompatibel. Alle auf Ihrem Rechnersystem verfügbaren Screenmodes sind anwendbar. Im iconifizierten Zustand präsentiert ein Appicon auf der Workbench das PMBS Mailbox System.

Über die verschiedenen Editoren wie: Usereditor, Netzeditor, Gruppeneditor und einem Bretteditor, können Sie Prometheus leicht überschauen und gut konfigurieren. Die vielfältige Konfigurierbarkeit zwingt Sie jedoch hin und wieder einen Blick in dieses Anleitung zu werfen.

Viel Erfolg mit Prometheus und dieser Anleitung!

## **1.156 Prometheus Professional - PMBS Guidefile**

Prometheus Mailbox System (PMBS)

~~~~~~~~~~~~~~~~~~~~~~~~~~~~~~~~~

Dieses Programm und die Anleitung ist urheberrechtlich geschützt. Das bedeutet, daß die Verbreitung des Programms sofort mit einer Strafanzeige geahndet wird. Die Verwendung auf mehreren Computeranlagen ist verboten. Kein Teil der Software darf ohne die schriftliche Genehmigung von Martin Brückner reproduziert oder verändert werden. Kein Teil der Anleitung darf ohne schriftliche Genehmigung von Martin Brückner und/ oder Rudolf Lau reproduziert, verändert oder für andere Programme eingesetzt werden. Der Update Service gilt nur für registrierte Käufer. Sie dürfen Ihr persönliches Keyfile, Prometheus:pmbs.key, nicht weitergeben, verleihen und auch nicht verändern. Die Verbreitung der Demoversion von PMBS ist erlaubt.

Niemand übernimmt Haftung für Fehler,die während des Betriebs des Mailboxprogrammes,oder durch die Anwendung der Anleitung auftreten könnten. Martin Brückner erklärt sich aber bereit,in Form von Updates Fehler zu beseitigen. Updates von Prometheus werden in den Supportboxen sowie im AMINET veröffentlicht. Dies ist jedoch nicht Bestandteil des Kaufvertrages, sondern nur als Hinweis zu verstehen. Verbesserungsvorschläge und Bugreports werden nur in schriftlicher Form beachtet.

Home of Prometheus: CCASTLE: 02104-16676 28.8oo bps Prometheus Support:

CCASTLE: 02104-16676 28.8oo bps electronic mail: sysop@ccastle.dssd.sub.org Installer licence..... Amiga................. AmigaGuide licence.... Trapdoor® Development.

# **1.157 Prometheus Professional - PMBS Guidefile**

- Amiga -

Amiga ist ein eingetragenes Warenzeichen der ESCOM AG. Amiga is a registered trademark of ESCOM AG.

# **1.158 Prometheus Professional - PMBS Guidefile**

#### - Editoren -

Hier finden Sie Informationen über die verfügbaren Editoren von Prometheus.

Bretteditor Bretter

Gruppeneditor Gruppen

Netzeditor Mailboxen und Points

Usereditor Userdaten

(Ab) Bestellen Bretter bestellen/abbestellen

### **1.159 Prometheus Professional - PMBS Guidefile Bretteditor**

- Bretteditor -

Den Bretteditor erreichen Sie per Tastaturkurzbefehl AMIGA+B, oder mit der

Menütaste Ihrer Maus. Die vielfältigen Möglichkeiten, Bretter einzurichten, Gruppen zuzuordnen und Flags einzustellen, werden nun beschrieben:

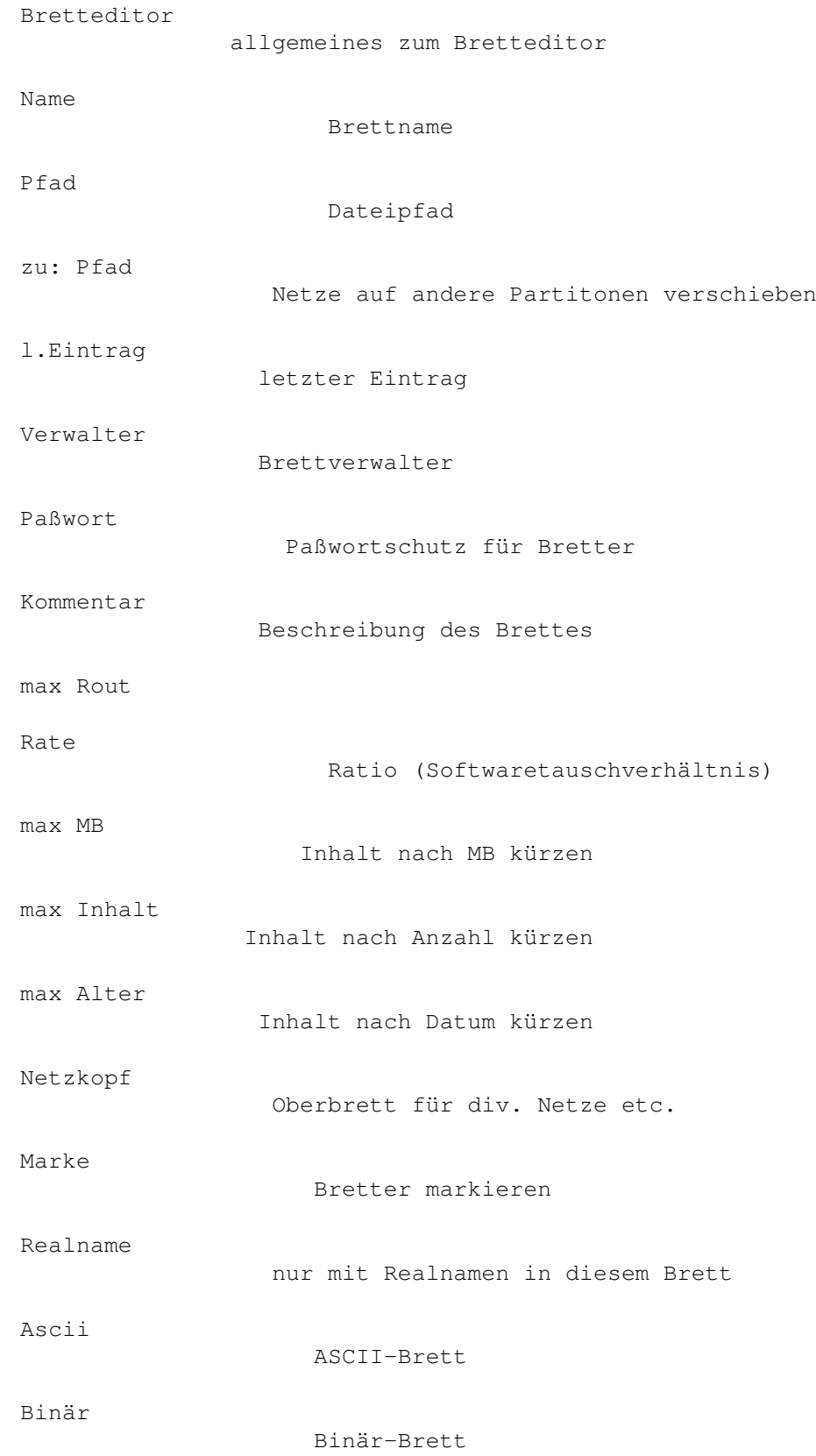

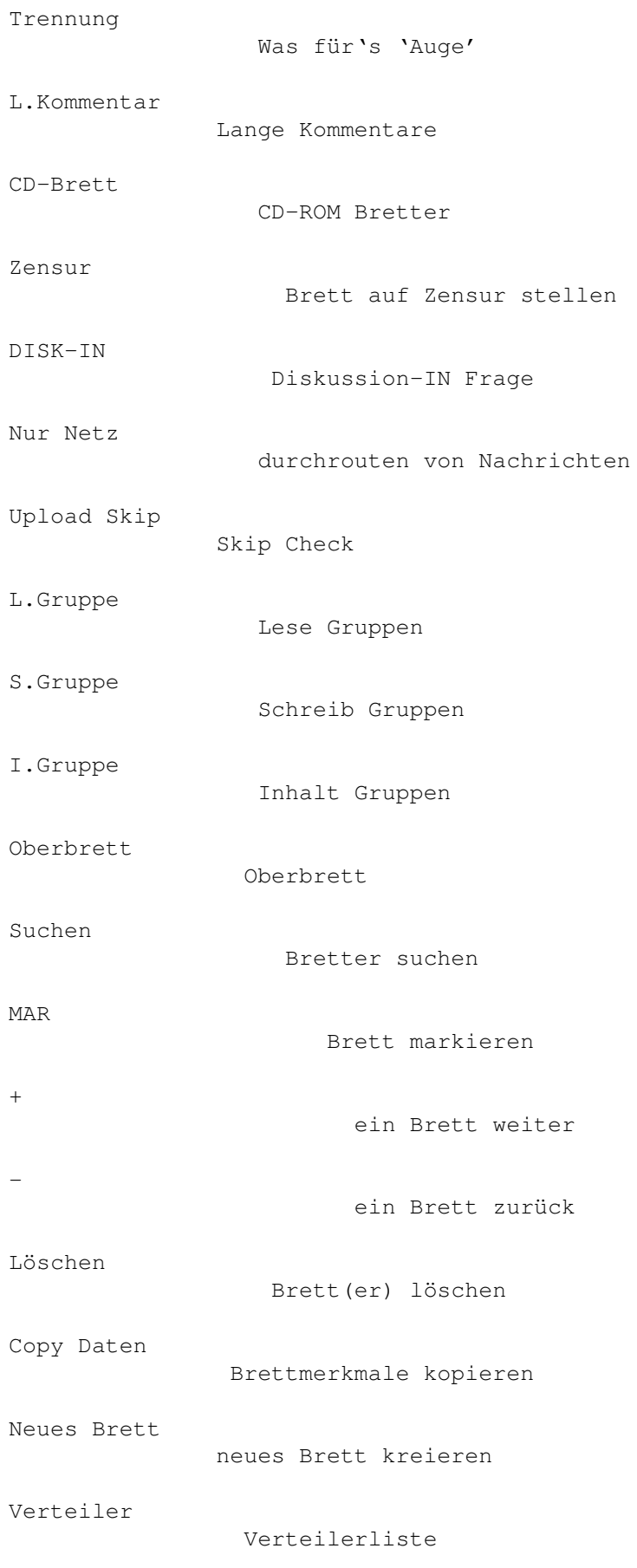

Ende

Bretteditor beenden

#### **1.160 Prometheus Professional - PMBS Guidefile Bretteditor**

#### - Upload Skip -

Nach einem Mausklick auf dieses Auswahlfeld erscheint ein Häkchen; die Option ist nun für das ausgewählte Brett aktiviert. Upload Skip bedeutet, daß alle Uploads in dieses Brett auf "Vorhandensein" geprüft werden und ggf. noch vor der Datenübertragung gecancelt werden. Vorausgesetzt Sie haben bei ein Allgemeines

> Skip-File definiert.

# **1.161 Prometheus Professional - PMBS Guidefile Bretteditor**

- Netzkopf -

Mit dieser Funktion können Sie in Ihrer Mailbox für ein wenig Überblick sorgen. Verfügt Ihre Mailbox über mehrere Datennetze, so können Sie diese in ein sogenanntes Netzoberbrett "einpacken". Haben Sie z.b. verschiedene Newsgroups wie bln, comp, etc. so bietet sich hier ein Netzoberbrett namens USENET/ an. Die Struktur in Ihrer Mailbox würde dann wie folgt aussehen:

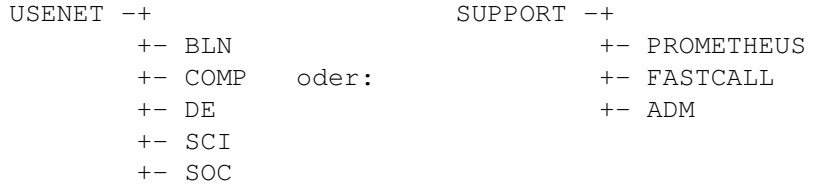

Sie können beliebig viele Netzoberbretter einrichten. Bei der Namensvergabe und Einteilung diverser Netzgruppen sind Ihrer Fantasie keine Grenzen gesetzt.

Wie wird ein Netzoberbrett eingerichtet ?

1. Kreieren Sie ein neues Brett , welches Sie als Netzoberbrett einsetzen möchten.

2.

Pfad eintragen.

3. Mausklick auf Netzkopf, so daß das Checkboxgadget an ist.

- 4. Wählen Sie im Bretteditor per Mausklick ein existierendes Oberbrett eines Datennetzes an. Das ausgewählte Oberbrett wird, nachdem der komplette Arbeitsgang ausgeführt ist,in der Hierarchie unterhalb des bei Punkt 1 kreierten Netzoberbrettes erscheinen. Das Netzoberbrett ist sozusagen fiktiv und erscheint nur in Ihrer Mailbox. Nicht übers Netz.
- 5. Klicken Sie nun auf

```
Oberbrett
             und wählen Sie nun aus der
angebotenen Brettliste das unter Punkt 1. kreierte Netz-
oberbrett.
```
#### **1.162 Prometheus Professional - PMBS Guidefile Bretteditor**

- Verteiler -

Wählen Sie im Bretteditor ein Brett aus der Brettliste und klicken Sie nun auf das Gadget Verteiler. Es erscheinen nun verschiedene Listen, bezogen auf das zuvor ausgewählte Brett. Der Brettname erscheint im Feld Aktiv. In dem linken Fenster sind die eingetragenen Verteiler einzusehen. In dem rechten Feld erscheint eine Liste mit allen eingetragenen Points und Boxen. Wählen Sie einen Point oder eine Box aus der Liste mit Mausklick an, so haben Sie diese in die Verteilerliste für das aktive Brett eingetragen. Alle neuen Nachrichten die in diesem Brett demnächst eintreffen, werden an diese Box, oder den Point weiterverteilt.

# **1.163 Prometheus Professional - PMBS Guidefile Bretteditor**

- Allgemeines -

Bevor Sie jetzt weiterlesen, sollten Sie sich grundsätzlich von dem Gedanken befreien, daß es Level im Bretteditor einzustellen gibt. PMBS unterstützt das Prinzip der Gruppenzuordnung und überläßt jedem einzelnen Systembetreiber somit ein System, weitgehend frei konfigurierbarer Zugriffe.

- Bedienung des Bretteditors -

Tastenkombinationen:

SHIFT+Anfangsbuchstabe scrollt die Brettliste zum Anfang des ersten Brett das mit dem Anfangsbuchstaben anfängt. Drücken Sie beispielsweise die Tastenkombination SHIFT+Z, erscheint als oberstes Brett rechts in der Brettliste das /Z-NETZ. Vorausgesetzt das /Z-Netz ist auf Ihrem Rechner eingerichtet!

# **1.164 Prometheus Professional - PMBS Guidefile Bretteditor**

- Name -

Hier erscheint der Brettname.

#### **1.165 Prometheus Professional - PMBS Guidefile Bretteditor**

```
- Pfad -
```
Hier erscheint der Amiga-DOS Pfad in dem sich auch die dazugehörigen Daten auf Ihrer Festplatte, bzw. die mittels Multiassign in die Assignliste aufgenommenen Pfade, befinden.

# **1.166 Prometheus Professional - PMBS Guidefile Bretteditor**

```
- l.Eintrag -
```
Hier erscheint das Datum und die Uhrzeit an denen die letzten Daten in das aktuelle Brett eingetragen wurden in dem folgenden Format:

TT-MM-JJJJ HH:MM:SS

#### **1.167 Prometheus Professional - PMBS Guidefile Bretteditor**

- Verwalter -

Hier können Sie einen sogenannten Brettverwalter für das aktuelle Brett eintragen. Dieser Verwalter hat in Bezug auf dieses Brett die gleichen Zugriffsrechte wie der Sysop. Der eingetragene Brettverwalter ist somit befugt sämtliche in diesem Brett befindlichen Daten zu ändern, zu edieren, oder löschen. Er kann auch die Fernwartung (Bretteditor) aufrufen.

#### **1.168 Prometheus Professional - PMBS Guidefile Bretteditor**

- Paßwort -

Tragen Sie hier ein Paßwort ein, ist dieses Brett nur für Benutzer die Kenntnis von dem Paßwort haben erreichbar.

#### **1.169 Prometheus Professional - PMBS Guidefile Bretteditor**

```
- Kommentar -
```
Hier können Sie einen Kommentar für das aktuelle Brett eintragen. Von dieser Funktion sollten Sie heftigen Gebrauch machen, weil es infolge der Informationsvielfalt in den Datennetzen leicht zur Desorientierung führen kann.

```
Ein Beispiel:
```
Brettname: aminet/dev/lang

Kommentar: Various languages

# **1.170 Prometheus Professional - PMBS Guidefile Bretteditor**

- max Rout -

Tragen Sie hier die maximal zulässige Größe in KB der Nachrichten für das aktuelle Brett ein. Ist die gesendete Nachricht größer, als der Wert den Sie definiert haben, erscheint folgende Meldung:

Nachricht zu lang! Wirklich abschicken (J/N) ?

Bei Eingabe von 0 ist die maximale Nachrichtengröße unbegrenzt!

#### **1.171 Prometheus Professional - PMBS Guidefile Bretteditor**

- Rate -

Mit dieser Einstellung weisen Sie dem Brett ein Softwaretauschverhältnis zu. Eine 0 bedeutet FreeDownload. Der Benutzer des Brettes wird bei dieser Einstellung nicht gezwungen Softwarearchive in das Brett zu kopieren und darf sich mit dem Ihm zur Verfügung stehenden Zeitlimit Ihrer Softwarearchive frei bedienen. Im Gegensatz bedeutet hier eine 1 ein Tauschverhältnis von 1:1. Soll heissen, 1 KB rein 1 KB raus. In vielen Mailboxen wird ein Tauschverhältnis von 1:3 anboten.

# **1.172 Prometheus Professional - PMBS Guidefile Bretteditor**

 $-$  max MB  $-$ 

Hier geben Sie ein wieviel MegaByte sich maximal in dem aktuellen Brett befinden dürfen. Durch das Zusatzprogramm Cruncher werden die Brettinhalte aktualisiert und auf den maximal zulässigen Inhalt gekürzt. Bei Eingabe von 0 MB ist der max. Inhalt in MB des Brettes unbegrenzt.

#### **1.173 Prometheus Professional - PMBS Guidefile Bretteditor**

- max Inhalt -

Hier geben Sie ein, wieviel Nachrichten sich maximal in dem aktuellen Brett befinden dürfen. Durch das Zusatzprogramm Cruncher werden die Brettinhalte aktualisiert und auf den maximal zulässigen Inhalt gekürzt.

Bei Eingabe von 0 ist der max. Nachrichteninhalt des Brettes unbegrenzt.

#### **1.174 Prometheus Professional - PMBS Guidefile Bretteditor**

- max Alter -

Hier definieren Sie einen Wert für das maximale Alter der Nachrichten in dem Brett. Ein Wert von 20 bedeutet das die Mails nach 20 Tagen als alt markiert werden. Durch das Zusatzprogramm Cruncher werden die Nachrichten dann endgültig gelöscht.

Bei Eingabe von 0 ist die max. Haltezeit der Nachrichten im Brett unbegrenzt.

# **1.175 Prometheus Professional - PMBS Guidefile Bretteditor**

- Marke -

Durch einen Mausklick auf diesen Schalter können Sie das aktuelle Brett markieren. Sollte Ihre Mailbox über mehrere Datennetze verfügen, so bietet sich zum Beispiel die Markierung aller Oberbretter an. Sie können dann mit einigen Mausklicks auf MAR sehr schnell die jeweiligen Oberbretter aller Datennetze erreichen.

#### **1.176 Prometheus Professional - PMBS Guidefile Bretteditor**

- Realname -

Durch einen Mausklick auf diesen Schalter, erzwingen Sie das einschalten des Realnamens eines schreibenden Benutzers, im Nachrichtenheader. Der Realname des schreibenden Benutzers ist nach abgesandter Nachricht sichtbar. Einige Gates machen es bereits zur Bedingung in den Datennetzen nur mit Realnamen zu schreiben. Das bedeutet: In diesem Fall dürfen die Benutzer keinen Pseudobenutzernamen zur Anwendung bringen, sondern Sie müssen mit dem aktivierten Realnamen (mindestens im Nachrichtenheader) schreiben.

# **1.177 Prometheus Professional - PMBS Guidefile Bretteditor**

- Ascii -

Durch einen Mausklick auf diesen Schalter, deklarieren Sie das aktuelle Brett zum ASCII Brett. Es kann bei einem Brett das ASCII- und das Binärflag gleichzeitig gesetzt sein.

#### **1.178 Prometheus Professional - PMBS Guidefile Bretteditor**

- Binaer -

Durch einen Mausklick auf diesen Schalter, deklarieren Sie das aktuelle Brett zum Binär Brett. Es kann bei einem Brett das ASCII- und das Binärflag gleichzeitig gesetzt sein.

# **1.179 Prometheus Professional - PMBS Guidefile Bretteditor**

- Trennung -

Durch einen Mausklick auf diesen Schalter, aktivieren Sie eine Trennlinie zwischen den einzelnen Archiven in dem Brett. Sie erzielen in Binärbrettern eine bessere Übersichtlichkeit.

#### **1.180 Prometheus Professional - PMBS Guidefile Bretteditor**

- L.Kommentar -

Durch einen Mausklick auf diesen Schalter erlauben Sie dem Uploader eines Archives in dem aktuellen Brett, einen langen Kommentar hinzuzufügen (maximal 10 Zeilen).

#### **1.181 Prometheus Professional - PMBS Guidefile Bretteditor**

- CD-Brett -

Verfügt Ihr Mailboxsystem über ein, oder mehrere CD-ROM Laufwerke, so können Sie die entsprechenden CDROM Bretter hier wie folgt kreieren. Beispiel: AMINET CD3, Dir: AMINET/BIZ/DEMO.

Name AMINET-CD3 Pfad CD1:AMINET/ CD-Brett JA Oberbrett Hauptmenü

Name BIZ Pfad CD1:AMINET/BIZ/ CD-Brett JA Oberbrett AMINET-CD3

Name DEMO Pfad CD1:AMINET/BIZ/DEMO/ CD-Brett JA Oberbrett BIZ

.

Nachdem Sie diese 3 Bretter kreiert haben, müßen Sie die Binärdaten in dem Brett aktualisieren. Machen Sie einen Sysoplogin und wählen Sie nun das Brett: AMINET/BIZ/DEMO an. Der Brettinhalt wird nun aktualisiert. Die Inhaltsdateien befinden sich im Verzeichnis binaerdaten

Es gibt auch Tools, die ihnen die Arbeit abehmen. Schauen Sie in Prometheus:Tools/

# **1.182 Prometheus Professional - PMBS Guidefile Bretteditor**

- Zensur -

Mit einem Mausklick auf diesen Schalter können Sie sämtliche Nachrichten die in das aktuelle Brett eingehen zensieren. Wie Sie Nachrichten freigeben lesen Sie bitte bei Zensieren

nach.

#### **1.183 Prometheus Professional - PMBS Guidefile Bretteditor**

- DISKUSSION-IN -

Mit einem Mausklick auf diesen Schalter kann der Teilnehmer ein Empfängerbrett eintragen. Der Teilnehmer bekommt somit die Möglichkeit ein reply auf seine Nachricht, gezielt in ein bestimmtes Brett zu dirigieren. Dies ist immer dann sinnvoll, wenn eine Nachricht in mehrere Bretter geschickt wird, die darauf folgende Diskussion aber auf ein Brett beschränkt werden soll.

Das kann im Header wie folgt aussehen:

```
---CUT---EMP: /ALLGEMEINES
ABS: B.Bagger@Boxname.Domain.DE (Bodo Bagger)
EDA: 19950406004028S+2
ROT: Boxname.Domain.DE
MID: 93304981157@Boxname.Domain.DE
BET: test
DISKUSSION-IN: /LABERECKE
MAILER: Prometheus Version 1.07Beta6 Seriennr: 4
LEN: 6
---CUT---
```
#### **1.184 Prometheus Professional - PMBS Guidefile Bretteditor**

- Nur Netz -

Durch einen Mausklick auf dieses Auswahlfeld können Sie die Nachrichten, die in diesem Brett einscheinen sollten, zu den

Verteilern

durchrouten.

Diese neuen Nachrichten werden in diesem Brett online in der Box nicht erscheinen.

- Vorteile: Sie benötigen wesentlich weniger Festplattenkapazität um die Netz/-Brettdaten zu halten.
	- Geschwindigkeitsvorteile beim Cruncher.
	- Geschwindigkeitsvorteile beim Sorter.
- Nachteile: Die Teilnehmer können nicht mehr online in den Brettern mit "Nur Netz" Nachrichten lesen. Nur noch als Point der im Verteiler steht.

# **1.185 Prometheus Professional - PMBS Guidefile Bretteditor**

- L.Gruppe -

Aktivierung einer Lesegruppe. Die Mitglieder der hier eingetragenen Gruppe sollten dann Lesezugriff auf das Brett haben.

# **1.186 Prometheus Professional - PMBS Guidefile Bretteditor**

- S.Gruppe -

Aktivierung einer Schreibgruppe. Die Mitglieder der hier eingetragenen Gruppe sollten dann Schreibzugriff auf dieses Brett haben.

## **1.187 Prometheus Professional - PMBS Guidefile Bretteditor**

- I.Gruppe -

Aktivierung einer Inhaltsgruppe. Die Mitglieder der hier eingetragenen Gruppe sollten dann Inhalt des Brettes sehen können.

## **1.188 Prometheus Professional - PMBS Guidefile Bretteditor**

- Oberbrett -

Durch einen Mausklick auf diesen Schalter können Sie für das aktuelle Brett ein Oberbrett auswählen. Das aktuelle Brett wird, nachdem Sie ein Oberbrett zugewiesen haben, in der Hierarchie unterhalb des Oberbretts erscheinen.

# **1.189 Prometheus Professional - PMBS Guidefile Bretteditor**

 $-$  Suchen  $-$ 

Geben Sie hier den gesuchten Brettnamen ein und drücken Sie Return.

# **1.190 Prometheus Professional - PMBS Guidefile Bretteditor**

 $-$  MAR  $-$ 

Durch einen Mausklick auf diese Schaltfläche, scannen Sie das nächste Brett, mit einer gesetzten Markierung an. Dieses markierte Brett wird sogleich in dem Bretteditor erscheinen. Wie Sie Bretter markieren können Sie in diesem Abschnitt unter Marke nachlesen.

# **1.191 Prometheus Professional - PMBS Guidefile Bretteditor**

- + (Bretteditor) -

Durch einen Mausklick auf diesen Schalter wählen Sie, in aufsteigender Folge, das nächste Brett an.

#### **1.192 Prometheus Professional - PMBS Guidefile Bretteditor**

- - (Bretteditor) -

Durch einen Mausklick auf diesen Schalter wählen Sie, in abfallender Folge, das nächste Brett an.

#### **1.193 Prometheus Professional - PMBS Guidefile Bretteditor**

- Löschen -

Durch einen Mausklick auf diesen Schalter, löschen Sie das aktuelle Brett. Achtung! Sollte das aktuelle Brett ein Oberbrett sein, so werden nach Bestätigung der Sicherheitsabfrage auch sämtliche Unterbretter, ggf. mit Inhalt, gelöscht.

#### **1.194 Prometheus Professional - PMBS Guidefile Bretteditor**

#### - Copy Daten -

Durch einen Mausklick auf diesen Schalter sind Sie in die Lage versetzt, sämtliche oder auch nur teilweise, die zugewiesenen Flags von dem aktuellen Brett auf weitere Unterbretter zu kopieren. Wählen Sie die Flags per Mausklick aus, welche auf die weiteren Unterbretter kopiert werden sollen und klicken auf OK. Die Flags können auch mit dem jeweils unterstrichenen Buchstaben, per Tastendruck auf Ihrer Tastatur aktiviert werden. Folgende Flags können Sie bequem auf Unterbretter kopieren:

Verwalter

Paßwort

Brettkommentar

maximale RoutKbytes

UP/Downloadrate

maximale KB

maximaler Inhalt

maximales.Alter

Marke Realname Typ Ascii Typ Binär Trennung Langer Kommentar CD-Brett Zensur L.Gruppen S.Gruppen I.Gruppen Verteiler Disk-IN Nur Netz Up Skip

OK

Alle

Abbruch

Keine

# **1.195 Prometheus Professional - PMBS Guidefile Bretteditor**

#### - Alle -

Durch einen Mausklick auf den Schalter "Alle" werden alle Flags aktiviert außer das Flag Verteiler . Klicken Sie mit der Maus auf den Schalter "OK" werden die aktivieren Flags auf die Unterbretter kopiert.

Verwalter

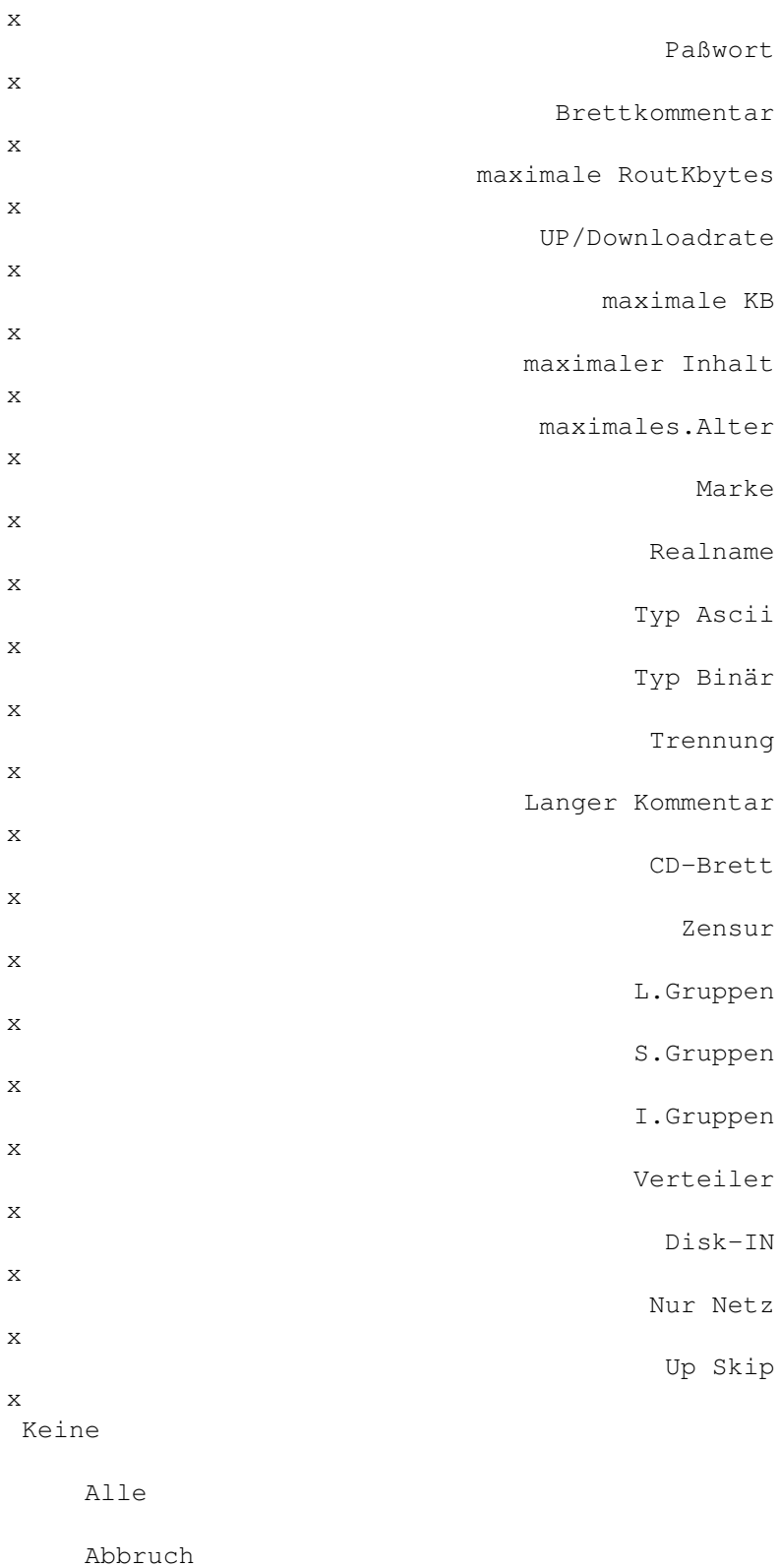

OK

# **1.196 Prometheus Professional - PMBS Guidefile Bretteditor**

- Neues Brett -

Durch einen Mausklick auf diesen Schalter können Sie ein neues Brett kreieren. Tragen Sie nun in dieses Feld den neuen Brettnamen ein und definieren Sie den

DOS-Pfad , in dem das Verzeichnis eingerichtet werden soll. Anschließend weisen die ggf. dem neuen Brett ein Oberbrett und die entsprechenden Gruppen zu.

Beispiel:

Name UUCP Pfad HD3:BRETTER/AMINET/COMM/UUCP Oberbrett COMM L.Gruppe AMINET.L S.Gruppe AMINET.S I.Gruppe AMINET.I

# **1.197 Prometheus Professional - PMBS Guidefile Bretteditor**

- Ende -

Beendet den Bretteditor. Alle Änderungen werden abgespeichert.

#### **1.198 Prometheus Professional - PMBS Guidefile Gruppeneditor**

- Gruppeneditor -

Sie können im Gruppeneditor neue Gruppen kreieren, sowie vorhandene Gruppen bearbeiten. Nachdem die gewünschten Gruppen erstellt wurden, besteht die Möglichkeit diese Gruppen mit Zuhilfenahme der Netz-/Userliste Zugriff auf die einzelnen Gruppen zu verteilen. Es sind maximal 500 Gruppen möglich.

GRUNDSÄTZLICH gilt! Wenn Sie keine Gruppen kreiert haben, können Sie auch keine Gruppen an Mitglieder verteilen. Folglich sind dann die Bretter in Ihrer Mailbox ungeschützt, sodaß jeder; wirklich jeder Zugriff auf Ihre Bretter hat. Das gleiche gilt für die Befehle die 'ohne Gruppenzuweisung' jeder Teilnehmer dann nutzen kann.

Der Gruppeneditor ist in vier Spalten aufgeteilt. Diese werden im einzelnen jetzt beschrieben:

> Gruppen Spalte/Gruppenliste

```
Mitglieder
     Spalte/Mitgliederliste
Userliste
      Spalte/Userliste
Netzliste
     Spalte/Netzliste
Name
           Hilfsfunktion
Sichtbar für
   Gruppen sichtbar machen
Neu
            neue Gruppen kreieren
Löschen
        Gruppen löschen
Alle User
Alle Netze
Ende
           Beendet Gruppeneditor
```
# **1.199 Prometheus Professional - PMBS Guidefile Gruppeneditor**

- Alle User -

Mit einem Mausklick auf dieses Gadget sind alle User in der aktiven Gruppe Mitglied.

# **1.200 Prometheus Professional - PMBS Guidefile Gruppeneditor**

- Alle Netze -

Mit einem Mausklick auf dieses Gadget sind alle Mailboxen/Points in der aktiven Gruppe Mitglied.

#### **1.201 Prometheus Professional - PMBS Guidefile Gruppeneditor**

- Gruppen -

In dieser Spalte erscheinen alle zur Zeit verfügbaren Gruppen. Sobald Sie eine neue Gruppe, (siehe bei Neu

```
), kreiert haben wird diese neue Gruppe in dieser
Spalte zusätzlich erscheinen.
Wählen Sie eine Gruppe mit einem Mauklick an, so wird diese Gruppe in dem Feld
                Name
                 erscheinen. Sie haben nun Beispielsweise die Möglichkeit die ←-
                    aktive
Gruppe wieder zu
                löschen
                , oder die Gruppe
                sichtbar
                 zu machen.
Desweiteren können Sie genau diese aktive Gruppe, gezielt bestimmten
                Usern
                 und
                Mailboxen
                 zuweisen. Diese sind somit zu
                Mitglieder
                 dieser Gruppe deklariert.
```
#### **1.202 Prometheus Professional - PMBS Guidefile Gruppeneditor**

- Mitglieder -

```
In dieser Spalte erscheinen alle Mitglieder, welche zu der aktiven
                Gruppe
                gehören. Mailboxnamen sind mit einem Stern vor dem Namen ←
                   gekennzeichnet.
Bei Usern erscheint zur Unterscheidung nur der Name.
```
Beispiel:

Netz: \*CCASTLE

User: W.Wuchtig

# **1.203 Prometheus Professional - PMBS Guidefile Gruppeneditor**

- Userliste -

In dieser Spalte erscheint eine Liste alle User aus Ihrer Mailbox. Wählen Sie einen User mit einem Mausklick aus, so ist dieser automatisch in der aktiven Gruppe

Mitglied

.

#### **1.204 Prometheus Professional - PMBS Guidefile Gruppeneditor**

- Netzliste -

In dieser Spalte erscheint eine Liste alle Systeme aus Ihrer Mailbox. Wählen Sie ein System (hiermit sind Boxen und Points gemeint) mit einem Mausklick aus, so ist dieses System automatisch in der aktiven Gruppe Mitglied .

#### **1.205 Prometheus Professional - PMBS Guidefile Gruppeneditor**

- Name -

Hier erscheint der Name der Gruppe, welche Sie mit einem Mausklick, aus der

```
Gruppenliste
                 aktivieren können. Bei einen Mausklick auf
                Neu
                 erscheint in
diesem Feld der String '(neu)'. Geben Sie nun den Namen der neuen Gruppe ein.
```
Diese neue Gruppe wird anschließend automatisch in die Gruppenliste eingefügt.

# **1.206 Prometheus Professional - PMBS Guidefile Gruppeneditor**

- Sichtbar für -

Wenn Sie mit der Maus auf das Blättersymbol zeigen und mit der Auswahltaste klicken erscheint eine Liste mit Optionen die Sie auswählen können. Hier können Sie eine bestimmte Gruppenzuweisung öffentlich bekannt geben. Wählen Sie zwischen:

NIEMANDEN Die Mitglieder der aktiven Gruppe sind für niemand sichtbar.

ALLE Die Mitglieder der aktiven Gruppe sind für alle sichtbar.

MITGLIEDER Die Mitglieder der aktiven Gruppe sind nur für deren Mitglieder sichtbar.

Diese Funktionen ist jedoch noch nicht implementiert. (PMBS v1.2B2)

#### **1.207 Prometheus Professional - PMBS Guidefile Gruppeneditor**

- Neu -

Bei einen Mausklick auf Neu erscheint in diesem Feld der String '(neu)'. Geben Sie nun den Namen der neuen Gruppe ein. Diese neue Gruppe wird

anschließend automatisch in die Gruppenliste eingefügt. Grundsätzlich ist es sinnvoll jeweils drei Untergruppen innerhalb einer Hauptgruppe zu kreieren, da sich im Bretteditor auch genau drei Gruppen, nämlich L.Gruppe als (Lesegruppe), S.Gruppe als (Schreibgruppe) und die I.Gruppe als (Inhaltsgruppe), für ein Brett aktivieren lassen.

#### **1.208 Prometheus Professional - PMBS Guidefile Gruppeneditor**

- Löschen -

Mit einem Mausklick auf diese Schaltfläche können Sie die aktive Gruppe löschen. Bevor Sie eine Gruppe löschen, sollten Sie sicherstellen das diese Gruppe keine Teilnehmer hat. Dies ist zumindest in der Prometheus Version 1.0 sehr anzuraten.

#### **1.209 Prometheus Professional - PMBS Guidefile Gruppeneditor**

- Ende -

Ein Mausklick auf diese Schaltfläche beendet den Gruppeneditor. Gemachte Änderungen werden abgespeichert und aktiviert.

# **1.210 Prometheus Professional - PMBS Guidefile Netzeditor**

- Netzeditor -

Sie können im Netzeditor neue Mailboxen und Points eintragen, sowie vorhandene Mailboxen und Points bearbeiten. Nachdem die gewünschte Mailbox bzw. ein Point erstellt wurde, besteht die Möglichkeit die jeweils gewünschten Gruppen zuzuweisen. Mit dem Netzeditor steht Ihnen ein Werkzeug zur Verfügung mit dem Sie die angeschlossene Systeme umfangreich bearbeiten können. Die Funktionen werden nun im einzelnen beschrieben:

> Boxname Mailboxname

Domain Domaineintrag

```
Routbox
      welchen Weg die Nachrichten gehen
Paßwort
      das Paßwort
Telefon
      die Rufnummer
Modeminit
   Initialisierung
Eil PF/KB
    Kosten der Nachrichten
Format
       die Netzformate
Packer
       lha, zoo, zip etc..
Protokoll
    Übertragungsprotokolle
Suchen
       Suchfunktion
MAR
          markierte Systeme scannen
Resume
       Wiederaufnahme der Datenübertragung
Kopie rein
   Kopien erstellen
Kopie raus
   Kopien erstellen
Point
       Point deklarieren
neue Bretter
 Ja/Nein
Marke
        Systeme markieren
Vorpacken
   Prepack
2*ESC2 mal Escape
+
            ein Eintrag vor
```
 ein Eintrag zurück Gruppen Gruppeneditor aufrufen neue Box neue Box kreieren Points Pointliste aufrufen Box löschen Box oder Point löschen Cancel Cancel Ende Netzeditor beenden

# **1.211 Prometheus Professional - PMBS Guidefile Netzeditor**

- Resume -

Haben Sie diesen Schalter per Mausklick aktiviert wird die Wiederaufnahme einer erfolglosen Datenübertragung ermöglicht. Der scheinbar verlorene Netzpuffer wird in dem Verzeichnis Prometheus:netz/resume/systemname.txt aufgehoben und beim nächsten Netzanruf wieder angeboten. Jedoch nur wenn dieser grösser als 80 Bytes ist. Beachten Sie das ein entsprechender Eintrag bei

Option vorhanden sein muß. Für die xprzmodem.library zum Beispiel: "OR".

# **1.212 Prometheus Professional - PMBS Guidefile Netzeditor**

```
- Boxname -
```
Möchten Sie eine neue Mailbox eintragen, so geben Sie in dieses Feld den Netznamen des Systems ein. Wollen Sie einen Point neu eintragen,so müssen Sie eine Verbindung zu seinem Usernamen mittels Usereditor/ Pointname herstellen.

# **1.213 Prometheus Professional - PMBS Guidefile Netzeditor**

 $-$  2\*ESC  $-$ 

Pollt man im Janusformat an einer Box, die z.b. Trapdoor als Frontdoor hat, sendet der Januscaller 2 mal ESCAPE beim Login um die Frontdoor abzubrechen.

#### **1.214 Prometheus Professional - PMBS Guidefile Netzeditor**

- Domain -

Tragen Sie hier die Domain ein, die von der eingetragenen Box benutzt werden soll. Beispiel:

Domaineintrag : .IN-BERLIN.DE

Wichtig ist der <.> "Punkt" vor der Domain. Haben Sie den Eintrag für einen Point vorgenommen, so wird immer die Hauptdomain Ihrer Mailbox zur Anwendung kommen. Prometheus wandelt die eingetragene Domain in die Hauptdomain, welche in der 1sten Zeile bei

> Domains steht.

#### **1.215 Prometheus Professional - PMBS Guidefile Netzeditor**

- Routbox -

Tragen Sie hier den Namen der Mailbox ein, welche die Nachrichten für das System

> Boxname weitertransportieren soll.

Die Einträge im Feld 'Boxname' und im Feld 'Routbox' müssen nicht immer identisch sein. Haben Sie eine Verbindung zu einem Gate, so besteht die Möglichkeit, daß der Name der Routbox durchaus zum Boxnamen differiert.

#### **1.216 Prometheus Professional - PMBS Guidefile Netzeditor**

- Paßwort -

Tragen Sie hier das vereinbarte Paßwort, welches für Netzanrufe benutzt werden soll, ein.

#### **1.217 Prometheus Professional - PMBS Guidefile Netzeditor**

- Telefon - Tragen Sie hier die Telefonummer des anzurufenden Systems ein. Es wird der im Netzeditor definierte Modeminitstring benutzt. Hat Ihr Server mehrere Rufnummern und keinen Netzplan, so können Sie alle Rufnummern hier wie folgt eintragen: 02104/12796|02104/12201 Es wir zuerst die 02104/12796 und beim 2.Versuch die 02104/12201 gewählt. Danach wieder die erste Rufnummer usw., je nachdem wie Sie Wahlversuche eingestellt haben. Wenn Sie der Telefonnummer (oder den Nummern) ← ein 1: vorstellen, werden Eilmails nur über Port eins gesendet werden: 1:02104/12796|02104/12201 richtiger Eintrag 1:02104/12796|2:02104/12201 falscher Eintrag

# **1.218 Prometheus Professional - PMBS Guidefile Netzeditor**

- Modeminit -

```
Tragen Sie hier den gewünschten
                Intialisierungsstring
                , welcher beim
Netzanruf zu dem aktiven System zur Anwendung kommen soll, ein.
```
#### **1.219 Prometheus Professional - PMBS Guidefile Netzeditor**

```
- Eil PF/KB -
```

```
Sollte das Transportieren von Nachrichten kostenpflichtig sein, so können Sie
hier den gewünschten Betrag in Pfennige pro Kilobytes eingeben.
```
# **1.220 Prometheus Professional - PMBS Guidefile Netzeditor**

- Format -

Wählen Sie hier das mit dem Partnersystem vereinbarte Netzformat aus.

# **1.221 Prometheus Professional - PMBS Guidefile Netzeditor**
- Packer - Wählen Sie hier den Packer mit dem Sie die Puffer für den Point oder die angeschlossene Mailbox packen lassen wollen. Wählen Sie ungepackt, so sollte "prepack" also das Vorpacken ausgeschaltet sein. Sollten bei Schalter gleichzeitig auf "ein" sein, so erscheint eine Fehlermeldung:

Warnung, Ungepackt wurde mit Vorpacken aktiviert.

## **1.222 Prometheus Professional - PMBS Guidefile Netzeditor**

- Protokoll -

Wählen Sie hier das mit dem Partnersystem vereinbarte Übertragungsprotokoll aus. In der Regel ZModem 1k.

### **1.223 Prometheus Professional - PMBS Guidefile Netzeditor**

- Suchen -

In diesem Feld können Sie einen Systemnamen eingeben und suchen lassen.

# **1.224 Prometheus Professional - PMBS Guidefile Netzeditor**

 $-$  MAR  $-$ 

Haben Sie markierte Systeme, so besteht die Möglichkeit diese schnell mit einem Mausklick auf diese Schaltfläche zu scannen. Wie Sie Systeme markieren erfahren Sie bei

Marke

.

# **1.225 Prometheus Professional - PMBS Guidefile Netzeditor**

- Kopie rein -

Mit einem Mausklick auf diesen Schalter werden bei einem Netzanruf Kopien, von den ankommenden Daten des Points oder der Box, angelegt.

## **1.226 Prometheus Professional - PMBS Guidefile Netzeditor**

- Kopie raus -

Mit einem Mausklick auf diesen Schalter werden bei einem Netzanruf Kopien, von den rausgehenden Daten des Points oder der Box, angelegt.

#### **1.227 Prometheus Professional - PMBS Guidefile Netzeditor**

- Point -

Mit einem Mausklick auf diesen Schalter deklarieren Sie das aktuelle System zu einem Point.

### **1.228 Prometheus Professional - PMBS Guidefile Netzeditor**

```
- neue Bretter -
```

```
Ist dieser Schalter aktiv, darf das aktuelle Systeme neue Bretter in Ihrer
Mailbox anlegen.
```
# **1.229 Prometheus Professional - PMBS Guidefile Netzeditor**

- Marke -

```
Mit einem Mausklick auf diesen Schalter, setzen Sie für das aktuelle System
eine Marke. Beim scannen mit
                MAR
                 können Sie dieses markierte System sehr
schnell ausfindig machen.
```
# **1.230 Prometheus Professional - PMBS Guidefile Netzeditor**

- Vorpacken -

Ist dieser Schalter aktiv so wird der Netzcallpuffer für das aktuelle System mit dem definierten

Packer

vorgepackt. Die Extension des abgehenden Netzcallpuffers lautet dann immer \*.pre. lange Wartezeiten beim Netzanruf,welche für das Packen des Puffers ggf. benötigt werden, entfallen.

# **1.231 Prometheus Professional - PMBS Guidefile Netzeditor**

+ In der Liste ein System weiter.

#### **1.232 Prometheus Professional - PMBS Guidefile Netzeditor**

-

In der Liste ein System zurück.

### **1.233 Prometheus Professional - PMBS Guidefile Netzeditor**

```
- Gruppen -
```

```
Durch einen Mausklick auf diese Schaltfläche starten Sie den
                Gruppeneditor
                .
```
# **1.234 Prometheus Professional - PMBS Guidefile Netzeditor**

- neue Box -

Durch einen Mausklick auf diesen Schalter wird Ihnen die Möglichkeit gegeben eine neue Mailbox oder einen Point neu einzurichten. Sollte Ihnen dieser Vorgang sowie die notwendigen Einstellungen nicht bekannt sein, so lesen Sie bitte bei

> Boxname weiter.

## **1.235 Prometheus Professional - PMBS Guidefile Netzeditor**

- Points -

Durch einen Mausklick auf diese Schaltfläche bekommen Sie einen Requester mit einer Pointliste die zur Auswahl steht. Wählen Sie per Mausklick einen Eintrag an, so ist dieser Aktiv im Netzeditor und kann nun bearbeitet werden.

# **1.236 Prometheus Professional - PMBS Guidefile Netzeditor**

- Box löschen -

Mit einen Mausklick auf diesen Schalter können Sie das aktuelle System löschen. Eine Sicherheitsabfrage ist vorgeschaltet.

# **1.237 Prometheus Professional - PMBS Guidefile Netzeditor**

- Cancel -

Abbruch. Es wird nichts gespeichert.

# **1.238 Prometheus Professional - PMBS Guidefile Netzeditor**

- Ende -

Mit einen Mausklick auf diesen Schalter beenden Sie den Netzeditor. Gemachte Änderungen werden gespeichert.

# **1.239 Prometheus Professional - PMBS Guidefile Usereditor**

- Usereditor -

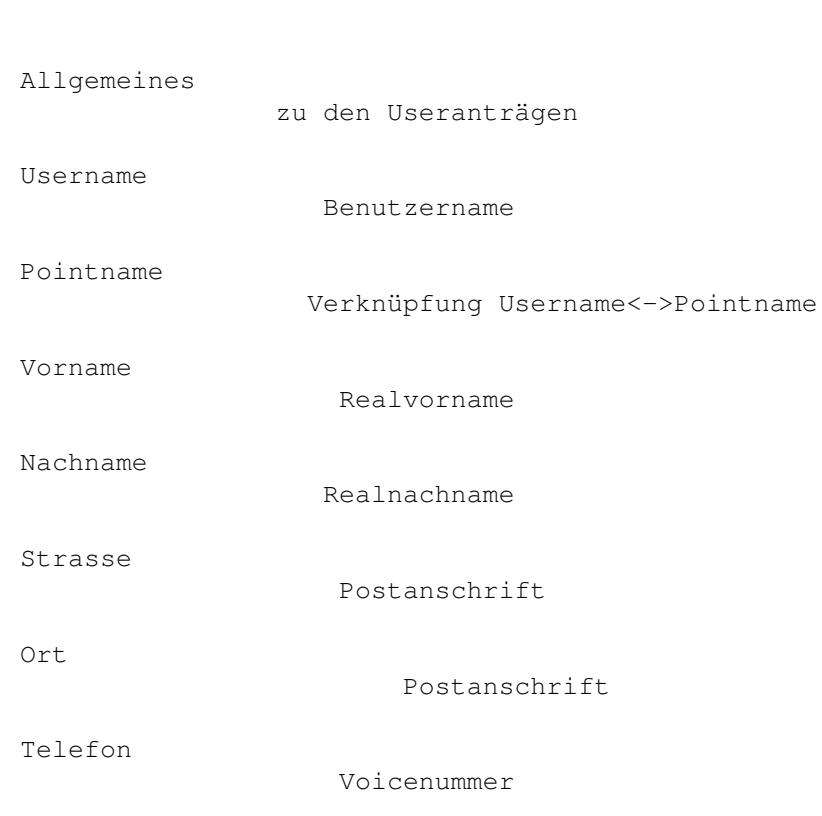

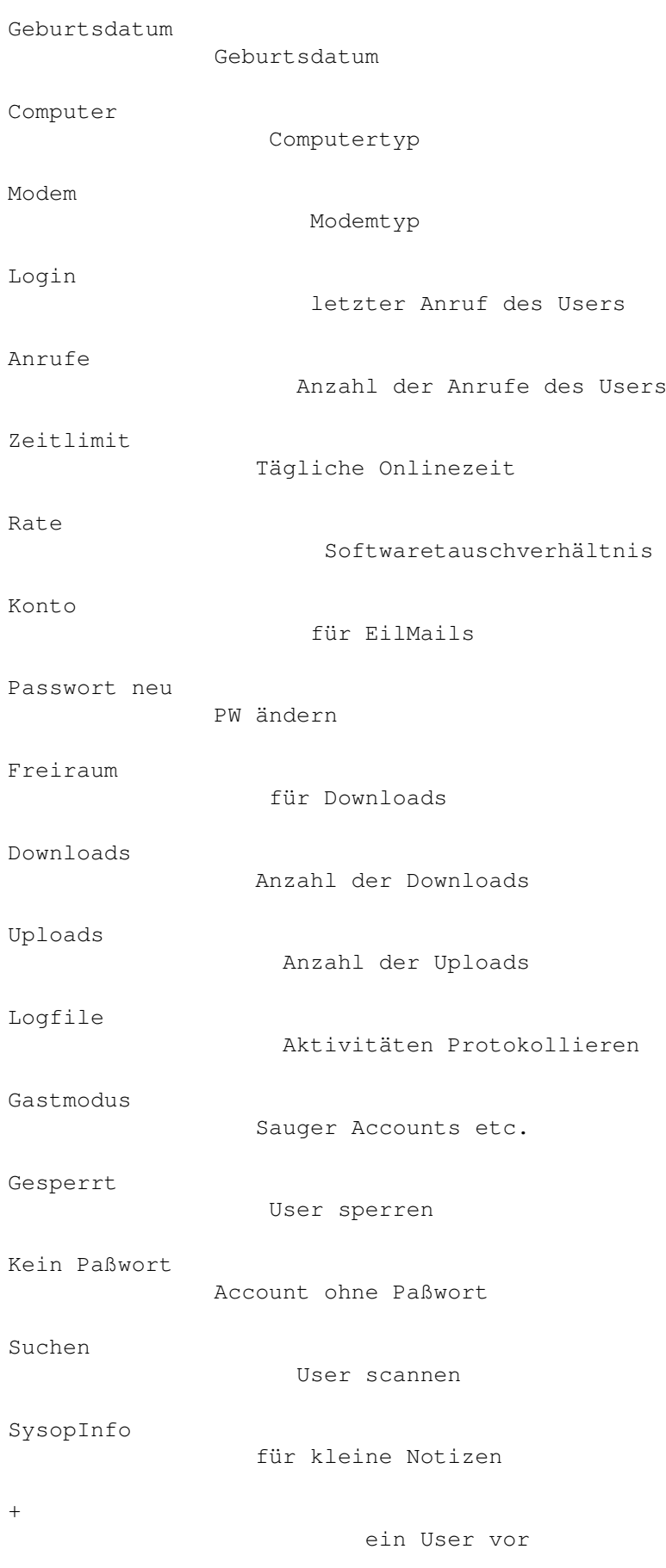

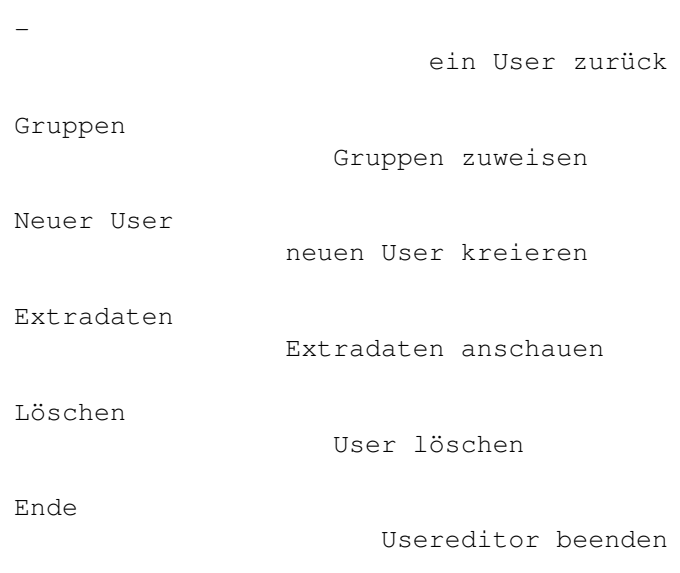

# **1.240 Prometheus Professional - PMBS Guidefile Usereditor**

- Allgemeines zum Usereditor -

In den internationalen Datennetzen besteht die Pflicht zur Angabe des echten Namens (Realnamen) und ggf. Adresse sowie Telefonnummer. Nicht jeder Mailboxbenutzer ist hiermit einverstanden. Klären Sie als Systembetreiber die erforderlichen Modalitäten mit dem antragstellenden Mailboxbenutzer und prüfen Sie auch die Ihnen anvertrauten Angaben wie zum Beispiel Postanschrift und Telefonnummer.

Durch Fehlbedienung der Software und unbedachtes Vorgehen, bzw. Zuweisen von Zugriffsrechten, können grosse finanzielle Schäden entstehen, für die der Verantwortliche (im Zweifelsfall der Betreiber der Mailbox und nicht der Verursacher des Schadens) haftbar gemacht werden kann.

Potentielle Mailboxbenutzer, Pointbenutzer, oder gar Systembetreiber, die in Ihrer Mailbox die Datennetze beziehen möchten, sollten vertrauenswürdig und erfahren im Umgang mit Ihren eigenen Rechnern und der benutzen Software sein. Bevor Sie die gewünschten Zugriffsrechte im Usereditor zuweisen, sollten Sie als Sysop im Zweifelsfall den potentiellen Benutzern unter die Arme greifen und eine Einweisung in die "Geheimnisse" der DFÜ erteilen.

# **1.241 Prometheus Professional - PMBS Guidefile Usereditor**

- Username -

Hier erscheint der Username, den der antragstellende Teilnehmer, beim Userantrag angegeben hat.

# **1.242 Prometheus Professional - PMBS Guidefile Usereditor**

- Pointname - Sollte der Benutzer den Pointbetrieb wünschen, so können Sie als Systembetreiber hier einen Pointnamen einsetzen. Stellen Sie unbedingt eine Verknüpfung mittels Netzeditor/ Boxname zwischen User-/ und Pointnamen her.

## **1.243 Prometheus Professional - PMBS Guidefile Usereditor**

- Vorname -

Hier erscheint der Vorname, den der antragstellende Teilnehmer, beim Userantrag angegeben hat.

### **1.244 Prometheus Professional - PMBS Guidefile Usereditor**

- Nachname -

Hier erscheint der Nachname, den der antragstellende Teilnehmer, beim Userantrag angegeben hat.

# **1.245 Prometheus Professional - PMBS Guidefile Usereditor**

- Strasse -

Hier erscheint die Strasse, die der antragstellende Teilnehmer, beim Userantrag angegeben hat.

### **1.246 Prometheus Professional - PMBS Guidefile Usereditor**

- Ort -

Hier erscheint der Ort, den der antragstellende Teilnehmer, beim Userantrag angegeben hat.

# **1.247 Prometheus Professional - PMBS Guidefile Usereditor**

- Telefon -

Hier erscheint die Telefonnummer, die der antragstellende Teilnehmer, beim Userantrag angegeben hat. Hier sollte in der Regel eine Voicenummer eingetragen sein, damit Sie ggf. den Benutzer fernmündlich erreichen können.

## **1.248 Prometheus Professional - PMBS Guidefile Usereditor**

- Geburtdatum -

Hier erscheint das Geburtsdatum, das der antragstellende Teilnehmer, beim Userantrag angegeben hat. Kann u.a. beim automatischen Verteilen von Geburtstagsgrüssen nützlich sein.

```
Format: TT:MM:JJJJ
```
# **1.249 Prometheus Professional - PMBS Guidefile Usereditor**

- Computer -

Hier erscheint der Computertyp, den der antragstellende Teilnehmer, beim Userantrag angegeben hat. Z.b: Amiga, MAC, IBM usw.

# **1.250 Prometheus Professional - PMBS Guidefile Usereditor**

- Modem -

Hier erscheint das Modem, das der antragstellende Teilnehmer, beim Userantrag angegeben hat.

## **1.251 Prometheus Professional - PMBS Guidefile Usereditor**

- Login -

Hier erscheint automatisch das Datum und die Uhrzeit des letzten Logins des Benutzers in folgendem Format: TT-MM-JJJJ HH:MM:SS

# **1.252 Prometheus Professional - PMBS Guidefile Usereditor**

- Anrufe -

Hier erscheint die Anzahl der Gesamtanrufe des Benutzers. Sie können hier schnell erkennen, ob es sich um einen Stammbenutzer, einen antragstellenden Benutzer, oder um eine sogenannte Eintagsfliege

handelt.

### **1.253 Prometheus Professional - PMBS Guidefile Usereditor**

- Zeitlimit -

Mit dieser Einstellung weisen Sie dem Benutzer die Zeit zu, die er sich pro Tag in Ihrer Mailbox aufhalten darf.

#### **1.254 Prometheus Professional - PMBS Guidefile Usereditor**

- Rate -

Mit dieser Einstellung weisen Sie dem Benutzer ein Softwaretauschverhältnis zu. Eine 0 bedeutet FreeDownload. Der Benutzer wird bei dieser Einstellung nicht gezwungen Softwarearchive in Ihrer Mailbox zu kopieren und darf sich mit dem Ihm zur Verfügung stehenden Zeitlimit Ihrer Softwarearchive FREI bedienen. Im Gegensatz bedeutet hier eine 1 ein Tauschverhältnis von 1:1.

Soll heissen, 1 Kilobyte rein 1 Kilobyte raus. In vielen Mailboxen wird ein Tauschverhältnis von 1:3 anboten.

#### **1.255 Prometheus Professional - PMBS Guidefile Usereditor**

#### - Konto -

Feld für die Kontoführung des Benutzers. Die Beträge werden in Pfennigen eingegeben. Sollte Ihr Mailboxsystem das direkte Empfangen und Bearbeiten von Nachrichten

#### Netzbriefe

unterstützen, so ist es dem Benutzer mit Gutha-

ben auf dem Mailboxkonto nunmehr möglich, eine Nachricht in Ihrer Mailbox zu hinterlassen und die Mailbox danach zu veranlassen die entsprechende Nachricht direkt nach dem Verlassen des Benutzers zuzustellen.

### **1.256 Prometheus Professional - PMBS Guidefile Usereditor**

- Passwort neu -

In dieses Feld können Sie ein neues Paßwort eintragen. Der betreffende Teilnehmer muß dann ab sofort dieses Paßwort benutzen. Sie werden vorher noch gefragt: Wirklich das Paßwort neu setzen (J/N) ?

# **1.257 Prometheus Professional - PMBS Guidefile Usereditor**

- Freiraum - Hier stellen Sie unabhängig von der Softwaretauschrate ( Rate ) den Umfang in (KiloBytes) ein, über den ein Benutzer, einmalig frei verfügen darf. Möchten Sie zum Beispiel einem neuen Benutzer zunächst einen Freiraum von etwa 1 MB zuweisen, so geben Sie hierfür die Zahl 1000 ein.

# **1.258 Prometheus Professional - PMBS Guidefile Usereditor**

```
- Downloads -
```
Hier wird in (KiloBytes) angezeigt, wieviel Daten der Benutzer aus Ihrer Mailbox gedownloaded/gesaugt hat.

### **1.259 Prometheus Professional - PMBS Guidefile Usereditor**

- Uploads -

Hier wird in (KiloBytes) angezeigt, wieviel Daten der Benutzer aus Ihrer Mailbox geuploaded/reinkopiert hat.

#### **1.260 Prometheus Professional - PMBS Guidefile Usereditor**

- Logfile -

Ab Mausklick auf diesen Schalter, werden alle Aktivitäten, die der betreffende Benutzer in der Mailbox ausführt in einer Datei mitgeschnitten. Nützlich bei Fehleranalysen im Bezug auf die Bedienung des Systems usw.

Die Daten werde in der Datei /Protokolle/logfile0.prt abgelegt.

# **1.261 Prometheus Professional - PMBS Guidefile Usereditor**

- Gastmodus -

Nach einem Mausklick auf diesen Schalter, können Sie einen, für jeden Anrufer frei benutzbaren Mailboxzugriff kreieren. Eine übliche Standdardeinstellung wäre hier zum Beispiel: Username Sauger und Passwort Sauger. Dieser Bekannte und weit verbreitete Mailboxzugriff hat sich mit zunehmender Begeisterung zwecks freien Zugriff für das FrAS-Netz (FreieAmigaSoftware) verbreitet.

Sinnigerweise sollte dieser spezielle Mailboxzugriff dann auch nur Zugriff auf das FrAS-Netz haben. Genau hier liegt auch der tiefere Sinn des speziellen Mailboxzugriffes. Nämlich einen frei verfügbaren, gezielten Zugriff auf bestimmte Daten zu kreieren. Hierbei sind Ihrer Fantasie keine Grenzen gesetzt. Bedenken Sie jedoch die Folgen, sollte ein nicht rekonstruierbarer inter/ oder nationaler Zugriff, auf die Datennetze stattfinden.

## **1.262 Prometheus Professional - PMBS Guidefile Usereditor**

#### - Gesperrt -

Ein Mausklick auf dieses Gadget, verweigert dem entsprechenden anrufenden Teilnehmer den Mailboxzugriff. Er erhält den Hinweis: Der Boxzugang wurde Ihnen gesperrt! Der Teilnehmer wir anschließend ausgeloggt. Der Hinweistext kann von Ihnen in der Datei Prometheus:texte/deutsch.lang Zeile 0340 beliebig geändert werden.

Diese Funktion kann sich bei längerer Abwesenheit eines Teilnehmers durch Urlaub, Dienstreisen etc., und aus Sicherheitsgründen als sehr nützlich erweisen. Sobald der Mailboxzugriff des entsprechenden Teilnehmers wieder möglich, bzw. erwünscht ist, klicken Sie mit der Maus auf das Gadget und erlauben den Mailboxzugriff dadurch wieder.

Grundsätzlich macht es auch Sinn bestimmte User dauerhaft zu sperren. Der

#### POSTMASTER

z.b. hat eine besondere Funktion in PMBS und sollte aus Sicherheitsgründen gesperrt werden. Das versteht sich aber nur als Hinweis.

#### **1.263 Prometheus Professional - PMBS Guidefile Usereditor**

#### - kein Paßwort -

.

Ein Mausklick auf diesen Schalter deaktiviert die Paßwortabfrage beim einloggen in die Mailbox. Siehe auch Gastmodus

# **1.264 Prometheus Professional - PMBS Guidefile Usereditor**

- Suchen -

Um ein schnelles Auffinden eines Benutzers im Usereditor zu ermöglichen, geben Sie hier den gewünschten Suchnamen ein und drücken die Eingabetaste.

#### **1.265 Prometheus Professional - PMBS Guidefile Usereditor**

- SysopInfo -

Eingabefeld für eine kurze Information zu dem aktiven User.

#### **1.266 Prometheus Professional - PMBS Guidefile Usereditor**

+

Springt im Usereditor zum nächstmöglichen Eintrag. Alphabetisch aufsteigend.

#### **1.267 Prometheus Professional - PMBS Guidefile Usereditor**

-

Springt im Usereditor zum nächstmoeglichen Eintrag. Alphabetisch abfallend.

## **1.268 Prometheus Professional - PMBS Guidefile Usereditor**

- Gruppen -

Über diese Schaltfläche können Sie einem User Gruppen zuweisen. Sie gelangen hier in ein Menü mit den Spalten "Mitglied in" und "Gruppenliste". Am unteren Bildschirmrand sehen Sie in dem Feld "Aktiv" welchem User Sie Gruppen zuweisen. Um dieses Menü zu verlassen klicken Sie auf "Ende".

Um dem User eine Gruppe zuzuweisen, klicken Sie auf einen Eintrag in der Spalte "Gruppenliste".Um den User aus einer Gruppe zu entfernen, klicken Sie auf einen Eintrag in der Spalte "Mitglied in".

#### **1.269 Prometheus Professional - PMBS Guidefile Usereditor**

- Neuer User -

Wollen Sie einen neuen Benutzer kreieren, so klicken Sie mit der Maus auf diesen Schalter. Sollten jetzt noch Fragen entstehen, so lesen Sie dieses Kapitel erneut von vorne.

# **1.270 Prometheus Professional - PMBS Guidefile Usereditor**

#### - Extradaten -

Ein Mausklick auf diesen Schalter zeigt einen Text, den der Benutzer ggf. nach seinem Userantrag beantwortet hat. Sollte hier kein Text erscheinen, prüfen Sie bitte die Einstellungen des

```
Textviewers
                , oder Sie haben die
Datei Prometheus:daten/
                Extraantrag.bat
                 nicht erstellt.
```
# **1.271 Prometheus Professional - PMBS Guidefile Usereditor**

- Löschen -

Ein Mausklick auf diesen Schalter, löscht nach eine Sicherheitsabfrage die aktuellen Benutzerdaten. Der Benutzer existiert in Ihrer Mailbox danach nicht mehr.

# **1.272 Prometheus Professional - PMBS Guidefile Usereditor**

- Ende -

Ein Mausklick auf diesen Schalter, beendet den Usereditor. Alle Änderungen werden gespeichert.

## **1.273 Prometheus Professional - PMBS Guidefile Usereditor**

sorry, keine Eintagsfliege zu finden :)

### **1.274 Prometheus Professional - PMBS Guidefile (Ab)Bestellen**

- (Ab)Bestellen -

Hier steht Ihnen quasi eine Art MAPS Funktion zur Verfügung. Sie können sehr komfortable Bretter für Points oder Boxen ab-/oder bestellen. Die Funktionen werden nun im einzelnen beschrieben:

Point/Box

Point/Box Liste

bestellte Bretter Liste der Bretter

Brettliste

Liste der Bretter

Aktiv

Point/Box aktiv

Ende

(Ab) Bestellen Beenden

## **1.275 Prometheus Professional - PMBS Guidefile (Ab)Bestellen**

#### - Point/Box -

Es erscheint eine Liste sämtlicher Points und Boxen die in Ihrer Mailbox eingetragen sind. Um Bretter für einen Point oder eine Box ab-/oder anzubestellen, müssen Sie einen Eintrag mit einem Mausklick aus dieser Liste anwählen. Dieser Point oder diese Box wird dann weiter unten in dem Feld Aktiv

erscheinen.

#### **1.276 Prometheus Professional - PMBS Guidefile (Ab)Bestellen**

- bestellte Bretter -

Hier erscheint eine Liste mit den bestellten Brettern die zur Zeit von der

aktiven Box oder dem Point bestellt sind. Mit einem Mausklick auf ein ← Brett,

wird dieses abbestellt und erscheint danach nicht mehr in dieser Liste. Das Brett ist dann für das aktive System nicht mehr bestellt. Die Nachrichten, welche beim nächsten Netzanruf in diesem Brett neu erscheinen, werden nicht an dieses System weiterverteilt. Mapsfunktion wie beim Befehl: DEL

.

# **1.277 Prometheus Professional - PMBS Guidefile (Ab)Bestellen**

```
- Brettliste -
```
Hier erscheint eine Brettliste mit allen Brettern über die Ihre Mailbox verfügt. Sie können nun per Mausklick auf ein Brett dem aktiven System Bretter anbestellen. Mapsfunktion wie beim Befehl: ADD . Die von Ihnen per Mausklick bestellten Bretter, werden in der Liste bestellte Bretter für das aktive System angezeigt.

### **1.278 Prometheus Professional - PMBS Guidefile (Ab)Bestellen**

```
- Aktiv -
```
In diesem Feld erscheinen die von Ihnen für Bearbeitung ausgewählten Points und Boxen. In der Liste Point/Box können Sie weitere Points und Boxen zur Bearbeit-

```
ung mit einem Mausklick aktivieren.
```
.

# **1.279 Prometheus Professional - PMBS Guidefile (Ab)Bestellen**

```
- Ende -
```
Mit einem Mausklick auf diese Schaltfläche beenden Sie diesen Editor. Die von Ihnen gemachten Einstellungen werden abgespeichert und aktiviert.

## **1.280 Prometheus Professional - PMBS Guidefile**

```
- Konfigurationen -
```
Hier werden nun die integrierten Konfiguratoren beschreiben. Möchten Sie die jeweiligen Einstellungen dauerhaft gespeichert haben, sollten Sie nach jeder Änderung die Konfiguration speichern

```
Adresskartei
    Adressenprogramm für eMailadressen
Befehle
          Konfiguration der in Prometheus verfügbaren Befehle
Bildschirmmodus
  Anpassen der Bildschirmauflösungen
Boxdomains
      Aliaseinträge
Consolensettings
Farben + Funktionstasten
Domainrouting
   die kürzesten Verbindungen
Modemparameter
   für die Ports 0-19
Netzdaten
        Netzformate etc.
```
Packer LHA und andere Protokolle ZModem, BI-Modem usw. Speicher Dimensionierungen User(neu)Konfigs Einstellungen für (neu)User Standard Boxname, Sprachen, Passwörter... Zeitplan Autostart von Programmen

# **1.281 Prometheus Professional - PMBS Guidefile**

- User(neu)Konfigs -

Nachdem ein 'Gast' einen Userantrag gestellt hat, werden Ihm automatisch die hier gemachten Einstellungen zugewiesen. Sie können aus der Gruppenliste auf der rechten Seite per Mausklick eine Gruppe aufwählen. Die Gruppe erscheint dann anschließend in dem Auswahlfeld Neue Gruppen und steht dem (neu)User nach seinem Userantrag zur Verfügung.

```
In dem Eingabefeld
                Freiraum
                 tragen Sie die Anzahl der KBytes ein, über die
der (neu)User einmalig frei verfügen darf.
In dem Eingabefeld
                Rate
                 tragen Sie seine Softwaretauschrate ein.
In dem Eingabefeld
                Zeitlimit
                 tragen Sie die dem (neu)User maximal zur Verfü-
gung stehende Onlinezeit ein.
Möchten Sie die jeweiligen Einstellungen dauerhaft gespeichert haben, sollten
Sie nach jeder Änderung die Konfiguration
                speichern
```
### **1.282 Prometheus Professional - PMBS Guidefile**

.

- Boxdomains zur Schnelladressierung -

Nach Abruf aus dem Menü oder über den Tastaturkurzbefehl rechte Amiga- (-) startet ein Editor mit dem Boxdomains zur Schnelladressierung definiert werden können. Wollen Sie aus Ihrer Mailbox auch an Systeme schreiben die nicht im Netzeditor stehen können Sie diese hier wie folgt eintragen:

In Eingabefeld Boxname einfach den Systemnamen der Mailbox und in dem Eingabefeld Domain die entsprechende Domain eintragen. Diese Einträge werden in der Datei <Prometheus:daten/boxalias.dat> gespeichert. Die Datenbank kommt immer zum Einsatz wenn Sie einen User anschreiben, dessen Netzbox nicht im Netzeditor eingetragen ist.

Beispiel für die Datei: Prometheus:daten/boxalias.dat

 $---CUT---$ CHESSY .AWORLD.DE CITYCOM .BERLINET.DE DARKNESS .GUN.DE  $---CUT---$ 

#### **1.283 Prometheus Professional - PMBS Guidefile Konfigurationen/Befehle**

- Befehlseditor -

Der Befehlseditor zeigt auf der linken Bildschirmseite eine Befehlsliste und bietet vielfältige Funktionen um vorhandene Befehle zu ändern, sowie neue Befehle zu kreieren. U.a. kann der ClChat (C) 1994-95 Oliver Wagner anstelle des internen Multichat eingebaut werden. Wie Sie Befehle einbauen können wird nun beschrieben:

> Beispiel Beispiel: Einbau von ClChat Befehlsliste Gesamtliste der Befehle Name Befehlsname Beschreibung kurze Erklärung für den Befehl Parameter die passenden Parameter Gruppe Gruppenzuweisung Typ Typenauswahl Shortcut

Anfangsbuchstaben Befehl nicht extern Extern nicht Befehl Port 0 - 19 auf welchen Port verfügbar  $N \approx 11$ neuen Befehl kreieren Löschen Befehl löschen Ende Konfigurator beenden

# **1.284 Prometheus Professional - PMBS Guidefile Konfigurationen/Befehle**

```
- Beispiel: -
Einbau von ClChat (als externes Programm):
-----------------------------------------
Name : MULTICHAT
Parameter: amitcp:clchatansi $US "$RN" Screenlines=$ZE RestTime=$RZ
Typ : DOSBEFEHL
$RN = Realname
 $RZ = Restzeit
 $ZE = Zeilen auf dem Screen
```
### **1.285 Prometheus Professional - PMBS Guidefile Konfigurationen/Befehle**

- Befehlsliste -

Auf der linken Bildschirmseite sehen Sie eine Liste mit alle Befehlen die zur Zeit zur Verfügung stehen. Nach einem Mausklick auf einen Befehl steht dieser für die Weiterbearbeitung mit all seinen Vorgaben aktuell in den Feldern auf der rechten Bildschirmseite parat. Um einzelne Befehle schneller ausfindig zu machen, können Sie den Scrollbalken, links an der Befehlsliste benutzen.

Sie können unter anderen nun den Befehlsnamen , die

Beschreibung , zu diesen Befehl, die Parameter , sowie eine neue Gruppe usw. zuweisen.

#### **1.286 Prometheus Professional - PMBS Guidefile Konfigurationen/Befehle**

- Name -

In diesem Feld erscheint der Name des ausgewählten Befehl. Haben Sie zuvor auf

Neu geklickt, erscheint hier der String (neu).

## **1.287 Prometheus Professional - PMBS Guidefile Konfigurationen/Befehle**

- Beschreibung -

In dieses Feld können Sie zu dem aktuellen Befehl einen Kurzbeschreibung eintragen. Beispiel: Befehl Antrag , Beschreibung Userantrag stellen.

### **1.288 Prometheus Professional - PMBS Guidefile Konfigurationen/Befehle**

- Parameter -

In dieses Feld tragen Sie die Parameter zum aktuellen Befehl ein. Eine Liste der '\$-Parameter' erhalten Sie nach einem Mausklick auf das Druckknopfsymbol. Wählen Sie eine Variable mit der Maus an, so wird diese in das Eingabefeld übernommen. Mit einem Mausklick auf das Gadget ohne Beschriftung, können Sie diverse Requester mit Vorgaben abrufen. Diese Requester mit den Vorgaben ändern sich, je nachdem welcher

> BefehlsTyp von Ihnen definiert wurde.

Aliase sind möglich. Beispiel:

Name : Zurück Beschreibung: ein Brett zurück Parameter : BRET .. Type : Intern

Bei Parameter die beiden Punkte von 'Hand' eingeben!

### **1.289 Prometheus Professional - PMBS Guidefile Konfigurationen/Befehle**

#### - Gruppe -

Mit einem Mausklick auf das Gadget, ganz rechts neben dem Feld für den Gruppeneintrag, können Sie einen Requester mit den von Ihnen im Gruppeneditor

definierten Gruppen aufrufen und wiederum per Mausklick dem aktuellen Befehl eine Gruppe zuweisen. Dieser Befehl ist dann nur den Mitgliedern der ausgewählten Gruppe zugänglich.

#### **1.290 Prometheus Professional - PMBS Guidefile Konfigurationen/Befehle**

 $-$  Typ  $-$ 

Es stehen folgende Typen zur Auswahl:

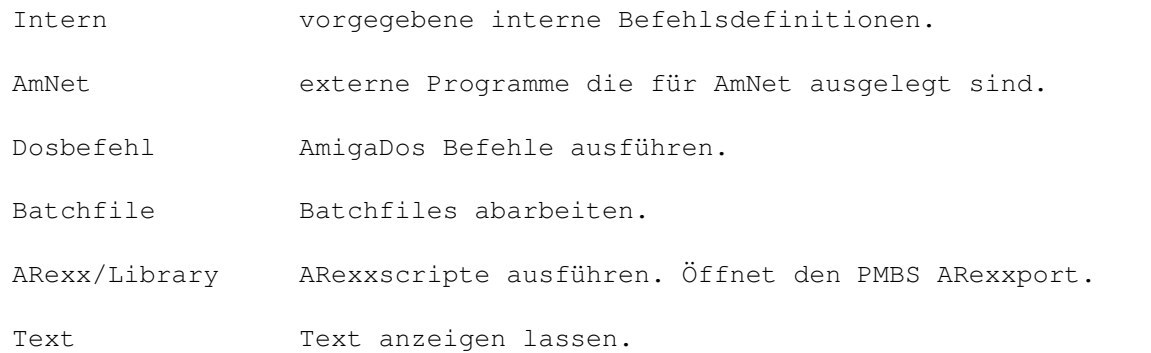

Je nachdem welcher Typ von Ihnen ausgewählt wurde, erscheint bei einem Mausklick auf das Parametergadget, ein entsprechender Requester. Es ist immer außer bei Intern ein Dateiauswahlrequester. Sie können die gewünschten AmNetprogramme, Dosbefehle, Batchfiles, ARexxscripte oder Texte auswählen. Anschließend besteht die Möglichkeit zusätzliche

Parameter

#### von Hand hinzuzu-

fügen. In Batchdateien können Sie AREXXscripte und Scripte mit 'AREXXlibrary-Übergabe' ausführen. Beispiel: #run Prometheus:extern/multi \$PO \$BP\textdegree{}LF

#### **1.291 Prometheus Professional - PMBS Guidefile Konfigurationen/Befehle**

#### - Shortcut -

Hier geben Sie die Anzahl der Buchstaben ein, die zur Ausführung des Befehls führen, mindestens eingegeben werden müssen. Beispiel:

Befehl : Antrag Shortcut: 3 Die Eingaben von ant genügt nun um den Befehl Antrag aufzurufen. Bei Eingabe von nur 2 Buchstaben wird versucht ein passendes Brett in der Box anzuwählen.

#### **1.292 Prometheus Professional - PMBS Guidefile Konfigurationen/Befehle**

```
- Befehl -
```
Definiert den aktuellen Befehl als Befehl. Geben Sie dann 'online' in der Box ? ein, so erscheint dieser Befehl dann in der Befehlsliste.

Auch

Extern gleichzeitig möglich.

#### **1.293 Prometheus Professional - PMBS Guidefile Konfigurationen/Befehle**

- Extern -

Definiert den aktuellen Befehl als externen Befehl. Geben Sie dann 'online' in der Box extern ein, so wird dieser als externes Programm angeboten.

Auch

Befehl gleichzeitig möglich.

# **1.294 Prometheus Professional - PMBS Guidefile Konfigurationen/Befehle**

- Port 0 bis 19 -

Hier bestimmen Sie, für den aktuellen Befehl, auf welchen Port er verfügbar sein soll. Die Zahlen auf den Auswahlfeldern stehen für die jeweilige Portnummer. Beispiel: Weisen die Auswahlfelder 0 und 1 ein Häkchen auf, so ist der Befehl auf den Ports 0 und 1 verfügbar.

### **1.295 Prometheus Professional - PMBS Guidefile Konfigurationen/Befehle**

- Neu -

Nach einen Mausklick auf die Schaltfläche NEU, erscheint in dem Feld Name ,

der String (neu). Sie können nun einen neuen Befehl mit all den gewünschten Vorgaben kreieren.

#### **1.296 Prometheus Professional - PMBS Guidefile Konfigurationen/Befehle**

- Löschen -

Nach einem Mausklick auf diese Schaltfläche wird der aktuell anstehende Befehl gelöscht. Sicherheitsabfrage ist vorgeschaltet.

#### **1.297 Prometheus Professional - PMBS Guidefile Konfigurationen/Befehle**

- Ende -

Beendet den Befehlskonfiguratior. Möchten Sie die jeweiligen Einstellungen dauerhaft gespeichert haben, sollten Sie nach jeder Änderung die Konfiguration

speichern

.

.

### **1.298 Prometheus Professional - PMBS Guidefile**

- Bildschirmmodus -

Nachdem diese Funktion aus dem Pulldownmenü aktiviert wurde erscheint ein Aktionsdialogfenster um die Betriebsart, für die Sie den Bildschirm einstellen wollen, zu definieren. Nachdem Sie die Betriebsart ausgewählt haben, erscheint das Bildschirmodus-Auswahlfenster. Wählen Sie nun aus den verfügbaren Screenmodes den gewünschten. Zusätzlich können Sie die Breite und Höhe des Bildschrims eintragen. In einem separatem Fenster werden die jeweiligen Modus-Eigenschaften der Screenmodes dargestellt. Voraussetzung um RIP zu betreiben ist ein Pixelverhältniss von mindestens 640x400 Bildpunkten. Der Server und der Portscreen müssen eine Mindestgröße von 640\*240 haben. Die Bildschirmhöhe wird in dem Bildschirmodus-Auswahlfenster automatisch immer auf 240 eingestellt.

Möchten Sie die jeweiligen Einstellungen dauerhaft gespeichert haben, sollten Sie nach jeder Änderung die Konfiguration speichern

Kann der eingestellte Screen nicht geöffnet werden, weil z.b.die Garfikkarte

nicht vorhanden ist oder notwendige Treiber gelöscht w urden, startet PMBS defaultmäßig auf "PAL: HighRes".

#### **1.299 Prometheus Professional - PMBS Guidefile Konfigurationen/Consolesettings**

- Consolensettings -

Sie können nun die Bildschirmfarben für ANSI und RIP einstellen, sowie die Funktionstasten belegen. Wie einfach Sie diese Einstellungen durchführen können, wird nun beschrieben:

```
Modus
    Consolefarben
Standard
 Defaulteinstellungen
FTasten
   Funktionstasten
Ende
      Ende
```
### **1.300 Prometheus Professional - PMBS Guidefile Konfigurationen/Consolesettings**

- Modus -

Möchten Sie die eingestellten Defaultfarben ändern, so wählen Sie zunächst hier den gewünschten Modus aus. Klicken Sie mit der Maus auf das Blättersymbol so erhalten Sie eine Liste mit den verfügbaren Modi. Sie können zwischen: WB(4), ANSI(8) und RIP(16) wählen. Nachdem Sie einen Modus ausgewählt haben können Sie mit den Plus (+) und Minus (-) Schaltflächen die Farben ändern.

# **1.301 Prometheus Professional - PMBS Guidefile Konfigurationen/Consolesettings**

- Standard -

Ein Mausklick auf dieses Druckknopfsysmbol bringt die Defaultfarben zurück.

## **1.302 Prometheus Professional - PMBS Guidefile Konfigurationen/Consolesettings**

- Funktionstasten -

Hier können Sie die Funktionstasten 'F1' bis 'F10' belegen. Tragen Sie die gewünschten Befehle bzw. Texte in die jeweiligen Eingabefelder ein.

#### **1.303 Prometheus Professional - PMBS Guidefile Konfigurationen/Consolesettings**

- Ende -

.

Ein Mausklick auf diese Schaltfläche beendet den Farbeinsteller. Möchten Sie die jeweiligen Einstellungen dauerhaft gespeichert haben, sollten Sie nach jeder Änderung die Konfiguration speichern

### **1.304 Prometheus Professional - PMBS Guidefile**

- Domainrouting -

Nach Aufruf per Tastaturkurzbefehl AMIGA+D, oder mit der Menütaste Ihrer Maus, wird ein Editor für die Konfiguration des Domainrouting Ihrer Mailbox aufgerufen. Sie können nun, entsprechend Ihrer Netzanbindungen, das Domainrouting wie folgt konfigurieren:

- NEU Nach einen Mausklick auf diesen Druckknopf können Sie die Liste des Domainrouting um einen Eintrag erweitern.
- LÖSCHEN Nach einen Mauklick auf diesen Druckknopf können Sie den aktuell angewählten Eintrag aus der Liste löschen.
- ENDE Nach einen Mausklick auf diesen Druckknopf wird der Editor beendet. In der Datei Prometheus:daten/domains.dat werden die Daten gespeichert.

DOMAIN (bzw. BOX+DOMAIN)

In dieses Eingabefeld kann die Domain, welche beim Domainrouting berücksichtigt werden soll, eingetragen werden.

ROUTBOX In dieses Eingabefeld soll passend zur angegebenen Doamin, der Name der Box eingetragen werden, die dann sämtliche an diese Domain adressierten privaten Nachrichten weiterleitet. Mittels Druckknopfsymbol auf der rechten Seiten können Sie eine Routbox auswählen. Diese Routbox muss auch im Netzeditor eingetragen

sein.

Beispiel: Domain : .DOMAIN.DE Routbox: Beispielbox

Es werden nun sämtliche Nachrichten für .DOMAIN.DE über die Beispielbox geroutet.

SMARTHOST In dieses Eingabefeld wird das Smarthost eingetragen. Sämtliche privaten Nachrichten, welche an Domains adressiert sind, die nicht exakt im Domainrouting von Ihnen definiert wurden, werden an genau diesen Smarthost gesendet.

Kurzerklärung: Was ist eine Domain?

Domains sind Adressergänzungen und folgen dem logischen Aufbau der Adresse, der wiederum dem der üblichen Postadresse abgeschaut zu sein scheint: Von links nach rechts (oder von "oben" nach "unten") werden die Angaben immer globaler. D.h., ganz links in einer E-Mail-Adresse steht der Eigenname des Empfängers, während ganz rechts im günstigsten Fall das Land steht, in dem er zu erreichen ist. Folglich sollte eine Adresse auch von rechts her abgearbeitet werden. Schliesslich wird auf dem Postamt ja auch nicht versucht, einen Brief anhand des Vornamens des Empfängers zuzustellen. Selektiert wird zunächst nach dem Land, dann nach Postleitzahl und Ort, nach Strasse/Hausnummer, schliesslich nach dem Familiennamen und nur in Ausnahmefällen noch nach dem Vornamen.

Aehnlich bei der E-Mail-Adresse. Bei dem o.g. Beispiel bedeutet das:

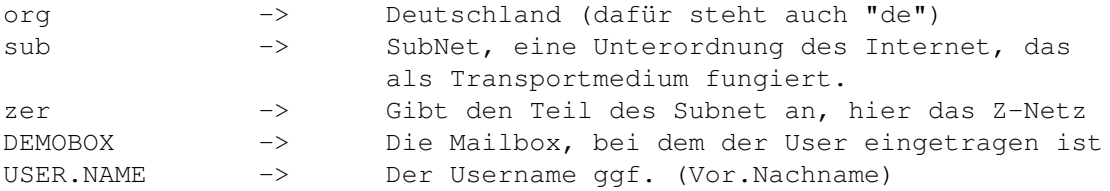

Das Username und Mailbox-Name nicht durch einen Punkt, sondern durch das Symbol @ getrennt sind, ist ein Entgegenkommen an die Mailbox-Software. Die, wenn sie denn von rechts nach links auswertet,auf diese Weise sofort erkennt, daß hier die Anschrift zuende ist und der Eigenname des Empfängers beginnt.

# **1.305 Prometheus Professional - PMBS Guidefile**

#### - Modemparameter -

Modems müssen für den Betrieb mit einer Mailbox anders konfiguriert werden als bei normalen Betrieb. Anhand eines Beispiels wird nun erklärt welche Einstellungen notwendig sind, um ein Modem mit Prometheus zu betreiben.

Konsultieren Sie auch die Anleitung Ihres Modems.

Connect

Connectstring

Endconnect

Endconnectstring Faxconnect Faxconnectstring Faxprogramm das benutzte Faxprogramm Terminal das benutzte Terminalprogramm Device Schnittstellenansteuerung Unit Gerätenummer Init Initialisierungsstring Reset setzt das Modem 'zurück' Wählen Tonwahl oder Pulswahl Ring Textausgabe bei eingehenden Anruf Auflegen besetzt die Leitung Besetzen beim Consolenlogin Antworten Anruf annehmen Baud DTE Speed Mind.Baud soviel mindestens Esc-Code Fluchtsequenz feste DTE-Rate Fest oder variabel RTS/CTS Handshaking Ende und weg!

# **1.306 Prometheus Professional - PMBS Guidefile Konfigurationen/Modemparameter**

- Connect -

```
Hier muss die Connectmeldung des Modems eingetragen werden. Tragen Sie in
dieses Feld <CONNECT> ein.
```
# **1.307 Prometheus Professional - PMBS Guidefile Konfigurationen/Modemparameter**

- Endconnect -

Hier muss die Connectmeldung des Modems eingetragen werden. Tragen Sie in dieses Feld <CONNECT> ein.

# **1.308 Prometheus Professional - PMBS Guidefile Konfigurationen/Modemparameter**

- Faxconnect -

Hier muss die Connectmeldung des Modems bei einem Faxanruf eingetragen werden. Sie können hier +FCON oder CONNECT FAX eintragen. Näheres erfahren Sie in der Anleitung des von Ihnen benutzen Faxprogramms bzw. des Modems.

# **1.309 Prometheus Professional - PMBS Guidefile Konfigurationen/Modemparameter**

- Faxprogramm -

Hier starten Sie Ihr Faxprogramm, welches bei einem Faxempfang startet. Bei der hier aufgeführten Faxsoftware können Sie wie folgt vorgehen:

> MultiFax MultiFax Professional GPFax GPFax

# **1.310 Prometheus Professional - PMBS Guidefile Konfigurationen/Modemparameter**

- Beispiel zur Einbindung des Faxprogrammes MultiFax -
- 1. Batchdatei mit folgendem Inhalt vor dem Start von Prometheus abarbeiten [s:fax.bat] :

-------------------------------------------- run >nil: <nil: MultiFax:MFRexx run >nil: <nil: Rexx:waitforport MultiFaxRexx run >nil: <nil: MultiFax:Spooler -rx -s57600 ---------------------------------------------

2. Erstellen Sie das folgende ARexx Script [rexx:fax.rexx] :

```
---------------------------------------------
/* Fax.rexx für MultiFax professional */
address 'MultiFaxRexx'
receive 4
\leftrightarrowit
---------------------------------------------
```
3. Tragen Sie in dem Feld 'Faxprogramm' folgendes ein:

rx rexx:fax.rexx

4. Die diversen Einstellungen für das Faxprogramm entnehmen Sie bitte aus der Anleitung für das Programm MultiFax Professional.

# **1.311 Prometheus Professional - PMBS Guidefile Konfigurationen/Modemparameter**

- Beispiel zur Einbindung des Faxprogrammes GPFax -
- 1. ARexx Script mit folgendem Inhalt vor dem Start von Prometheus abarbeiten [s:fax.rexx] :

------------------------------ /\* Fax.rexx für GPFax 2.30 \*/ address REXX\_GPFAX openserial fconreceive closeserial exit

 $-$ 

2. Tragen Sie in dem Feld 'Faxprogramm' folgendes ein:

rx rexx:fax.rexx

- 3. Initstring: Z1 +FAA=1 +FCLASS=0
- 4. Batchdatei mit folgendem Inhalt vor dem Start von Prometheus abarbeiten [s:fax.bat] :

```
---------------------------------------------
run GPFax:GPFax -Q
rexxc:waitforport rexx_gpfax
rexxc:rx "address 'REXX_GPFAX' 'closeserial'"
     ---------------------------------------------
```
5. Die diversen Einstellungen für das Faxprogramm entnehmen Sie bitte aus der Anleitung für das Programm GPFAX.

# **1.312 Prometheus Professional - PMBS Guidefile Konfigurationen/Modemparameter**

- Terminal -

Geben Sie den Pfad und den Namen des Terminalprogramms, welches Sie dann später vom Wartescreen aus dem Pulldownmenü oder per Shortcut AMIGA + T aufrufen können, ein. Von Server aus kann das hier definierte Terminalprogramm per Shortcut AMIGA + 3 aus dem Pulldownmenue aufgerufen werden. Aufrufbeispiel für Term: ----------------------- Term:Term SYNC

# **1.313 Prometheus Professional - PMBS Guidefile Konfigurationen/Modemparameter**

- Device -

Das hier angegebene Device wird für die Ansteuerung der Schnittstelle mit der Ihr Modem verbunden ist verwendet. Beim Amiga ist das normalerweise das mit der 'Workbench' ausgelieferte <serial.device>. Besitzer von Multi-I/O Karten bzw. ISDN-Karten müssen das der angepassten Hardware entsprechende Device angeben. Bei der MultiFaceCard I-III ist es z.b. das <duart.device> usw.

Konsultieren Sie auch die Anleitung Ihrer Hardwareerweiterung.

# **1.314 Prometheus Professional - PMBS Guidefile Konfigurationen/Modemparameter**

- Unit -

Hier wird die Gerätenummer passend zum

Device angegeben. Besitzen Sie eine Hardwareerweiterung wie z.b. eine Multi-I/O Karte oder eine ISDN-Karte können Sie normalerweise einen von 0 abweichenden Wert eintragen. Standardeinstellung beim <serial.device> ist 0.

# **1.315 Prometheus Professional - PMBS Guidefile Konfigurationen/Modemparameter**

- Init -

Hier müssen Sie eine Zeichenkette eintragen, die zur Initialisierung des Modems führt. Der Hayes-Standard beschränkt diesen Initstring auf maximal 40 Zeichen.

Dieser String fängt immer mit dem 'AT' Attention an. Im Hinblick auf die vielen Modemtypen die existieren, kann hier kein global gültiger Initstring veröffentlicht werden. Schauen Sie am besten in die passende Anleitung des von Ihnen benutzen Modems. In der sogenannten 'Quick-Reference-Card' finden sich meistens alle, für den jeweiligen Modemtyp, gängigen Hinweise.

Defaultstring ist: AT&D0&C1S0=0S2=43

Der Befehl &D0 veranlasst das Modem bei einem Schwund des DTR Signals nicht aufzulegen. Teilweise auch über einen DIP Schalter (DTR Override) einzustellen. AT&C1 schaltet das Carrierdetect Override aus. S0=0 schaltet das AutoAnswer aus. S2=43 ist die Escapesequent zum Aktivieren des Kommandomodus.

# **1.316 Prometheus Professional - PMBS Guidefile Konfigurationen/Modemparameter**

- Reset -

Tragen Sie hier ATZ ein. Dieser Befehl setzt das Modem zurück.

# **1.317 Prometheus Professional - PMBS Guidefile Konfigurationen/Modemparameter**

 $-$  Wählen  $-$ 

Tragen Sie hier bei Tonwahl: ATDT und bei Pulswahl: ATDP ein.

Wenn Sie an einer digitalen Vermittlungsstelle angeschlossen sind, können Sie T für das Tonwahlverfahren einsetzen. Der Buchstabe P muss eingesetzt werden, wenn Sie an einer analogen Vermittlungsstelle angeschlossen sind. Das eigentliche Kommando ist jedoch D und bedeutet Wählen (dial).

# **1.318 Prometheus Professional - PMBS Guidefile Konfigurationen/Modemparameter**

- Ring -

Tragen Sie hier RING ein.

# **1.319 Prometheus Professional - PMBS Guidefile Konfigurationen/Modemparameter**

- Auflegen -

Mit diesem String wird das Modem auflegen. Tragen Sie hier ATH ein.

# **1.320 Prometheus Professional - PMBS Guidefile Konfigurationen/Modemparameter**

- Besetzen -

```
Mit diesem String wird das Modem die Telefonleitung besetzen.
Tragen Sie hier ATH1 ein.
```
# **1.321 Prometheus Professional - PMBS Guidefile Konfigurationen/Modemparameter**

- Antworten -

Mit diesem String wird das Modem eingehende Anrufe entgegen nehmen. Tragen Sie hier ATA ein.

# **1.322 Prometheus Professional - PMBS Guidefile Konfigurationen/Modemparameter**

- Baud -

Hier tragen Sie hier die Baudrate, bzw. den DTE Speed ein. Beim Amiga mit einem 68000er ist hier ein Wert von 19.200 zu empfehlen. Alle anderen oberhalb 68020er kann hier ab 38400 bis hin zu 115200 empfohlen werden. Letzteres (115.2k) nur in Verbindung mit einer schnellen Multi-I/O Karte und dem passenden Modem.

# **1.323 Prometheus Professional - PMBS Guidefile Konfigurationen/Modemparameter**

- Mind.Baud -

Hier tragen Sie die Mindestbaudrate ein, welche Ihr Modem akzeptieren soll. Tragen Sie z.b. '2400' ein, so werden alle ankommenden Anrufe unterhalb 2400 nicht angenommen. Die Verbindung wird getrennt und es wird der Text Baud.txt aus dem Verzeichnis Prometheus:texte/ angezeigt.

# **1.324 Prometheus Professional - PMBS Guidefile Konfigurationen/Modemparameter**

- Esc-Code -

Hier steht der ASCII-Code des Zeichens für die Fluchtsequenz. Vorgabe ist das Pluszeichen (+). Ein Wert zwischen 128 und 255 schaltet die Fluchtsequenz ab.

Defaulteinstellung: 43

# **1.325 Prometheus Professional - PMBS Guidefile Konfigurationen/Modemparameter**

- feste DTE-Rate -

Aktivieren Sie diesen Schalter mit einem Mausklick, so ist der DTE-Speed immer gleich (bei den meisten Hi-Speed Modem's mit Standardinitstring).

Unaktiviert ist der DTE-Speed variabel. Sollte bei 2400 Baud Modems zur Anwendung kommen.

# **1.326 Prometheus Professional - PMBS Guidefile Konfigurationen/Modemparameter**

- RTS/CTS -

Hier wird grundsätzlich zwischen zwei Verfahren unterschieden. Ist dieser Schalter aktiviert, wird das (RTS/CTS) Hardware-Handshake verwendet.

Unaktiviert kommt das Software-Handshake zur Anwendung. Es werden zusätzliche Steuerzeichen (Xon,Xoff) verwendet.

Benutzen Sie ein sogenanntes HiSpeed-Modem schalten Sie das RTS/CTS ein. Bei einem 2400 Baud Modem diesen Schalter unaktivert lassen.

# **1.327 Prometheus Professional - PMBS Guidefile Konfigurationen/Modemparameter**

```
- Ende -
```
Ein Mausklick auf diese Schaltfläche beendet diesen Konfigurationspart. Möchten Sie die jeweiligen Einstellungen dauerhaft gespeichert haben, sollten Sie nach jeder Änderung die Konfiguration speichern .

# **1.328 Prometheus Professional - PMBS Guidefile**

- Befehle -

### **1.329 Prometheus Professional - PMBS Guidefile Konfigurationen/Netzdaten**

- Netzdaten -

Sie können nun diverse Einstellungen bezüglich der benutzen Domain, der Zeitzone, die Kosten für Nachrichten bestimmen, sowie die Haltezeit für die MessageID's einstellen. All diese Dinge und mehr werden nun erklärt:

> Netzformat Netzformate ZMapabs ZMAP's Absender neue Bretter wohin mit neuen Brettern Netzname Mailboxname/Netzname Zeitzone für die Header Brief KB maximale Größe Kopien Anzahl der Kopien Wahlversuche Anzahl der Wahlversuche Wahldelay Pause zwischen den Anrufen

```
MsgID Haltezeit
in Tage angeben
Packtimeout
   so lange darf der Server packen
Sorter
         Headereinträge und Dupesbehandlung
Domains
        Domainangaben
Netzbriefe
    Gruppe und Kosten
Ende
           und tschüss!
```
# **1.330 Prometheus Professional - PMBS Guidefile Konfigurationen/Netzdaten/Sorter**

```
- ZMapabs -
```
Hier können Sie einen ZMAPAbsender definieren.

# **1.331 Prometheus Professional - PMBS Guidefile Konfigurationen/Netzdaten/Sorter**

#### - Sorter -

Hier konfigurieren Sie welche Einträge im ZConnect Header sichtbar sein sollen:

Header Konfigurationen

```
MAILER
   Mailerzeile
OAB
       Original Absender
OEM
       Original-Empfänger
ORG
       Organisation
POST
      Post-Adresse
ROT
       Routweg
```
TELEFON Telefon/Fax/BBS-nummer

EDA

Datum einer Nachricht

Sorter Konfigurationen

Dupes auslassen doppelte Nachrichten

PingPong auslassen gegen das Ringrouting

#### **1.332 Prometheus Professional - PMBS Guidefile Konfigurationen/Netzdaten/Sorter**

- PingPong auslassen -

Nach einem Mausklick auf diesen Schalter werden sogenannte PingPong Nachrichten vom Sorter erkannt und gelöscht. Eine PingPong Nachricht entsteht in einem Ringrouting, also wenn Server X eine Nachricht an Server Y sendet und umgekehrt usw. Eine PingPong Nachricht kann ggf. am Headereintrag

ROT

erkannt werden.

#### **1.333 Prometheus Professional - PMBS Guidefile Konfigurationen/Netzdaten/Sorter**

- Dupes auslassen -

Nach Mausklick auf diesen Schalter werden die Dupes (doppelte Nachrichten) nicht mehr in das Brett /ZERBMUELL einsortiert. Dieses hat beim sortieren der empfangenen Netzpuffer einen erheblichen Geschwindigskeitsvorteil zur Folge und je nachdem wieviel Dupes anfallen auch ein wenig Platzersparnis auf dem dafür vorgesehenen Datenträger. Letztendlich profitieren Sie auch noch geringfügig beim crunchen der Bretter davon, weil das Brett ZERBMUELL nicht gecruncht werden muß.

## **1.334 Prometheus Professional - PMBS Guidefile Konfigurationen/Netzdaten/Sorter**

MATLER

Benutzte Mailersoftware (nur einmal,optional). Gibt den Namen des (von der Absenderin, bzw. vom konvertierenden Gateway) verwendeten Mailers an. Dient der Fehlererkennung im Netzwerk.

MAILER: Prometheus Version 1.0 Seriennr. 4

#### **1.335 Prometheus Professional - PMBS Guidefile Konfigurationen/Netzdaten/Sorter**

OAB

Original-Absenderin (nur einmal,optional). Falls eine Nachricht manuell oder per Verteiler weitergeleitet wurde, steht hier, wer die Nachricht original verschickt hat.

## **1.336 Prometheus Professional - PMBS Guidefile Konfigurationen/Netzdaten/Sorter**

OEM

Original-Empfängerin (mehrfach,optional). Falls eine Nachricht manuell oder per Verteiler weitergeleitet wurde, steht hier die ursprünglich angegebene Empfängerin.

## **1.337 Prometheus Professional - PMBS Guidefile Konfigurationen/Netzdaten/Sorter**

ORG

Original-Empfängerin(nur einmal,optional). Eine kurze, einzeilige Beschreibung der hinter der Absenderin stehenden Organisation. Wird eine solche Information eingesetzt und die Nachricht gibt nicht die offizielle Meinung der Organisation wieder, wird im Nachspann (Signatur) der Nachricht meist der "Standard- Disclaimer" eingefügt: "Meine Meinung ist NUR meine Meinung. Sie wird von meiner Arbeitgeberin weder geteilt noch bezahlt."

### **1.338 Prometheus Professional - PMBS Guidefile Konfigurationen/Netzdaten/Sorter**

POST

Post-Adresse des Absenders (nur einmal,optional). Wenn der Absender einer Nachricht auch über andere Medien, z.B. per Post, erreichbar sein möchte, kann sie in diesem Header ihre postalische Anschrift unterbringen. Die einzelnen Anschriftenzeilen werden hintereinander geschrieben und jeweils durch Semikola ";" getrennt.

### **1.339 Prometheus Professional - PMBS Guidefile Konfigurationen/Netzdaten/Sorter**
#### ROT

Routeweg (nur einmal,Pflicht). Jedes System trägt sich hier ein,wenn es die Nachricht empfängt. Z-Netz Systeme werden hier mit Domain eingetragen (".zer.sub.org", falls keine andere bekannt ist). Eine Nachricht (auch eine PM) darf niemals an ein System weitergereicht werden, dessen Name bereits im Routeweg steht.Falls eine PM über ein System zugestellt werden muß, das bereits im Routeweg steht, sollte diese Nachricht dem Sysop vorgelegt werden (Achtung: Datenschutz! Nur die Header, nicht der Nachrichteninhalt darf sichtbar sein!), da offenbar ein Ping-Pong-Routing besteht. Als erstes System trägt sich hier das Absender-System ein (damit auch dieses die Nachricht nicht noch einmal bekommt). Erreicht die Nachricht das nächste System, setzt dieses seinen eigenen Namen (incl. Domain) gefolgt von einem '!' vor den alten Inhalt dieser Information.

Dazu ein Beispiel: auf der Boxname.Domain.de wird eine Nachricht erzeugt:

ROT:Boxname.Domain.de Nun erreicht diese Nachricht die CCASTLE.dssd.sub.org: ROT:CCASTLE.dssd.sub.org!Boxname.Domain.de.

# **1.340 Prometheus Professional - PMBS Guidefile Konfigurationen/Netzdaten/Sorter**

#### TELEFON

Telefonnummer (nur einmal,optional). Hier kann der Absender seine Telefonnummer(n) unterbringen. Es wird die internationale Schreibweise verwendet, mit vorangestelltem V für Voice, F für Fax oder B für MailBox (BBS). Bei Voice-Nummern wird ein Q nachgestellt, wenn ein Anrufbeantworter vorhanden ist. Alle Nummern werden durch ";" oder Leerzeichen getrennt. Beispiel: V+49-521-561345Q F+49-521-561785 B+49-521-193004. Bei kombinierten Nummern werden die Kennbuchstaben hintereinandergestellt: VF+49-521-562342Q.

#### **1.341 Prometheus Professional - PMBS Guidefile Konfigurationen/Netzdaten/Sorter**

EDA

Datum einer Nachricht (nur einmal,Pflicht). Das Erstellungsdatum wird dabei im Format JJJJMMTThhmmss[S/W](+/-offset) angegeben, wobei S oder W für Sommer bzw. Winterzeit steht, (offset) ist die Zeitzone als Unterschied in Stunden zur GMT. Dabei wird die Zeit immer als GMT angegeben, die Zeitzone/ Sommerzeit ermöglicht lediglich das Umrechnen dieser universellen Zeit auf die lokale Zeit der Absenderin. In Deutschland gelten die Zeitzonen MET und im Sommer MEST. Diese würden durch die Zusätze "W+1" bzw. "S+2" dargestellt Durch die Darstellung als GMT sind die JJJJMMTThhmmss Angaben auch während der Umstellung von Sommer- auf Winterzeit und umgekehrt kontinuierlich. Falls die lokale Uhrzeit nicht um ganze Stundenbeträge von GMT abweicht, wird dem Offset einen Minutenangabe zugefügt.

Beispiel: "W-9:30" für die Zentral-Australische-Zeitzone.

### **1.342 Prometheus Professional - PMBS Guidefile Konfigurationen/Netzdaten**

```
- Netzformate -
```
Hier definieren Sie die verfügbaren Netzformate. 10 Netzformate maximal sind möglich. In die erste Zeile tragen Sie in die jeweilige Spalte folgendes ein:

Beispiel für ZCONNECT

| Netzname : JANUS | Kennung : JANUS | Directory : JANUS |

Hierbei bedeutet:

Bei Netzname definieren Sie einen Namen unter dem der zum Format passende Netztransfer starten soll. Bei Kennung muss JANUS für die Loginprozedur eingetragen werden. Bei Directory, wird das Verzeichnis definiert, indem sich die entsprechenden Programme wie sorter und caller befinden.

Definieren Sie nur Netzformate von denen Sie auch die entsprechenden Programme geliefert bekommen haben.

#### **1.343 Prometheus Professional - PMBS Guidefile Konfigurationen/Netzdaten**

- neue Bretter -

Hier definieren Sie Laufwerk und Pfad auf dem neue Bretter, die nach erfolgtem Netzanruf, ggf. eingerichtet werden sollen.

#### **1.344 Prometheus Professional - PMBS Guidefile Konfigurationen/Netzdaten**

- Netzname -

Tragen Sie hier den Netznamen Ihrer Mailbox ein.

#### **1.345 Prometheus Professional - PMBS Guidefile Konfigurationen/Netzdaten**

```
- Zeitzone -
```
Tragen Sie hier die Zeitzone ein. Gemeint ist die Greenwich Mean Time ( GMT

).

Anhand dieser Information kann der Empfänger, einer Nachricht ablesen, zu welcher Ortszeit die Nachricht geschrieben wurde. Wobei S oder W für Sommer, bzw. Winterzeit steht. In Deutschland gelten die Zeitzonen MET und im Sommer MEST. Diese werden durch W+1 bzw. S+2 dargestellt.

# **1.346 Prometheus Professional - PMBS Guidefile Konfigurationen/Netzdaten**

- Hier sind einige Zeitzonen und deren Kodierung aufgeführt:

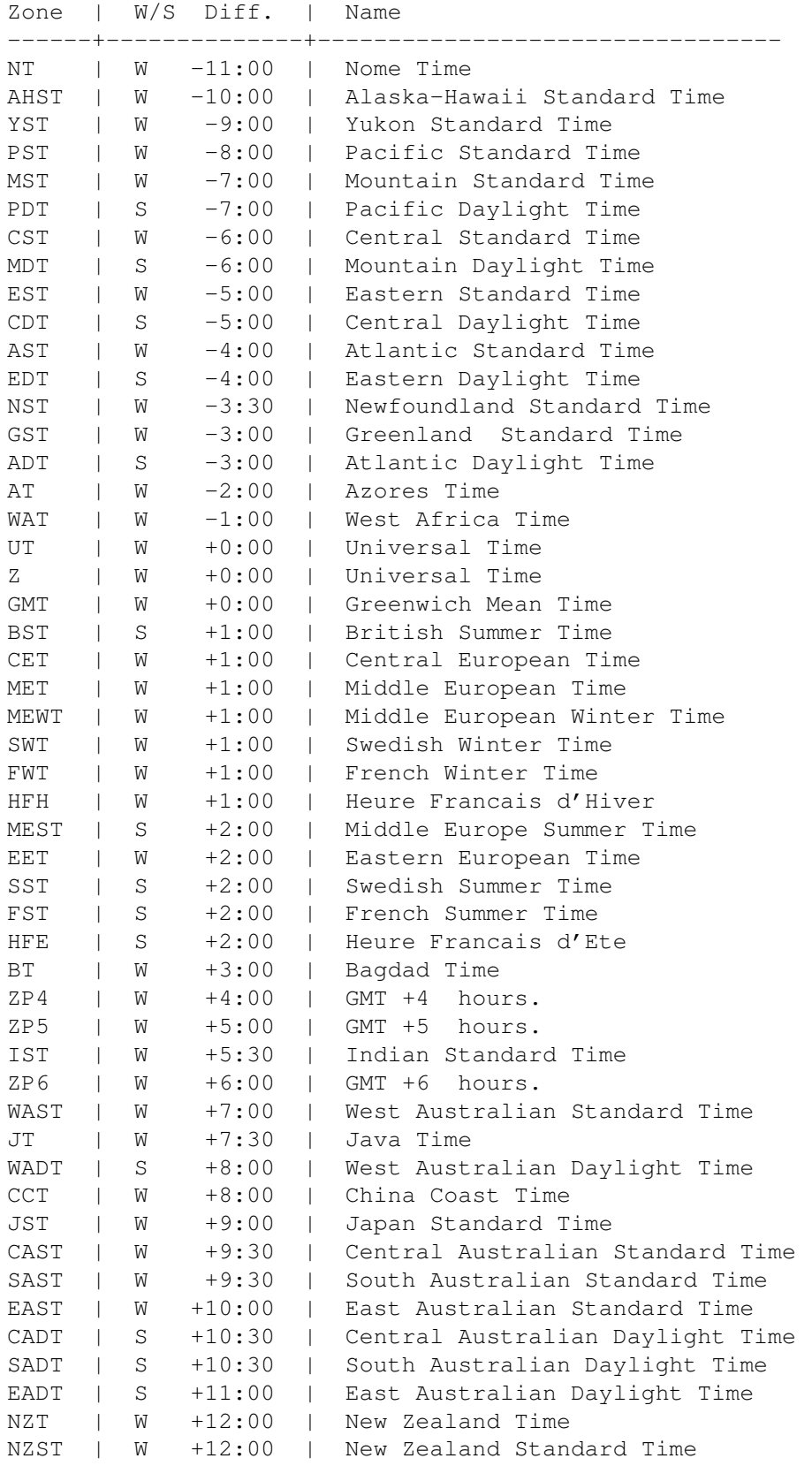

NZDT | S +13:00 | New Zealand Daylight Time

#### **1.347 Prometheus Professional - PMBS Guidefile Konfigurationen/Netzdaten**

#### - Brief KB -

Hier definieren Sie die maximale Größe eines Netzbriefes in Kilobyte. Sollte eine größere Nachricht von Ihrer Mailbox empfangen werden, so fängt diese der

POSTMASTER

ab und der Absender dieser Nachricht erhält einen entsprechenden Hinweis.

#### **1.348 Prometheus Professional - PMBS Guidefile Konfigurationen/Netzdaten**

- Kopien -

Tragen Sie die gewünschte Anzahl der Kopien,die nach den jeweiligen Netzanruf gesammelt werden sollen, ein. Ob überhaupt Kopien angelegt werden sollen,definieren Sie im Netzeditor Kopien bei rein

> bzw. raus

.

#### **1.349 Prometheus Professional - PMBS Guidefile Konfigurationen/Netzdaten**

- Wahlversuche -

Geben Sie hier Anzahl der Wahlversuche ein.Ist bei einem Netzanruf Ihr Server besetzt wird Ihre Mailbox die von Ihnen definierte Anzahl von Wahlversuchen starten.

# **1.350 Prometheus Professional - PMBS Guidefile Konfigurationen/Netzdaten**

- Wahldelay -

Tragen Sie hier in ein wieviel Sekunden die Pause zwischen den einzelnen Wahlversuchen sein soll.

### **1.351 Prometheus Professional - PMBS Guidefile Konfigurationen/Netzdaten**

- MsgID Haltezeit -Tragen Sie hier Haltezeit der Message ID's in Tagen ein. Mittels Cruncher wird die Größe der entstehenden Datei auf diesen von Ihnen ← definierten Wert gekürzt. Nähere Informationen zum Thema Message ID's finden Sie in der ZConnect ® Dokumentation Version 3.0 vom 3.August 1992, bzw. ZConnect Update auf 3.1,

# **1.352 Prometheus Professional - PMBS Guidefile Konfigurationen/Netzdaten**

- Wahldelay -

oder der jeweils aktuellen Version.

# **1.353 Prometheus Professional - PMBS Guidefile Konfigurationen/Netzdaten**

- Packtimeout -

Definieren Sie hier (in Sekunden) wieviel Ihr Server zum packen der Daten verschwenden darf. Wird diese Zeit überschritten, so wird die Verbindung getrennt. Ein Wert von 720 würde also bei einer Überschreitung von 12 Minuten die bestehende Verbindung trennen.

# **1.354 Prometheus Professional - PMBS Guidefile Konfigurationen/Netzdaten/Domains**

- Domains -

Hier können Sie Domainangaben zur Ihrer Mailbox machen:

Domaineintrag Domainangabe Domainserver nur Domainserver Protokolle für die Protokolle Ende Ende

# **1.355 Prometheus Professional - PMBS Guidefile Konfigurationen/Netzdaten/Domains**

- Domaineintrag -

Tragen Sie hier die Empfängerangaben für Ihre Mailbox ein (Boxname+Domain).

Beispiel:

AMBO.IN-BERLIN.DE

Hierbei bedeutet in diesem Fall:

AMBO : Netzname der Mailbox

IN-BERLIN : Domainserverangabe

DE : Toplevel, de steht für Deutschland

Die Hauptdomain muß in der ersten Zeile stehen !!!

# **1.356 Prometheus Professional - PMBS Guidefile Konfigurationen/Netzdaten/Domains**

- Domainserver -

Ist Ihre Mailbox Domainserver so aktivieren Sie mit einem Mausklick, passend zum Domaineintrag diese Funktion.

# **1.357 Prometheus Professional - PMBS Guidefile Konfigurationen/Netzdaten/Domains**

- Protokolle -

Möchten Sie separate Protokolle über die Aktivitäten, der an einer Domain angeschlossenen Sites haben, so aktivieren Sie diese Funktion mit einem Mausklick.

# **1.358 Prometheus Professional - PMBS Guidefile**

- Ende -

Beendet diesen Einsteller. Möchten Sie die jeweiligen Einstellungen dauerhaft gespeichert haben, sollten Sie nach jeder Änderung die Konfiguration speichern .

# **1.359 Prometheus Professional - PMBS Guidefile Konfigurationen/Netzdaten/Netzbriefe**

```
- Netzbriefe -
```
Hier definieren Sie Kosten und die Gruppe für Netzbriefe:

Gruppe Gruppe für Netzbriefe einstellen Kosten Rout PM wieviel es kostest Kosten Domain PM wieviel es kostest Ende Ende

# **1.360 Prometheus Professional - PMBS Guidefile Konfigurationen/Netzdaten/Netzbriefe**

- Gruppe -

Hier erfolgt die Zuweisung einer Gruppe, deren Mitglieder befugt sind einen Netzbrief zu schreiben. Nach einen Mausklick auf das Gadget erscheint ein Auswahlrequester mit den Gruppen die Sie definiert haben. Wählen Sie nun die gewünschte Gruppe mit Mausklick aus. Prüfen Sie auch den Kontostand der betreffenden Mitglieder dieser Gruppe.

# **1.361 Prometheus Professional - PMBS Guidefile Konfigurationen/Netzdaten/Netzbriefe**

- Kosten RoutPM -

Hier definieren Sie wieviel Pfennige pro KB das Versenden von öffentlichen Nachrichten kostest. Eine öffentliche Nachricht befindet sich immer in einen sogenannten Brett. Also so, daß die Nachricht jeder lesen kann. Der Absender muss in der von Ihnen definierten Netzgruppe

> Mitglied sein.

# **1.362 Prometheus Professional - PMBS Guidefile Konfigurationen/Netzdaten/Netzbriefe**

- Kosten Domain PM -

Hier definieren Sie wieviel Pfennige pro KB das Versenden von privaten Nachrichten kostest. Eine private Nachricht befindet sich immer in dem Postfach des Empfängers. Also so, daß die Nachricht nur der Empfänger lesen kann. Der Absender muss in der von Ihnen definierten Netzgruppe

Mitglied

sein.

# **1.363 Prometheus Professional - PMBS Guidefile**

- Ende -

Beendet diesen Einsteller. Möchten Sie die jeweiligen Einstellungen dauerhaft gespeichert haben, sollten Sie nach jeder Änderung die Konfiguration speichern .

#### **1.364 Prometheus Professional - PMBS Guidefile**

- Ende Netzdaten -

Beendet diesen Einsteller. Möchten Sie die jeweiligen Einstellungen dauerhaft gespeichert haben, sollten Sie nach jeder Änderung die Konfiguration speichern .

# **1.365 Prometheus Professional - PMBS Guidefile Konfigurationen/Packer**

- Packer -

Hier wird nun im einzelnen beschrieben wie Sie die Packer installieren und einstellen können. Es sind maximal 10 verschiedene Packer gleichzeitig möglich:

```
Packername
       der Name des Packers
Packen
            Parameter zum packen
Entpacken
        Parameter zum entpacken
Inhalt
            Parameter für das auflisten
Suffix
            die Extension
10 Byte-Erk
       10 Byte Erkennung
+
                 ein Packer weiter
-
                 ein Packer zurück
Ende
              und raus!
```
# **1.366 Prometheus Professional - PMBS Guidefile Konfigurationen/Packer**

```
- Packername -
```
Tragen Sie einen bezeichnenden Namen für den benutzen Packer ein. Zum Beispiel für den 'LHA' Copyright (c) 1991,92 by Stefan Boberg, den Namen <LHA>. Es gibt jedoch Situationen in denen der Name nicht identisch mit dem Namen des benutzten Packers ist. Wählen Sie deshalb einen bezeichnenden Namen aus, damit dies nicht zur Verwirrung bei den Benutzern führt.

# **1.367 Prometheus Professional - PMBS Guidefile Konfigurationen/Packer**

- Packen - Hier tragen Sie den gewünschten Packer mit Suchpfad und Optionen die zum packen führen ein. Zum Beispiel:

c:lha a "\$A" "\$F"

Hierbei bedeutet "\$A" = Name des gepackten Archives

und "\$F" = Name des zu packenden Files.

Temporäres Verzeichnis zum tpacken:

Ist das Datenaufkommen, beim einem Netzanruf, größer als der verfügbare RAM Speicher, leiten Sie das Arbeitsverzeichnis für den LHA mit der Option -w [Set work directory] auf ein temporäres Verzeichnis um. Beispielsweise auf das Verzeichnis HD0:T. Hierfür fügen Sie einfach die Option -wHD0:T dem Befehl in dem Eingabefeld Entpacken hinzu. Der Eintrag für LHA würde dann lauten:

c:lha a -wHD0:T "\$A" "\$F"

#### **1.368 Prometheus Professional - PMBS Guidefile Konfigurationen/Packer**

- Entpacken -

Hier tragen Sie den gewünschten Packer mit Suchpfad und Optionen die zum entpacken führen ein. Zum Beispiel:

c:lha x " $$A" \sim (*/*)$ 

Hierbei bedeutet "\$A" = Name des gepackten Archives.

Temporäres Verzeichnis zum entpacken:

Ist das Datenaufkommen, beim einem Netzanruf, größer als der verfügbare RAM Speicher, leiten Sie das Arbeitsverzeichnis für den LHA mit der Option -w [Set work directory] auf ein temporäres Verzeichnis um. Beispielsweise auf das Verzeichnis HD0:T. Hierfür fügen Sie einfach die Option -wHD0:T dem Befehl in dem Eingabefeld Entpacken hinzu. Der Eintrag für LHA würde dann lauten:

c:lha x  $-wHDO:T "SA" ~(*/*)$ 

# **1.369 Prometheus Professional - PMBS Guidefile Konfigurationen/Packer**

- Inhalt -

Hier tragen Sie den gewünschten Packer mit Suchpfad und Optionen die zum auflisten von Archiven führen ein. Zum Beispiel:

 $c:$ lha l " $SA$ "

Hierbei bedeutet "\$A" = Name des gepackten Archives.

### **1.370 Prometheus Professional - PMBS Guidefile Konfigurationen/Packer**

 $-$  Suffix  $-$ 

Tragen Sie hier die Extension des gewünschten/benutzten Packers ein. Passend zu den vorhergehenden Beispielen würde hier dann die Extension LHA lauten.

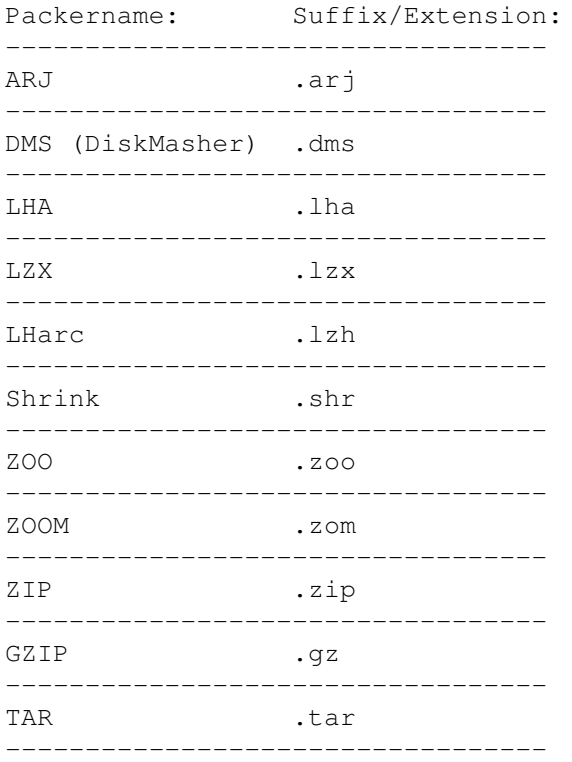

# **1.371 Prometheus Professional - PMBS Guidefile Konfigurationen/Packer**

- 10 Byte Erkennung -

Hier tragen Sie die ersten 10 Bytes, die in einem mit dem Packer gepacktem Archiv stehen, ein. Die Packerkennung wird dann über die 10 Byte Erkennung geregelt. Ansonsten nur anhand der Extension

".

Tragen Sie also in dieses Feld für den LHA folgendes ein:

??-LH[09]-\*

Durch die Fragezeichen werden die ersten beiden Stellen ignoriert. Der Packer LHA hat 10 verschiedene Packmodi. Die Mengenklammern erlauben, die Angabe des Bereiches, im dem sich das sechste Zeichen bewegen darf. Beim LHA muss also in den Mengenklammern der Bereich in dem sich der Code des sechten Zeichens bewegt eingetragen werden. Der Stern ist ein Joker. Die restlichen Bytes sind durch diesen Joker unrelevant.

Bei jedem Packer können Sie eine sogenannte 10 Byte Erkennung definieren. Diese führt zur Identifizierung eines gepackten Archives, auch ohne Extension. Empfangen Sie zum Beispiel einen Netzcallpuffer vom Ihrem Server, wird automatisch der richtige Packer zum Einsatz kommen.

# **1.372 Prometheus Professional - PMBS Guidefile Konfigurationen/Packer**

+

Einen Eintrag vor.

# **1.373 Prometheus Professional - PMBS Guidefile Konfigurationen/Packer**

-

Einen Eintrag zurück.

# **1.374 Prometheus Professional - PMBS Guidefile Konfigurationen/Packer**

- Ende -

Beendet diesen Einsteller. Möchten Sie die jeweiligen Einstellungen dauerhaft gespeichert haben, sollten Sie nach jeder Änderung die Konfiguration speichern .

# **1.375 Prometheus Professional - PMBS Guidefile Konfigurationen/Protokolle**

- Protokolle -

Hier wird beschrieben wie Sie die Übertragungsprotokolle für den Datentransfer konfigurieren können. Es sind maximal 10 Übertragungsprotokolle möglich:

```
Name
           bezeichnender Protokollname
library
        Name der xprlibrary
Options
        die gewünschten Optionen
Batch
          für den Batchdownload
Close Serial
   für die Schnittstelle
Resume
         für abgebrochene Übertragung
Standard
```
Library/Options : Send/Receive BI-Modem Hydra - bidirektional + ein Protokoll vor ein Protokoll zurück Skip-File automatischer Übertragungsabbruch Ende Ende

# **1.376 Prometheus Professional - PMBS Guidefile Konfigurationen/Protokolle**

- Allgemeines Skip-File -

In das Eingabefeld Allgemeines Skip-File, können Sie einen Dateinamen eintragen in dem bereits mittels Checker sämtliche Uploads aufgezeichet wurden. Benutzen Sie den Multichecker definieren Sie: s:double.dat. Um doppelte Uploads vor der Datenübertragung gleich abzubrechen werden die bekannten Dateinamen (Uploads) mit dem aktuellen Dateinamen (Upload) verglichen. Sind die Dateinamen identisch, wird der Upload gecancelt. Der Teilnehmer erhält einen Hinweis. Sie können definieren in welchen Brettern dieser Skip-Check aktiv sein soll.

### **1.377 Prometheus Professional - PMBS Guidefile Konfigurationen/Protokolle**

- Name -

Hier tragen Sie einen bezeichnenden Protokollnamen ein. Zum Beispiel: ZModem 1k. Dieser Name erscheint u.a. auch wenn ein User in der Box im

Setup das Übertragunsprotokoll einstellt.

# **1.378 Prometheus Professional - PMBS Guidefile Konfigurationen/Protokolle**

- Library -

Hier tragen Sie die xpr-library für die gewünschte Art der Übertragung ein.

Zum Beispiel: xprzmodem.library.

# **1.379 Prometheus Professional - PMBS Guidefile Konfigurationen/Protokolle**

- Options -

Hier tragen Sie die Optionen für die gewünschte Datenübertragung ein. Bei der xprzmodem.library ist zum Beispiel: OR als Option erforderlich. Schauen Sie auch in die Dokumentation der von Ihnen benutzen Librarys.

#### **1.380 Prometheus Professional - PMBS Guidefile Konfigurationen/Protokolle**

- Batch -

Macht den Batchdownload für diese Art der Übertragung möglich.

# **1.381 Prometheus Professional - PMBS Guidefile Konfigurationen/Protokolle**

- Close Serial -

Ist dieser Schalter nicht aktiv wird Prometheus die serielle Schnittstelle nur für sich ganz allein in Anspruch nehmen. Aktivieren Sie diesen Schalter so kann der serielle Treiber in einem Modus betrieben werden, der mehr als einem Programm den Zugriff auf die serielle Schnittstelle erlaubt.

# **1.382 Prometheus Professional - PMBS Guidefile Konfigurationen/Protokolle**

- Resume -

Für die Art der Übertragung ist bei aktiviertem Schalter das Resume möglich. Bei abgebrochener Datenübertragung wird an die Datei angefügt.

#### **1.383 Prometheus Professional - PMBS Guidefile Konfigurationen/Protokolle**

- Standard -

Beim 'switchen' auf diesen Schalter bemerken Sie den folgenden Wechsel der Felderbezeichnungen:

Standard aktiv: Standard nicht aktiv:

Library Send

Options Receive

Bei xprlibrarys muss Standard aktiv sein. Bei Hydra z.b. darf der Standardschalter nicht aktiviert sein, es wird die metaxpr.library benutzt.

#### **1.384 Prometheus Professional - PMBS Guidefile Konfigurationen/Protokolle**

- BI-Modem HYDRA -

Das Hydra ist ein bidirektionales Übertragungsprotokoll. Bidirektionaler Transfer bedeutet, daß die Daten gleichzeitig verschickt und auch empfangen werden.

Konfigurieren Sie das Hydra in Prometheus wie folgt:

Name: Hydra-BI-Modem Send: c:hydracom port \$UN speed \$BA device \$DE SEND @\$LI Receive: c:hydracom port \$UN speed \$BA device \$DE GET

Aktivieren Sie die folgenden Schalter:

Batch

- BI-Modem Close Serial Versäumen Sie nicht, bei der Anwendung von Hydra, Ihren Usern ← und Point auf

Wunsch Hilfestellung zu leisten. Es gibt für eine Reihe von Pointprogrammen speziell modifizierte Version des Hydra Übertragungsprotokolles, welche auch nur mit den jeweiligen Programmversionen arbeiten. Beim Netzanruf mit einer Prometheus Mailbox ist es ganz einfach. Stelle Sie im

Netzeditor das System einfach auf Hydra ein und das war's.

# **1.385 Prometheus Professional - PMBS Guidefile Konfigurationen/Protokolle**

+

Ein Protokoll vor.

-

-

#### **1.386 Prometheus Professional - PMBS Guidefile Konfigurationen/Protokolle**

```
-
```
Ein Protokoll zurück.

# **1.387 Prometheus Professional - PMBS Guidefile Konfigurationen/Protokolle**

- Ende -

Hiermit verlassen Sie diesen Einsteller. Möchten Sie die jeweiligen Einstellungen dauerhaft gespeichert haben, sollten Sie nach jeder Änderung die Konfiguration

speichern

.

# **1.388 Prometheus Professional - PMBS Guidefile Konfigurationen/Speicher**

- Speicher -

Allgemeine Speichergrößen werden in bytes angegeben und sollten grundsätzlich nicht verändert werden.

Allgemeine Speichergrößen Dimensionierungen ------------------------- ----------------- Servermem Bretter Sortermem User Portmem Netzboxen Puffermem Editortext Lesepuffer Briefkasten Schreibpuffer Ende

# **1.389 Prometheus Professional - PMBS Guidefile Konfigurationen/Speicher**

```
- Servermem -
```
Defaulteinstellung bei Auslieferung ist 30000. Nicht ändern!

# **1.390 Prometheus Professional - PMBS Guidefile Konfigurationen/Speicher**

```
- Sortermem -
```
Defaulteinstellung bei Auslieferung ist 80000. Nicht ändern!

# **1.391 Prometheus Professional - PMBS Guidefile Konfigurationen/Speicher**

```
- Portmem -
```

```
siehe Defaulteinstellung bei Auslieferung. Dieser Wert steht in Abhängikeit
mit dem Wert den Sie in
               Editortext
                 eingetragen haben.
```
#### **1.392 Prometheus Professional - PMBS Guidefile Konfigurationen/Speicher**

- Puffermem -

Je höher das Puffermem desto schneller ist der Sorter. Bis max. 1 MB sinnvoll.

# **1.393 Prometheus Professional - PMBS Guidefile Konfigurationen/Speicher**

```
- Lesepuffer -
```

```
Defaulteinstellung bei Auslieferung 30000. Je mehr, je schneller, bis
200 KB sinnvoll.
```
### **1.394 Prometheus Professional - PMBS Guidefile Konfigurationen/Speicher**

- Schreibpuffer -

```
Defaulteinstellung bei Auslieferung 30000. Je mehr, je schneller, bis
200 KB sinnvoll.
```
# **1.395 Prometheus Professional - PMBS Guidefile Konfigurationen/Speicher**

- Bretter -

Tragen Sie hier die maximal zulässige Bretteranzahl ein.

### **1.396 Prometheus Professional - PMBS Guidefile Konfigurationen/Speicher**

- User -

Tragen Sie hier die maximal zulässige Useranzahl ein.

### **1.397 Prometheus Professional - PMBS Guidefile Konfigurationen/Speicher**

- Netzboxen -

Tragen Sie hier die maximal zulässige Anzahl der Netzboxen ein.

# **1.398 Prometheus Professional - PMBS Guidefile Konfigurationen/Speicher**

- Editortext -

Tragen Sie die maximal zulässige Zeilenzahl für den Editorinhalt ein. Dieser Wert steht in Verbindung mit dem Portmem und darf das

[Portmem / 80] nicht überschreiten.

# **1.399 Prometheus Professional - PMBS Guidefile Konfigurationen/Speicher**

- Briefkasten -

Tragen Sie hier die maximal zulässige Anzahl der Nachrichten in einem Userpostfach ein. Sollte die Anzahl überschritten werden wird der User darauf hingewiesen. Ggf. kürzt der Cruncher das Postfach.

#### **1.400 Prometheus Professional - PMBS Guidefile Konfigurationen/Speicher**

- Ende - Beendet diesen Einsteller. Möchten Sie die jeweiligen Einstellungen dauerhaft gespeichert haben, sollten Sie nach jeder Änderung die Konfiguration speichern .

# **1.401 Prometheus Professional - PMBS Guidefile Konfigurationen/Standard**

```
- Standard -
```
Hier werden nun diverse Standardeinstellungen verschiedenster Art beschrieben:

```
Boxname
     Mailboxname
Sysopname
   Name des Sysop's
Chatzwang
    Ansage vor dem Chat
RIP Icons
   wo sind die Icons
RIP Fonts
   wo sind die Fonts
Textviewer
   welcher Textviewer
Editor
      welcher Editor
Uploads
      lokale Uploads
Downloads
   lokale Downloads
ASCIIPfad
    lokaler ASCII Pfad
Schloßpw
     Paßwort für die Console
Dospaßwort
  Dospaßwort
Gastpaßwort
  Gastpaßwort
```
Quote Quotzeichen Serverprio Server Priorität Portprio Port Priorität Sorterprio Sorter Priorität FONT Standard Schriftart Textfont Text Schriftart Daten Telefongebühren etc. Sprachen Wahlsprache Ende und weg!

# **1.402 Prometheus Professional - PMBS Guidefile Konfigurationen/Standard**

- Boxname -

Tragen Sie hier den Namen Ihrer Mailbox ein. Sie können den ausgeschriebenen Boxnamen eintragen. Dieser wird beim login dem User <Node: Boxname> angezeigt.

#### **1.403 Prometheus Professional - PMBS Guidefile Konfigurationen/Standard**

- Sysopname - Tragen Sie hier den Usernamen des Sysop's ein. Wenn Sie im Wartescreen den Tastaturkurzbefehl AMIGA+S betätigen, werden Sie unter diesen Namen automatisch in Ihrer Mailbox eingeloggt. Starten Sie aus der Shell die Sysopoberfläche haben Sie auch unter den hier angegebenen Namen Zugriff.

# **1.404 Prometheus Professional - PMBS Guidefile Konfigurationen/Standard**

- Chatzwang - Hier tragen Sie einen Text den der User sieht wenn Sie am Statusfenster mit der Maus auf Dialog klicken.

# **1.405 Prometheus Professional - PMBS Guidefile Konfigurationen/Standard**

```
- RIP Icons -
```
Hier tragen Sie den Pfad in dem sich die RIPIcons befinden ein.

Prometheus:RIPIcons/

Vergessen Sie nicht den / hinter der Pfadangabe, sonst werden die RIPIcons nicht geladen!

# **1.406 Prometheus Professional - PMBS Guidefile Konfigurationen/Standard**

- RIP Fonts -

Hier tragen Sie den Pfad in dem sich die RIPFonts befinden ein.

```
Prometheus:RIPFonts/
```
Vergessen Sie nicht den / hinter der Pfadangabe, sonst werden die RIPFonts nicht geladen!

# **1.407 Prometheus Professional - PMBS Guidefile Konfigurationen/Standard**

```
- Textviewer -
Tragen Sie hier den Textbetrachter ein, mit dem Sie z.b. die
                Protokolle
                anschauen wollen.
```
# **1.408 Prometheus Professional - PMBS Guidefile Konfigurationen/Standard**

- Editor -

Hier definieren Sie bei Bedarf einen Texteditor Ihrer Wahl. Den definierten Aufruf können Sie aktivieren indem Sie den Schalter ext.Editor online aktivieren. Um den CygnusED von ASDG Inc. korrekt aufzurufen, wird ein kleines Script mitgeliefert. Starten Sie das Script durch den Eintrag von: execute Prometheus:ced.bat ;begin prometheus:ced.bat .key DATEI STACK 10000 >NIL: ced <DATEI> -keepio ;end prometheus:ced.bat Das Skript stoppt die weitere Abarbeitung, bis Sie die übergebene Datei wunschgemäß verändert und gespeichert haben. Nun ein Beispiel für GoldED: execute Prometheus:ged.bat ;begin prometheus:ged.bat .key DATEI STACK 10000 >NIL:

#### **1.409 Prometheus Professional - PMBS Guidefile Konfigurationen/Standard**

```
- Uploads -
```
ged <DATEI> -sticky ;end prometheus:ged.bat

Tragen Sie hier den Pfad für lokale Uploads ein.

#### **1.410 Prometheus Professional - PMBS Guidefile Konfigurationen/Standard**

- Downloads -

Tragen Sie hier den Pfad für lokale Downloads ein.

#### **1.411 Prometheus Professional - PMBS Guidefile Konfigurationen/Standard**

```
- ASCII Pfad -
```
Tragen Sie hier den lokalen ASCII Pfad ein.

#### **1.412 Prometheus Professional - PMBS Guidefile Konfigurationen/Standard**

- Schloß Passwort -

Sie können in dem Eingabefeld Schloßpw ein Paßwort eintragen welches bei

verriegelter PMBS-Console abgefragt wird sobald jemand versucht den Server irgendwie zu bedienen. Nur mit dem richtigen Paßwort, das in einem Eingabefeld abgefragt wird kann die PMBS-Console wieder entriegelt werden. Haben Sie das Paßwort vergessen, kann Ihnen nur der Programmier von PMBS helfen.

#### **1.413 Prometheus Professional - PMBS Guidefile Konfigurationen/Standard**

- Dospaßwort -

Hier tragen Sie das Passwort ein, welches benötigt wird um Zugang zur Dosebene Ihres Rechner mit dem Befehl Systemebene zu bekommen.

# **1.414 Prometheus Professional - PMBS Guidefile Konfigurationen/Standard**

- Gastpaßwort -

Hier können Sie ein Paßwort für den Gastlogin eintragen. Sobald der User GAST versucht sich einzuloggen, wird automatisch das Systempaßwort gefordert. Die datei

Gast.txt wird vorher angezeigt. Das Systempaßwort ist das hier eingetragene Paßwort. Nach dem dritten Fehlversuch wird der Gast ausgeloggt.

# **1.415 Prometheus Professional - PMBS Guidefile Konfigurationen/Standard**

- Quote -

Ouoten bedeutet das Rezitieren einer Nachricht. Hier können Sie das Quotzeichen definieren, welches beim Quoten von Nachrichten, jeweils vor die Zeilen der Bezugsnachricht gesetzt wird.

# **1.416 Prometheus Professional - PMBS Guidefile Konfigurationen/Standard**

- Serverprio -

Default: 0

# **1.417 Prometheus Professional - PMBS Guidefile Konfigurationen/Standard**

- Portprio -

Default: 0

# **1.418 Prometheus Professional - PMBS Guidefile Konfigurationen/Standard**

```
- Sorterprio -
```
Default: -1

# **1.419 Prometheus Professional - PMBS Guidefile Konfigurationen/Standard**

 $-$  Font.  $-$ 

Es erscheint ein Fontauswahlrequester. Wählen Sie nun den gewünschten Font aus.

# **1.420 Prometheus Professional - PMBS Guidefile Konfigurationen/Standard**

- Textfont -

- Daten -

Es erscheint ein Fontauswahlrequester. Wählen Sie nun den gewünschten Font aus.

# **1.421 Prometheus Professional - PMBS Guidefile Konfigurationen/Standard/Daten**

Hier werden nun weitere Standardeinstellungen verschiedenster Art beschrieben: min.HD frei sowie KB müssen mind. frei sein Logoff nach ohne Aktivität fliegt er nach Kommentarzeilen bis zu 10 Zeilen Tarife für Gebührenberechnung ext.Editor online externer Editor für den Sysop Chatzeit abziehen

```
Onlinezeit anziehen beim Chat
Uploadzeit abziehen
               Onlinezeit abziehen beim Upload
RIP bei ext.Call
                  RIP Emulation auf Wartescreen
Alle überwachen
                   erstellt Protokoll
Sicherheitsmodus
                  schaltet kritische Befehle ab
bei Logoff löschen
                cruncht die Protokolle nach Logoff
Show/Inhalt Prio-1
                wenn viel Text abgescrollt wird
Daten nicht oft sichern
           Systemdaten nicht dauernt speichern
bei Dialoganfrage piepen
          beim Sysopruf
Briefe unsichtbar
                 private Nachrichten unsichtbar
Ende
                              Ciao!
```
# **1.422 Prometheus Professional - PMBS Guidefile Konfigurationen/Standard/Daten**

```
- mind.HD frei -
```
Tragen Sie hier ein wieviel KB mindestens auf Ihrer Festplatte an freier Kapazität vorhanden sein muss um die Mailbox laufen zu lassen.

# **1.423 Prometheus Professional - PMBS Guidefile Konfigurationen/Standard/Daten**

- Logoff nach -

Tragen Sie hier ein nach wieviel Minuten ein User ohne Aktivitäten aus Ihrer Mailbox automatisch ausgeloggt wird.

#### **1.424 Prometheus Professional - PMBS Guidefile Konfigurationen/Standard/Daten**

- Kommentarzeilen -

Hier tragen Sie die Anzahl der erlaubten Kommentarzeilen ein. Kurzbeschreibung bei Binärarchiven.

# **1.425 Prometheus Professional - PMBS Guidefile Konfigurationen/Standard/Daten**

- Tarife -

Tragen Sie hier die Telefontarife ein.

### **1.426 Prometheus Professional - PMBS Guidefile Konfigurationen/Standard/Daten**

- externer Editor online -

Ist dieser Schalter aktiv, so kann der von Ihnen definierte Editor lokal zum Einsatz kommen. Ist dieser Schalter nicht aktiviert kommt der PMBS-Texteditor beim Schreiben von Nachrichten zu Einsatz. Diese Funktion ist nur lokal nutzbar! Nur für den Sysop, nicht für die Teilnehmer!

# **1.427 Prometheus Professional - PMBS Guidefile Konfigurationen/Standard/Daten**

- Chatzeit abziehen -

Die Zeit die der User zum Chaten mit dem Sysop verbraucht wird abgezogen wenn dieser Schalter aktiviert ist.

#### **1.428 Prometheus Professional - PMBS Guidefile Konfigurationen/Standard/Daten**

- Uploadzeit abziehen -

Die Zeit die der User zum uploaden eines Archives braucht wird abgezogen wenn dieser Schalter aktiviert ist.

#### **1.429 Prometheus Professional - PMBS Guidefile Konfigurationen/Standard/Daten**

- RIP bei ext.Call -

Bei aktiviertem Auswahlfeld wird die RIP Emulation auf dem Wartescreen dargestellt. Der Sysop kann somit praktisch mitklicken.

# **1.430 Prometheus Professional - PMBS Guidefile Konfigurationen/Standard/Daten**

```
- Alle überwachen -
Es wird bei sämtlichen Usern ein Protokoll von deren Aktivitäten mitge-
schnitten. Diese Funktion ist wie Logfile im
               Usereditor
                , nur global.
```
# **1.431 Prometheus Professional - PMBS Guidefile Konfigurationen/Standard/Daten**

```
- Sicherheitsmodus -
```
Ist dieser Schalter aktiviert sind die gefährlichsten Befehle wie z.B. löschen oder Systemebene gesperrt. Dies dient zum übergeordneten Schutz Ihrer Mailbox. Wenn Sie Ihre Box für längere Zeit unbeobachtet lassen, können Sie so Ihre Mailbox schützen und den schlimmsten Schaden anwenden, falls ein sogenannter Hacker Ihre Mailbox 'hackt'.

#### **1.432 Prometheus Professional - PMBS Guidefile Konfigurationen/Standard/Daten**

```
- löschen bei Logoff -
Die Protokolle werden nach einem x-beliebigen Logoff
                gecruncht
                .
(Parameter: List).
```
#### **1.433 Prometheus Professional - PMBS Guidefile Konfigurationen/Standard/Daten**

```
- Show/Inhalt Prio -1 -
```
Ist dieser Schalter aktiviert, wird der jenige Port, auf dem verstärkt Texte oder Brettinhalte abgescrollt werden, in der Priorität etwas herabgesetzt.

# **1.434 Prometheus Professional - PMBS Guidefile Konfigurationen/Standard/Daten**

- Daten nicht oft sichern -

Brettliste sowie weitere Systemdaten werden nicht dauernt gesichert.

# **1.435 Prometheus Professional - PMBS Guidefile Konfigurationen/Standard/Daten**

- bei Dialoganfrage piepen -

Ist dieser Schalter aktiviert, wird ein Signalton beim Sysopruf aufgegeben.

# **1.436 Prometheus Professional - PMBS Guidefile Konfigurationen/Standard/Daten**

- Briefe unsichtbar -

Ist dieser Schalter aktiviert, sind die Briefe die ein User schreibt für den Sysop nicht sichtbar.

#### **1.437 Prometheus Professional - PMBS Guidefile Konfigurationen/Standard/Daten**

```
- Ende -
```
Beendet diesen Einsteller. Möchten Sie die jeweiligen Einstellungen dauerhaft gespeichert haben, sollten Sie nach jeder Änderung die Konfiguration speichern .

### **1.438 Prometheus Professional - PMBS Guidefile Konfigurationen/Standard**

- Sprachen -

Haben Sie zusätzliche Sprachfiles erstellt, so können Sie die entsprechenden Sprachen hier definieren. Der User kann dann später in der Box diese Sprache als Wahlsprache benutzen. Maximal 10 Sprachen sind möglich.

```
Die Sprachfiles müssen im Verzeichnis
               Prometheus:texte/
                 abgelegt werden und
einen sprachbezeichnenden Namen wie z.b.: deutsch.lang, english.lang tragen.
Möchten Sie ein Sprachfile kreieren, benutzen Sie das file deutsch.lang als
Referenzsprachfile. Machen Sie eine Sichersheitkopie mit der Sie dann die
entsprechenden Änderungen vornehmen und speichern Sie anschließend das file
mit einem neuen Namen z.b: sprachname.lang ab. Sprachabhängige
                Texte
                .
Bei Änderungen sind u.a. zu beachten:
~~~~~~~~~~~~~~~~~~~~~~~~~~~~~~~~~~~~
Ja/Nein Abfragen:
----------------
Hier, ein Auszug aus dem deutsch.lang, steht das J für Ja und das N für Nein:
0017 #JN|Auch die Nachricht(en) löschen? (J/N)
```
Hier, ein Auszug aus dem english.lang, steht das Y für Yes und das N für No. 0017 #YN|Delete the mail(s) too (Y/N) ? Mehrfachabfragen: ---------------- Hier, ein Auszug aus dem deutsch.lang, steht das B für Batchdownload und das A für Abbruch: 0266 ^1^BA|BA|<B)atchdownload> <A)bbruch> Hier, ein Auszug aus dem english.lang, steht das B für Batchdownload und das A für Abort: 0266 ^1^BA|BA|<B)atch\_download> <A)bort>

### **1.439 Prometheus Professional - PMBS Guidefile Konfigurationen/Standard**

- Ende -

.

Beendet diesen Einsteller. Möchten Sie die jeweiligen Einstellungen dauerhaft gespeichert haben, sollten Sie nach jeder Änderung die Konfiguration speichern

# **1.440 Prometheus Professional - PMBS Guidefile**

- Netzsperre -

Die Netzsperre ist eine Funktion die zu bestimmten Zeiten die Ports bzw. die Leitungen auf denen Netzanrufe stattfinden, oder stattfinden sollen, freihält. Die Netzsperre muß von Ihnen im

Zeitplan

#### für jeden Port defin-

iert werden. Loggt sich ein User in dem Zeitraum einer Netzsperre in Ihre Mailbox ein, so wird die Datei: Prometheus:texte/netzsperre.txt angezeigt und der User wird anschließend ausgeloggt. Befindet sich ein User bereits seit einiger Zeit in Ihrer Mailbox und erreicht er die Zeit in der eine Netzsperre beginnt, wird er vom System ausgeloggt. Die letzte Funktion ist konfigurierbar. Sie können im Zeitplan einstellen ob der Netzanruf erst nach dem Logoff(CALL 0@BOXNAME) des Users beginnen soll.

------cut------ prometheus:texte/netzsperre.txt ------cut------

Die Box ist mit anderen Aufgaben beschäftigt!

Hier nochmal die Netzsperrzeiten:

von xx:xx bis xx:xx Uhr

------cut------ prometheus:texte/netzsperre.txt ------cut------

### **1.441 Prometheus Professional - PMBS Guidefile**

#### - Zeitplan -

Mittels Zeitplan können Sie zu bestimmten Zeiten Dosbefehle, Scripte bzw. interne Befehle ablaufen lassen. Es können Netzsperren eingerichtet werden und Netzanrufe zu bestimmten Zeiten ausgelöst werden. Sie können per Tastaturkurzbefehl AMIGA+Z, oder mit der Menütaste Ihrer Maus den entspechenden Editor aufrufen um damit wie folgt einen Zeitplan erstellen:

- NEU Nach einen Mausklick auf diesen Druckknopf können Sie einen weiteren Eintrag in den vorhandenen Zeitplan vornehmen.
- LÖSCHEN Nach einen Mausklick auf diesen Druckknopf können Sie den aktuell angewählten Eintrag aus dem Zeitplan entfernen.
- ENDE Mit dem Mausklick auf diesen Druckknopf wird der Zeitplan gespeichert. Der Dateiname lautet: Prometheus:daten/zeit.dat
- SS:MM Tragen Sie hier den Zeitpunkt in Sekunden und Minuten ein an dem die Aktion durchgeführt werden soll.
- AKTION Tragen Sie hier die Aktion, bzw. die auszuführenden Programme ein. Um die BBS bezogenen Aktionen leichter eintragen zu können, sind die unten beschriebenen Druckknöpfe vorhanden.
- CRUNCHER Nach einen Mausklick auf diesen Druckknopf erscheint ein Requester. Wählen Sie nun eine Aktion die der Cruncher durchführen soll aus:
	- ALLES CRCH ALL
	- USER CRCH USER
	- BRETTER CRCH BRETT
	- MSGID CRCH MSGID
	- KILL CRCH KILL <TAGE>
	- NOUSER CRCH NOUSER
	- Oder wählen Sie Abbruch.
- DOSBEFEHL Nach einen Mausklick auf diesen Druckknopf erscheint ein Dateiauswahlrequester. Sie können nun eine ausführbare Datei auswählen.
- NETZANRUF Nach einen Mausklick auf diesen Druckknopf werden Sie zuerst gefragt auf welchen Port der Netzanruf stattfinden soll. Anschließend wählen Sie die gewünschte Box aus.
- NETZSPEERE Sie können wählen zwischen: Netzsperre AN (SPER ON), Netzsperre AUS (SPER OFF) oder Abbruch.

Beispiel für die Datei: Prometheus:daten/zeit.dat

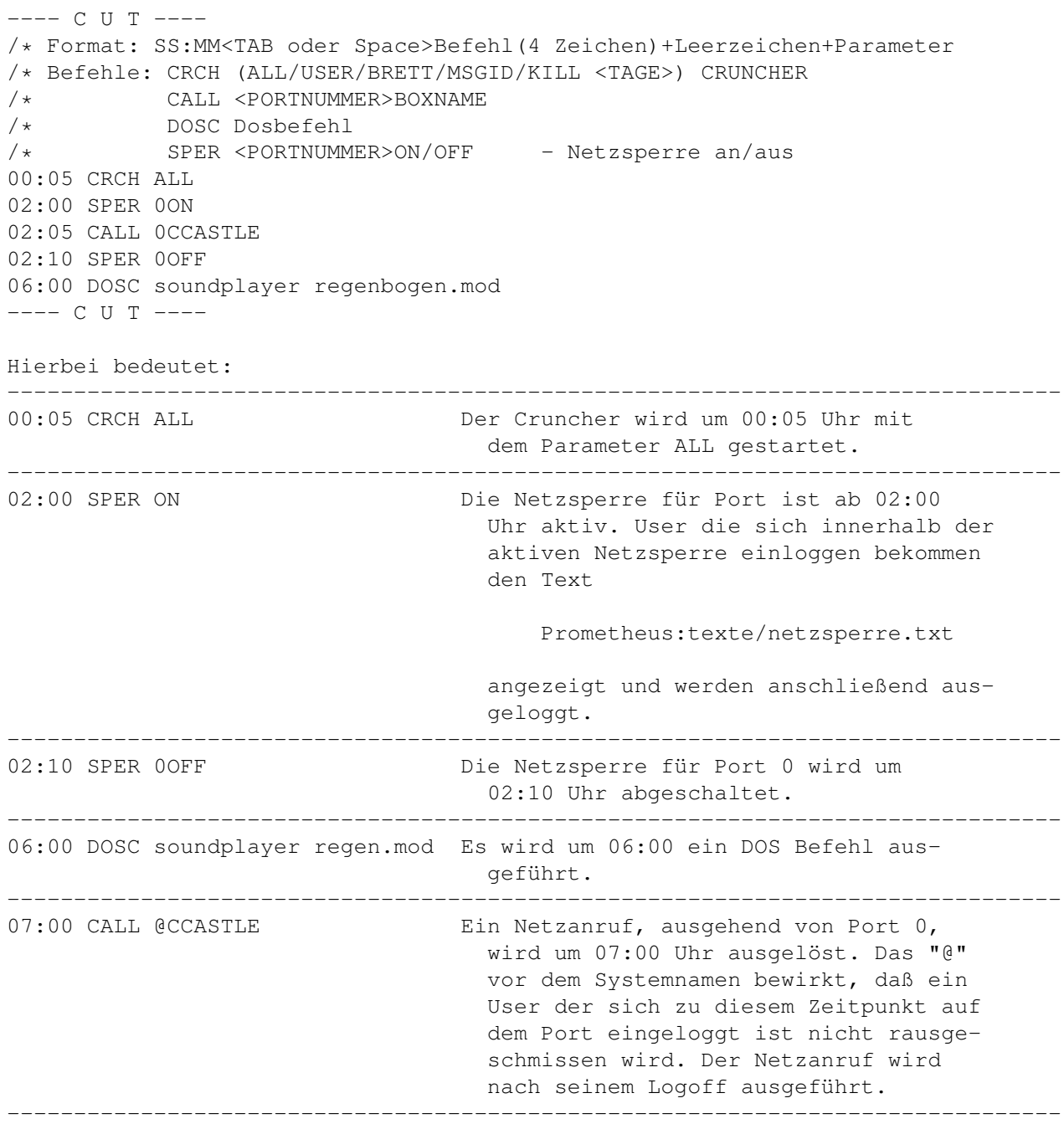

# **1.442 Prometheus Professional - PMBS Guidefile Sysopoberfläche**

- Die SysopOberfläche -

Die Sysopoberfläche erreichen Sie per Tastaturkurzbefehl AMIGA+., oder mit der Menütaste Ihrer Maus. Die Sysopoberfläche kann auch aus einer Shell aufgerufen werden. Ohne Parameter hat man dann Zugriff unter den Namen der bei Sysopname

eingetragen ist. Als Parameter kann ein beliebiger Username ← angegeben werden.

Beispiel: so <name>. Nachdem die Sysopoberfläche gestartet wurde erscheinen

zwei Verzeichnisfenster mit Rolleisten, sowie diverse Gadgets zum anklicken auf dem Bildschirm. Mit der Sysopoberfläche können Sie, in jedes der beiden Fenster, ein Verzeichnis eines beliebigen Amiga-Laufwerks oder ein Brett aus der Mailbox bzw. ein Postfach einlesen und anzeigen lassen. Sie können Verzeichnisse und Dateien, Artikel und PM(s) kreieren und manipulieren. Einträge löschen, kopieren, bewegen, edieren, packen und entpacken usw. Die Sysopoberfläche beinhaltet eine EMail-Adressenverwaltung. Die einzelnen Funktionen werden nun beschrieben:

> Pfad + - DH0 DH1 RAM TYP Parent Root Links Rechts Lesen Offline-Mailreader Editieren Dateien edieren Kopieren Dateien kopieren Name Betreff/Filename ändern Bewegen Dateien bewegen Alle alle aktivieren Löschen Dateien löschen Keine alle deaktivieren Kartei Addressenverwaltung Senden Upload, ASC oder BIN Entpacken Archive entpacken PM private Nachricht Packen Archive packen

Konfig Startpfade definieren Makedir Dir(s) kreieren Ende Sysopoberfläche beenden

### **1.443 Prometheus Professional - PMBS Guidefile Sysopoberfläche**

- Pfad -

Nach einem Mausklick auf dieses Gadget öffnet sich ein Auswahlrequester. Sie können nun den Amiga-DOS-Verzeichnispfad anklicken, der später ins Anzeigefenster eingelesen werden soll.

### **1.444 Prometheus Professional - PMBS Guidefile Sysopoberfläche**

 $-$  +  $-$ 

Nach einem Mausklick auf dieses Gadget wird in das nächste Brett mit Neueinträgen gewechselt.

#### **1.445 Prometheus Professional - PMBS Guidefile Sysopoberfläche**

 $-$ 

Nach einem Mausklick auf dieses Gadget wird in das vorige Brett mit Neueinträgen gewechselt.

# **1.446 Prometheus Professional - PMBS Guidefile Sysopoberfläche**

#### - Konfig -

Hier können Sie die DOS-Gadgets und die Startpfade für das rechte und linke anzeigefenster sowie deren TYP definieren:

Bei Gadget Name (1 bis 3) tragen Sie einen für Sie bezeichnenden Namen ein, unter dem der Pfad den Sie bei dem gegenüberliegenden Eingabefeldern: Pfad definieren, erreichbar ist.

Zum Beispiel: ------------

```
1.Gadget Name MAILBOX Pfad HD1: = Mausklick auf MAILBOX liest HD1: ein.
2.Gadget Name PRIVATE Pfad HD2: = Mausklick auf PRIVATE liest HD2: ein.
```
2.Gadget Name RAMDISK Pfad RAM: = Mausklick auf RAMDISK liest RAM: ein. In den Eingabefeldern L-Startpfad und R-Startpfad definieren Sie den Startpfad der defaultmäßig in den jeweiligen Anzeigefenster aufgelistet werden soll. Mit den Druckknopfsymbolen bestimmen Sie den Anzeigemodus. DOS - BBS. Zum Beispiel: ------------ L-Startpfad PM = linkes Fenster listet beim Start das Postfach R-Startpfad RAM: = rechtes Fenster listet beim Start das Laufwerk RAM: L-Startpfad /FASTCALL = linkes Fenster listet beim Start das Brett /FASTCALL R-Startpfad RAM: = rechtes Fenster listet beim Start das Laufwerk RAM: Ein Mausklick auf das Druckknopfsymbol Bezug immer setzen schaltet vor dem Beenden der Sysopoberfläche die Frage nach dem Bezugsdatum aus. Das aktuelle Bezugsdatum wird bei abgeschalteter Abfrage automatisch gesetzt.

Ist das Druckknopfsymbol für EB bei PM automatisch aktiviert, wird beim schreiben einer privaten Nachricht mit der Sysopoberfläche immer eine Empfangsbestätigung angefordert.

#### **1.447 Prometheus Professional - PMBS Guidefile Sysopoberfläche**

 $-$  Typ  $-$ 

Mit diesem Gadget können Sie den Anzeigemodus in den beiden Verzeichnisfenstern verändern. In der Standardeinstellung präsentiert sich die Sysopoberfläche so, daß in dem linken Fenster die Mailboxebene und in dem rechten Fenster ein Amiga-Laufwerk aufgelistet wird. Die

Amiga-Laufwerksangaben sind konfigurierbar. Es gibt zwei Anzeigetypen: BBS und DOS.

# **1.448 Prometheus Professional - PMBS Guidefile Sysopoberfläche**

- Parent -

Parent bedeutet "Ursprung" in dem Fall jedoch "Mutter" bzw. Mutterverzeichnis. Wenn das im Anzeigefenster angezeigte Verzeichnis oder das Brett ein Unterverzeichnis oder ein Unterbrett ist, besteht die Möglichkeit, ins Mutterverzeichnis bzw. ins Mutterbrett zurückzugelangen. Klicken Sie hierfür auf das Gadget Parent und das jeweils eine Ebene höher befindliche Verzeichnis oder Brett wird in dem Anzeigefenster aufgelistet unter dem das entsprechende Gadget mit der Maus angeklickt wurde. Rechtes Parent-Gadget ist für das rechte Anzeigefenster zuständig und umgekehrt.

### **1.449 Prometheus Professional - PMBS Guidefile Sysopoberfläche**

- Root -

Root soll "Hauptinhaltsverzeichnis" bedeuten. Wenn das im Anzeigefenster angezeigte Verzeichnis oder das Brett ein Unterverzeichnis oder ein Unterbrett ist, besteht die Möglichkeit, ins Hauptinhaltsverzeichnis bzw. zu den Oberbretter zurückzugelangen. Klicken Sie hierfür auf das Gadget Root und das Hauptinhaltsverzeichnis oder die Oberbretter werden in dem Anzeigefenster aufgelistet unter dem das entsprechende Gadget mit der Maus angeklickt wurde. Rechtes Root-Gadget ist für das rechte Anzeigefenster zuständig und umgekehrt.

#### **1.450 Prometheus Professional - PMBS Guidefile Sysopoberfläche**

#### - Lesen -

Nachdem Sie in einem Anzeigefenster eine Nachricht per Mausklick selektiert haben, wird diese mit einem (\*) Sternchen gekennzeichnet. Mit einem weiteren Mausklick auf das Gadget Lesen wird die selektierte Nachricht in einem Offline-Mailreader dargestellt. Neueinträge (Bretter oder Nachrichten) sind mit einem - markiert! Sie haben Sie verschiedene Möglichkeiten die dargestellten Nachrichten zu bearbeiten:

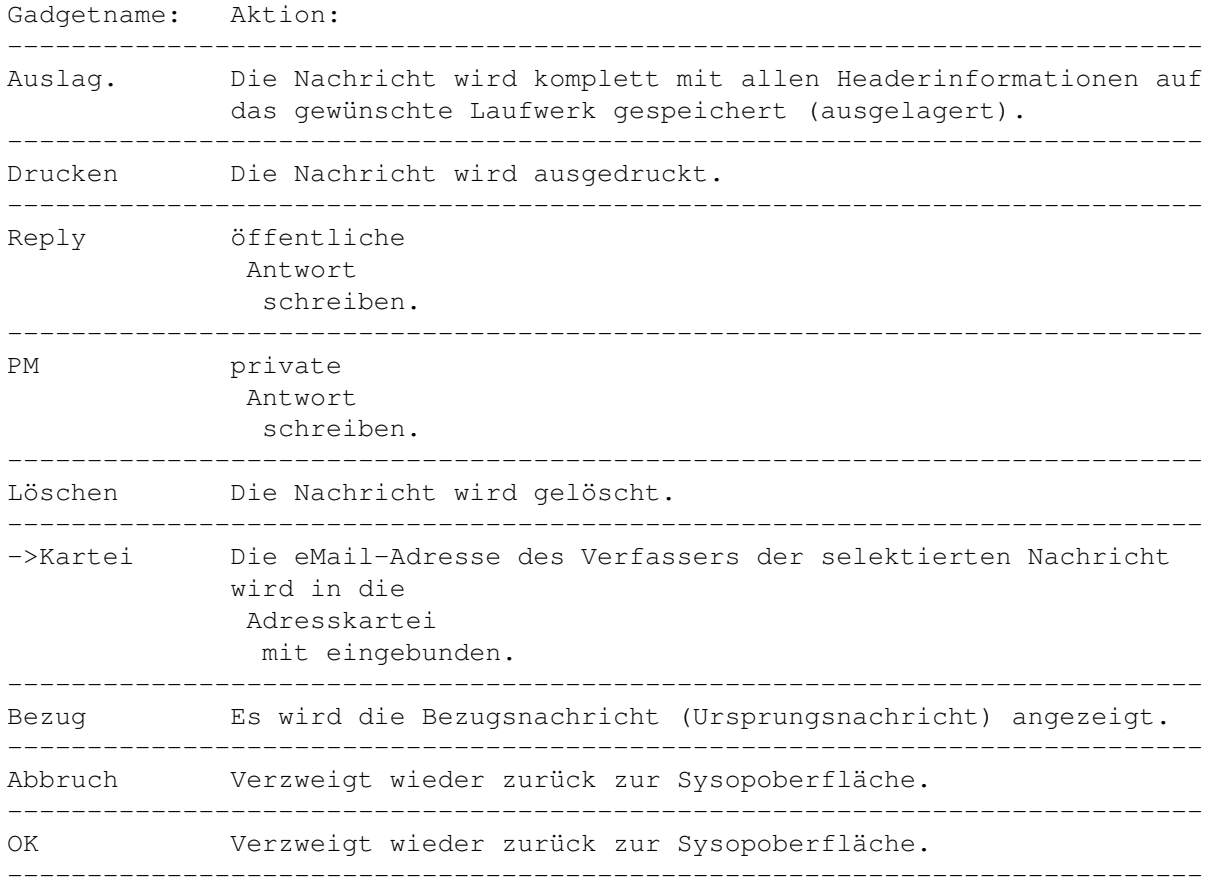

#### **1.451 Prometheus Professional - PMBS Guidefile Sysopoberfläche**

- Kopieren -

Nachdem Sie in einem Anzeigefenster eine Datei per Mausklick selektiert haben, wird diese mit einem (\*) Sternchen gekennzeichnet. Mit einem weiteren Mausklick auf das Gadget Kopieren wird die selektierte Datei in die DOS-Ebene des gegenüberliegenden Anzeigefensters kopiert.

# **1.452 Prometheus Professional - PMBS Guidefile Sysopoberfläche**

- Links / Rechts -

Die beiden Auswahlfelder auf der Sysopoberfläche zeigen an, welches von den beiden Anzeigefenstern gerade aktiv ist. Ist ein Auswahlfeld aktiviert erhält das Feld ein Häkchen; ansonsten ist leer. Ein Mausklick auf eines der Auswahlfelder ändert die Einstellung, sodaß die aktiven Anzeigefenster gewechselt werden. Machen Sie zum Beispiel eine manuelle Eingabe in einem Eingabefeld unter dem Anzeigefenster ändern sich die Auswahlfelder automatisch, je nach dem auf welcher Seite Sie gerade arbeiten.

# **1.453 Prometheus Professional - PMBS Guidefile Sysopoberfläche**

#### - Bewegen -

Nachdem Sie in einem Anzeigefenster eine Datei per Mausklick selektiert haben, wird diese mit einem (\*) Sternchen gekennzeichnet. Mit einem weiteren Mausklick auf das Gadget Bewegen wird die selektierte Datei oder Nachricht im Quellverzeichnis gelöscht und ins Zielverzeichnis reinkopiert. Haben Sie im Quellverzeichnis eine Nachricht aus der Mailbox bewegt, so wird das K-Flag gesetzt. Die Datei oder Nachricht wird später vom

> Cruncher gelöscht.

# **1.454 Prometheus Professional - PMBS Guidefile Sysopoberfläche**

- Löschen -

Nachdem Sie in einem Anzeigefenster eine Datei per Mausklick selektiert haben, wird diese mit einem (\*) Sternchen gekennzeichnet. Mit einem weiteren Mausklick auf das Gadget Löschen wird die selektierte Datei oder Nachricht im Quellverzeichnis gelöscht.
### **1.455 Prometheus Professional - PMBS Guidefile Sysopoberfläche**

#### - Kartei -

Das Programm Kartei, ist ein Adressenverwaltungsprogramm. Sie können eMail Adressen abspeichern und löschen. Nach einem Mausklick auf das Gadget Neu können Sie eine eMail-Adresse neu eintragen. Löschen Sie hierfür in dem Eingabefeld den String (NEU) und tragen die gewünschte eMail-Adresse dafür ein. In dem zweiten Eingabefeld auf der rechten Seite ist Platz für einen Kommentar bzw. für den Realnamen des Besitzer dieser eMail-Adresse. Nachdem die Eingabe der eMail-Adresse mit Return bestätigt wurde, erscheint in dem Anzeigefenster (ganz oben) die Adresse, so wie diese von Ihnen eingetragen wurde. Ein Mausklick auf das Gadget OK speichert die Adresskartei auf Ihrer Festplatte im Verzeichnis: Prometheus:Daten/kartei.dat ab. Ein Mausklick auf das Gadget Löschen eleminiert die aktivierte eMail-Adresse aus dem Anzeigefenster.

Die Adresskartei bzw. die Datei Prometheus:daten/kartei.dat kann auch beim

senden von privaten Nachrichten PM

benutzt werden. Genau hier liegt auch der eigentliche Anwendungsbereich. Nämlich aus einer integrierten Adressenkartei eMail-Adressen zu selektieren und die Besitzer ggf. anzuschreiben.

### **1.456 Prometheus Professional - PMBS Guidefile Sysopoberfläche**

- Entpacken -

Nachdem Sie ein Archiv mittels Mausklick selektiert haben und dann das Gadget Entpacken anklicken, wird das Archiv in das Zielverzeichnis entpackt. Die Packer können Sie bei Konfigurationen definieren. Anhand

der

10-Byte Erkennung bzw. Extension kommt automatisch der richtige Packer zur Anwendung.

### **1.457 Prometheus Professional - PMBS Guidefile Sysopoberfläche**

#### - Packen -

Nachdem Sie in einem Anzeigefenster eine Datei oder mehrere Dateien per Mausklick selektiert haben, werden diese mit einem (\*) Sternchen gekennzeichnet. Mit einem weiteren Mausklick auf das Gadget Packen können Sie nun per Auswahlrequester den gewünschten Packer per Mausklick auswählen.

```
Zur Verfügung stehen die Packer, die bei der
               Packerkonfiguration
                unter
Prometheus eingestellt wurden. Anschließend werden die selektierten
Dateien ins Zielverzeichnis mittels ausgewählten Packer gepackt.
```
#### **1.458 Prometheus Professional - PMBS Guidefile Sysopoberfläche**

- Makedir -

Mit einem Mausklick auf das Gadget Makedir wird ein neues Verzeichnis auf Ihrer Festplatte eingerichtet. Sie werden nach dem Directory Namen gefragt.

### **1.459 Prometheus Professional - PMBS Guidefile Sysopoberfläche**

- Editieren -

Nachdem Sie in einem Anzeigefenster eine Datei oder eine Nachricht per Mausklick selektiert haben, wird diese mit einem (\*) Sternchen gekennzeichnet. Mit einem weiteren Mausklick auf das Gadget Editieren kann eine im DOS selektierte Datei ediert werden. Diese wird in den definierten

> Texteditor einge-

laden. Versuchen Sie eine Nachricht aus einem Brett der BBS-Ebene zu edieren, erscheint eine Fehlermeldung: Editieren geht nur im DOS.

### **1.460 Prometheus Professional - PMBS Guidefile Sysopoberfläche**

 $-$  Name  $-$ 

Nachdem Sie in einem Anzeigefenster eine Datei oder eine Nachricht per Mausklick selektiert haben, wird diese mit einem (\*) Sternchen gekennzeichnet. Mit einem weiteren Mausklick auf das Gadget Name kann entweder der Betreff einer Nachricht geändert oder ein Dateiname geändert werden. Sie können also Betreff/Filename ändern. Tragen Sie von Hand die Namensänderung in dem Eingabefeld ein und bestätigen mit Return oder per Mausklick auf das Gadget OK. Ein Mausklick auf Abbruch verzweigt wieder zur Sysopoberfläche.

#### **1.461 Prometheus Professional - PMBS Guidefile Sysopoberfläche**

- Alle -

Ein Mausklick auf das Gadget Alle selektiert sämtliche Einträge in dem aktiven Anzeigefenster auf der Sysopoberfäche. Den selektierten Einträgen wird ein (\*)

Sternchen zur Kennzeichnung vorangestellt. Auf alle selektierten Einträge wirken nun etwaige Operationen.

#### **1.462 Prometheus Professional - PMBS Guidefile Sysopoberfläche**

- Keine -

Ein Mausklick auf das Gadget Keine deselektiert alle angewählten Einträge in dem aktiven Anzeigefenster auf der Sysopoberfäche. Den deselektierten Einträgen wird ein ggf. vorangestelltes (\*) Sternchen entzogen.

### **1.463 Prometheus Professional - PMBS Guidefile Sysopoberfläche**

- Senden -

Für welchen Nachrichtentyp ?

Ascii

Binär

Abbruch

#### **1.464 Prometheus Professional - PMBS Guidefile Sysopoberfläche**

 $-$  PM  $-$ 

Mit einem Mausklick auf das Gadget PM erscheint ein Aktionsdialogfenster. Sie entscheiden nun, ob die zu versendende Nachricht Ascii oder Binär sein soll.

Mit einem Mausklick auf Abbruch gelangen Sie wieder auf die Sysopoberfläche.

Klicken Sie auf

Ascii

gelangen Sie in einen Mail- und Newswriter. Hier können Sie private oder öffentliche Nachrichten schreiben, löschen und bearbeiten. Klicken Sie auf Binär

gelangen Sie in einen Mail- und Newswriter. Hier können Sie private oder öffentliche Nachrichten schreiben, löschen, bearbeiten und Dateien und Archive direkt uploaden.

#### **1.465 Prometheus Professional - PMBS Guidefile Sysopoberfläche**

- PM (Ascii) -

Auf dem Bildschirm des Mail- und Newswriters präsentieren sich ganz oben fünf Gadgets darunter befindet sich ein Auswahlfenster in dem dann die eMail-Adressen der Teilnehmer die Sie anschreiben wollen erscheinen. Nach Aktivierung eines dieser fünf Gadgets passiert folgendes:

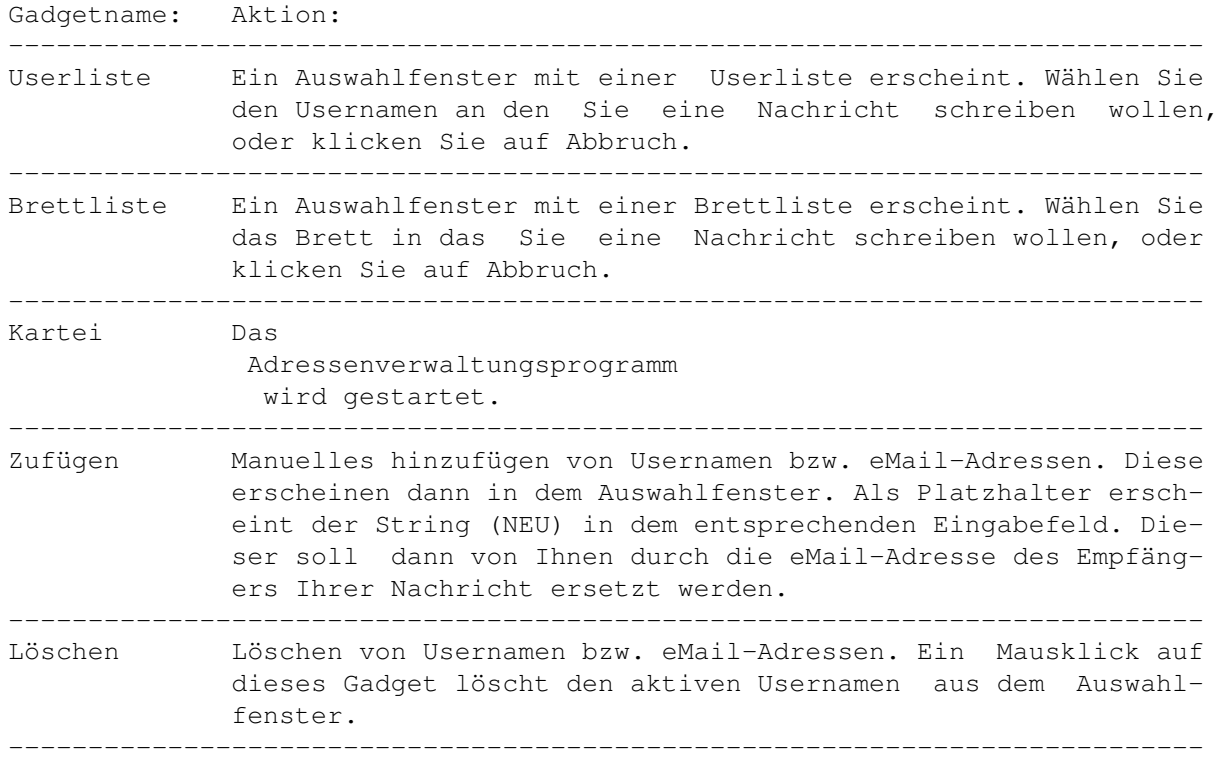

Wenn Sie also eine Nachricht an einen anderen Teilnehmer schreiben möchten, dann tragen Sie zuerst in dem entsprechenden Eingabefeld seine eMail-Adresse ein oder wählen Sie eine eMail-Adresse oder ein Brett (für öffentliche Nachrichten) aus den diversen Auswahlfenstern aus. Nun tragen Sie einen Betreff für die aktuelle Nachricht in dem dafür vorgesehen Eingabefeld ein. Möchten eine Empfangsbestätigung vom Empfänger, nach Erhalt der Nachricht, haben so können Sie diese Funktion per Mausklick auf das Gadget Empfangsbestätigung einleiten. Nachdem Sie nun alle Empfänger und ggf. den Erhalt einer Empfangsbestätigung definiert haben können Sie mit dem definierten

Texteditor

eine

Nachricht schreiben. Diese Funktion aktivieren Sie mittels Mausklick auf das Gadget Text eingeben.

Schreiben Sie nun in dem gestarteten Editor die betreffende Nachricht und speichern diese ab. Wenn Sie sich nun sicher sind, daß diese Nachricht versendet werden soll,klicken Sie mit der Maus auf das Gadget Senden. Die Nachricht wird nun gesendet und verteilt.

### **1.466 Prometheus Professional - PMBS Guidefile Sysopoberfläche**

#### - PM (Binär) -

Auf dem Bildschirm des Mail- und Newswriters präsentieren sich ganz oben fünf Gadgets darunter befindet sich ein Auswahlfenster in dem dann die eMail-Adressen der Teilnehmer an die Sie eine Binäre Nachricht senden wollen erscheinen. Nach Aktivierung eines dieser fünf Gadgets passiert folgendes:

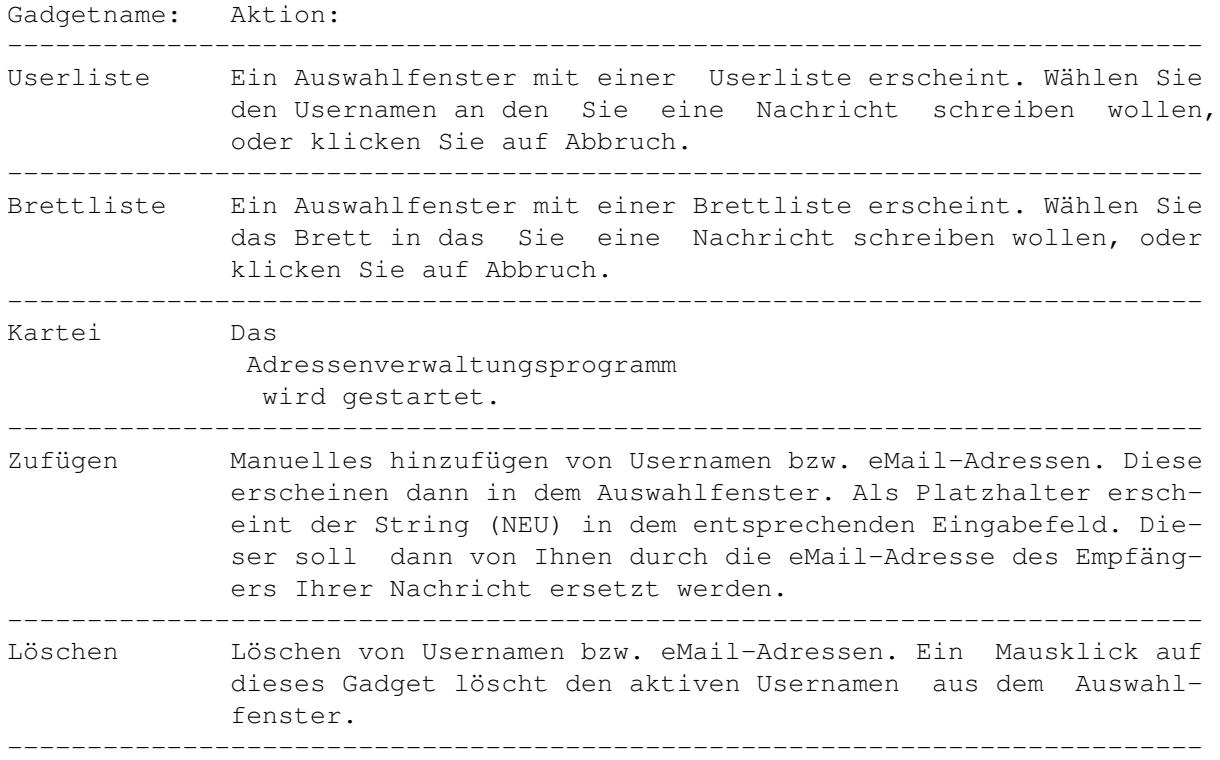

Wenn Sie also eine binäre Nachricht an einen anderen Teilnehmer senden möchten, dann tragen Sie zuerst in dem entsprechenden Eingabefeld seine eMail-Adresse ein oder wählen Sie eine eMail-Adresse oder ein Zielbrett aus den diversen Auswahlfenstern aus.

Nun haben Sie die Möglichkeit das Gadget File wählen anzuklicken. Dadurch wird ein Dateiauswahlfenster aktiviert. Sie können nun die zu versendende Datei per Mausklick auswählen. Der Dateiname wird automatisch in dem dafür vorgesehenen Eingabefeld Filename übernommen und als Betreff ausgewertet. In dem Feld: File wird der komplette Pfad und der Dateiname angezeigt. Dieses ist kein Eingabefeld und dient nur als Prüfmöglichkeit für die Richtigkeit des Pfades und der aktivierten Datei die versendet werden soll. Die Dateilänge wird automatisch übernommen und im Feld Länge angezeigt.

Möchten eine Empfangsbestätigung vom Empfänger können Sie diese per Mausklick auf das Gadget Empfangsbestätigung anfordern. Nachdem Sie nun alle Empfänger und ggf. die Anforderung einer Empfangsbestätigung definiert haben können Sie mit einem Mausklick auf das Gadget Senden die binäre Nachricht senden.

### **1.467 Prometheus Professional - PMBS Guidefile Sysopoberfläche**

- Ende - Ein Mausklick auf dieses Gadget beendet die Sysopoberfläche und verzweigt wieder in den Prometheus Server. Vorher wird gefragt, ob das Bezugsdatum neu gesetzt werden soll. Wenn ja gilt das aktuelle Datum als Vergleichszeit für Neueinträge. So wie beim Logoff aus der Box. Das aktuelle Bezugsdatum wird bei abgeschalteter Abfrage jedoch automatisch gesetzt.

### **1.468 Prometheus Professional - PMBS Guidefile Cruncher**

- Cruncher - Der Cruncher ist ein Programm mit dem Sie zum Beispiel Brettinhalte nach Vorgabe kürzen können. Der Cruncher kann mittels Zeitplan , oder direkt aus einer Shell aufgerufen werden. PM-Inhalte kürzen maximale Anzahl von Nachrichten in den PM's Brettinhalte kürzen Brettinhalte bis zu den definierten Vorgaben kürzen MessageID kürzen MessageID bis auf die max. Haltezeit kürzen Protokolle kürzen Prometheus Protokolle kürzen User löschen User die sich seit x-Tagen nicht eingeloggt haben alles crunchen mittels Zeitplan keine User wie ALL nur keine User

### **1.469 Prometheus Professional - PMBS Guidefile Cruncher**

```
- Cruncher Parameter: NOUSER -
Es werden alle Crunchvorgänge, außer CRCH USER, hintereinander erledigt.
```
NOUSER = BRETTER+MSGID+AUSLASTUNG

#### **1.470 Prometheus Professional - PMBS Guidefile Cruncher**

```
- Cruncher Parameter: USER -
```

```
In den Postfächern der User werden alle markierten Nachrichten gelöscht.
Hier sind die Nachrichten, welche mit einem
                K-Flag
                 versehen sind, gemeint.
Weiterhin wird bis zu dem in
                Speicher
                 vordefinierten Wert die Anzahl der
Nachrichten in den Postfächern der User gekürzt.
```
### **1.471 Prometheus Professional - PMBS Guidefile Cruncher**

```
- Cruncher Parameter: BRETT -
In allen Brettern werden die markierten Nachrichten gelöscht.
Ausserdem werden der
                maximale Inhalt
                , das
                maximale Alter
                 der Nachrichten
und der
                maximale MegaByte
                 Inhalt des Brettes überprüft und ggf. gelöscht.
```
### **1.472 Prometheus Professional - PMBS Guidefile Cruncher**

```
- Cruncher Parameter: MSGID -
Wenn mehr MsgIds gespeichert sind, als sie bei
               Haltzeit
                 in den Prefs
angegeben haben, werden sie auf die Mindestanzahl gekürzt.
```
### **1.473 Prometheus Professional - PMBS Guidefile Cruncher**

- Cruncher Parameter: ALL -

Es werden alle Crunchvorgänge hintereinander erledigt (sollte einmal am Tag

```
mit Hilfe des
                Zeitplans
                 gemacht werden). Die Auslastungsstatitik wird hierbei
auf 14 Tage gecrunched.
ALL = BRETTER+USER+MSGID+AUSLASTUNG
```
### **1.474 Prometheus Professional - PMBS Guidefile Cruncher**

- Cruncher Parameter: LIST - Es werden alle Listen in Prometheus: gecruncht. (name cruncher.lst+Portnummer) Wird automatisch aufgerufen, wenn das Flag unter Standard aktiviert ist.

### **1.475 Prometheus Professional - PMBS Guidefile Cruncher**

```
- Cruncher Parameter: KILL <TAGE> -
```
Z.B. CRUNCHER KILL 30

Nun löscht der Cruncher alle User die seit 30 Tagen nicht mehr angerufen haben.

### **1.476 Prometheus Professional - PMBS Guidefile Box Befehle**

```
Übersicht der 'Prometheus' Befehle:
  ~~~~~~~~~~~~~~~~~~~~~~~~~~~~~~~~~~~~
#
                  Brettanwahl, Cursorgesteuert
+
                  Brett vor
-
                  Brett zurück
\ltBrett vor
\rightarrowBrett zurück
?
                  Befehlsübersicht
```
Extern

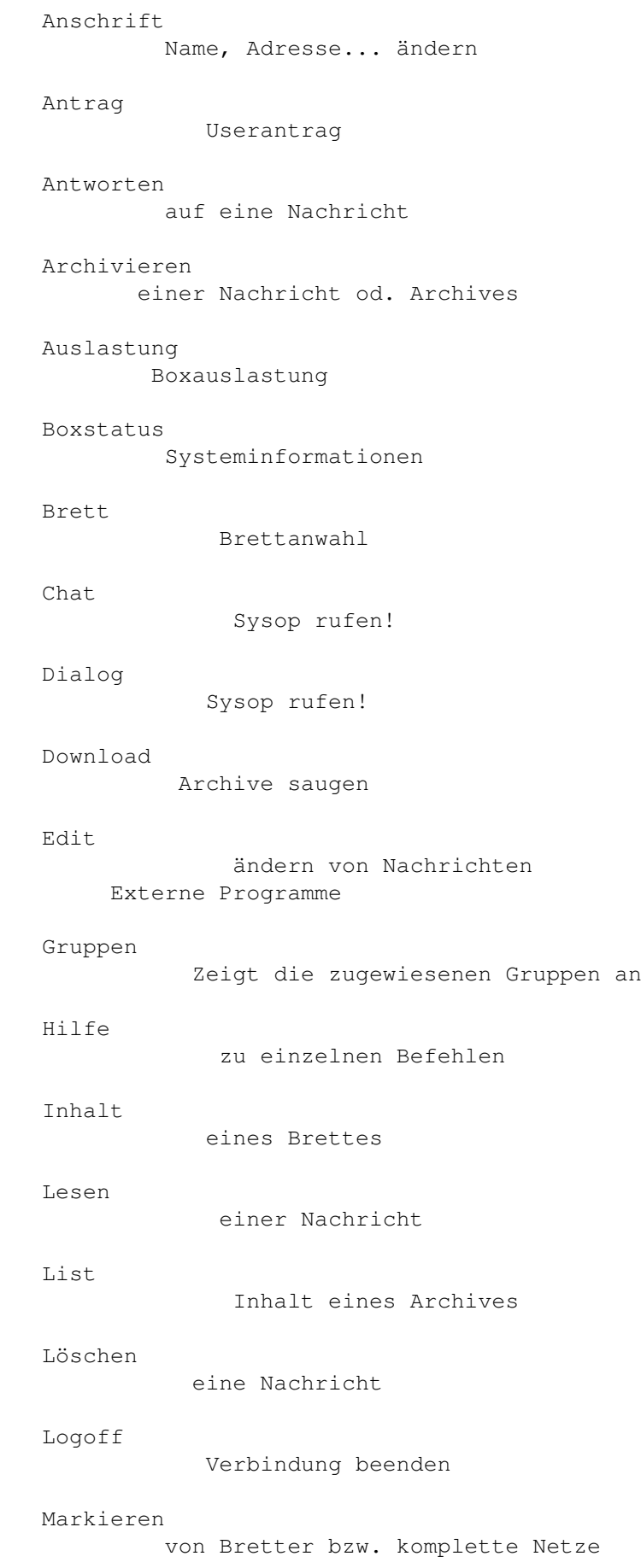

Menue Benutzermenü aufrufen Merken Nachrichten für später merken Mitteilung an den Absender einer PM an Sie Multiuser Chat mit anderen User in der Box Netz angeschlossene Systeme auflisten Operator Chat mit dem SysOp PM persönliche Nachrichten Passwort ändern Protokoll Loginprotokoll anschauen ReLogin erneut einloggen Rückruf von der Box anrufen lassen Rundbrief einen Brief an alle Teilnehmer schreiben Scanner ins Himmelreich;-) Senden Nachrichten oder Archive senden Setup Persönliche Einstellungen Signatur persönliche Unterschrift erstellen Status persönlichen Userstatus anschauen Suchen Archive suchen Systemebene DOS-Zugriff

```
Teilnehmer
        Userliste
Upload
            senden einer Binärdatei
Vertreter
         Vertreter einrichten
Visitenkarte
      persönliche Visitenkarte erstellen
Weiterleiten
      Nachrichten weiterleiten
Zensieren
         Nachrichten oder Archive weiterleiten
#EDBRETT
         Fernwartung nur SYSOP
#EDUSER
         Fernwartung nur SYSOP
#EDNETZ
         Fernwartung nur SYSOP
#EDGRUPPE
         Fernwartung nur SYSOP
```
### **1.477 Prometheus Professional - PMBS Guidefile Box Befehle**

#### Befehl #

Cursorgesteuerte Brettanwahl: ~~~~~~~~~~~~~~~~~~~~~~~~~~~~ Der Befehl '#' startet die Cursorgesteuerte Brettanwahl. ANSI muß im Setup eingeschaltet sein. Nach Eingabe von '#' und <Return>, präsentiert ← sich ein

kleiner Pfeil, sowie die Liste mit allen Ihnen zur Verfügung stehenden Oberbrettern. Durch einen Tastendruck auf <Return> verzweigen Sie in die weiteren Unterbretter. Mit den Cursortasten 'hoch', 'runter', 'rechts', 'links' können Sie sich nun, falls verfügbar weiter in die Brettstruktur einwählen und jeweils mit <Return> in die Bretter 'einsteigen'.

Weiterhin können Sie den Zehnerblock Ihrer Tastatur anstatt der Cursortasten benutzen:

> hoch  $\lambda$ |

8 ein Brett zurück <- 4 -- x -- 6 -> in die Brettstruktur rein | 2 runter Cursorgesteuerte Inhaltsanwahl:

~~~~~~~~~~~~~~~~~~~~~~~~~~~~~~

.

Wenn Sie von der Cursorgesteuerten Brettanwahl mit <#> in ein Brett wechseln, gelangen Sie automatisch in die Cusorgesteuerte Inhaltsanwahl. Siehe auch

> Inhalt . Hierbei stehen Ihnen folgende Möglichkeiten zur Auswahl:

SPACE - Mit der Spacetaste können Sie Nachrichten markieren

A - springt zum Anfang der Inhaltsliste des aktuellen Brettes

- Y springt zum Ende der Inhaltsliste des aktuellen Brettes
- CTRL+X Beendet die Cursorgesteuerte Brett-/Inhaltsanwahl. Sie befinden sich nun in der Geonetsteuerung. Die Geonetsteuerung besteht aus vielen Befehlen die hier in dieser Anleitung genau beschreiben sind und bedarf deswegen an dieser Stelle keiner weiteren Erläuterung ←

L)esen - markierte oder neue Nachrichten lesen

B)atch - lesen Sie unter Download M)erken - lesen Sie unter Merken K)ill - lesen Sie unter Löschen Edit - lesen Sie unter Edit S)enden - lesen Sie unter Senden \*) - lesen Sie unter Merken und Lesen drücken Sie <-> um diesen Menüpunkt zu verlassen.

#### **1.478 Prometheus Professional - PMBS Guidefile Box Befehle**

Befehl +

Springt zum (alphabetisch) nächsten Oberbrett / Brett mit neuen Einträgen seit

dem letzten Anruf. In einem Oberbrett werden die Bretter mit neuen Nachrichten angezeigt, in einem Brett die neuen Nachrichten. Siehe auch: 'Befehl > ' drücken Sie <-> um diesen Menüpunkt zu verlassen.

### **1.479 Prometheus Professional - PMBS Guidefile Box Befehle**

Gruppen

Zeigt die Gruppen in denen Sie Mitglied sind.

### **1.480 Prometheus Professional - PMBS Guidefile Box Befehle**

Befehl -

Springt zum (alphabetisch) vorherigen Oberbrett / Brett mit neuen Einträgen seit dem letzten Anruf. In einem Oberbrett werden die Bretter mit neuen Nachrichten angezeigt, in einem Brett die neuen Nachrichten.

```
Siehe auch: 'Befehl
             \,<'
    drücken Sie <-> um diesen Menüpunkt zu verlassen.
```
### **1.481 Prometheus Professional - PMBS Guidefile Box Befehle**

```
Befehl <
```
Springt zum (alphabetisch) vorherigen Oberbrett / Brett mit neuen Einträgen seit dem letzten Anruf. In einem Oberbrett werden die Bretter mit neuen Nachrichten angezeigt, in einem Brett die neuen Nachrichten.

```
Siehe auch: 'Befehl
             -
             '
    drücken Sie <-> um diesen Menüpunkt zu verlassen.
```
### **1.482 Prometheus Professional - PMBS Guidefile Box Befehle**

```
Befehl >
```
In einem Oberbrett werden die Bretter mit neuen Nachrichten angezeigt, in einem Brett die neuen Nachrichten.

```
Siehe auch: 'Befehl
              +
              '
```
drücken Sie <-> um diesen Menüpunkt zu verlassen.

### **1.483 Prometheus Professional - PMBS Guidefile Box Befehle**

Befehl ?

Gibt eine Liste der Befehle aus, auf die 'Sie' Zugriff haben.

drücken Sie <-> um diesen Menüpunkt zu verlassen.

### **1.484 Prometheus Professional - PMBS Guidefile Box Befehle**

Anschrift

'Shortcut': 3

Hier können Sie beim 'Antrag' gemachten Angaben ändern.

Es können die Angaben zu: Straße, Wohnort, Telefonnummer, Computertyp und Modemtyp verändert werden. Für jede Angabe stehen 24 Zeichen zur Verfügung. Der Sysop wird von dieser Änderung informiert. Nur für eingetragene User.

Wie ein Passwort geändert wird, erfahren Sie bei Passwort .

drücken Sie <-> um diesen Menüpunkt zu verlassen.

# **1.485 Prometheus Professional - PMBS Guidefile Box Befehle**

Antrag

'Shortcut': 3

Mit diesem Befehl können Sie eingetragener Mitbenutzer dieser Mailbox werden. Die Angaben werden geprüft. Erst danach werden Ihnen weitere Möglichkeiten in

dieser Mailbox zugewiesen.

Mit CTRL+C wird der Vorgang abgebrochen, mit CTRL+Z wird der Antrag gespeichert und an den SysOp geschickt.

drücken Sie <-> um diesen Menüpunkt zu verlassen.

### **1.486 Prometheus Professional - PMBS Guidefile Box Befehle**

Antworten

'Shortcut': 4

'Syntax': antworten <Nummer>

Sie können hiermit auf eine PM oder auf eine Nachricht aus oder in einem Brett auf eine Nachricht antworten. Siehe auch senden .

drücken Sie <-> um diesen Menüpunkt zu verlassen.

### **1.487 Prometheus Professional - PMBS Guidefile Box Befehle**

Archivieren

'Shortcut': 2

Sie können hiermit ein Archivflag für Nachrichten setzen. Mit diesem Befehl können Sie bestimmte Nachrichten vor dem Löschen schützen.

Beispiel:  $\sim\sim\sim\sim\sim\sim\sim\sim$ 

- Eingabe: <archivieren 10> Archivflag 'A' für Nachricht Nr.10 wird gesetzt.

Ausgabe: Archivflag für 1 Nachrichten gesetzt.

Hinweis: Die Nachricht ist nun vor dem löschen geschützt. Dem Befehl <löschen 10> folgt die Ausgabe:

Nachricht 10 nicht gelöscht - Archivflag gesetzt

- Eingabe: <archivieren 10> Archivflag 'A' für Nachricht Nr.10 wird entfernt.

Ausgabe: Archivflag für 1 Nachrichten entfernt.

Hinweis: Die Nachricht 10 ist nun nicht mehr gegen löschen geschützt.

drücken Sie <-> um diesen Menüpunkt zu verlassen.

### **1.488 Prometheus Professional - PMBS Guidefile Box Befehle**

Auslastung

'Shortcut': 2

Zeigt eine Grafik mit der Boxauslastung der letzten 14 Tage. Es wird die Auslastung in Prozent als Grafik und als Zahlenwert dargestellt.

drücken Sie <-> um diesen Menüpunkt zu verlassen.

### **1.489 Prometheus Professional - PMBS Guidefile Box Befehle**

Boxstatus

'Shortcut': 2

Der Befehl Boxstatus zeigt neben der Systemzeit und dem Systemdatum, weiterhin Informationen zur Zahl der: Anrufe, Netzanrufe, Bretter, Teilnehmer, Up- und Downloads etc. Angezeigt werden die Gesamtanzahl sowie die Werte für den aktuellen Tag.

drücken Sie <-> um diesen Menüpunkt zu verlassen.

### **1.490 Prometheus Professional - PMBS Guidefile Box Befehle**

Brett

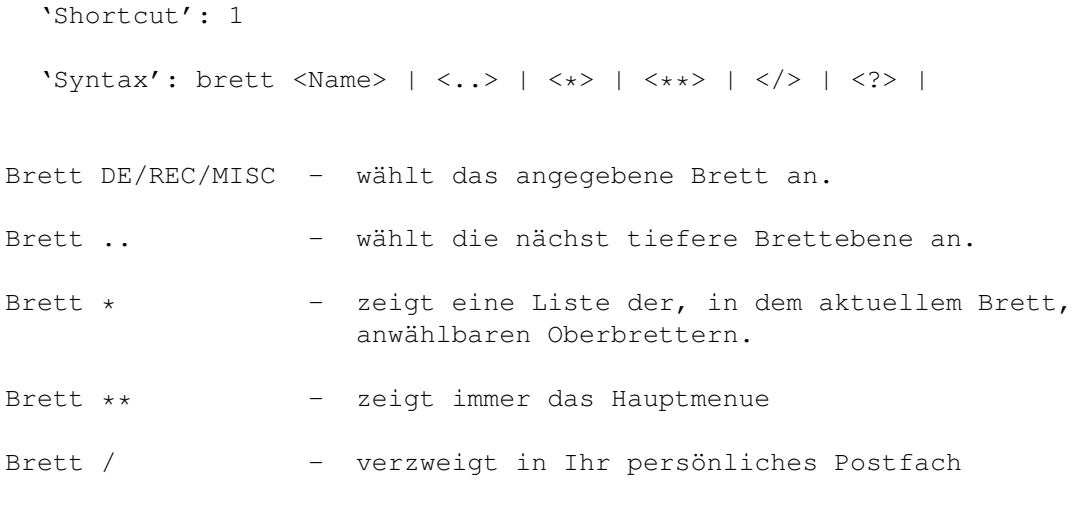

Brett ? - zeigt die komplette Brettliste

Weitere Möglichkeiten haben Sie mit dem Befehl <Brett #  $>$ . drücken Sie <-> um diesen Menüpunkt zu verlassen.

### **1.491 Prometheus Professional - PMBS Guidefile Box Befehle**

Chat

'Shortcut': 1

Fordert den SysOp zu einem Chat auf. Ist der SysOp nicht am Rechner, besteht die Möglichkeit Ihm eine Nachricht zu hinterlassen. Der Chat wird mit der Eingabe von <...> drei Punkten gefolgt von Return beendet.

Dieser Befehl ist identisch zum Befehl: Dialog drücken Sie <-> um diesen Menüpunkt zu verlassen.

### **1.492 Prometheus Professional - PMBS Guidefile Box Befehle**

Dialog

'Shortcut': 1

Fordert den SysOp zu einem Chat auf. Ist der SysOp nicht am Rechner, besteht die Möglichkeit Ihm eine Nachricht zu hinterlassen. Der Chat wird mit der Eingabe von <...> drei Punkten gefolgt von Return beendet.

Dieser Befehl ist identisch zum Befehl: Chat .

drücken Sie <-> um diesen Menüpunkt zu verlassen.

### **1.493 Prometheus Professional - PMBS Guidefile Box Befehle**

Download

'Shortcut': 2

'Syntax': download <Nummer> | <,> | <->

Mit diesem Befehl können Sie Archive (Files) aus der Mailbox downloaden.

Es folgen Beispiele:

Eingabe: download 1-11

Hinweis: Es werden, nacheinander, die Archive 1 bis 11 zum Download angeboten.

Eingabe: download 31,33,54,102

Hinweis: Es werden, nacheinander, die Archive 31,33,54 und 102 zum Download angeboten.

Beim angebotenem Download stehen Ihnen folgende Möglichkeiten zur Auswahl:

<D)ownload> <P)M> <I)nhalt> <M)erken> <A)bruch> <CR)>

Hierbei bedeutet ein Tastendruck auf:

D = Download wird gestartet. Die Datenübertragung beginnt.

- P = Sie können nun eine private Nachricht an den Absender des Archives senden. Diese Nachricht erscheint nicht in dem aktuellen Brett.
- I = Das Archiv wird aufgelistet. Ist kein entsprechender Packer vom Sysop definiert worden, erscheint der Hinweis: Packer unbekannt.
- M = Hiermit

merken Sie sich das Archiv für den späteren Download. Beim Logoff bleiben nicht gedownloadete Archive gemerkt.

A = Beendet den Vorgang und bietet ggf. das nächste Archiv zum Download an.

CR = Return/beendet den Vorgang.

- \* Es folgen Beispiele für den Batchdownload: ~~~~~~~~~~~~~~~~~~~~~~~~~~~~~~~~~~~~~~~~~ Eingabe: download 1-2!
- Hinweis: Es werden Ihnen die Archive 1 und 2 zum Batchdownload angeboten. Das bedeutet, die Archive 1 und 2 können ohne Unterbrechnung gedownloadet werden.

Beim angebotenen Batchdownload stehen Ihnen folgende Möglichkeiten zur Auswahl:

<B)atchdownload> <A)utologoff> <V)ergessen> <A)bbruch>

Hierbei bedeutet ein Tastendruck auf:

- B = Es werden sämtliche gepackte Daten (Nachrichten, Texte) gedownloadet. Sie werden nach dem Namen für die zu downloadende Datei gefragt. Voreingestellt ist die passende Extension zu dem Packer den Sie im SETUP definiert haben. Beispiel: Capture6.LHA
- A = Nachdem alle gemerkten Archive übertragen sind wird die Verbindung getrennt. Die Autologoffprozedur dauert 10 Sekunden und kann mit

CTRL+X abgebrochen werden.

- V = Sie können nun die Nummern angeben, welche nicht mehr gemerkt bleiben sollen. Diese Nachrichten stehen danach zum Batchdownload nicht mehr zur Verfügung.
- A = Beendet diesen Vorgang.
- \* Batchdownload mit Autologoff: ~~~~~~~~~~~~~~~~~~~~~~~~~~~~~ Eingabe: download 1-2!#
- Hinweis: Es werden Ihnen die Archive 1 und 2 zum Batchdownload angeboten. Das bedeutet, die Archive 1 und 2 können ohne Unterbrechnung gedownloadet werden. Sie werden anschließend automatisch vom System ausgeloggt.

drücken Sie <-> um diesen Menüpunkt zu verlassen.

### **1.494 Prometheus Professional - PMBS Guidefile Box Befehle**

Edit

```
'Shortcut': 2
```
'Syntax': edit <Nummer> | <Brett> | <User>

- 1. Binärfiles: Sie können mit Edit <Nummer> den Dateinamen, den Kurz- und den Langkommentar ändern.
- 2. Nachrichten: Sie können mit Edit <Nummer> den Betreff ändern.
- 3. Bretter: Sie können die kompletten Brettparameter ändern.
- 4. User: Sie können die kompletten Userdaten ändern.

drücken Sie <-> um diesen Menüpunkt zu verlassen.

#### **1.495 prometheus professional - pmbs guidefile box befehle**

#### Extern

'Shortcut': 2

Zeigt eine Liste der installierten, externen Programme die Sie aufrufen können. drücken Sie <-> um diesen Menüpunkt zu verlassen.

### **1.496 Prometheus Professional - PMBS Guidefile Box Befehle**

# Hersteller 'Shortcut': 3 Zeigt Ihnen die Herstellerinformation zum Mailboxprogramm Prometheus. drücken Sie <-> um diesen Menüpunkt zu verlassen.

### **1.497 Prometheus Professional - PMBS Guidefile Box Befehle**

Hilfe

'Shortcut': 1

'Syntax': hilfe

Hilfe - zeigt diesen Hilfstext an.

drücken Sie <-> um diesen Menüpunkt zu verlassen.

### **1.498 Prometheus Professional - PMBS Guidefile Box Befehle**

```
Inhalt
```
'Shortcut': 1 'Syntax': inhalt <Brett> | <Wildcard> "Inhalt" - Zeigt alle seit dem letzten Anruf neuen Dateien im aktuellen Brett an. "Inhalt \*" - Zeigt den kompletten Inhalt des aktuellen Brettes an. "Inhalt\*" - Zeigt den kompletten Inhalt des aktuellen Bretter an. drücken Sie <-> um diesen Menüpunkt zu verlassen.

### **1.499 Prometheus Professional - PMBS Guidefile Box Befehle**

Lesen

'Shortcut': 1

'Syntax': lesen <Nummer>  $| \langle , \rangle | \langle - \rangle | \langle | \rangle | \langle \rangle$ 

Mit diesem Befehl können Sie Archive (Files) oder Nachrichten aus der Mailbox downloaden, bzw. lesen.

\* Es folgen Beispiele in einem Binär Brett: ~~~~~~~~~~~~~~~~~~~~~~~~~~~~~~~~~~~~~~~~ Eingabe: lesen 1-11 Hinweis: Es werden nacheinander, die Archive 1 bis 11 zum Download angeboten. Eingabe: lesen 31,33,54,102 Hinweis: Es werden nacheinander, die Archive 31,33,54 und 102 zum Download angeboten. Eingabe: lesen 1 4-6 7 Hinweis: Es werden nacheinander, die Archive 1,4,5,6 und 7 zum Download angeboten. Beim angebotenem Download stehen Ihnen folgende Möglichkeiten zur Auswahl:  $\langle D\rangle$  ownload>  $\langle P\rangle$ M>  $\langle I\rangle$ nhalt>  $\langle M\rangle$ erken>  $\langle A\rangle$ bruch>  $\langle CR\rangle$ > Hierbei bedeutet ein Tastendruck auf:  $D =$ Download wird gestartet. Die Datenübertragung beginnt. P = Sie können nun eine private Nachricht an den Absender des Archives senden . Diese Nachricht erscheint nicht in dem aktuellen Brett. I = Das Archiv wird aufgelistet. Ist kein entsprechender Packer vom Sysop definiert worden, erscheint der Hinweis: Packer unbekannt. M = Hiermit merken Sie sich das Archiv für den späteren Download. Beim Logoff bleiben nicht gedownloadete Archive gemerkt. A = Beendet den Vorgang. CR = Return beendet den Vorgang. \* Es folgen Beispiele in einem ASCII (Text) Brett: ~~~~~~~~~~~~~~~~~~~~~~~~~~~~~~~~~~~~~~~~~~~~~~~ Eingabe: lesen 1-11 Hinweis: Es werden, nacheinander, die Nachrichten (Text) 1 bis 11 zum lesen angeboten, bzw. vorgelegt. Eingabe: lesen 31,33,54,102 Hinweis: Es werden, nacheinander, die Nachrichten (Texte) 31,33,54 und 102 zum lesen angeboten, bzw. vorgelegt.

Bei vorgelegten Nachrichten stehen Ihnen folgende Möglichkeiten zur Auswahl:

<A)bbruch <N)ochmal> <R)eply> <P)M> <B)ezug> <CR)>

Hierbei bedeutet ein Tastendruck auf:

- A = Beendet den Vorgang und bietet ggf. die nächste Nachricht an.
- N = Zeigt Ihnen die Nachricht (Text) nocheinmal an.
- R = Sie können auf diese Nachricht eine offizielle Antwort, die im Netz verteilt wird, schreiben. Dies ist keine private Nachricht, sondern eine öffentliche Nachricht.
- P = Sie können dem Absender dieser Nachricht, eine private Antwort schreiben.
- B = Es wird Ihnen die Bezugsnachricht zum lesen vorgelegt. Damit ist die Ursprungsnachricht gemeint.
- CR = Return beendet den Vorgang.
- \* Es folgen Beispiele für den ASCII Batchdownload: ~~~~~~~~~~~~~~~~~~~~~~~~~~~~~~~~~~~~~~~~~~~~~~~ Eingabe: lesen 1!
- Hinweis: Es wird Ihnen die Nachricht (der Text) 1 zum Batchdownload angeboten. Das bedeutet, die Nachricht wird gepackt und kann anschließend gedownloadet werden.

Beim angebotenen Batchdownload stehen Ihnen folgende Möglichkeiten zur Auswahl:

<B)atchdownload> <A)utologoff> <V)ergessen> <A)bbruch>

Hierbei bedeutet ein Tastendruck auf:

- B = Es werden sämtliche gepackte Daten (Nachrichten, Texte) gedownloadet. Sie werden nach dem Namen für die zu downloadende Datei gefragt. Voreingestellt ist die passende Extension zu dem Packer den Sie im SETUP definiert haben. Beispiel: Capture6.LHA
- A = Nachdem alle gemerkten Archive übertragen sind wird die Verbindung getrennt. Die Autologoffprozedur dauert 10 Sekunden und kann mit CTRL+X abgebrochen werden.
- V = Sie können nun die Nummern angeben, welche nicht mehr gemerkt bleiben sollen. Diese Nachrichten stehen danach zum Batchdownload nicht mehr zur Verfügung.
- A = Beendet diesen Vorgang.
- \* ASCII-Batchdownload mit Autologoff: ~~~~~~~~~~~~~~~~~~~~~~~~~~~~~~~~~~~~ Eingabe: download 1-2!#
- Hinweis: Es werden Ihnen die Archive 1 und 2 zum Batchdownload angeboten. Das bedeutet, die Archive 1 und 2 können ohne Unterbrechnung gedownloadet

werden. Sie werden anschließend automatisch vom System ausgeloggt. drücken Sie <-> um diesen Menüpunkt zu verlassen.

### **1.500 Prometheus Professional - PMBS Guidefile Box Befehle**

List

'Shortcut': 2

'Syntax': list <Nummer>

Zeigt den Inhalt einer gepackten Datei. Ist kein entsprechender Packer vom Sysop definiert worden, erscheint der Hinweis: Packer unbekannt.

drücken Sie <-> um diesen Menüpunkt zu verlassen.

### **1.501 Prometheus Professional - PMBS Guidefile Box Befehle**

Löschen

```
'Shortcut': 3
   'Syntax': löschen <Nummer> | <*>
Löscht die Nachricht/Binärdatei aus dem Brett, bzw. setzt das 'K'
(Kill-Flag).
```
drücken Sie <-> um diesen Menüpunkt zu verlassen.

## **1.502 Prometheus Professional - PMBS Guidefile Box Befehle**

Logoff

```
'Shortcut': 3
```
'Syntax': logoff <neu> | <#>

Mit dem Befehl verlassen Sie die Mailbox. Folgende Abfrage ist vorgeschaltet:

<Z)urück> <B)ezugsdatum\_behalten> <CR)Logoff>

Hierbei bedeutet:

Z = Zurück. Sie bleiben noch in der Mailbox.

B = Das Bezugsdatum bleibt erhalten. Sämtliche Neueinträge bleiben.

CR= Logoff. Sie verlassen die Mailbox.

Die Befehle <logoff neu> und das <B)ezugsdatum\_behalten> heben sich gegenseitig auf. In diesem Fall würden die NEU Einträge nicht erhalten bleiben.

drücken Sie <-> um diesen Menüpunkt zu verlassen.

### **1.503 Prometheus Professional - PMBS Guidefile Box Befehle**

Markieren

'Shortcut': 2

'Syntax': markieren <+> | <-> | <Name> | <\*>

Mit diesem Befehl können Sie Bretter oder komplette Netze markieren. Markierte Bretter werden dann beim scannen oder suchen (siehe Scanner oder Suchen ) nicht mehr angezeigt. Sie wollen zum Beispiel das komplette Z-Netz markieren. Geben Sie hierfür folgendes ein:  $mark + Z-Netz *$ Wollen Sie das komplette Z-Netz wieder demarkieren, so geben Sie folgendes ein: mark - Z-Netz \* drücken Sie <-> um diesen Menüpunkt zu verlassen.

### **1.504 Prometheus Professional - PMBS Guidefile Box Befehle**

Menue

```
'Shortcut': 3
```
Mit diesen Befehl rufen Sie das Benutzermenü dieser Mailbox auf.

drücken Sie <-> um diesen Menüpunkt zu verlassen.

### **1.505 Prometheus Professional - PMBS Guidefile Box Befehle**

Merken

```
'Shortcut': 1
```
'Syntax': merken <Nummer> | <Wildcard>

Mit diesem Befehl können Sie sich Dateien und Nachrichten aus diversen Brettern merken und später downloaden. Bei Nachrichten aus Textbrettern werden Sie vor dem Download nach einem Dateinamen gefragt. Werden bei einer Sitzung nicht alle gemerkten Dateien übertragen,erhalten Sie bein nächsten Login bzw. bei

```
Logoff
 eine Mitteilung das Sie noch gemerkte
```
Dateien haben.

Gemerkte Dateien werden mit dem Befehl 'lesen merken', übertragen. Mit dem Befehl 'lesen merken#' werden sämtliche gemerkte Dateien übertragen und Sie werden anschliessend automatisch aus der Mailbox ausgeloggt.

drücken Sie <-> um diesen Menüpunkt zu verlassen.

### **1.506 Prometheus Professional - PMBS Guidefile Box Befehle**

Mitteilung

'Shortcut': 2

Hier geben Sie einen Text ein, den jeder User sieht der an Sie schreibt.

drücken Sie <-> um diesen Menüpunkt zu verlassen.

### **1.507 Prometheus Professional - PMBS Guidefile Box Befehle**

Multiport

'Shortcut': 2

Hiermit können Sie eine Nachricht an einen User auf einen anderen Port senden, einen anderen User auf einen anderen Port zum Chat auffordern, Sie können sich verstecken oder mit drei Usern gleichzeitig chaten:

<N)achricht\_senden> <C)hat> <H)ide> <CR)\_Weiter>

N = Nachricht an anderen Port senden

- C = User auf anderen Port zum Chat auffordern
- H = Man kann sich selber verstecken oder wieder sichtbar machen. Mitglieder der Sysopgruppe sind beim einloggen automatisch unsichtbar, können sich jedoch wieder sichtbar machen.
- CR = Weitermachen

drücken Sie <-> um diesen Menüpunkt zu verlassen.

### **1.508 Prometheus Professional - PMBS Guidefile Box Befehle**

Netz

```
'Shortcut': 1
```
Der Befehl <Netz> zeigt eine Liste mit den angeschlossenen Systemen.

Der Befehl <Netz 'Boxname'> verlasst einen Netzanruf zur 'Boxname'.

drücken Sie <-> um diesen Menüpunkt zu verlassen.

### **1.509 Prometheus Professional - PMBS Guidefile Box Befehle**

Operator

'Shortcut': 1

Fordert den SysOp zu einem Chat auf. Ist der SysOp nicht am Rechner, besteht die Möglichkeit Ihm eine Nachricht zu hinterlassen. Der Chat wird mit der Eingabe von <...> drei Punkten gefolgt von Return beendet.

Dieser Befehl ist identisch zum Befehl: Chat und Dialog drücken Sie <-> um diesen Menüpunkt zu verlassen.

### **1.510 Prometheus Professional - PMBS Guidefile Box Befehle**

PM

```
'Shortcut': 2
```
Verzweigt in Ihr persönliches Postfach (PM).

drücken Sie <-> um diesen Menüpunkt zu verlassen.

# **1.511 Prometheus Professional - PMBS Guidefile Box Befehle**

Passwort

'Shortcut': 2

Mit diesem Befehl können Sie Ihr Passwort ändern.

drücken Sie <-> um diesen Menüpunkt zu verlassen.

### **1.512 Prometheus Professional - PMBS Guidefile Box Befehle**

Protokoll

'Shortcut': 2

Es erscheint ein Protokoll in dem steht welche User heute vor Ihnen in der Mailbox waren. Dieses Protokoll ist etwa so aufgebaut:

Node Call Username Datum Uhrzeit Länge UP DO Baudrate #2 21876 W.Wuchtig 21.09.94 22:19:22 10 Min 0 6 28800 #0 21877 B.Backer 21.09.94 22:30:10 25 Min 2 1 19200 #1 21878 JANUS 21.09.94 22:59:33 55 Min 1 1 14400

drücken Sie <-> um diesen Menüpunkt zu verlassen.

### **1.513 Prometheus Professional - PMBS Guidefile Box Befehle**

ReLogin

'Shortcut': 2

Beendet die aktuelle Sitzung und verzweigt zur Login-Prozedur. Sie werden vorher gefragt:

<Z)urück> <B)ezugsdatum\_behalten> <CR)Logoff>

Hierbei bedeutet:

Z = Zurück. Sie bleiben noch in der Mailbox.

B = Das Bezugsdatum bleibt erhalten. Sämtliche Neueinträge bleiben.

CR= Logoff. Sie verlassen die Mailbox.

drücken Sie <-> um diesen Menüpunkt zu verlassen.

### **1.514 Prometheus Professional - PMBS Guidefile Box Befehle**

Rückruf

'Shortcut': 3

Funktion um sich von der Mailbox anrufen zu lassen. Es wird nach der anzurufenden Telefonnummer gefragt. NUR SYSOP!

drücken Sie <-> um diesen Menüpunkt zu verlassen.

### **1.515 Prometheus Professional - PMBS Guidefile Box Befehle**

Rundbrief

'Shortcut': 2

Mit diesen Befehl können Sie eine Nachricht an alle User dieser Mailbox schreiben. NUR SYSOP!

drücken Sie <-> um diesen Menüpunkt zu verlassen.

### **1.516 Prometheus Professional - PMBS Guidefile Box Befehle**

Scanner

'Shortcut': 2

Nach Aufruf wird automatisch, das nächste Brett mit neuen Nachrichten/Archiven angewühlt und der Inhalt wird Ihnen angezeigt. Markierte Bretter werden nicht mit angezeigt. Sie können mit <?> eine Hilfe für den Scanner selbst anzeigen lassen.

Hierbei bedeutet stehen Ihnen folgende Möglichkeiten zu Auswahl:

 $\langle 1 \rangle$  >  $\langle 6 \rangle$  >  $\langle 1 \rangle$  >  $\langle 7 \rangle$  >  $\langle 8 \rangle$  >  $\langle 1 \rangle$  >  $\langle 1 \rangle$  >  $\langle 1 \rangle$  >  $\langle 1 \rangle$  >  $\langle 1 \rangle$  >  $\langle 1 \rangle$  >  $\langle 1 \rangle$  >  $\langle 1 \rangle$  >  $\langle 1 \rangle$  >  $\langle 1 \rangle$  >  $\langle 1 \rangle$  >  $\langle 1 \rangle$  >  $\langle 1 \rangle$  +  $\langle 1 \rangle$  +  $\langle 1 \rangle$  +

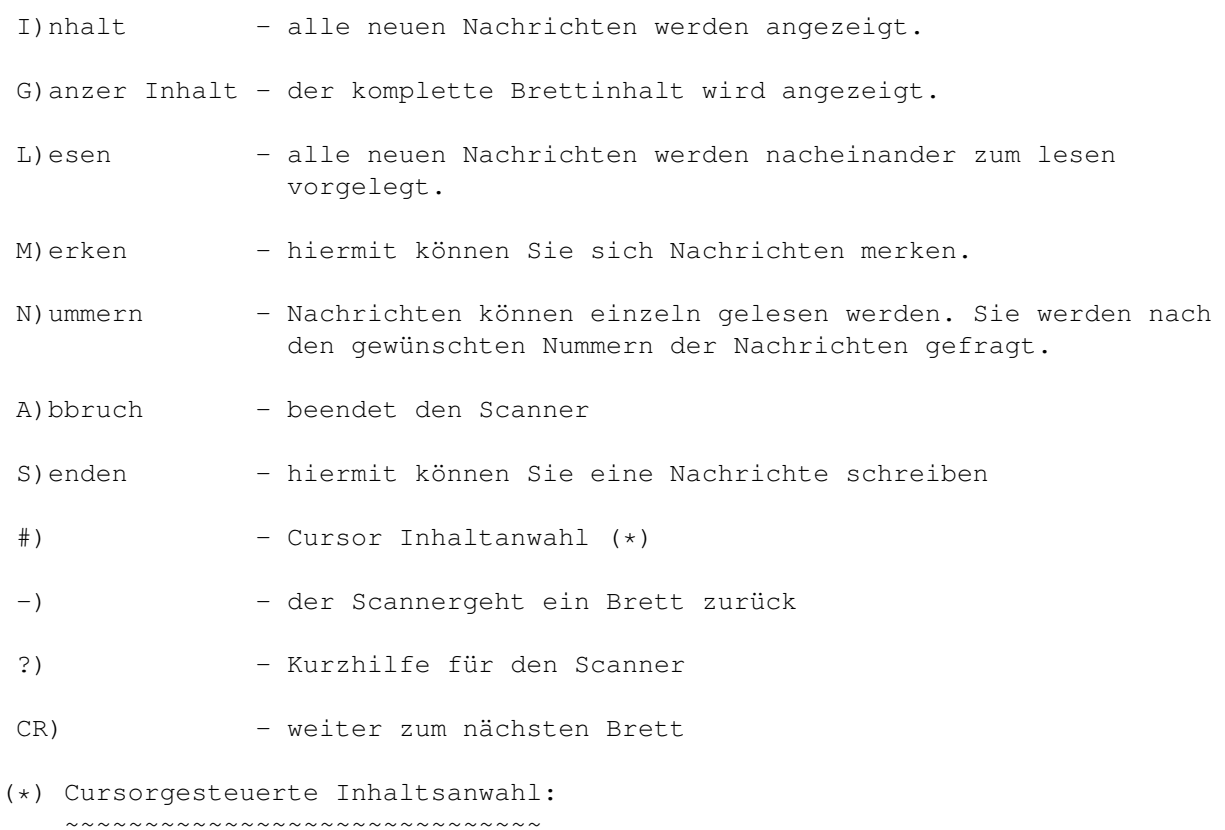

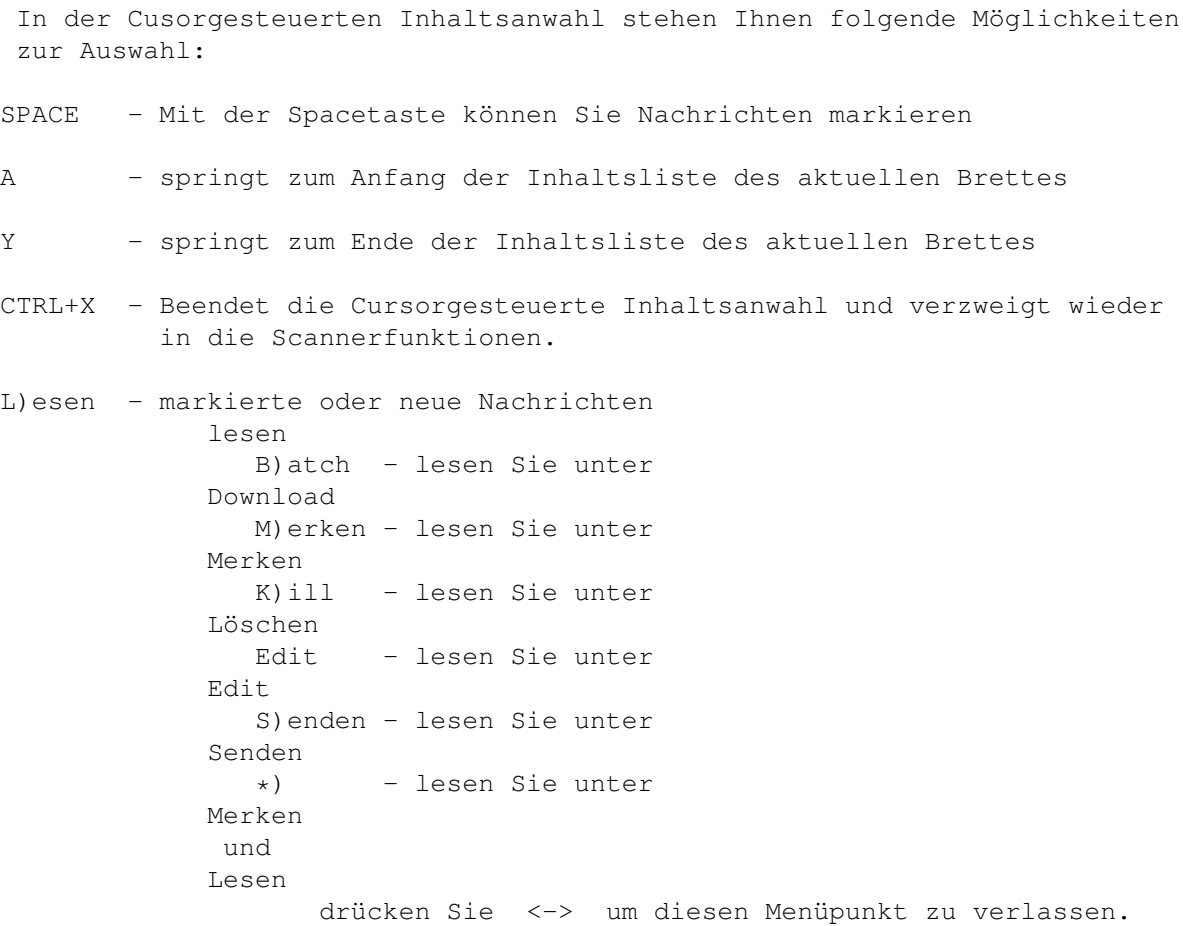

## **1.517 Prometheus Professional - PMBS Guidefile Box Befehle**

Senden

'Shortcut': 1

Schreiben einer Nachricht (PM) an einem anderen User z.b:

senden w.wuchtig@boxname.in-berlin.de

Ist Ihnen jedoch nicht der komplette Username bekannt, so benutzen Sie den Befehl wie folgt:

senden w\*

Es werden nun nacheinander sämtliche, mit <W> anfangende Usernamen zur Abfrage vorgelegt. Beispiel:

W.Tulpe Ist Username richtig (J/N)? <NEIN> W.Wuchtig Ist Username richtig (J/N)? <JA>

Schreiben einer Nachricht in ein Brett z.b:

senden

Sie werden nun gefragt: <F)ileupload> <A)sciitext> Wollen Sie ein File uploaden drücken Sie 'F'. Wollen Sie einen Text schreiben drücken Sie 'A' und geben den Betreff an. Die Onlinehilfe für den Texteditor in dem Sie sich dann befinden erreichen Sie mit <CTRL+K>. drücken Sie <-> um diesen Menüpunkt zu verlassen.

### **1.518 Prometheus Professional - PMBS Guidefile Box Befehle**

Setup

'Shortcut': 3

Mit den Befehl SETUP (oder kurz SET) wird ein Menü aufgerufen in dem Sie Ihre persönlichen Einstellungen vornehmen können. Im einzelnen werden Sie nach Aufruf der einzelnen Menüpunkte wie folgt gefragt:

1) Emulation\_\_\_\_\_\_:

<F)arb\_Ansi> <M)onochrom\_Ansi> <R)IP> <CR)\_aus>

Die Farb Ansi Emulation ist wichtig für die Cursorgesteuerte Brettanwahl. Für die RIP Emulation benötigen Sie ein spezielles RIP-Terminalprogramm, sowie die RIP Icons/Fonts dieser Mailbox. Letztes wird, bei <RIP> Ihnen automatisch zum Download angeboten.

2) Beep (Eingabe)\_:

an oder aus

3) Bezugsdatum\_\_\_\_:

Bitte geben Sie nun Ihr neues Bezugsdatum ein: Datum (TT-MM-JJJJ) > 21-09-1994 Uhrzeit (SS:MM:SS) > 21:00:26

Es werden jetzt vom Scanner

automatisch alle neuen Nachricht seit Bezugsdatum angezeigt. Ältere Nachrichten/Archive werden nicht automatisch angezeigt.

4) Modus\_\_\_\_\_\_\_\_\_\_:

<C)ursor> <M)enü> <G)eonet>

- C = Cursorgesteuerte Benutzerführung
- M = Menügesteuerte Benutzerführung

G = Geonetsteruerung 5) Sprache\_\_\_\_\_\_\_\_: Hier können Sie Ihre Wahlsprache auswählen: 1 - Deutsch 6) Packer\_\_\_\_\_\_\_\_\_: Hier können Sie den gewünschten Packer wählen: 0 ungepackt 1 Lharc 2 LHA 3 ZOO 7) Protokoll\_\_\_\_\_\_: Hier können Sie das gewünschte Übertragungsprotokoll angeben: 1 Z-Modem 1k 2 Hydra-BI-Modem 8) Prompt\_\_\_\_\_\_\_\_\_: \$D - setzt das aktuelle Datum ein \$T - setzt die aktuelle Uhrzeit ein \$R - setzt die aktuelle Restzeit ein \$V - setzt die bisher vergangene Zeit ein \$P - setzt das aktuelle Brett ein \$NR - schaltet auf Hintergrundfarbe NR (0-7) %NR - schaltet auf Vordergrundfarbe NR (0-7) alle anderen Buchstaben werden übernommen Neuer Prompt: \$T \$P > 9) Umlaute\_\_\_\_\_\_\_\_: <A) miga <I) BM> <E) igene> Wählen Sie 'A' für Amigaumlaute und 'I' für IBM Umlaute. Bei Eingabe von 'E', können Sie eigene Umlaute wie folgt definieren: Bitte drücken Sie jetzt die geforderten Tasten Die Taste für Ae --> grosses Ä Die Taste für ae --> kleines ä Die Taste für Oe --> grosses Ö

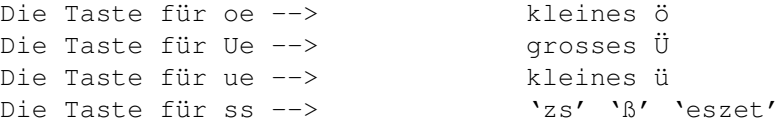

#### 0) Tarifzone\_\_\_\_\_\_:

Hier können Sie Ihre Tarifzone angeben. Für die Berechnung der Einheiten.

- (0) Ortstarif (1) Regionaltarif
- (2) Ferntarif

Hat der Syop die Tarifzonen schon definiert, werden Sie nur nach Ihrer Vorwahl gefragt. Das Mailboxprogramm berechnet dann selber Ihre Tarifzone.

A) Zeilen\_\_\_\_\_\_\_\_:

Es wird eine Zahlenreihe an Ihrem linken Bildschirmrand aufgebaut. Geben Sie anschliessend die Zahl ein, die bei Ihnen ganz oben am Bildschirmrand steht und drücken Sie <RETURN>.

B) Richtung\_\_\_\_\_\_\_:

'neu->alt' oder 'alt->neu'

Bei 'neu->alt' wird die neuste Nachricht in einem Brett ganz unten in der Liste dargestellt. Praktisch gesehen, finden Sie die neueren Nachrichten in der unteren Hälfte Ihres Bildschirmes.

Bei 'alt->neu' wird die neueste Nachricht in einem Brett ganz oben in der Liste dargestellt. Praktisch gesehen, finden Sie die neueren Nachrichten in der oberen Hälfte Ihres Bildschirmes.

- C) Paging\_\_\_\_\_\_\_\_\_:
	- an / aus

Texte/Nachrichten die in der Anzahl der Zeilen Ihre definierte Bildschirmgrösse überschreiten würden, werden nach xx Zeilen angehalten. Sie können dann lesen und mit Return den Rest dieser Nachricht auf dem Bildschirm anzeigen lassen. Ist Paging auf <aus>, wird der Text, ungeachtet seiner Länge komplett auf dem Bildschirm durchgescrollt.

Nachdem Sie Paging auf an geschaltet haben werden Sie noch gefragt:

Clear Screen nach Paging? (J/N)

Bei <J> wird nach jeden Paging der Bildschirm gelöscht.

D) Doublechat :

an / aus

E) Realname bei PM:

an / aus

Steht Realname auf <an>, so wird im Nachrichtenheader Ihr Realname erscheinen.

F) Statuszeile\_\_\_\_:

an / aus

In der Statuszeile werden angezeigt: Uhrzeit, Datum, Restzeit und Gebühren.

G) Nach  $B# - I#'$  :

an / aus

H) Msg nur Point\_: aus/an

Stelle Sie hier auf an werden die privaten Nachrichten an Sie nur an Ihren (falls vorhanden) Point geschickt.

I) Antwort-An\_\_\_\_\_:

Hier können Sie eine eMail-Adresse für die Antwort eintragen. Das Reply bzw. die Antwort auf Ihre private Nachricht wird dann an diese eMail-Adresse gesendet.

J) Hide bei Login :

Hier können Sie einstellen, ob Sie beim Login unsichtbar oder sichtbar für andere Teilnehmer sein wollen.

K) Farbsettings :

Sie können hier die gewünschten Farbeinstellungen machen.

drücken Sie <-> um diesen Menüpunkt zu verlassen.

#### **1.519 Prometheus Professional - PMBS Guidefile Box Befehle**

```
Signatur
```
'Shortcut': 2

Mit diesem Befehl können Sie Ihre persönliche Unterschrift (Signatur) erstellen. Im Texteditor

unterschreiben Sie dann einfach mit <CTRL+T>.

drücken Sie <-> um diesen Menüpunkt zu verlassen.

### **1.520 Prometheus Professional - PMBS Guidefile Box Befehle**

Status

'Shortcut': 2

Mit diesen Befehl bekommen Sie Ihren aktuellen Userstatus angezeigt. Diverse Informationen wie: Ratio, Uploads, Downloads, Onlinezeit etc. werden angezeigt.

drücken Sie <-> um diesen Menüpunkt zu verlassen.

### **1.521 Prometheus Professional - PMBS Guidefile Box Befehle**

Suchen

'Shortcut': 2

Mit diesem Befehl können Sie nach bestimmten Archiven suchen lassen. Beispiel:

Eingabe: <suchen> | <Name>

Sie werden nun nach dem Suchbegriff gefragt. Nachdem Sie den gewünschten Begriff eingegeben haben, wird Brett für Brett nach dem Archiv gesucht. Ist die Suche erfolgreich bieten sich Ihnen die folgenden Scannerfunktionen:

<A)bbruch> <L)esen> <M)erken> <CR>

 $A = Abbruch$ 

L = Lesen (weitere Hilfe bei Lesen

```
)
```
M = Merken (weitere Hilfe bei Merken

```
)
```
drücken Sie <-> um diesen Menüpunkt zu verlassen.

### **1.522 Prometheus Professional - PMBS Guidefile Box Befehle**

```
Systemebene
   'Shortcut': 2
Zugriff auf eine Shell mit Amiga-DOS Funktionen. Der Zugriff ist durch ein
Passwort gesichert.
Zusatzbefehle: DO/ED/EXIT/UP
```
DO = Download

UP = Upload

ED = zum starten des PMBS-Texteditors und edieren einer Datei

EXIT = zum verlassen der Shell und sofortiger Rückkehr in die Box

drücken Sie <-> um diesen Menüpunkt zu verlassen.

### **1.523 Prometheus Professional - PMBS Guidefile Box Befehle**

Teilnehmer

'Shortcut': 1

'Syntax': teilnehmer <Name> | <Wildcard>

Der Befehl Teilnehmer zeigt eine Liste aller in der Box eingetragenen User. Es werden der Username, der Computertyp, die Anzahl der Anrufe, das Datum des letzten Anrufes und ob der User eine Visitenkarte

eingegeben hat angezeigt. Mit dem Parameter "Name" können gezielte Informationen zu einem einzelnen User erfragt werden. Über die Wildcardfunktion können mehrere User gewählt werden.

drücken Sie <-> um diesen Menüpunkt zu verlassen.

### **1.524 Prometheus Professional - PMBS Guidefile Box Befehle**

Upload

'Shortcut': 2

Befehl zum senden eines Binärfiles in ein Brett dieser Mailbox.

Dieser Befehl ist identisch zum Befehl Senden

.

drücken Sie <-> um diesen Menüpunkt zu verlassen.

### **1.525 Prometheus Professional - PMBS Guidefile Box Befehle**

Vertreter

'Shortcut': 2

Erlaubt das Einrichten von einem oder mehreren Vertretern. Diese Vertreter erhalten Kopien von Ihrer persönlichen Korrespondenz. Das bedeutet sämtliche Nachrichten die Sie über das Datennetz erhalten befinden sich auch in den Postfächern von Ihren Vertretern.

drücken Sie <-> um diesen Menüpunkt zu verlassen.

### **1.526 Prometheus Professional - PMBS Guidefile Box Befehle**

Visitenkarte

'Shortcut': 2

Sie können mit diesem Befehl eine Visitenkarte erstellen die von den einem anderen Teilnehmer gelesen werden kann. Weiterhin können Sie mit diesem Befehl Visitenkarten von anderen Usern lesen.

drücken Sie <-> um diesen Menüpunkt zu verlassen.

### **1.527 Prometheus Professional - PMBS Guidefile Box Befehle**

Weiterleiten

'Shortcut': 1

Mit diesen Befehl können Sie Nachrichten weiterleiten. Sie werden nach dem Namen des Empfängers gefragt.

drücken Sie <-> um diesen Menüpunkt zu verlassen.

### **1.528 Prometheus Professional - PMBS Guidefile Box Befehle**

Zensieren

'Shortcut': 1

'Syntax': Zensieren <Nummer>

Mit diesen Befehl können Sie Nachrichten oder Archive zensieren bzw freigeben. Die zensierten Nachrichten oder Archive sind danach für andere Benutzer nicht mehr lesbar.

Gehen Sie in ein Brett und geben ein:

Eingabe: Zensieren 1-5

Meldung: 5 Nachrichten gelten jetzt als überprüft
Diese 5 Nachrichten sind nun sozusagen von Ihnen freigegeben worden und können jetzt auch von Mitgliedern die Zugriff zu diesem Brett haben gelesen werden.

drücken Sie <-> um diesen Menüpunkt zu verlassen.

### **1.529 Prometheus Professional - PMBS Guidefile Fernwartung**

- #EDBRETT - Gehen Sie in das zu edierende Brett: brett COMP/ARCH/ARITHMETIC und starten die Fernwartung mit: #EDBRETT Sie haben nun folgende Möglichkeiten: <E)ditieren> <L)öschen> <N)eu> <A)bbruch> Bei Tastendruck auf: <E)ditieren> gelangen Sie in den Bretteditor und verfahren auch so. Bei Tastendruck auf: <L)öschen> werden Sie gefragt: Wirklich löschen? <J)a> <N)ein> Bei Tastendruck auf: <N)eu> gelangen Sie in den Bretteditor und verfahren auch so. Bei Tastendruck auf: <A)bbruch> beenden Sie den Befehl <#EDBRETT>. Im Online Bretteditor: CTRL+C Abbruch, CTRL+Z Speichern

#### **1.530 Prometheus Professional - PMBS Guidefile Fernwartung**

 $-$  #EDUSER  $-$ 

Sie starten die User Fernwartung mit:

```
#EDUSER Username
Sie haben nun folgende Möglichkeiten:
 <E)ditieren> <L)öschen> <P)aßwort_ändern> <A)bbruch>
Bei Tastendruck auf:
 <E)ditieren> gelangen Sie in den
                Usereditor
                 und verfahren auch so.
Bei Tastendruck auf:
 <L)öschen> werden Sie gefragt: Wirklich löschen? <J)a> <N)ein>
Bei Tastendruck auf:
 <P)aßwort_ändern> können Sie ein neues Paßwort für den User einstellen.
Bei Tastendruck auf:
 <A)bbruch> beenden Sie den Befehl <#EDUSER>.
Im Online Usereditor: CTRL+C Abbruch, CTRL+Z Speichern
```
### **1.531 Prometheus Professional - PMBS Guidefile Fernwartung**

- #EDNETZ - Sie starten die Netz Fernwartung mit: #EDNETZ Sie haben nun folgende Möglichkeiten: <E)ditieren> <L)öschen> <N)eu> <A)bbruch> Bei Tastendruck auf: <E)ditieren> werden Sie nach dem Boxname gefragt, anschließend gelangen Sie in den Netzeditor und verfahren auch so. Bei Tastendruck auf: <L)öschen> werden Sie gefragt: Wirklich löschen? <J)a> <N)ein> Bei Tastendruck auf: <N)eu> gelangen Sie in den Netzeditor und verfahren auch so.

Bei Tastendruck auf:

<A)bbruch> beenden Sie den Befehl <#EDNETZ>.

Im Online Netzeditor: CTRL+C Abbruch, CTRL+Z Speichern

#### **1.532 Prometheus Professional - PMBS Guidefile Fernwartung**

- #EDGRUPPE -

Sie starten die Gruppen Fernwartung mit:

#EDGRUPPE

Sie haben nun folgende Möglichkeiten:

<E)ditieren> <L)öschen> <A)bbruch>

Bei Tastendruck auf:

<E)ditieren> erscheint die Gruppenliste. Nun werden Sie nach der zu edierenden Gruppe gefragt. Jetzt haben Sie folgende Möglichkeiten:

<N)ame> <L)öschen> <T)eilnehmer> <D)azu> <E)ntfernen> <A)bbruch>

Verfahren Sie nun wie im Gruppeneditor Bei Tastendruck auf:

<L)öschen> werden Sie gefragt: Wirklich löschen? <J)a> <N)ein>

Bei Tastendruck auf:

<N) eu> werden Sie nach dem neuen Gruppennamen gefragt. Nachdem Sie den Namen eingegeben und mit Return bestätigt haben, ist die neue Gruppe verfügbar.

Bei Tastendruck auf:

<A)bbruch> beenden Sie den Befehl <#EDGRUPPE>.

Im Online Netzeditor: CTRL+C Abbruch, CTRL+Z Speichern

### **1.533 Prometheus Professional - PMBS Guidefile PMBS Texteditor**

- Prometheus Professional \* Texteditor \* -

Hiermit ist Ihnen ein Werkzeug gegeben mit dem Sie Nachrichten und Archive

senden

, uploaden , sowie bearbeiten können.

Es stehen folgende Tastenkombinationen zur Verfügung:

```
CTRL + K = HilfeCTRL + A = Text anzeigenCTRL + D = Zeile löschen
CTRL + I = gelöschte Zeile einfügen
CTRL + N = neue Zeile einfügen
CTRL + T = Signature einfügen
CTRL + U = Ascii/Ansi Upload
CTRL + W = Signatur einsetzen und absenden
CTRL + Y = Bezugstext quoten
CTRL + C = Eingabe abbrechen
CTRL + B = Betreff ändern
     <TAB> + <RETURN> Auswahl, <-> zurück, <Q> Ende.
```
### **1.534 Prometheus Professional - PMBS Guidefile MAPS**

- PMBS MAPS V1.0 -

MAPS ist eine Benutzerkennung, die mittlerweile von vielen Serverboxen genutzt wird. Ein POINT oder eine eingetragene NETZBOX schreibt ein Mail an den User MAPS. Als Betreff wird einer der nachstehenden gewünschten Befehle eingetragen. Dieser Befehl wird nach dem Logoff ausgeführt und beim nächsten Anruf berücksichtigt.

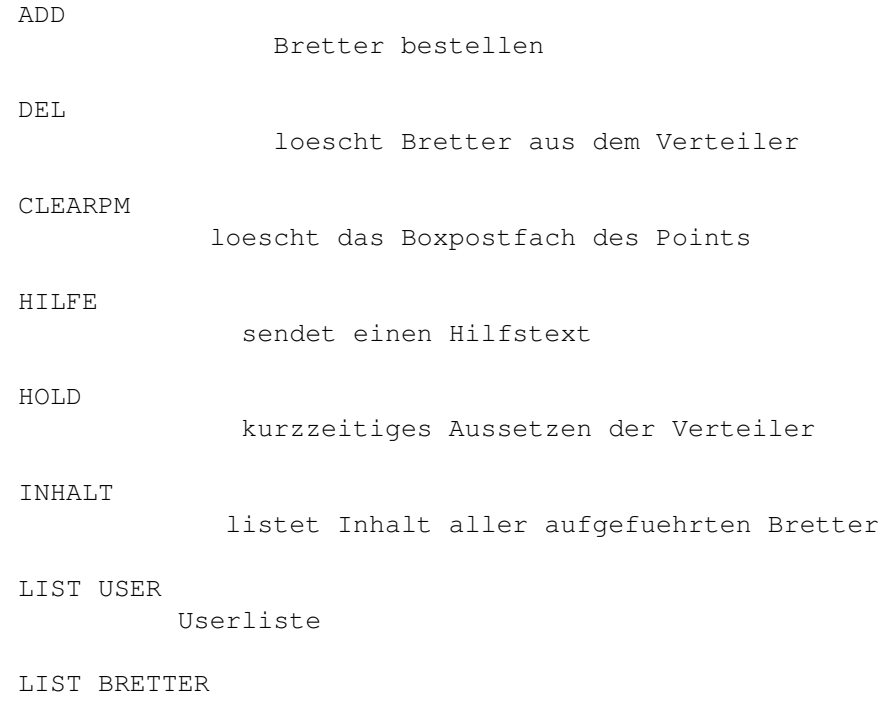

Bretterliste LIST MY BRETTER listet alle bestellten Bretter LIST OTHER BRETTER listet alle nicht bestellten Bretter LIST SYSTEME listet alle direkt angeschlossenen Systeme LIST ALL listet alle Bretter,User und Systeme REQUEST legt angegebene Files in den Puffer.

### **1.535 Prometheus Professional - PMBS Guidefile MAPS**

- Hilfe zu ADD -

Sie geben im Betreff der Nachricht ADD an. Der Text Ihrer Nachricht enthält dann Zeile für Zeile Brettnamen, die auch mit Wildcards abgekürzt oder zusammengefasst werden können.

Beispiel:

Ihre Nachricht an MAPS mit Betreff ADD enthält folgenden Text:

$$
/T^{-*}
$$

$$
/Z^{-}/IBM*
$$

Damit bestellen Sie sich alle /T-NETZ sowie alle /Z-NETZ/IBM- Bretter. Sie erhalten mit dem nächsten Netcall eine Nachricht darüber, was sich nun wirklich geändert hat.

### **1.536 Prometheus Professional - PMBS Guidefile MAPS**

```
- Hilfe zu DEL -
```
Wie

ADD , nur hier bestellen Sie Bretter ab.

## **1.537 Prometheus Professional - PMBS Guidefile MAPS**

- Hilfe zu HOLD - Mit dem Befehl HOLD ist ein vorübergehender Austrag aus der Verteilerliste möglich. Sendet der Absender den Befehl HOLD ON an MAPS wird im Verzeichnis Prometheus:netz/mapsdaten/ die Datei POINTNAME.hold angelegt. In dieser Datei befinden sich dann die ehemals bestellten Bretter. Anhand dieser Datei realisiert MAPS, bei HOLD OFF, den Wiedereintrag in die Verteilerliste. Betreff : HOLD ON Ergebnis: An den Point werden keine Bretter mehr verteilt Betreff : HOLD OFF

Ergebnis: Die per HOLD ON gelöschten Bretter werden wieder eingetragen

#### **1.538 Prometheus Professional - PMBS Guidefile MAPS**

```
- Hilfe zu INHALT -
Betreff : INHALT
Im Text :/CRYSTAL/ALLGEMEINES
         /Z-Netz/RECHNER/AMIGA/BINAER
```
Ergebnis: Die Inhalte der Bretter werden in den Puffer gelegt.

### **1.539 Prometheus Professional - PMBS Guidefile MAPS**

- Hilfe zu REQUEST -

Betreff: REQUEST Im Text: /SOFTWARE/TOOLS FILEX.LHA /PECEE AMIGA.lha

Ergebnis: Es werden die Programme FILEX.LHA und AMIGA.lha aus den Brettern SOFTWARE/TOOLS und PECEE in den Puffer gelegt. Bytes werden vom Userkonto NICHT abgezogen. Format: BRETTPFAD<SPACE>Filename

#### **1.540 Prometheus Professional - PMBS Guidefile MAPS**

```
- Hilfe zu CLEARPM -
```
Betreff: CLEARPM

Die Nachrichten, die sich in der PM des Absenders befinden, werden gelöscht. Gemeint sind die Nachrichten welche sich in der Box befinden.

### **1.541 Prometheus Professional - PMBS Guidefile MAPS**

- Hilfe zu HILFE -

Betreff: HILFE

MAPS sendet dann die Datei MAPSHILFE.txt aus dem Verzeichnis Prometheus:texte/ in die PM des Absenders.

### **1.542 Prometheus Professional - PMBS Guidefile MAPS**

- Hilfe zu LIST USER -

Betreff: LIST USER

Es wird eine Liste der USER gesendet.

### **1.543 Prometheus Professional - PMBS Guidefile MAPS**

- Hilfe zu LIST BRETTER -

Betreff: LIST BRETTER

Es wird eine komplette Brettliste gesendet.

## **1.544 Prometheus Professional - PMBS Guidefile MAPS**

- Hilfe zu LIST MY BRETTER -

Betreff: LIST MY BRETTER

Es wird eine Liste mit den bereits bestellten Brettern des Absenders gesendet.

### **1.545 Prometheus Professional - PMBS Guidefile MAPS**

- Hilfe zu LIST OTHER BRETTER -

Betreff: LIST OTHER BRETTER

Es wird einen Liste mit den noch nicht bestellten Brettern des Absenders zugestellt.

### **1.546 Prometheus Professional - PMBS Guidefile MAPS**

- Hilfe zu LIST SYSTEME - Betreff: LIST SYSTEME Es wird eine Liste mit den angeschlossenen Systemen zugestellt.

## **1.547 Prometheus Professional - PMBS Guidefile MAPS**

```
- Hilfe zu LIST ALL -
Betreff: LIST ALL
Es wird eine Liste mit:
 - allen angeschlossenen Systemen
 - allen Usern
 - allen Brettern
```
zugestellt.

### **1.548 Prometheus Professional - PMBS Guidefile**

- Eine Hilfe für die Bedienung dieses Guidefiles -

I.

```
Symbole
  II.
Menüs
  III.
Tastenbefehle
  IV.
Maus
  V.
Cursortasten
```
#### **1.549 AmigaGuide® Hilfe: Symbole**

```
Inhalt
Anzeigen des Inhaltsverzeichnisdokuments der aktuellen Datenbank.
Index
Anzeigen des Indexdokuments der aktuellen Datenbank.
Hilfe
Anzeigen des Hilfedokuments der aktuellen Datenbank. Wenn die Datenbank kein ←
   eigenes Hilfedokument mitbringt, wird stattdessen die globale Hilfe-Datenbank ←
   benutzt.
```
Zurückgehen Zurück zum vorherigen Stand. Blättern Nacheinander die Dokumente durchgehen, in der Reihenfolge, wie sie in der  $\leftrightarrow$ Datenbank enthalten sind.

### **1.550 AmigaGuide® Hilfe: Menüs**

Projekt öffnen Das Dateiauswahlfenster anzeigen, um eine andere Datei zu laden. speichern als Das aktuelle Objekt in eine Datei speichern. drucken Das aktuelle Dokument auf dem aktuellen Drucker ausdrucken. über Ein Dialogfenster anzeigen mit Informationen über das aktuelle Dokument. beenden Das Fenster für die aktuelle Datenbank schließen und das Programm beenden. Bearbeiten Markieren Einen Textblock markieren, der in den Zwischenspeicher kopiert werden soll. Kopieren Das aktuelle Dokument in den Zwischenspeicher kopieren. Alles auswählen Alle Zeilen des aktuellen Dokuments auswählen. Auswahl löschen Die Auswahl aller Zeilen des aktuellen Dokuments aufheben. Fenster minimal Das Fenster so klein wie möglich machen. normal Das Fenster so groß machen wie den aktuellen Inhalt. maximal Das Fenster so groß wie möglich machen. Einstellungen als Vorgaben speichern

Die aktuelle Fensterposition als Vorgabe für spätere Aufrufe speichern.

#### **1.551 help\_keystrokes**

```
HELP
Dieses Dokument anzeigen.
ESC
Das aktive AmigaGuide®-Fenster schließen.
Rücktaste
Eine Seite rückwärts blättern.
Leertaste
Eine Seite vorwärts blättern.
\rightarrowAn das Ende des aktuellen Dokuments springen.
\overline{<}An den Anfang des aktuellen Dokuments springen.
```
### **1.552 help\_arrows**

Auf Aufwärts durch das Dokument rollen. Ab Abwärts durch das Dokument rollen. Shift-Auf Eine Seite aufwärts blättern im Dokument. Shift-Ab Eine Seite abwärts blättern im Dokument. Alt-Auf An den Anfang des Dokuments springen. Alt-Ab An das Ende des Dokuments springen. Links Nach links durch das Dokument rollen. Rechts Nach rechts durch das Dokument rollen. Shift-Links Eine Fensterbreite nach links durch das Dokument rollen.

Shift-Rechts

Eine Fensterbreite nach rechts durch das Dokument rollen.

Alt-Links An den linken Rand des Dokuments springen.

Alt-Rechts An den rechten Rand des Dokuments springen.

#### **1.553 AmigaGuide® Hilfe: Maus**

Auswahltaste Aktiviert ein Element, wenn der Mauspfeil darüber steht.

#### **1.554 Prometheus Professional - PMBS Guidefile**

Installer 1.24 Electronic Product License Agreement 22-Apr-93

Installer 1.24 and Installer project icon (hereinafter "Files") and their related documentation, utilities, and examples (c) Copyright 1991-93 Commodore-Amiga, Inc. All Rights Reserved

These Files and their related documentation, utilities, and examples are provided "AS-IS" and subject to change without notice; no warranties are made. All use is at your own risk. No liability or responsibility is assumed.

#### A. DISTRIBUTION OF UNMODIFIED INSTALLER DEVELOPER ARCHIVE

The complete and unmodified Installer developer archive, as provided by Commodore, may be freely redistributed via any means which preserves its copyrights. The archive may not be sold for profit.

B. DISTRIBUTION OF INSTALLER SEPARATE FROM DEVELOPER ARCHIVE

Specific Files from the archive may be reproduced and distributed separately under license subject to agreement with the following terms and conditions (wherein the reference to Files shall mean Installer and the Installer project icon, InstallInstaller, and InstallInstaller.info either individually or collectively):

- 1. The Files may be reproduced but may not be modified in any way.
- 2. The Files may only be distributed as an integral part of a software product solely for Commodore Amiga computers.
- 3. The related documentation, utilities, and examples provided by Commodore may not be reproduced or distributed, in whole or in part, except as part of a complete and unmodified archive as provided by Commodore.
- 4. Licensee shall hold Commodore harmless from any and all claims, damages and liabilities resulting from or arising out of its use or distribution of the Files.
- 5. All copies of Licensee's software product containing the Files and of Licensee's product documentation related thereto (either paper or electronic) must include the following copyright notice:

Installer and Installer project icon (c) Copyright 1991-93 Commodore-Amiga, Inc. All Rights Reserved. Reproduced and distributed under license from Commodore.

6. Licensee's product documentation (either paper or electronic) must also include a disclaimer substantially similar to the following:

INSTALLER SOFTWARE IS PROVIDED "AS-IS" AND SUBJECT TO CHANGE; NO WARRANTIES ARE MADE. ALL USE IS AT YOUR OWN RISK. NO LIABILITY OR RESPONSIBILITY IS ASSUMED.

- 7. Licensee may only distribute the versions of the Files that have been approved by Commodore for electronic licensing as evidenced by Commodore's inclusion of the Files in an official Commodore archive or diskette containing the Files, the related documentation, utilities, and examples, and this Electronic License Agreement. Ongoing distributions must include only the most recently approved releases of the Files which Commodore has designated for electronic licensing and distribution.
- 8. The Files may not be installed on a user's system or Workbench unless the installation procedure included with Licensee's product has determined that the user's system or Workbench does not contain a more recent version of the Files.
- 9. Such technical information as is contained in the Files (and any product thereof) or in the related documentation, utilities, and examples may not be exported in contravention of the laws and regulations of the United States.
- 10. Prior to any distribution of the Files, Licensee must acknowledge and consent to these terms by forwarding a completed and signed copy of this entire Agreement, on paper, to: CATS - Electronic Licenses, 1200 Wilson Drive, West Chester, PA 19380, USA
- 11. Commodore may terminate this license at any time, with or without cause. This license and Licensee's rights hereunder will automatically terminate upon any breach of these terms and conditions. Upon any such termination, Licensee shall destroy all copies of the Files and the related documentation, utilities, and examples in its possession.

Installer 1.24 Electronic Product License Agreement 22-Apr-93 I have read, understood, and agree to the terms of this license agreement. Licensee (Name):

Address:

Phone #:

Developer # (if any):

Date:

Signature:

Names of product(s) which will contain the Files:

#### **1.555 Prometheus Professional - PMBS Guidefile**

AmigaGuide Electronic Product License Agreement 3-May-93

AmigaGuide, AmigaGuide.info, amigaguide.library, WDisplay, WDisplay.info, InstallAmigaGuide, InstallAmigaguide.info (hereinafter "Files") and their related documentation, utilities, and examples (c) Copyright 1991-93 Commodore-Amiga, Inc. All Rights Reserved

These Files and their related documentation, utilities, and examples are provided "AS-IS" and subject to change without notice; no warranties are made. All use is at your own risk. No liability or responsibility is assumed.

#### A. DISTRIBUTION OF UNMODIFIED AMIGAGUIDE DEVELOPER ARCHIVE

The complete and unmodified AmigaGuide developer archive, as provided by Commodore, may be freely redistributed via any means which preserves its copyrights. The archive may not be sold for profit.

B. DISTRIBUTION OF AMIGAGUIDE SEPARATE FROM DEVELOPER ARCHIVE

Specific Files from the archive may be reproduced and distributed separately under license subject to agreement with the following terms and conditions (wherein the reference to Files shall mean AmigaGuide, AmigaGuide.info, amigaguide.library, WDisplay, WDisplay.info, InstallAmigaGuide, InstallAmigaguide.info, either individually or collectively):

- 1. The Files may be reproduced but may not be modified in any way.
- 2. The Files may only be distributed as an integral part of a software product solely for Commodore Amiga computers.
- 3. The related documentation, utilities, and examples provided by Commodore may not be reproduced or distributed, in whole or in part, except as part of a complete and unmodified archive as provided by Commodore.
- 4. Licensee shall hold Commodore harmless from any and all claims, damages and liabilities resulting from or arising out of its use or distribution of the Files.
- 5. All copies of Licensee's software product containing the Files and of Licensee's product documentation related thereto (either paper or electronic) must include the following copyright notice:

AmigaGuide, AmigaGuide.info, amigaguide.library, WDisplay, WDisplay.info (c) Copyright 1991-93 Commodore-Amiga, Inc. All Rights Reserved. Reproduced and distributed under license from Commodore.

6. Licensee's product documentation (either paper or electronic) must also include a disclaimer substantially similar to the following:

AMIGAGUIDE SOFTWARE IS PROVIDED "AS-IS" AND SUBJECT TO CHANGE; NO WARRANTIES ARE MADE. ALL USE IS AT YOUR OWN RISK. NO LIABILITY OR RESPONSIBILITY IS ASSUMED.

- 7. Licensee may only distribute the versions of the Files that have been approved by Commodore for electronic licensing as evidenced by Commodore's inclusion of the Files in an official Commodore archive or diskette containing the Files, the related documentation, utilities, and examples, and this Electronic License Agreement. Ongoing distributions must include only the most recently approved releases of the Files which Commodore has designated for electronic licensing and distribution.
- 8. The Files may not be installed on a user's system or Workbench unless the installation procedure included with Licensee's product has determined that the user's system or Workbench does not contain a more recent version of the Files.
- 9. Such technical information as is contained in the Files (and any product thereof) or in the related documentation, utilities, and examples may not be exported in contravention of the laws and regulations of the United States.
- 10. Prior to any distribution of the Files, Licensee must acknowledge and consent to these terms by forwarding a completed and signed copy of this entire Agreement, on paper, to: CATS - Electronic Licenses, 1200 Wilson Drive, West Chester, PA 19380, USA
- 11. Commodore may terminate this license at any time, with or without cause. This license and Licensee's rights hereunder will automatically terminate upon any breach of these terms and conditions. Upon any such termination, Licensee shall destroy all copies of the Files and the related documentation, utilities, and examples in its possession.

AmigaGuide Electronic Product License Agreement 3-May-93

I have read, understood, and agree to the terms of this license agreement.

Licensee (Name):

Address: Phone #: Developer # (if any): Date: Signature: Names of product(s) which will contain the Files:

## **1.556 Prometheus Professional - PMBS Guidefile**

GESAMT INDEX I N D E X INDEX A - Z A B  $\mathsf C$ D E F G H I J K L M N O P Q

R S T U V W X Y Z

## **1.557 Prometheus Professional - PMBS Guidefile**

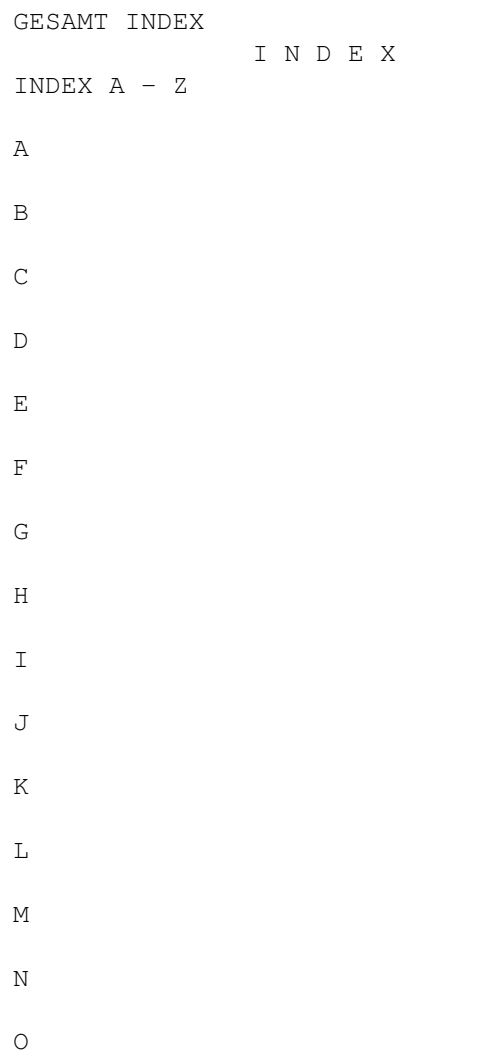

P  $\mathbf Q$ R S T U V W X Y Z - INDEX A - (Ab)Bestellen Aktionen alle User überwachen Allgemeines AmigaGuide Anschrift Antrag Antworten Anzeige schließen

Archivieren ASCII Auslastung

Anrufe des Users ASCII Pfad

## **1.558 Prometheus Professional - PMBS Guidefile**

```
GESAMT INDEX
              I N D E X
INDEX A - Z
A
B
```
 $\mathsf C$ D E F G H I J K L M N O P Q R S

- T U V W
- X Y

Z  $-$  INDEX B  $-$ 

Batchdateien Box-Befehle Befehlseditor

Besetzen Bezugsquelle BI-Modem Binär Bretteditor Briefe s. unsichtbar Boxname/Netzeditor Boxname/Standard Baudrate Baumstruktur Befehlsliste BOX-Domains BOX-Texte - Box Befehle - Befehl: Archivieren Befehl: Auslastung Befehl: Antworten Befehl: Anschrift Befehl: Brett Befehl: Boxstatus Befehl: Chat Befehl: Dialog Befehl: Download Befehl: Edit Befehl: Extern Befehl: Gruppen Befehl: Hilfe Befehl: Hersteller Befehl: List Befehl: Logoff Befehl: Lesen Befehl: Löschen Befehl: Menue Befehl: Mitteilung Befehl: Multiport Befehl: Markieren Befehl: Merken Befehl: Netz Befehl: Operator Befehl: Passwort Befehl: Protokoll Befehl: PM Befehl: Rückruf

Bildschirmmodus

Befehl: Rundbrief Befehl: Relogin Befehl: Scanner Befehl: Status Befehl: Setup Befehl: Systemebene Befehl: Suchen Befehl: Senden Befehl: Signatur Befehl: Teilnehmer Befehl: Upload Befehl: Visitenkarte Befehl: Vertreter Befehl: Weiterleiten Befehl: Zensieren Befehl: # Befehl: + Befehl: - Befehl: < Befehl: > Befehl: ? Befehl: #EDBRETT Befehl: #EDNETZ Befehl: #EDGRUPPE Befehl: #EDUSER

## **1.559 Prometheus Professional - PMBS Guidefile**

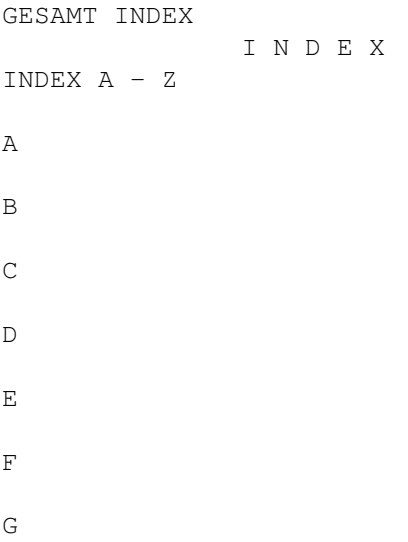

H

I  $\mathbb J$ K L M N O P  $\mathsf{Q}$ R S T U V W X Y Z - INDEX C -CD-Brett Cursorsteuerung Cruncher Chatzeit abziehen Computer Connect Consolensettings Copy Daten Copyrights Chatzwang Chat Chatruf aus

# **1.560 Prometheus Professional - PMBS Guidefile**

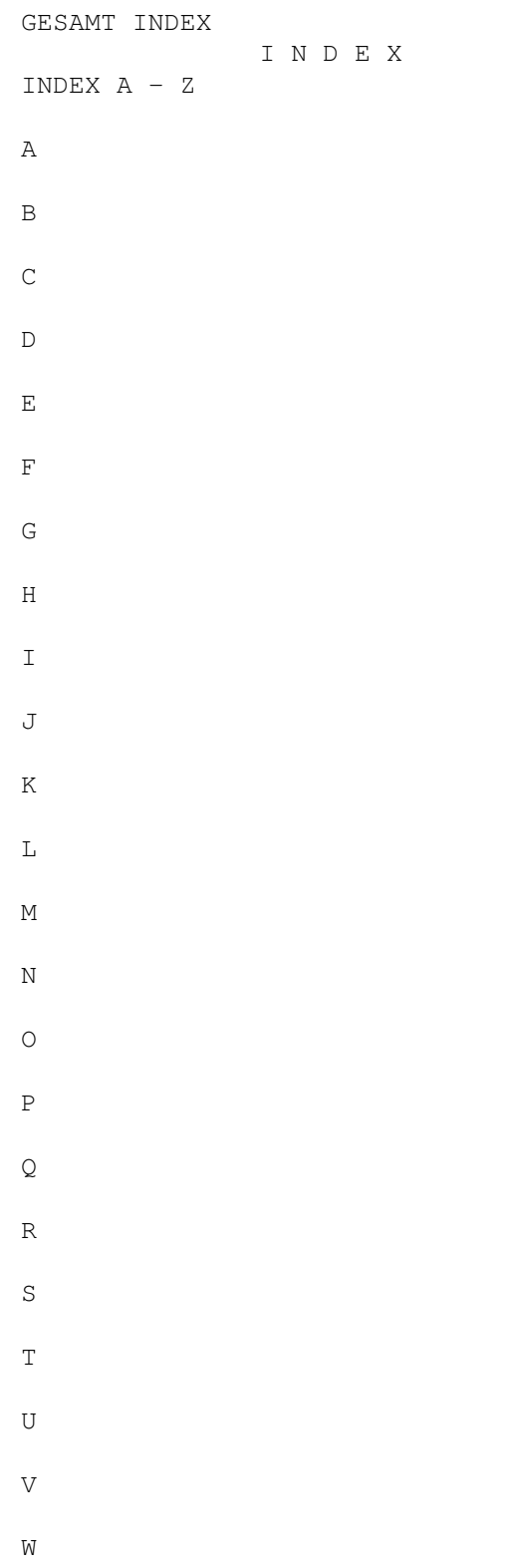

X Y Z - INDEX D -Device Domain Download Domaineintrag Domainrouting Domainserver Downloads DOS Paßwort Dialog DISK-IN

## **1.561 Prometheus Professional - PMBS Guidefile**

```
GESAMT INDEX
               I N D E X
INDEX A - Z
A
B
C
D
E
F
G
H
I
J
K
L
M
```
N O P Q R S T U V W X Y Z  $-$  INDEX E  $-$ Editoren Eil PF/KB EDBRETT Endconnect Esc-Code Extradaten ext.Editor online EDUSER EDNETZ EDGRUPPE Extraantrag Extension

## **1.562 Prometheus Professional - PMBS Guidefile**

```
GESAMT INDEX
             I N D E X
INDEX A - Z
A
```
B

C

 $\mathbb D$ 

E

F

G

H

I

J

K

L

M

N

O

P

 $\mathsf{Q}$ 

R

S

T

U

V

W

X

Y

Z

 $-$  INDEX F  $-$ 

FAXCALL Faxconnect Faxprogramm

Farbcodes

File senden FONT FTasten Freigeben Freiraum Fernwartung Filenote

Frontdoorbetrieb

FIDO-Modul

## **1.563 Prometheus Professional - PMBS Guidefile**

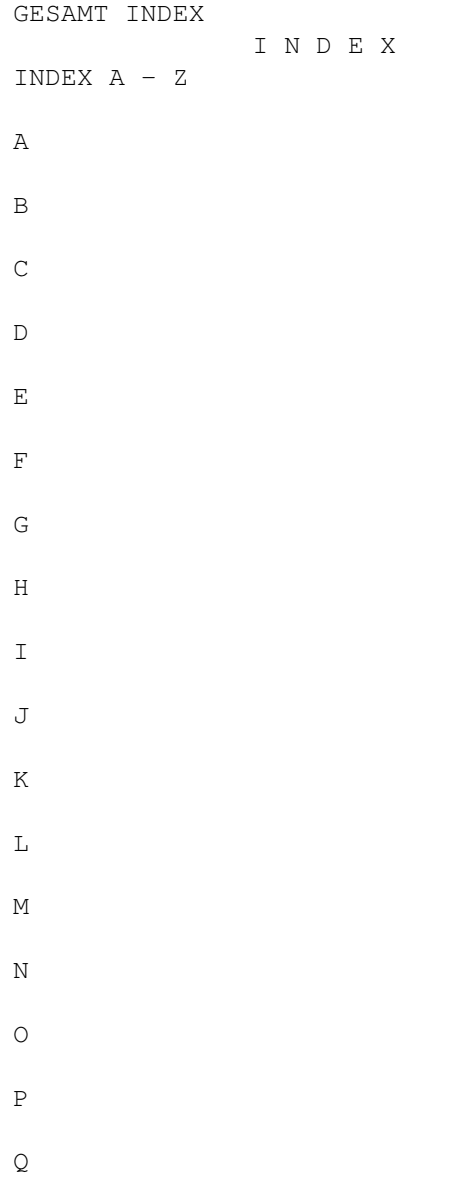

R S T U V W X Y Z - INDEX G -Gastmodus Grafik im Brettkopf Gruppeneditor Gesperrt Gast Paßwort Gastsettings GMT

# **1.564 Prometheus Professional - PMBS Guidefile**

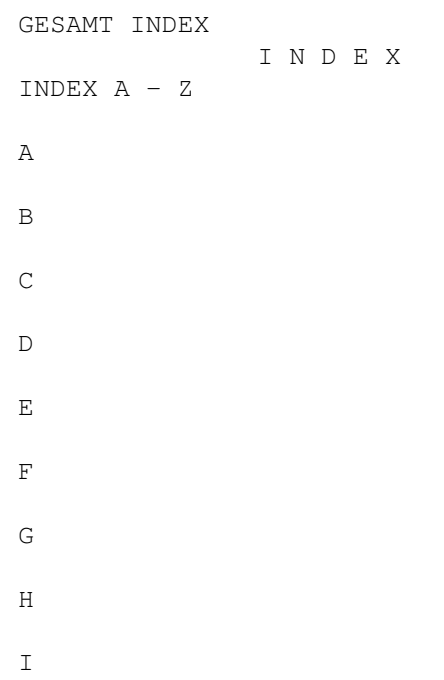

J K  $\mathbf L$ M N O P Q R S T U V W X Y Z  $-$  INDEX H  $-$ Hydra

## **1.565 Prometheus Professional - PMBS Guidefile**

```
GESAMT INDEX
                I N D E X
INDEX A - Z
A
B
C
\mathbb D
```
E

F

G

H

I

J

K

L

M

N

O

P

 $\mathbf Q$ 

R

S

T

U

V

W

X

Y

Z

- INDEX I -

InfoBox Infofenster Initialisieren

## **1.566 Prometheus Professional - PMBS Guidefile**

GESAMT INDEX

INDEX A - Z A B  $\mathbb C$  $\mathbb D$ E F G H I J K L M N O P  $\mathbf Q$ R S T U V W X Y Z - INDEX J -

I N D E X

Platzhalter

## **1.567 Prometheus Professional - PMBS Guidefile**

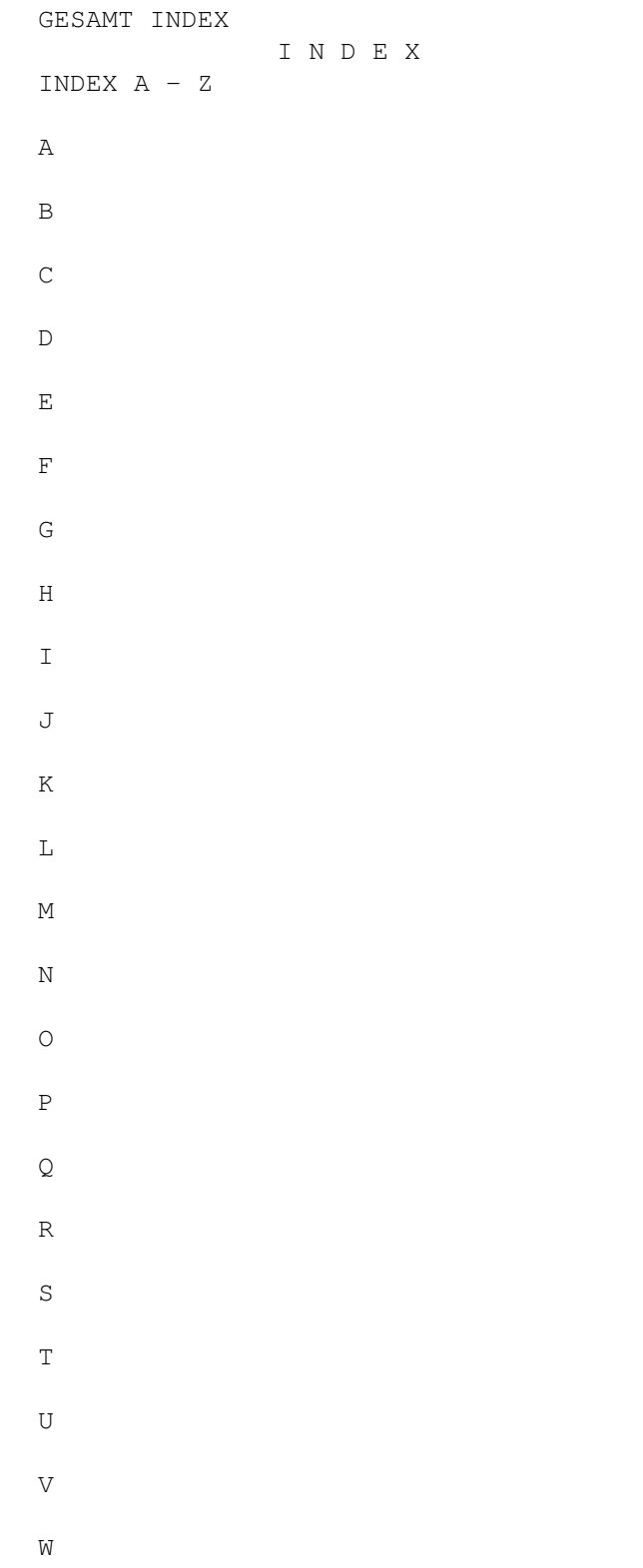

X Y Z  $-$  INDEX K  $-$ Kommentar Kommentarzeilen Konfigurationen Konto Kopie rein Kopie raus kein Passwort Kartei

## **1.568 Prometheus Professional - PMBS Guidefile**

```
GESAMT INDEX
               I N D E X
INDEX A - Z
A
B
C
D
E
F
G
H
I
J
K
L
M
N
```
O P  $\mathbf Q$ R S T U V W X Y Z - INDEX L -Logoff nach Library L.Login

## **1.569 Prometheus Professional - PMBS Guidefile**

```
GESAMT INDEX
                  I N D E X
INDEX A - Z
A
B
\, C \,\mathbb DE
F
G
H
```
I

J K  $\mathbf L$ M N O P  $\mathbf Q$ R S T U V W X Y Z - INDEX M -MAPS max Alter Menuemodus max Inhalt max MB max Rout min.HD frei Mitglieder Modems Modemparameter MsgID Haltezeit Mailreader Multiassigns

- MAPS Befehle -

ADD DEL CLEARPM HILFE HOLD INHALT LIST USER LIST BRETTER LIST MY BRETTER LIST OTHER BRETTER LIST SYSTEME LIST ALL

REQUEST

## **1.570 Prometheus Professional - PMBS Guidefile**

```
GESAMT INDEX
                I N D E X
INDEX A - Z
A
B
C
D
E
F
G
H
I
\mathbb JK
L
M
N
```
O P Q R S  $\mathbb{T}$ U V W X Y Z - INDEX N -Netzeditor Netzanruf Netzdaten Netzformat Netzliste Normalzeichen Nachname Netz.dat Netzkopf Nur Netz Netzsperre

## **1.571 Prometheus Professional - PMBS Guidefile**

GESAMT INDEX I N D E X INDEX A - Z A B C
D E  $\mathbf F$ G H I J K L M N O P  $\mathbf Q$ R S T U V W X Y Z - INDEX O - Ort

#### **1.572 Prometheus Professional - PMBS Guidefile**

GESAMT INDEX

I N D E X INDEX A - Z A B  $\mathbb C$  $\mathbb D$ E F G H I J K L M N O P  $\mathbf Q$ R S T U V W X Y Z - INDEX P -

Packer Passwort (Bretteditor) Pointname

Portleisten Port öffnen Port schließen

Protokolle Protokolle lesen Projekt

Puffer einsortieren Postmaster PingPong Nachrichten

POSTCHAT.txt PRECHAT.txt

#### **1.573 Prometheus Professional - PMBS Guidefile**

```
GESAMT INDEX
                 I N D E X
INDEX A - Z
A
B
C
D
E
F
G
H
I
\mathsf JK
L
M
N
```
O P Q R S T U V W X Y Z  $-$  INDEX  $Q -$ Quote

## **1.574 Prometheus Professional - PMBS Guidefile**

GESAMT INDEX I N D E X INDEX A - Z A B C  $\mathbb D$ E F G H I J

K L M N O P  $\mathbf Q$ R S T U V W X Y Z  $-$  INDEX R  $-$ Rate Rausschmiß Restzeit RIPEmulation bei ext. RIP Icons RIP Fonts

Rufbereit Routbox RTS/CTS

## **1.575 Prometheus Professional - PMBS Guidefile**

GESAMT INDEX I N D E X INDEX A - Z

A

B

C

 $\mathbb D$ 

E

F

G

H

I

 $\mathcal{J}$ 

K

L

M

N

O

P

Q

R

S

T

U

V

W

X

Y

Z

- INDEX S -

Schloß Server Sicherheitsmodus Speicher Sprachen Statistik Statusfenster Straße SysopInfo SysopLogin Sysopname Sysopoberfläche Start von Prometheus Signatur Schloß Paßwort Setcalls Screenmode Suffix

#### **1.576 Prometheus Professional - PMBS Guidefile**

```
GESAMT INDEX
                 I N D E X
INDEX A - Z
A
B
C
D
E
F
G
\, H
I
J
K
L
M
N
```
O P  $\mathbf Q$ R S T U V W X Y Z - INDEX T - Tarife Terminal Texteditor Textviewer Textcodes Textparameter Telefonnummer Texte für Gruppen

#### **1.577 Prometheus Professional - PMBS Guidefile**

Terminal

```
GESAMT INDEX
              I N D E X
INDEX A - Z
A
B
C
D
```
E F G H I J K L M N

O P  $\mathbf Q$ R S

T

U

V W

X

Y

Z - INDEX U -

Unit Uploads Userparameter

Uploadzeit abziehen Usereditor Userliste

Username UUCP-Modul

## **1.578 Prometheus Professional - PMBS Guidefile**

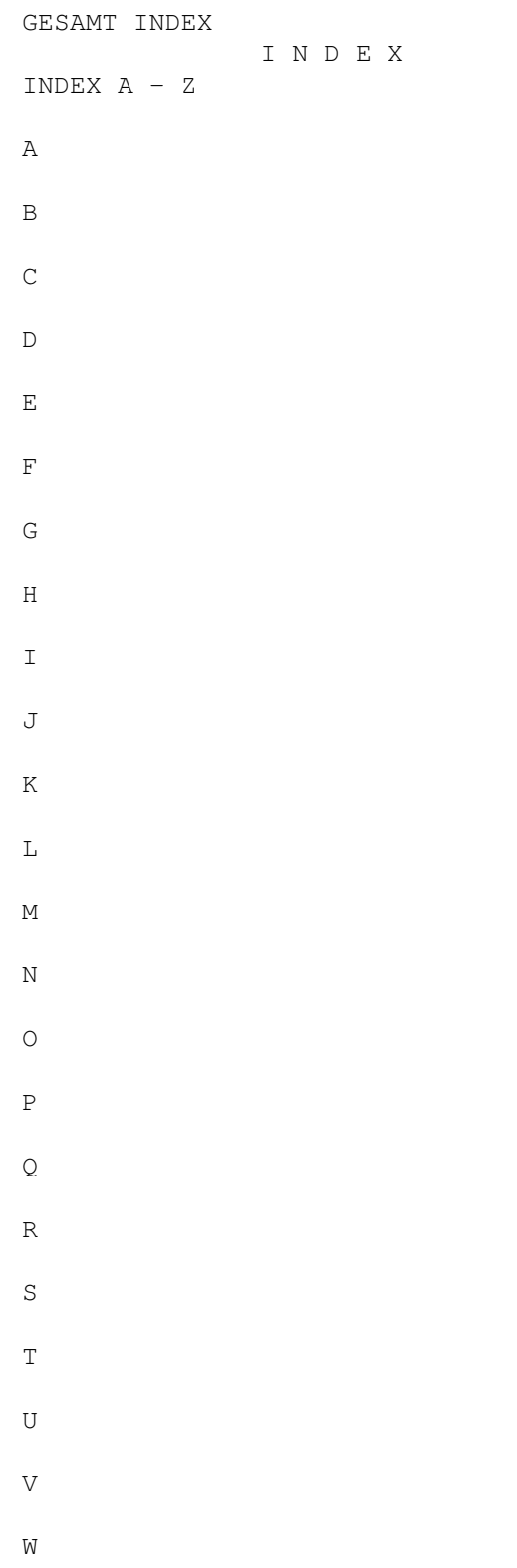

X Y Z - INDEX V - Verwalter Vorname Vorwort Vorpacken Verteiler

### **1.579 Prometheus Professional - PMBS Guidefile**

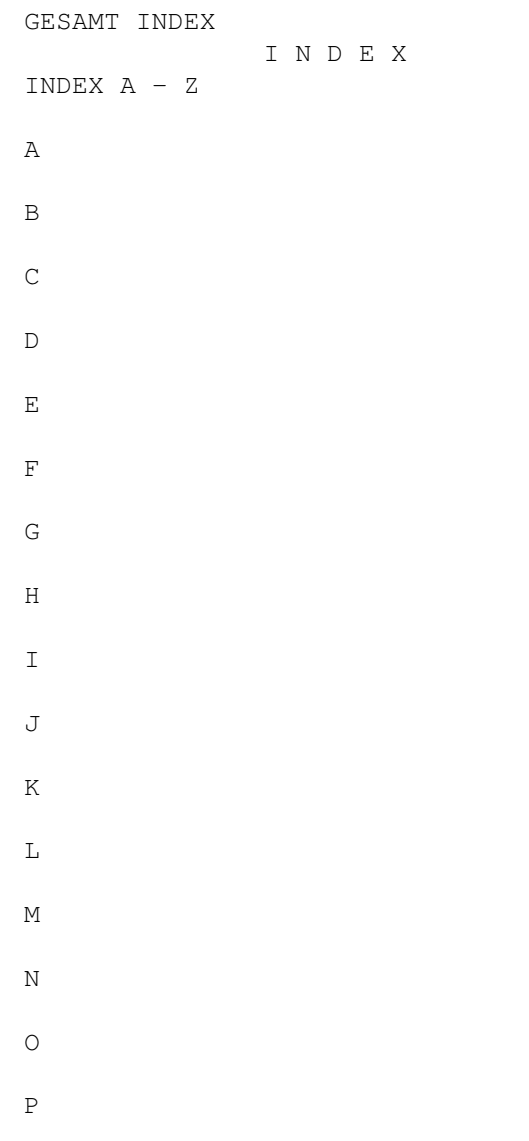

Q R S T U V W X Y Z - INDEX W -Wartescreen Wählen Window

### **1.580 Prometheus Professional - PMBS Guidefile**

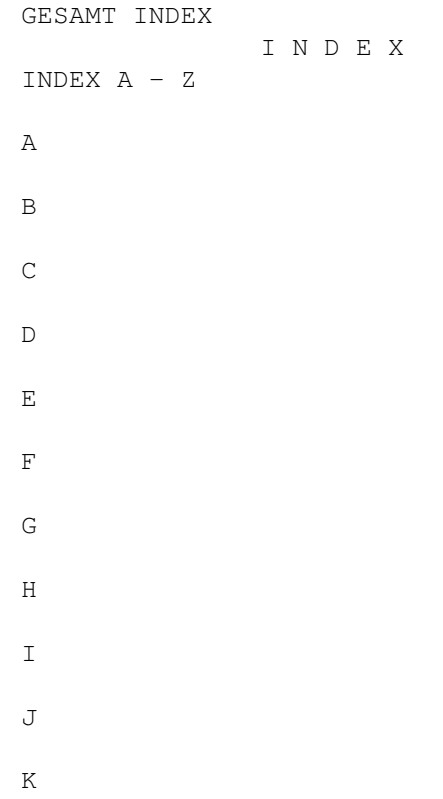

L M N O P  $\mathsf{Q}$ R S T U V W X Y Z  $-$  INDEX X  $-$ Platzhalter

#### **1.581 Prometheus Professional - PMBS Guidefile**

```
GESAMT INDEX
              I N D E X
INDEX A - Z
A
B
C
D
E
F
```
G H I J K L M N O P  $\mathbf Q$ R S T U V W

X

Y

# Z - INDEX Y - Platzhalter

# **1.582 Prometheus Professional - PMBS Guidefile**

```
GESAMT INDEX
             I N D E X
INDEX A - Z
A
B
```
 $\mathsf C$ 

D E F G H I J K L M N O P Q R S T U V W X Y Z  $-$  INDEX  $Z -$ Zeitlimit Zeitplan Zum Server Zonen Zeitzone

Zensur

ZMAPSAbsender

#### **1.583 Prometheus Professional - PMBS Guidefile**

G E S A M T - I N D E X

(Ab) Bestellen Aktionen alle User überwachen Allgemeines AmigaGuide Anschrift Antrag Antworten Anzeige schließen Archivieren ASCII Auslastung Anrufe des Users ASCII Pfad Platzhalter Box-Befehle Batchdateien Befehlseditor Besetzen Bezugsquelle Bildschirmmodus BI-Modem Binär Bretteditor Briefe s. unsichtbar Boxname/Netzeditor Boxname/Standard Baudrate Baumstruktur Befehlsliste BOX-Domains CD-Brett Cursorsteuerung Cruncher

Chatzeit abziehen Computer Connect Consolensettings Copy Daten Copyrights Chatzwang Chat Chatruf aus Device Domain Download Domaineintrag Domainrouting Domainserver Downloads DOS Paßwort Dialog DISK-IN Editoren Eil PF /KB EDBRETT Endconnect Esc -Code Extradaten ext .Editor online EDUSER EDNETZ EDGRUPPE Faxconnect Faxprogramm Extraantrag Extension FAXCALL Farbcodes File senden FONT FIDO Modul FTasten Freigeben Freiraum Filenote Fernwartung

Frontdoorbetrieb Gastmodus Grafik im Brettkopf Gruppeneditor Gesperrt Gast Paßwort Gastsettings GMT HYDRA InfoBox Infofenster Initialisieren Kartei Kommentar Kommentarzeilen Konfigurationen Konto Kopie rein Kopie raus kein Passwort Logoff nach Library L.Login MAPS max Alter Menuemodus max Inhalt max MB max Rout min .HD frei Mitglieder Modems Modemparameter MsgID Haltezeit Mailreader Multiassigns Netzeditor Netzanruf Netzdaten Netzformat

Netzliste Normalzeichen Nachname

Netz .dat Netzkopf Nur Netz Netzsperre Ort Packer Passwort (Bretteditor ) Pointname Portleisten Port öffnen Port schließen Protokolle Postmaster PingPong Nachrichten Protokolle lesen Projekt Puffer einsortieren Quote POSTCHAT .txt PRECHAT .txt Rate Rausschmiß Restzeit RIPEmulation bei ext . RIP Icons RIP Fonts Rufbereit Routbox RTS /CTS Suffix Schloß Server Sicherheitsmodus Speicher Sprachen Statistik Statusfenster Straße Setcalls SysopInfo SysopLogin Sysopname Sysopoberfläche

Start von Prometheus Signatur Schloß Paßwort Tarife Screenmode Terminal Texteditor Textviewer Textcodes Textparameter Telefonnummer Texte für Gruppen Unit Uploads Userparameter Uploadzeit abziehen Usereditor Userliste Username UUCP -Modul Verwalter Verteiler Vorname Vorwort Vorpacken Wartescreen Wählen Window Zeitlimit Zeitplan Zum Server Zonen Zeitzone Zensur ZMAPSAbsender - Boxbefehle - Befehl : Archivieren Befehl : Auslastung Befehl : Antworten Befehl : Anschrift Befehl : Brett Befehl : Boxstatus

Befehl : Chat Befehl : Dialog Befehl : Download Befehl : Edit Befehl : Extern Befehl : Gruppen Befehl : Hilfe Befehl : Hersteller Befehl : List Befehl : Logoff Befehl : Lesen Befehl : Löschen Befehl : Menue Befehl : Mitteilung Befehl : Multiport Befehl : Markieren Befehl : Merken Befehl : Netz Befehl : Operator Befehl : Passwort Befehl : Protokoll Befehl : PM Befehl : Rückruf Befehl : Rundbrief Befehl : Relogin Befehl : Scanner Befehl : Status Befehl : Setup Befehl : Systemebene Befehl : Suchen Befehl : Senden Befehl : Signatur Befehl : Teilnehmer Befehl : Upload Befehl : Visitenkarte Befehl : Vertreter Befehl : Weiterleiten Befehl : Zensieren Befehl: # Befehl: + Befehl: - Befehl: < Befehl: >

Befehl: ? Befehl: #EDBRETT Befehl: #EDNETZ Befehl: #EDGRUPPE Befehl: #EDUSER - MAPS Befehle - ADD DEL CLEARPM HILFE HOLD INHALT LIST USER LIST BRETTER LIST MY BRETTER LIST OTHER BRETTER LIST SYSTEME LIST ALL REQUEST

#### **1.584 Prometheus Professional - PMBS Guidefile**

I N D E X A bis Z

- INDEX A -
- (Ab) Bestellen Aktionen alle User überwachen

Allgemeines AmigaGuide Anschrift

Antrag Antworten Anzeige schließen

Archivieren ASCII Auslastung

Anrufe des Users ASCII Pfad - INDEX B -

Batchdateien Box-Befehle Befehlseditor Besetzen Bezugsquelle Bildschirmmodus BI-Modem Binär Bretteditor Briefe s. unsichtbar Boxname/Netzeditor Boxname/Standard Baudrate Baumstruktur Befehlsliste BOX-Domains - Box Befehle - Befehl: Archivieren Befehl: Auslastung Befehl: Antworten Befehl: Anschrift Befehl: Brett Befehl: Boxstatus Befehl: Chat Befehl: Dialog Befehl: Download Befehl: Edit Befehl: Extern Befehl: Gruppen Befehl: Hilfe Befehl: Hersteller Befehl: List Befehl: Logoff Befehl: Lesen Befehl: Löschen Befehl: Menue Befehl: Mitteilung Befehl: Multiport Befehl: Markieren Befehl: Merken Befehl: Netz

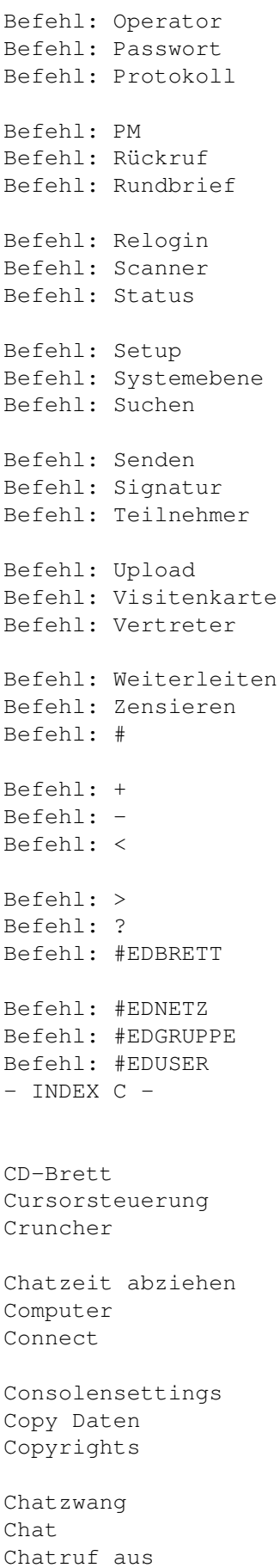

- INDEX D - Device Domain Download Domaineintrag Domainrouting Domainserver Downloads DOS Paßwort Dialog DISK-IN - INDEX E - Editoren Eil PF /KB EDBRETT Endconnect Esc -Code Extradaten ext .Editor online EDUSER EDNETZ EDGRUPPE Extraantrag Extension - INDEX F - FAXCALL Faxconnect Faxprogramm Farbcodes File senden FONT FTasten Freigeben Freiraum Fernwartung Filenote Frontdoorbetrieb FIDO-Modul - INDEX G -

Gastmodus Grafik im Brettkopf Gruppeneditor Gesperrt Gast Paßwort Gastsettings GMT  $-$  INDEX H  $-$ Hydra - INDEX I - InfoBox Infofenster Initialisieren - INDEX J - Platzhalter - INDEX K -Kommentar Kommentarzeilen Konfigurationen Konto Kopie rein Kopie raus kein Passwort Kartei - INDEX L - Logoff nach Library L.Login - INDEX M - MAPS max Alter Menuemodus max Inhalt max MB max Rout min.HD frei Mitglieder Modems

Modemparameter MsgID Haltezeit Mailreader Multiassigns - MAPS Befehle - ADD DEL CLEARPM HILFE HOLD INHALT LIST USER LIST BRETTER LIST MY BRETTER LIST OTHER BRETTER LIST SYSTEME LIST ALL REQUEST - INDEX N -Netzeditor Netzanruf Netzdaten Netzformat Netzliste Normalzeichen Nachname Netz.dat Netzkopf Nur Netz Netzsperre - INDEX O - Ort - INDEX P -Packer Passwort(Bretteditor) Pointname Portleisten Port öffnen Port schließen

Protokolle Protokolle lesen Projekt Puffer einsortieren Postmaster PingPong Nachrichten POSTCHAT.txt PRECHAT.txt  $-$  INDEX  $Q -$ Quote - INDEX R -Rate Rausschmiß Restzeit RIPEmulation bei ext. RIP Icons RIP Fonts Rufbereit Routbox RTS/CTS - INDEX S -Schloß Server Sicherheitsmodus Speicher Sprachen Statistik Statusfenster Straße SysopInfo SysopLogin Sysopname Sysopoberfläche Start von Prometheus Signatur Schloß Paßwort Setcalls Screenmode Suffix - INDEX T -

Tarife Terminal Texteditor Textviewer Textcodes Textparameter Telefonnummer Texte für Gruppen Terminal - INDEX U - Unit Uploads Userparameter Uploadzeit abziehen Usereditor Userliste Username UUCP-Modul - INDEX V -Verwalter Vorname Vorwort Vorpacken Verteiler - INDEX W -Wartescreen Wählen Window - INDEX X -Platzhalter - INDEX Y - Platzhalter - INDEX Z -Zeitlimit Zeitplan Zum Server Zonen Zeitzone Zensur

ZMAPSAbsender